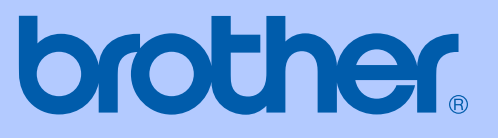

# BENUTZERHANDBUCH

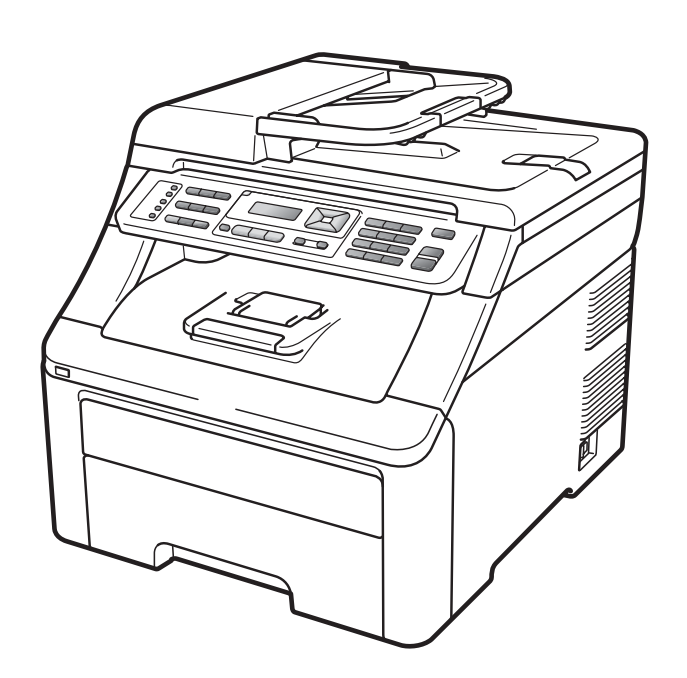

# MFC-9120CN MFC-9320CW

Version 0

SWI-GER

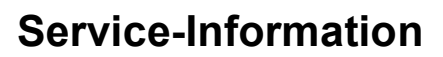

**Füllen Sie die folgenden Felder aus, damit Sie bei Bedarf jederzeit darauf zurückgreifen können:**

**Modell: MFC-9120CN und MFC-9320CW (Markieren Sie, welches Modell Sie besitzen.)**

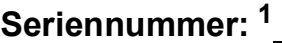

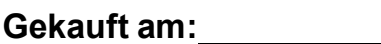

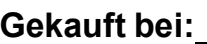

<span id="page-1-0"></span>**<sup>1</sup> Die Seriennummer finden Sie an der Rückseite des Gerätes. Bewahren Sie das Benutzerhandbuch und den Kaufbeleg sorgfältig auf als Nachweis für den Kauf des Gerätes bei Diebstahl, Feuerschäden oder Garantieanspruch.**

#### **Registrieren Sie Ihr Gerät schnell und bequem online unter**

#### **<http://www.brother.com/registration/>**

Durch die Registrierung des Gerätes werden Sie als der Eigentümer des Gerätes eingetragen. Die Registrierung bei Brother kann

- als Nachweis des Kaufdatums dienen, falls Sie den Kaufbeleg nicht mehr besitzen, und
- bei Diebstahl oder Verlust des Gerätes als Kaufbeleg für Versicherungsleistungen dienen.

# **Zu diesem Handbuch**

Das Gerät ist für den Betrieb am analogen Schweizer Netz vorgesehen. Verwenden Sie für den Anschluss des Gerätes an das Telefonnetz nur das mitgelieferte 2-adrige analoge PSTN Brother original Faxanschlusskabel.

### **Wichtiger Hinweis**

Brother macht darauf aufmerksam, dass dieses Gerät nur in dem Land, für das es geprüft wurde, richtig arbeitet. Brother übernimmt keine Garantie für den Anschluss des Gerätes an öffentliche Telefonnetze in anderen Ländern, für die das Gerät nicht zugelassen wurde.

### **Hinweis zu diesem Handbuch**

Dieses Handbuch wurde unter der Aufsicht von Brother Industries Ltd. erstellt und veröffentlicht. Es enthält die neuesten technischen Angaben und Produktinformationen.

Der Inhalt dieses Handbuches und die technischen Daten dieses Produktes können ohne vorherige Ankündigung geändert werden.

Die Firma Brother behält sich das Recht vor, Änderungen bzgl. der technischen Daten und der hierin enthaltenen Materialien ohne vorherige Ankündigung vorzunehmen. Brother übernimmt keine Haftung bei offensichtlichen Druck- und Satzfehlern.

## EG-Konformitätserklärung

# brother

#### **EC Declaration of Conformity**

Manufacturer Brother Industries Ltd., 15-1, Naeshiro-cho, Mizuho-ku, Nagoya 467-8561, Japan

Plant Brother Technology (Shenzhen) Ltd., NO6 Gold Garden Ind. Nanling Buji, Longgang, Shenzhen, China

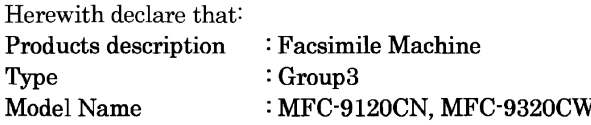

are in conformity with provisions of the R & TTE Directive (1999/5/EC) and we declare compliance with the following standards:

Harmonized standards applied:

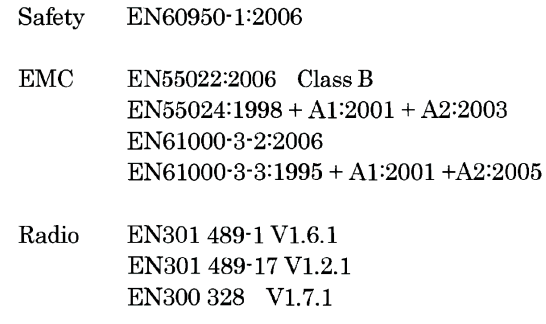

\* Radio applies to MFC-9320CW only.

Year in which CE marking was first affixed : 2009

 $\ddot{\cdot}$ 

Issued by

: Brother Industries, Ltd.

Date

: 26th January, 2009

Place

: Nagoya, Japan

Signature

Junji Shiota General Manager **Quality Management Dept.** 

#### **EG-Konformitätserklärung**

Hersteller Brother Industries Ltd., 15-1, Naeshiro-cho, Mizuho-ku, Nagoya 467-8561, Japan

Werk Brother Technology (Shenzhen) Ltd., NO6 Gold Garden Ind. Nanling Buji, Longgang, Shenzhen, China

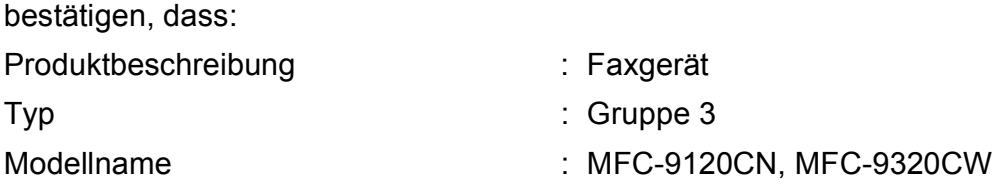

mit den Bestimmungen der R & TTE-Direktive (1999/5/EG) und den folgenden Standards übereinstimmen:

Erfüllte harmonisierte Normen:

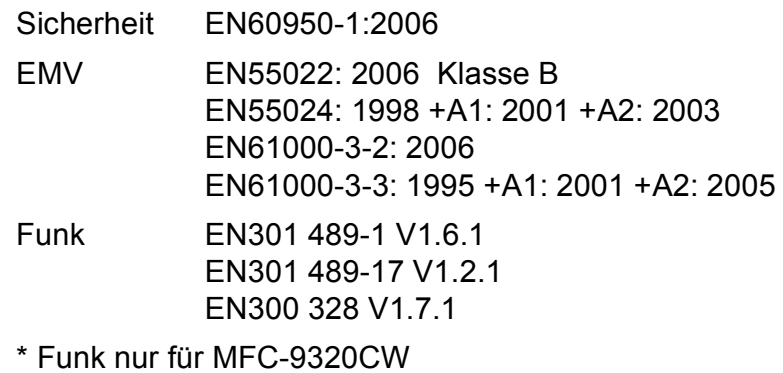

Jahr, in dem die CE-Markierung zuerst angebracht wurde: 2009

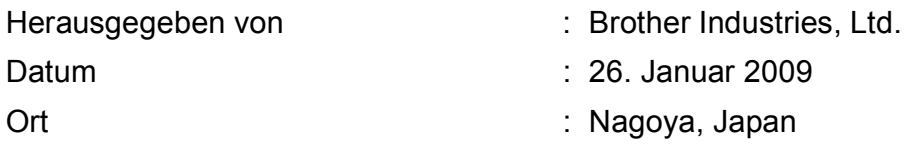

# **Inhaltsverzeichnis**

#### **Teil I Allgemein**

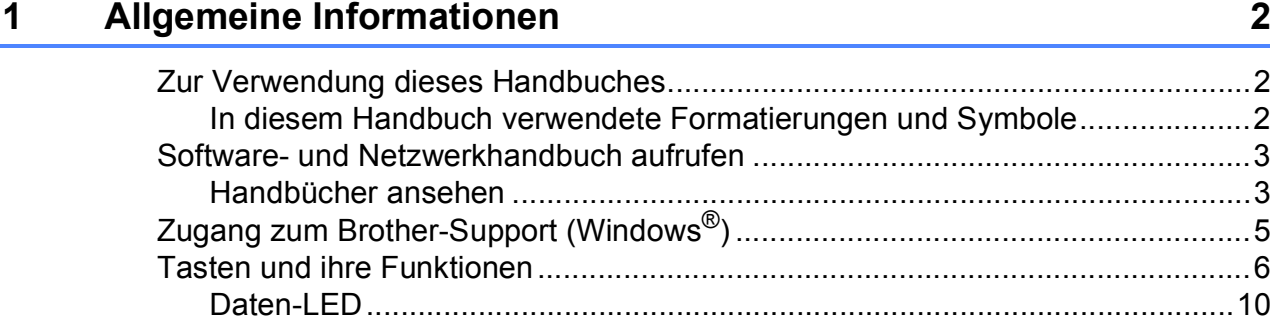

#### Papier und Vorlagen einlegen  $\mathbf{2}$

 $11$ 

24

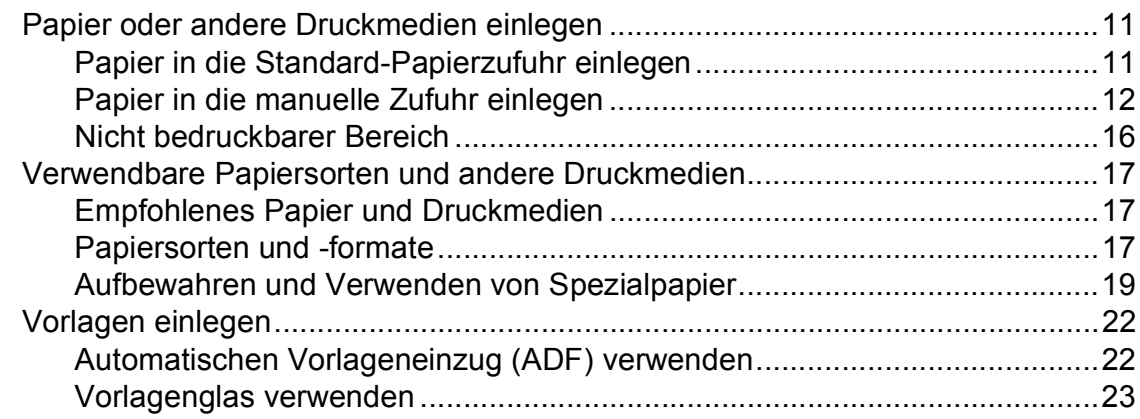

#### 3 Geräteeinstellungen

Klingellautstärke ……………………………………………………………………………………25 

#### **Funktionen sperren**  $\overline{\mathbf{4}}$

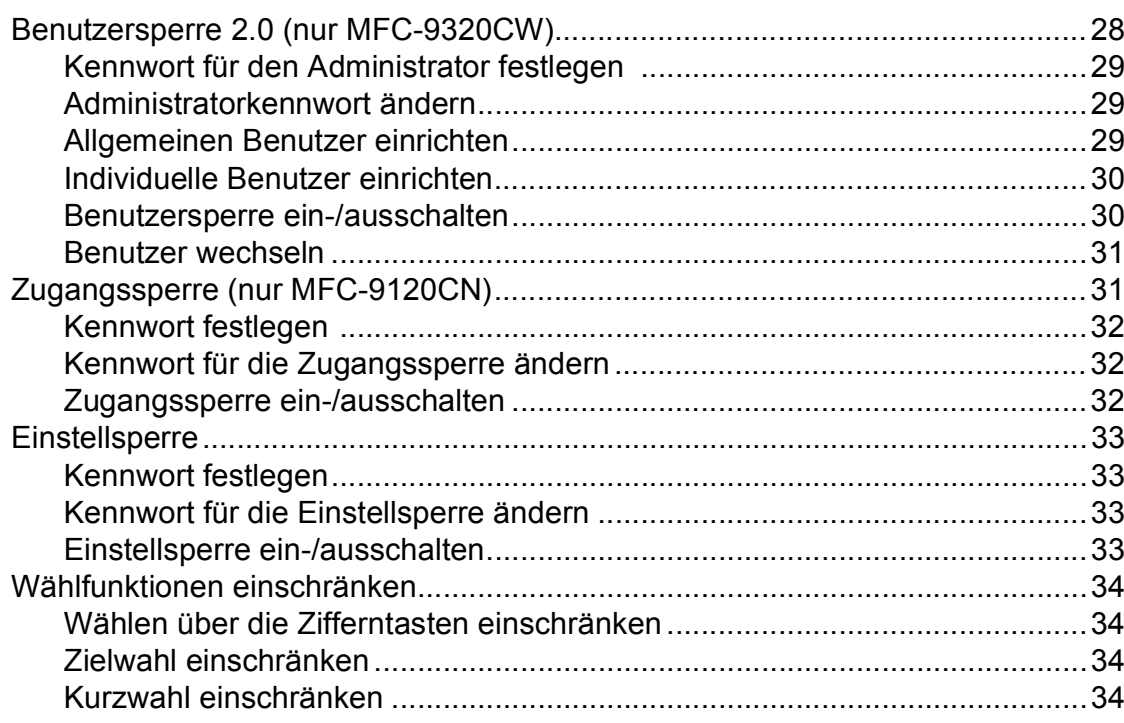

## **Teil II Faxen**

#### $5\phantom{a}$ **Fax senden**

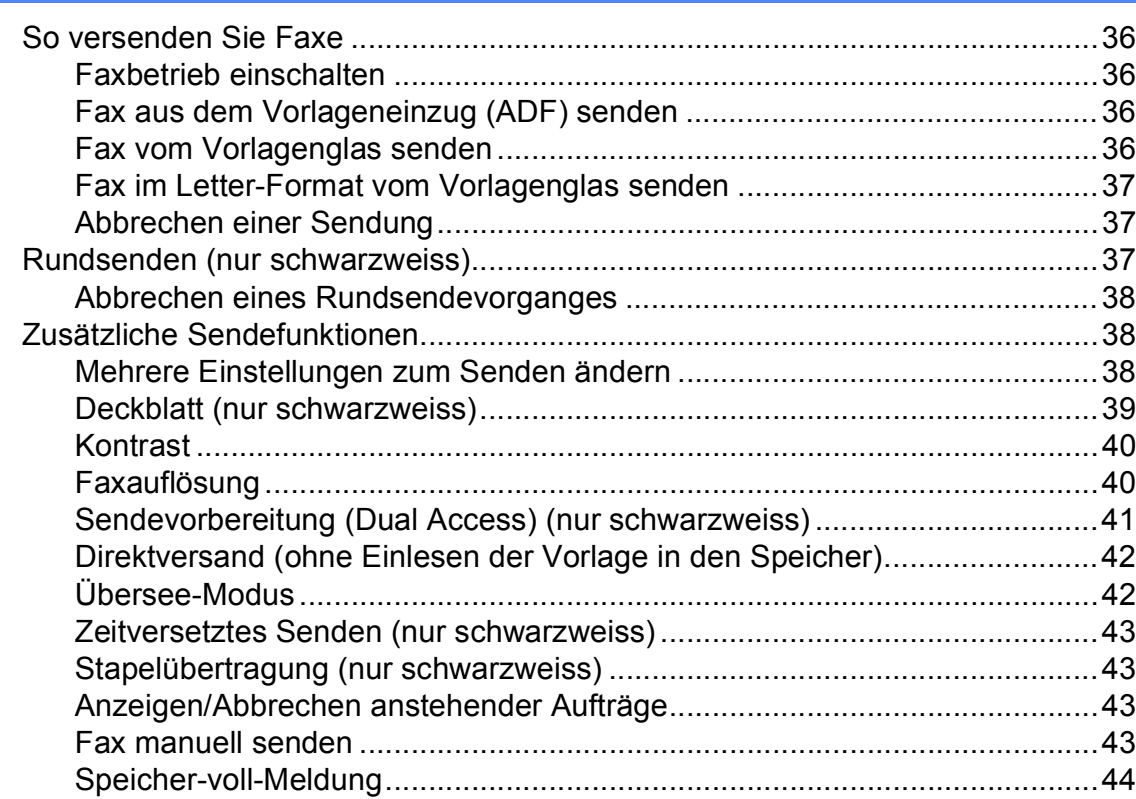

#### Fax empfangen  $6\overline{6}$

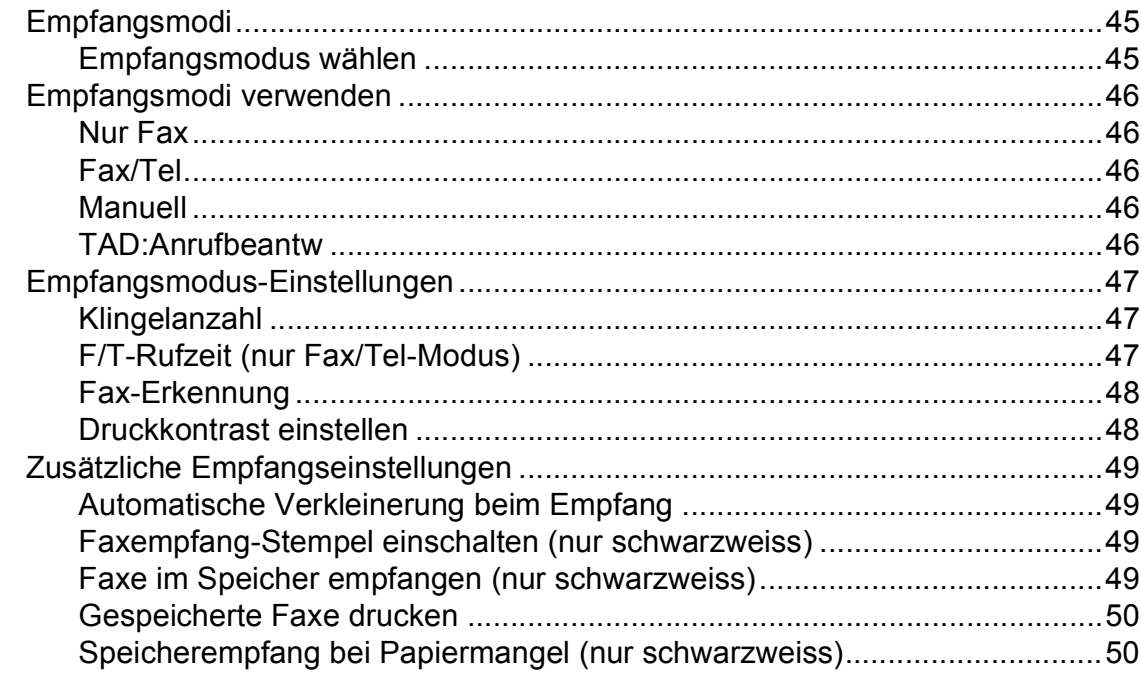

#### Telefon und externe Geräte  $\overline{7}$

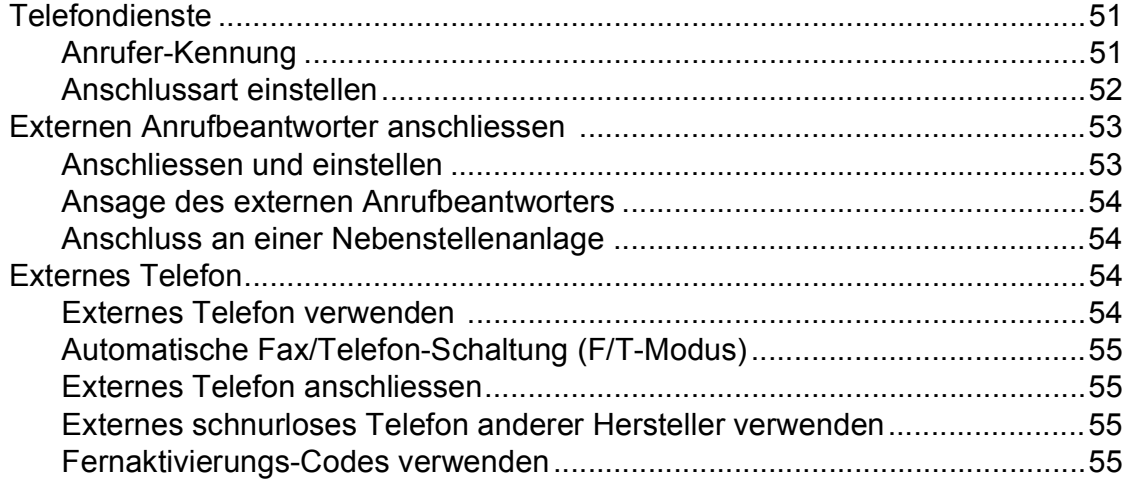

45

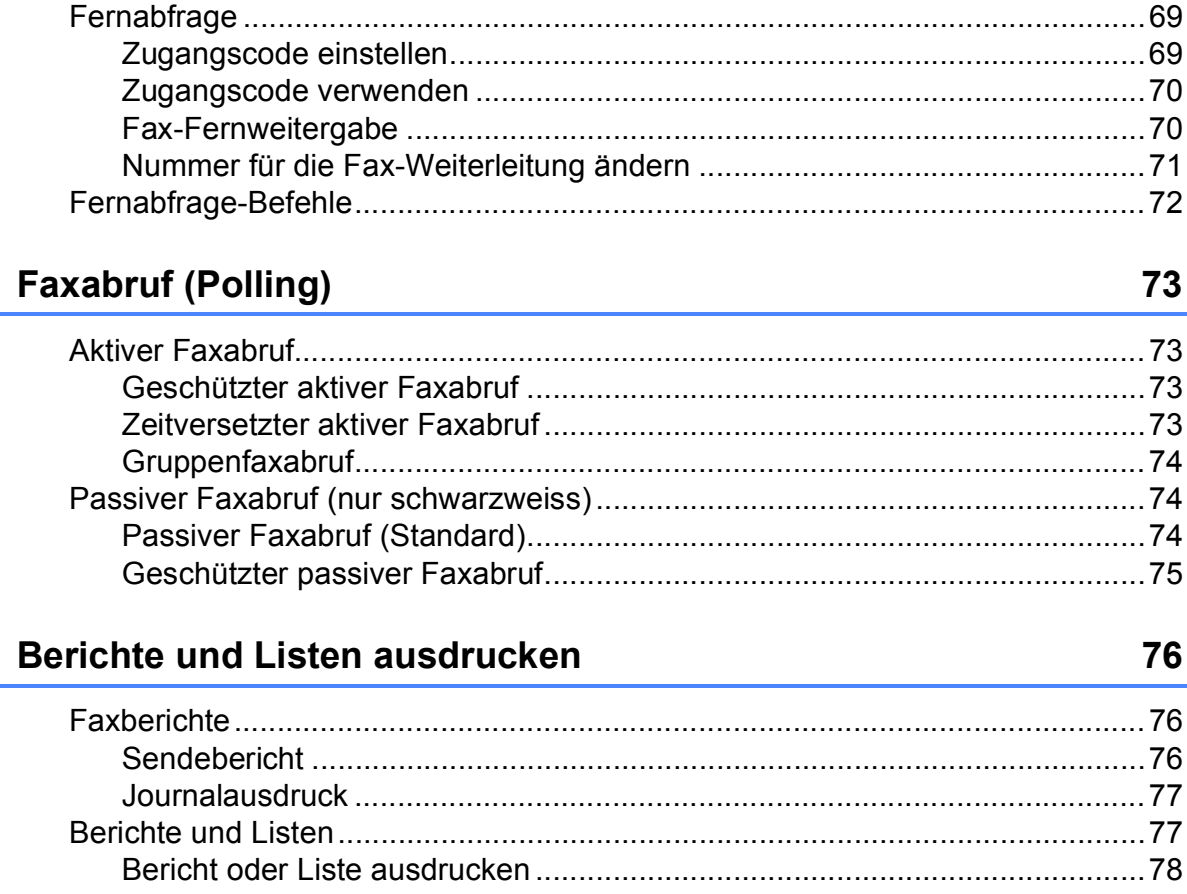

#### Fernabfrage-Funktionen (nur schwarzweiss)  $9$

#### 10

 $11$ 

vii

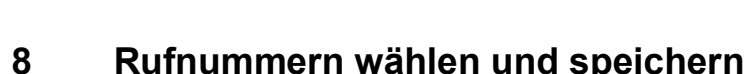

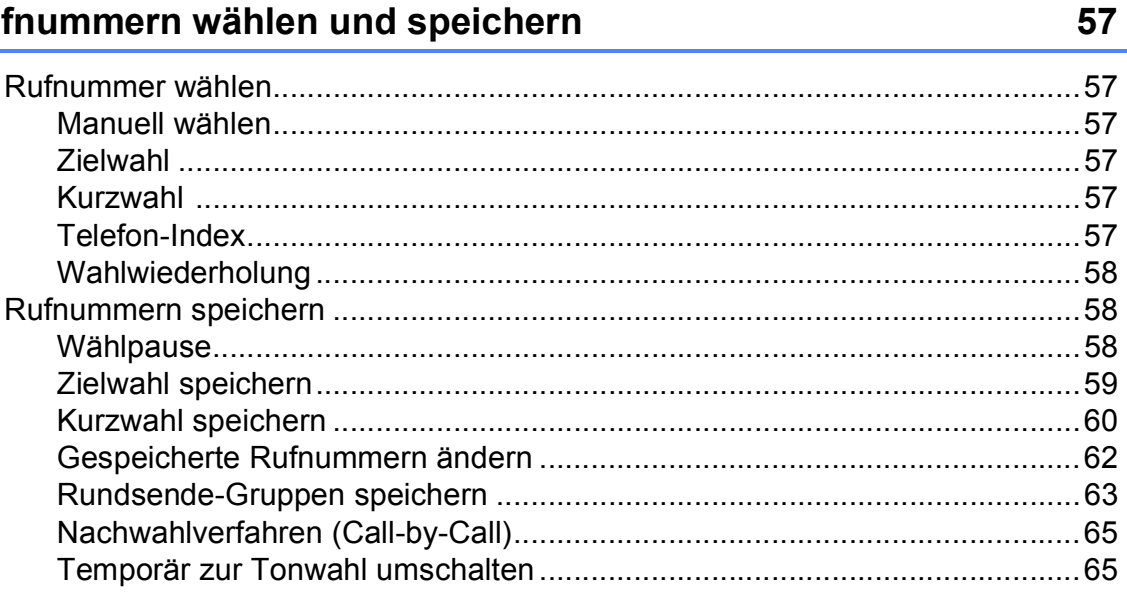

 $\overline{\mathbf{3}}$ 

# **[Teil III Kopieren](#page-90-0)**

#### **[12 Kopieren 80](#page-91-0)**

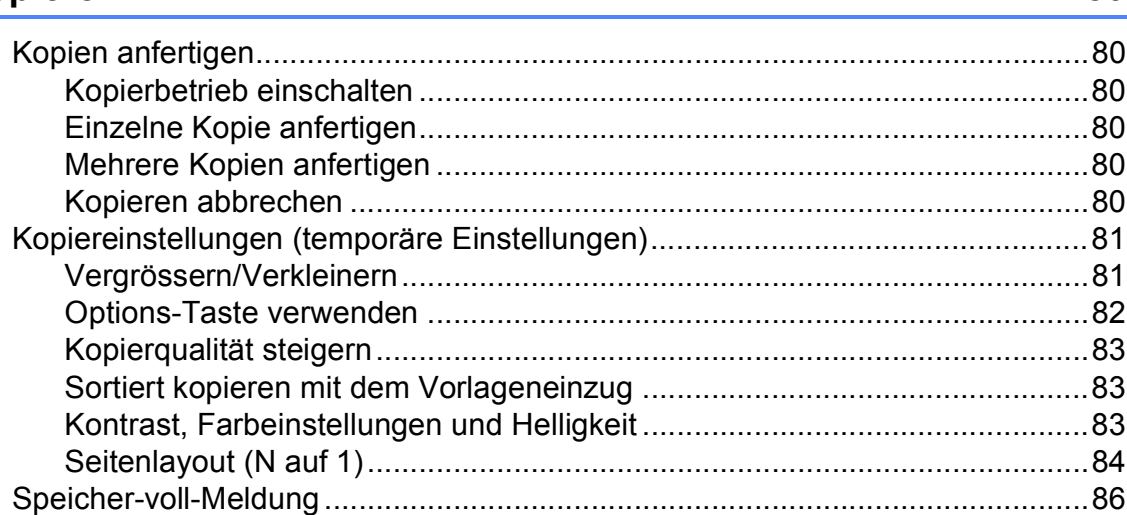

## **[Teil IV Direktdruck](#page-98-0)**

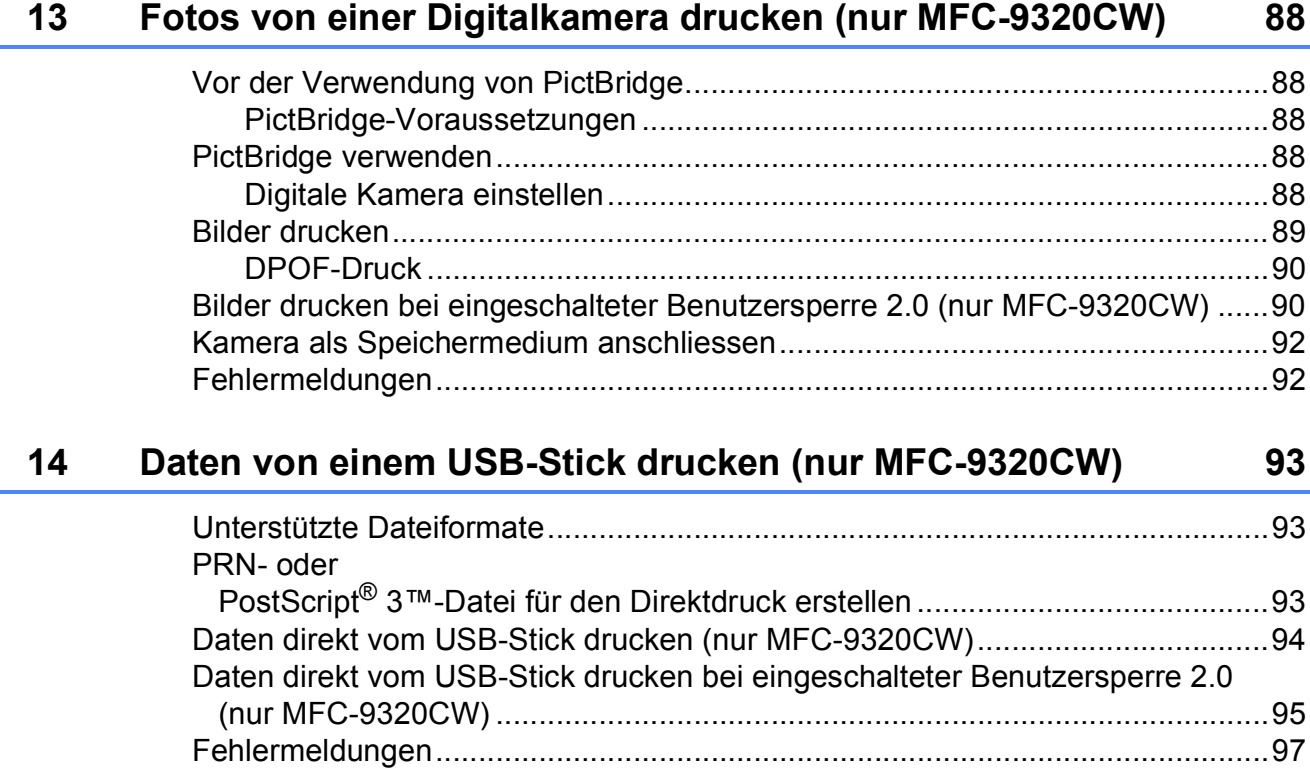

## Teil V Software

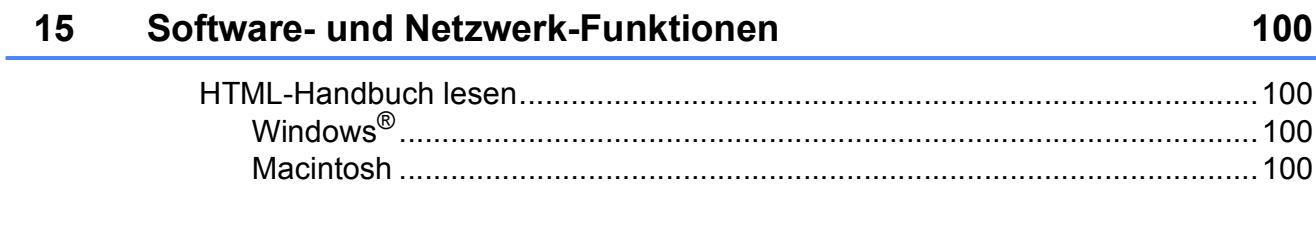

# **Teil VI Anhang**

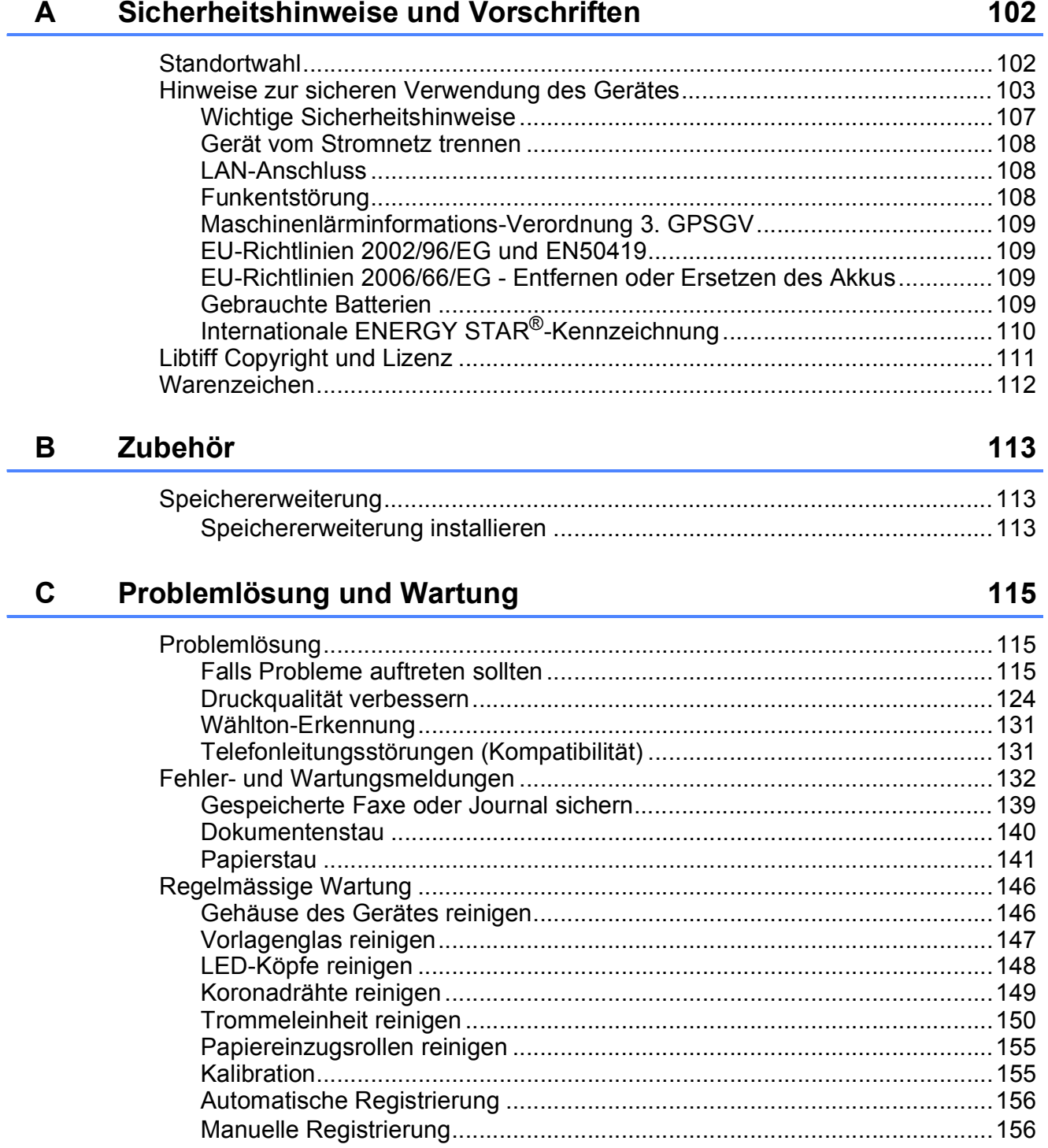

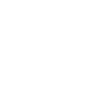

 $\pmb{\mathsf{x}}$ 

 $\mathsf F$ 

G

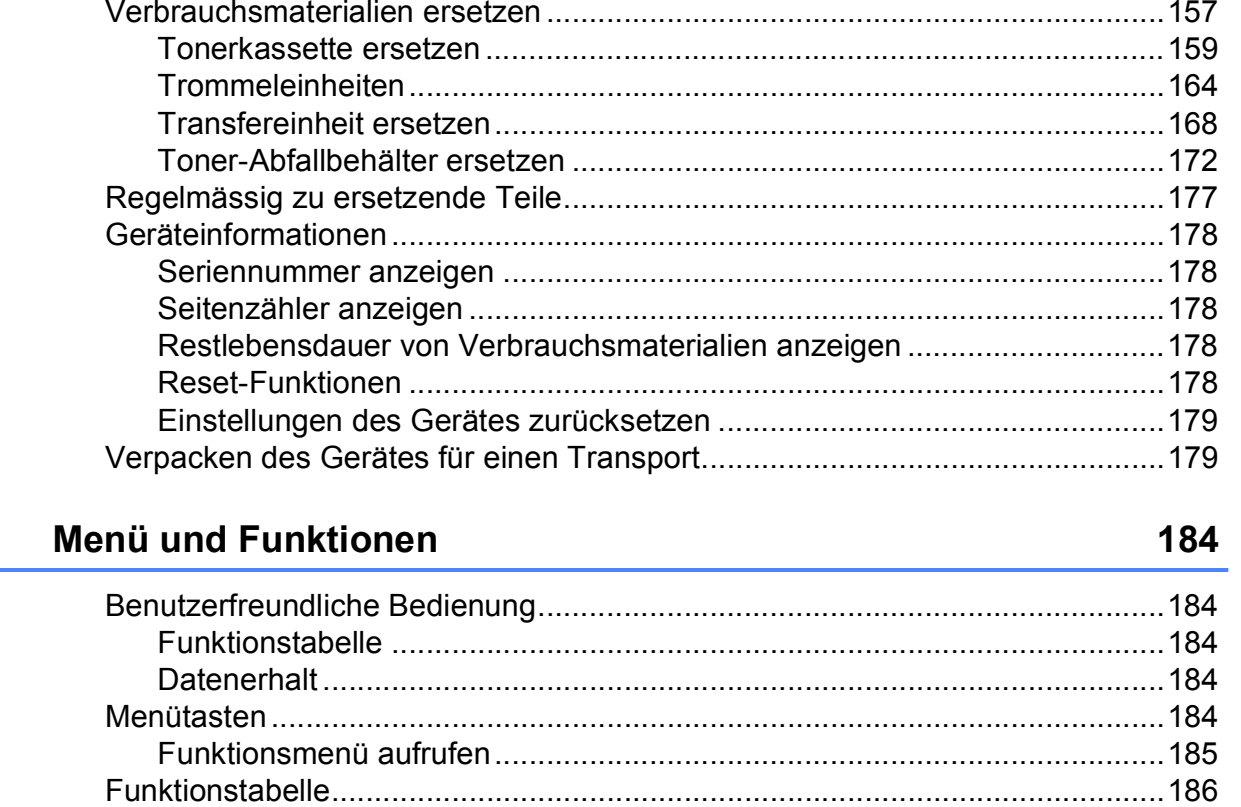

#### **Technische Daten** E.

Stichwortverzeichnis

 $\mathbf D$ 

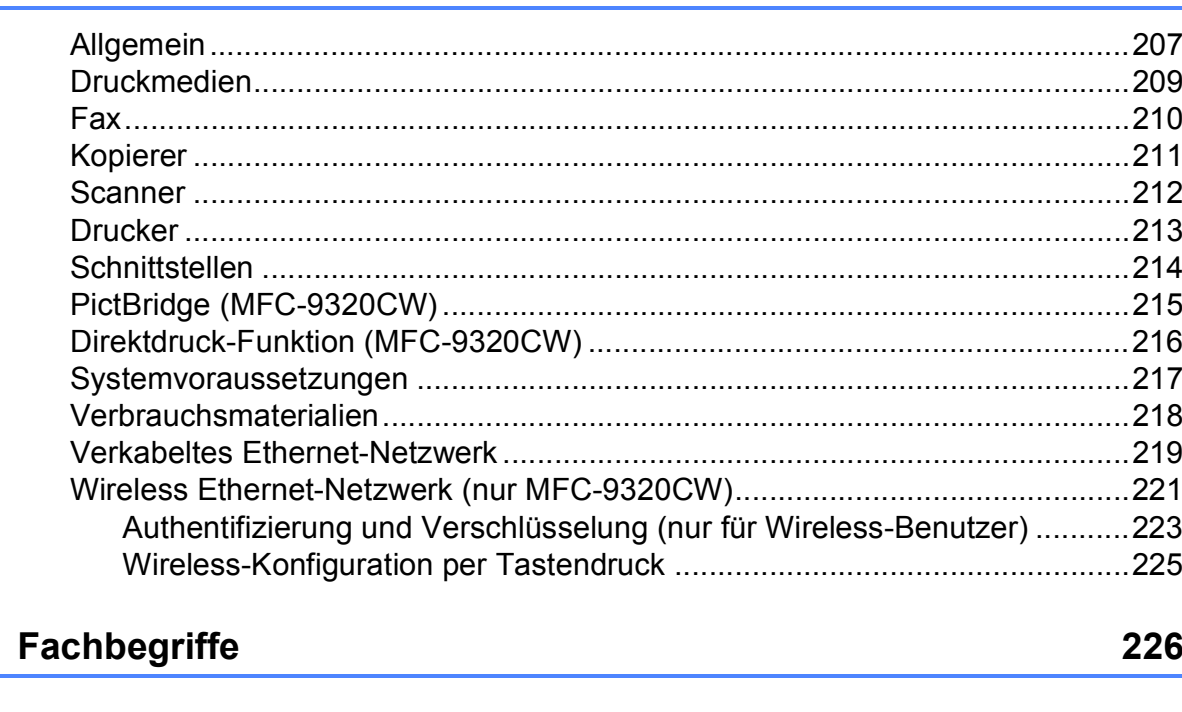

207

# **Teil I**

# <span id="page-12-0"></span>**Allgemein <sup>I</sup>**

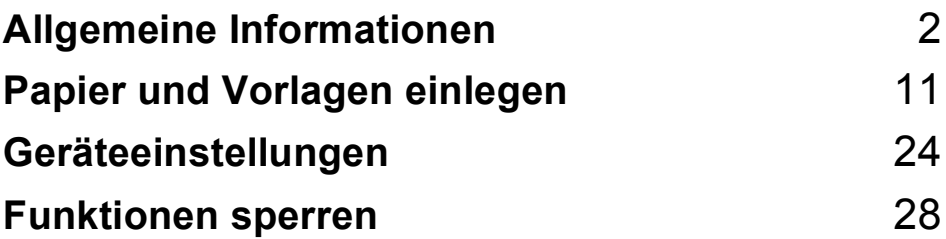

<span id="page-13-0"></span>**Allgemeine Informationen <sup>1</sup>**

## <span id="page-13-1"></span>**Zur Verwendung dieses Handbuches <sup>1</sup>**

**1**

Sie haben ein leistungsstarkes, leicht zu bedienendes Brother-Gerät gekauft. Nehmen Sie sich ein wenig Zeit und lesen Sie dieses Handbuch aufmerksam durch, um die Funktionen des Gerätes optimal nutzen zu können.

### <span id="page-13-2"></span>**In diesem Handbuch verwendete Formatierungen und Symbole <sup>1</sup>**

Die folgenden Formate und Symbole werden in diesem Handbuch verwendet:

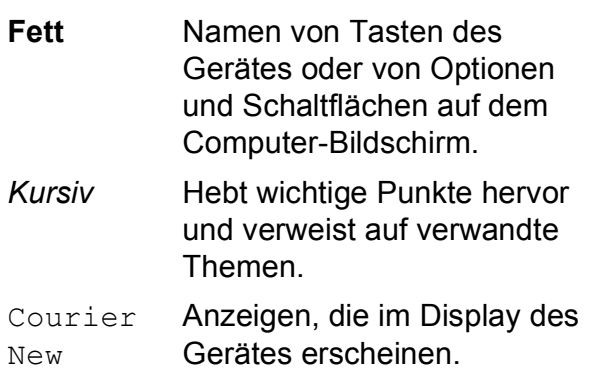

## **WARNUNG**

Die Hinweise unter WARNUNG müssen beachtet werden, um Verletzungsgefahr zu vermeiden.

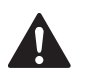

## **VORSICHT**

VORSICHT weist auf Massnahmen hin, die befolgt oder vermieden werden müssen, um leichte Verletzungen zu vermeiden.

#### **WICHTIG**  $\mathbf{I}$

WICHTIG beschreibt Massnahmen, die durchgeführt oder vermieden werden müssen, um Schäden am Gerät oder an anderen Gegenständen zu vermeiden.

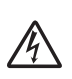

Warnt vor Stromschlaggefahr.

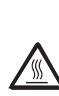

- O

Weist auf Teile des Gerätes hin, die heiss sind und daher nicht berührt werden sollen.

Hinweise, wie auf eine bestimmte Situation reagiert werden sollte, und hilfreiche Tipps zur beschriebenen Funktion.

## <span id="page-14-0"></span>**Software- und Netzwerkhandbuch aufrufen <sup>1</sup>**

Das vorliegende Benutzerhandbuch beschreibt nicht alle Funktionen Ihres Gerätes, wie zum Beispiel die Verwendung der erweiterten Fax-, Drucker-, Scanner-, PC-Fax- und Netzwerkfunktionen. Wenn Sie ausführliche Informationen über diese Funktionen erhalten möchten, lesen Sie das **Software-Handbuch** und das **Netzwerkhandbuch**.

## <span id="page-14-1"></span>**Handbücher ansehen <sup>1</sup>**

#### **Handbücher ansehen (Windows®) <sup>1</sup>**

Um die Handbücher über das **Start**-Menü aufzurufen, zeigen Sie in der Programmgruppe auf **Brother**, **MFC-XXXX**

(XXXX steht für den Namen Ihres Modells) und klicken Sie dann auf

#### **Benutzerhandbücher im HTML-Format**.

Wenn Sie die Software nicht installiert haben, können Sie die Dokumentationen wie folgt aufrufen:

**1** Schalten Sie den PC ein. Legen Sie die mitgelieferte Brother CD-ROM für Windows® in das CD-ROM-Laufwerk.

**2** Wenn das Dialogfeld zur Auswahl der Sprache erscheint, wählen Sie Ihre Sprache.

Wenn das Dialogfeld zur Auswahl des Modells erscheint, klicken Sie auf den Modellnamen Ihres Gerätes. Das Hauptmenü der CD-ROM erscheint.

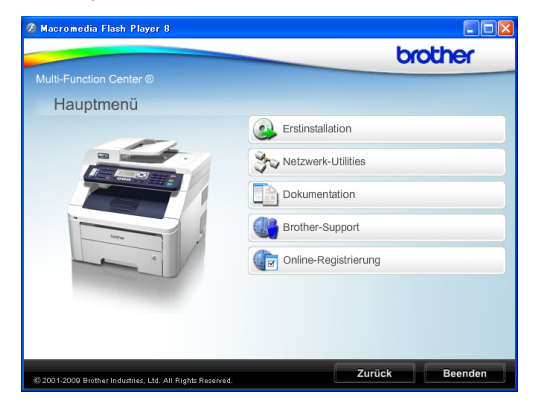

*Falls dieses Fenster nicht angezeigt wird, führen Sie das Programm start.exe im Windows®-Explorer im Hauptverzeichnis der Brother CD-ROM aus.*

- **Klicken Sie auf Dokumentation.**
- Klicken Sie auf das Handbuch, das Sie lesen möchten:
	- HTML-Dokumente (2 Handbücher): **Software-Handbuch** und **Netzwerkhandbuch** im HTML-Format

Dieses Format wird zur Ansicht am Computer empfohlen.

PDF-Dokumente (4 Handbücher):

**Benutzerhandbuch** (für Funktionen, die ohne Computeranschluss zur Verfügung stehen), **Software-Handbuch**, **Netzwerkhandbuch** und **Installationsanleitung**.

Dieses Format wird zum Ausdrucken der Handbücher empfohlen. Klicken Sie hier, um zum Brother Solutions Center zu gelangen, wo Sie die PDF-Dokumente ansehen oder herunterladen können. (Internetzugang und PDF-Reader-Software sind erforderlich.)

#### **Beschreibung der Scanner-Funktionen**

Es gibt verschiedene Möglichkeiten, Vorlagen zu scannen. Hier können Sie Informationen finden:

#### **Software-Handbuch: <sup>1</sup>**

- Scannen eines Dokumentes mit dem TWAIN-Treiber in Kapitel 2
- Scannen eines Dokumentes mit dem WIA-Treiber (Windows® XP/Windows Vista®) in Kapitel 2
- Verwendung des ControlCenter3 in Kapitel 3
- Scannen im Netzwerk in Kapitel 12

#### **Kurzanleitungen von ScanSoft™ PaperPort™ 11SE mit OCR: <sup>1</sup>**

Die vollständigen Kurzanleitungen von ScanSoft™ PaperPort™ 11SE mit OCR (Texterkennung) können über die Hilfe von ScanSoft™ PaperPort™ 11SE aufgerufen werden.

#### **Beschreibung der Netzwerkeinrichtung <sup>1</sup>**

Das Gerät kann an ein verkabeltes Netzwerk oder an ein Wireless-Netzwerk (WLAN) angeschlossen werden. In der Installationsanleitung finden Sie grundlegende Schritte zur Einrichtung. Falls Ihr Wireless Access Point SecureEasySetup™, Wi-Fi Protected Setup oder AOSS™ unterstützt, folgen Sie den Anweisungen in der Installationsanleitung. Weitere Informationen zur Netzwerkeinrichtung finden Sie im Netzwerkhandbuch.

#### **Handbücher ansehen (Macintosh) <sup>1</sup>**

Schalten Sie Ihren Macintosh ein. Legen Sie die mitgelieferte Brother CD-ROM für Macintosh in das CD-ROM-Laufwerk.

Das folgende Fenster erscheint:

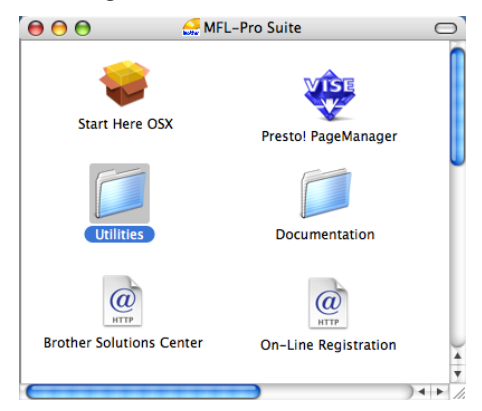

- **3** Doppelklicken Sie auf das Symbol **Documentation**.
- 4 Doppelklicken Sie auf den Ordner für Ihre Sprache.
- **5** Doppelklicken Sie auf die Datei **top.html**, um das **Software-Handbuch** und **Netzwerkhandbuch** im HTML-Format anzusehen.
- **6** Klicken Sie auf das Handbuch, das Sie lesen möchten:
	- **Software-Handbuch**
	- Netzwerkhandbuch

#### **Hinweis**

Die Dokumente sind auch im PDF-Format verfügbar (4 Handbücher):

**Benutzerhandbuch** (für Funktionen, die ohne Computeranschluss zur Verfügung stehen), **Software-Handbuch**,

**Netzwerkhandbuch** und

**Installationsanleitung**. Das PDF-Format wird zum Ausdrucken der Handbücher empfohlen.

Doppelklicken Sie auf **Brother Solutions Center**, um zum Brother Solutions Center zu gelangen, wo Sie die PDF-Dokumente ansehen oder herunterladen können. (Internetzugang und PDF-Reader-Software sind erforderlich.)

#### **Beschreibung der Scanner-Funktionen <sup>1</sup>**

Es gibt verschiedene Möglichkeiten, Vorlagen zu scannen. Hier können Sie Informationen finden:

#### **Software-Handbuch: <sup>1</sup>**

- Scannen in Kapitel 8
- Verwendung des ControlCenter2 in Kapitel 9
- Scannen im Netzwerk in Kapitel 12

#### **Presto! PageManager-Benutzerhandbuch: <sup>1</sup>**

■ Das vollständige Presto! PageManager-Benutzerhandbuch kann über die Hilfe der Presto! PageManager-Anwendung werden.

#### **Beschreibung der Netzwerkeinrichtung <sup>1</sup>**

Das Gerät kann an ein verkabeltes Netzwerk oder an ein Wireless-Netzwerk (WLAN) angeschlossen werden. In der Installationsanleitung finden Sie grundlegende Schritte zur Einrichtung. Falls Ihr Wireless Access Point SecureEasySetup™, Wi-Fi Protected Setup oder AOSS™ unterstützt, folgen Sie den Anweisungen in der Installationsanleitung. Weitere Informationen zur Netzwerkeinrichtung finden Sie im Netzwerkhandbuch.

## <span id="page-16-0"></span>**Zugang zum Brother-Support (Windows®) <sup>1</sup>**

Auf der Brother CD-ROM finden Sie alle Kontaktdaten, die Sie benötigen, wie Web-Support (Brother Solutions Center).

 Klicken Sie auf **Brother-Support** im Hauptmenü. Der folgende Bildschirm wird angezeigt:

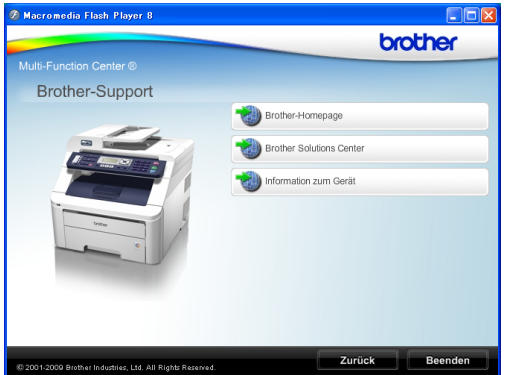

- Um unsere Website (<http://www.brother.com/>) aufzurufen, klicken Sie auf **Brother-Homepage**.
- Um die neuesten Produkt- und Supportinformationen aufzurufen ([http://solutions.brother.com/\)](http://solutions.brother.com/), klicken Sie auf **Brother Solutions Center**.
- Um unsere Website zum original Brother Verbrauchsmaterial aufzurufen ([http://www.brother.com/original/\)](http://www.brother.com/original/), klicken Sie auf **Information zum Gerät**.
- Um zur Hauptseite zurückzugelangen, klicken Sie auf **Zurück** oder zum Verlassen auf **Beenden**.

Kapitel 1

## <span id="page-17-0"></span>**Tasten und ihre Funktionen**

Das **MFC-9120CN** und das **MFC-9320CW** haben ähnliche Funktionstasten.

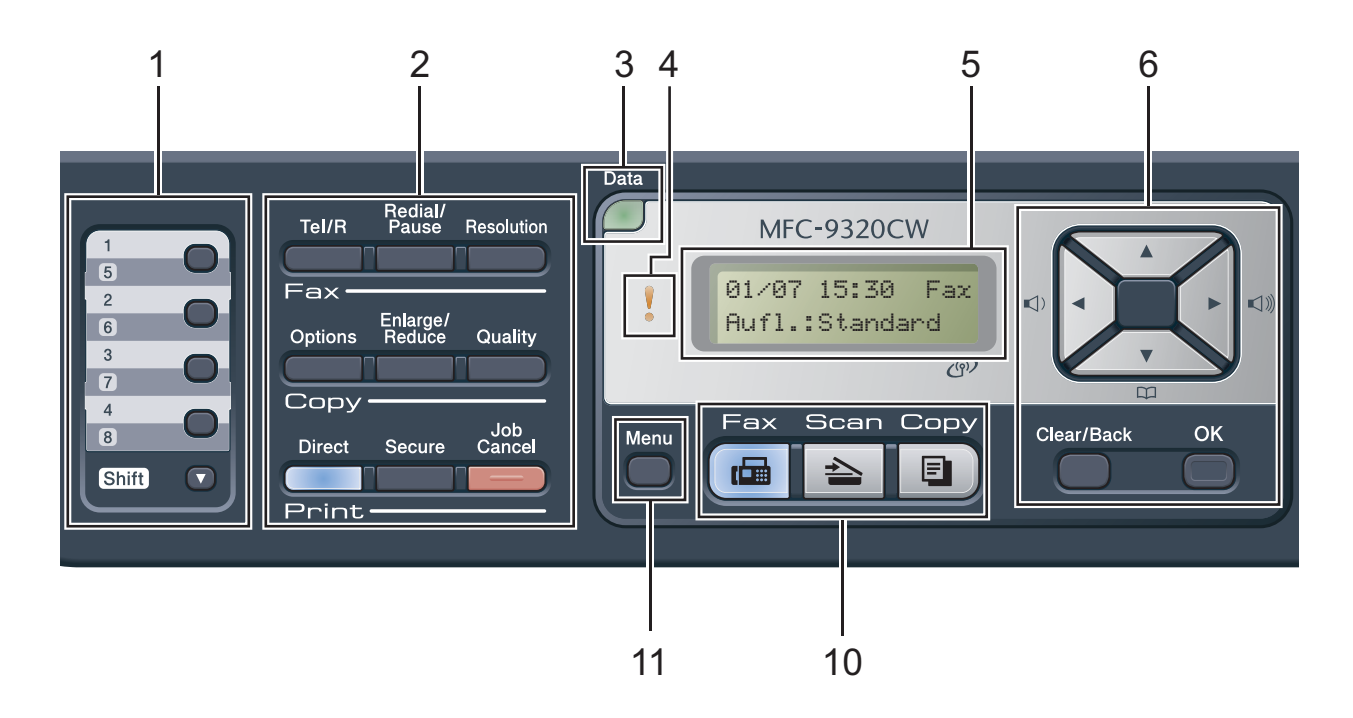

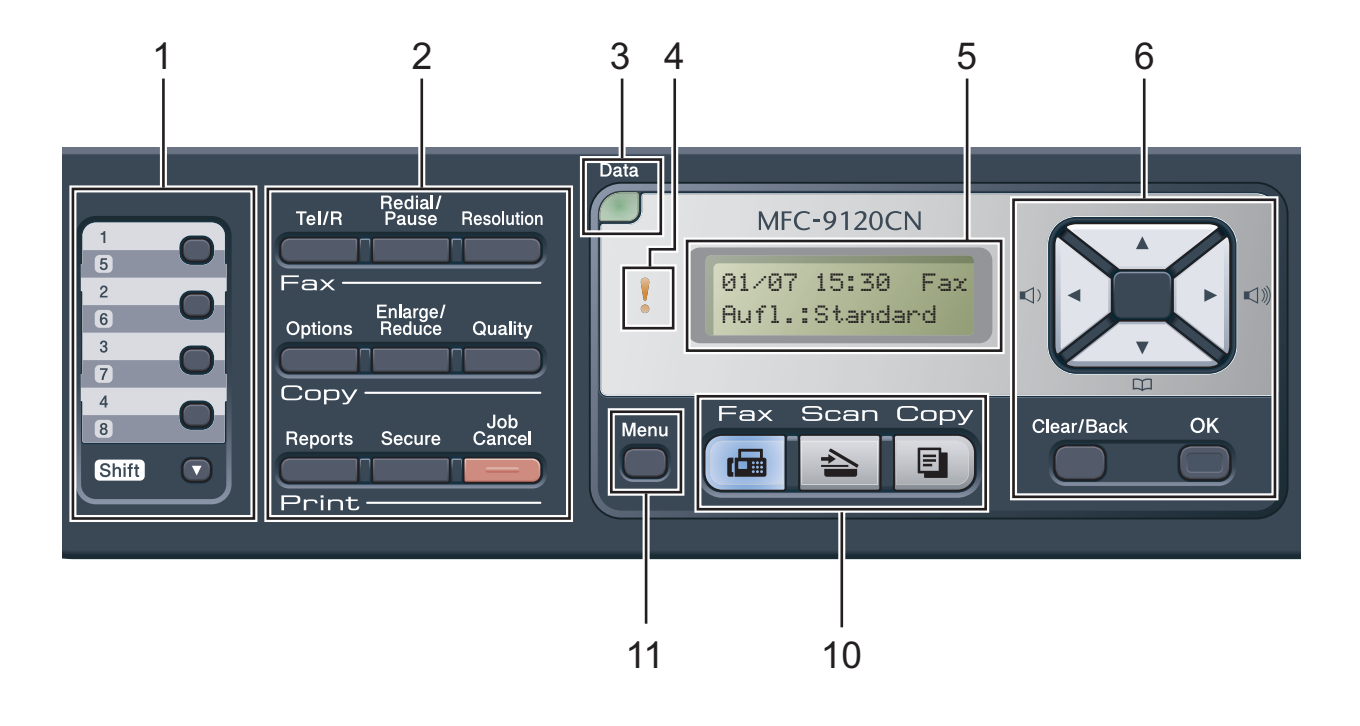

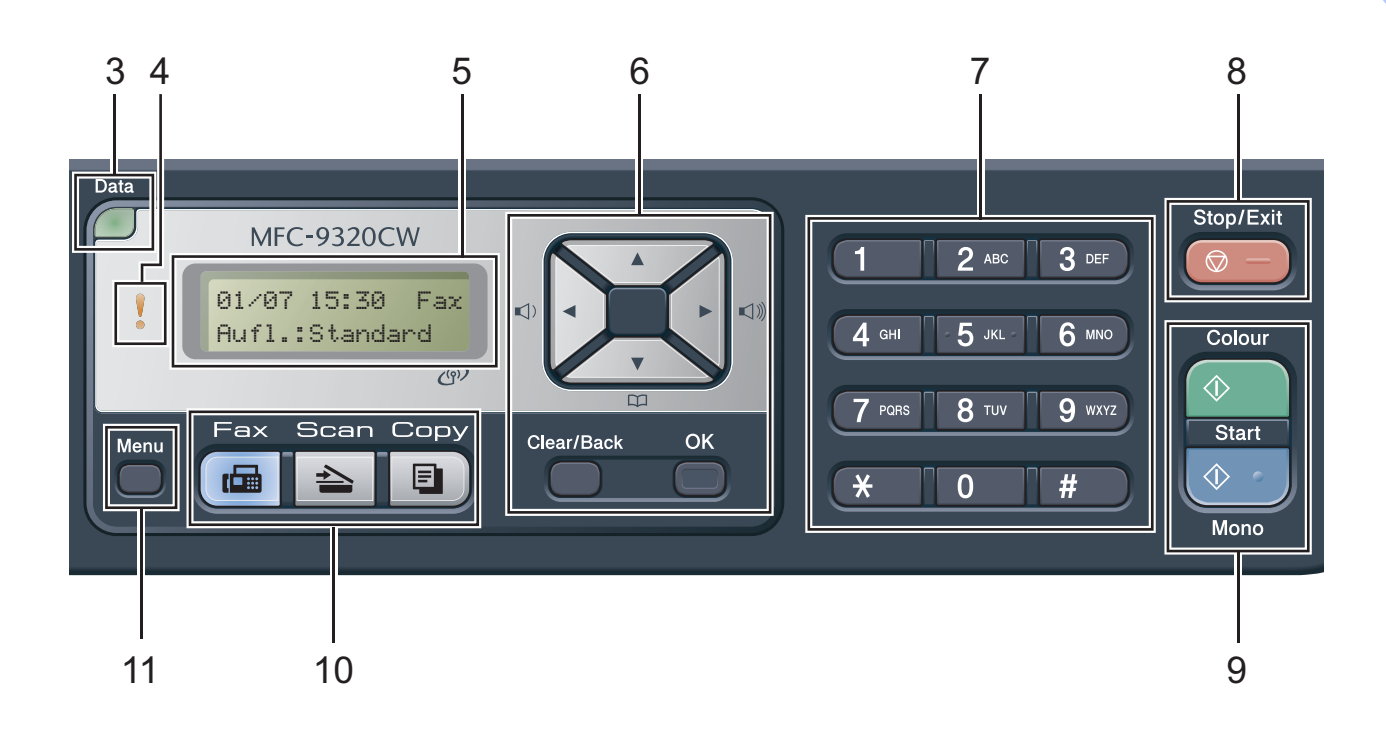

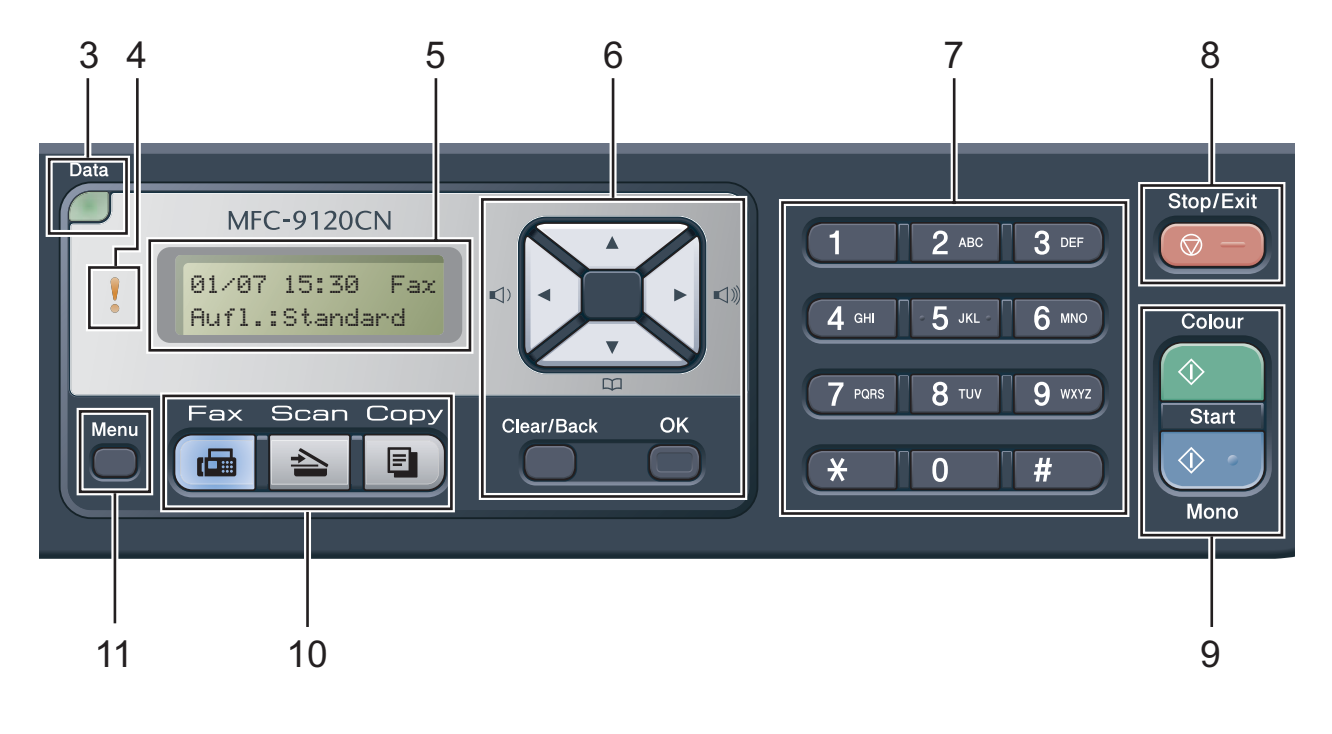

#### **1 Zielwahltasten**

Mit diesen 4 Tasten können Sie schnell auf 8 zuvor gespeicherte Rufnummern zugreifen. **Shift**

Halten Sie diese Taste gedrückt, um auf die Zielwahl 5 bis 8 zuzugreifen.

#### **2 Fax-, Kopierer- und Drucker-Tasten Fax-Tasten:**

#### **Tel/R**

Wenn im Fax/Tel-Modus das F/T-Klingeln (Doppelklingeln) zu hören ist, können Sie den Hörer eines externen Telefons abnehmen und diese Taste drücken, um das Gespräch zu führen.

Innerhalb einer Nebenstellenanlage kann durch Drücken dieser Taste ein Anruf weitergeleitet werden oder die Amtsholung erfolgen.

#### **Redial/Pause**

Wählt die zuletzt gewählte Nummer noch einmal an und fügt beim Speichern oder manuellen Wählen von Rufnummern eine Pause ein.

#### **Resolution**

Zum Wählen der Auflösung für das Senden eines Faxes.

#### **Copy-Tasten:**

#### **Options**

Zum schnellen Ändern von Kopiereinstellungen für die nächste Kopie.

#### **Enlarge/Reduce**

Zum Vergrössern und Verkleinern von Kopien.

#### **Quality**

Zum Ändern der Qualität für die nächste Kopie.

#### **Print-Tasten:**

#### **Direct (MFC-9320CW)**

Zum Drucken von einem USB-Stick (USB-Flash-Speicher) oder einer PictBridgekompatiblen Kamera, die direkt an Ihr Gerät angeschlossen ist.

(Siehe *[Fotos von einer Digitalkamera drucken](#page-99-0)  [\(nur MFC-9320CW\)](#page-99-0)* auf Seite 88.)

#### **Reports (MFC-9120CN)**

Druckt Sendeberichte, die Hilfe-Liste, den Tel-Index, ein Journal, die Geräteeinstellungen und die Netzwerk-Konfiguration.

#### **Secure**

Sie können im Gerät gespeicherte sichere Druckdaten durch Eingabe eines vierstelligen Kennwortes ausdrucken. (Weitere Informationen zur Taste "Sicherer Druck" finden Sie im *Software-Handbuch* auf der CD-ROM.)

MFC-9320CW: Wenn Sie die Benutzersperre verwenden, können Sie zwischen den einzelnen Benutzern wechseln, indem Sie die Taste **Shift** gedrückt halten und dann die Taste **Secure** drücken. (Siehe *[Benutzersperre 2.0](#page-39-1)  [\(nur MFC-9320CW\)](#page-39-1)* auf Seite 28.)

#### **Job Cancel**

Zum Abbrechen eines Druckauftrages und zum Löschen der Druckdaten im Speicher des Gerätes. Um mehrere Aufträge zu löschen, halten Sie diese Taste so lange gedrückt, bis im Display Druckstorno:alle angezeigt wird.

#### **3 Data -LED**

Die LED blinkt je nach Gerätestatus.

#### **4 Fehler-LED**

Blinkt orange, wenn im Display ein Fehler oder eine wichtige Statusmeldung angezeigt wird.

#### **5 Display (LCD - Flüssigkristallanzeige)** Zeigt Funktionen, Bedienungshinweise und Fehlermeldungen an.

Nur MFC-9320CW: Bei Verwendung des Gerätes in einem Wireless-Netzwerk zeigt ein vierstufiger Indikator die Stärke des WLAN-Signals an.

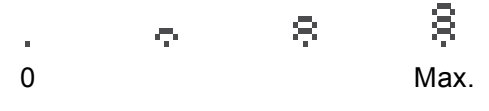

#### **6 Clear/Back**

Zum Löschen eingegebener Daten oder zum Abbrechen der aktuellen Einstellung.

#### **OK**

Zum Speichern der gewählten Einstellungen. **Lautstärke-Tasten:**

#### $\triangleleft$  dder  $\blacktriangleright \triangleleft$   $\triangleleft$

Zum Vor- und Zurückbewegen in einer Menüauswahl. Im Faxbetrieb oder Bereitschaftsstatus auch zum Ändern der Lautstärke.

#### $\triangle$  oder  $\nabla$

Zum Blättern durch die Menüs und Optionen.

#### **Adressbuch:**

#### $\sum_{i=1}^{n}$

Zur Auswahl von im Gerät gespeicherten Rufnummern. Auch zum Wählen gespeicherter Rufnummern durch Eingabe einer dreistelligen Nummer.

#### **7 Zifferntasten**

Verwenden Sie diese Taste zum Wählen von Rufnummern und zur Eingabe von Informationen.

Mit der Taste **#** können Sie während eines Telefonates temporär von der Puls- zur Tonwahl umschalten.

#### **8 Stop/Exit**

Zum Abbrechen einer Funktion oder zum Verlassen des Funktionsmenüs.

#### **9 Start:**

#### **Colour**

Zum Senden eines Farbfaxes oder zum Anfertigen einer Farbkopie.

#### **Mono**

Zum Senden eines Schwarzweiss-Faxes oder zum Anfertigen einer Schwarzweiss-Kopie.

#### **10 Betriebsarten-Tasten:**

#### **Fax**

Zum Einschalten des Faxbetriebs.

#### $\triangle$ **Scan**

Zum Einschalten des Scannerbetriebs.

(Weitere Informationen zum Scannen finden Sie im *Software-Handbuch* auf der CD-ROM.)

#### **E**i )Copy

Zum Einschalten des Kopierbetriebs.

#### **11 Menu**

Zum Aufrufen des Funktionsmenüs.

## <span id="page-21-0"></span>**Daten-LED <sup>1</sup>**

Die **Data**-LED (Leuchtdiode) blinkt je nach Gerätestatus.

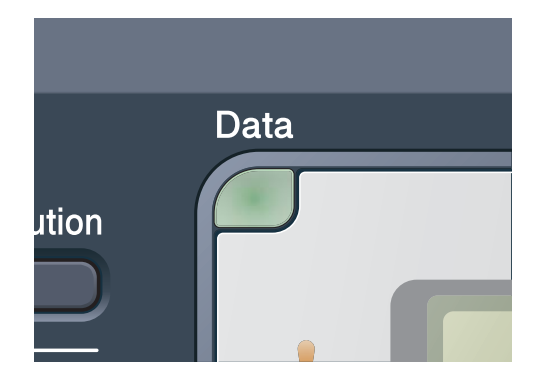

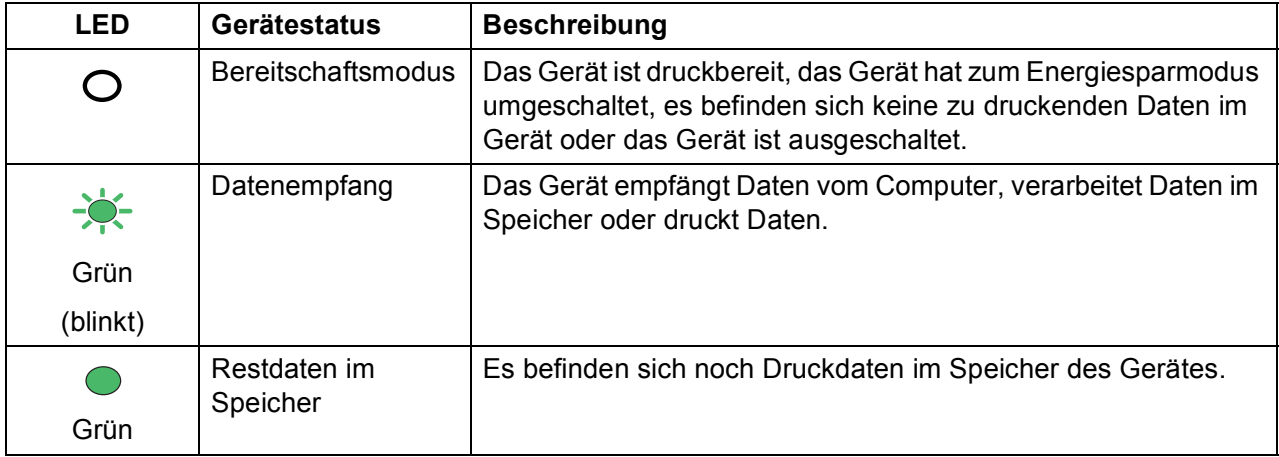

**2**

# <span id="page-22-0"></span>**Papier und Vorlagen einlegen**

## <span id="page-22-1"></span>**Papier oder andere Druckmedien einlegen <sup>2</sup>**

Das Gerät kann Papier aus der Standard-Papierzufuhr einziehen.

Beachten Sie die folgenden Hinweise zum Einlegen des Papiers in die Zufuhr:

 Sie können die Papiergrösse im Druckmenü Ihres Anwendungsprogramms wählen, wenn die Anwendung dies unterstützt. Wenn das Anwendungsprogramm die Auswahl der Papiergrösse nicht unterstützt, können Sie diese Einstellung im Druckertreiber oder über das Funktionstastenfeld vornehmen.

#### <span id="page-22-2"></span>**Papier in die Standard-Papierzufuhr einlegen <sup>2</sup>**

#### **Auf Normalpapier, dünnes Papier oder Recyclingpapier aus der Papierzufuhr drucken <sup>2</sup>**

Ziehen Sie die Papierkassette ganz aus dem Gerät heraus.

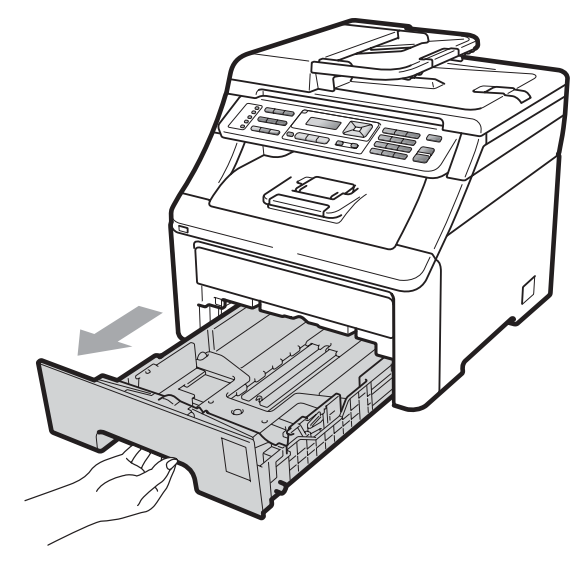

b Halten Sie den grünen Hebel der Papierführung (1) gedrückt und verschieben Sie die Führungen entsprechend der Grösse des Papiers, das Sie in die Kassette einlegen möchten. Achten Sie darauf, dass die Papierführungen in den Aussparungen einrasten.

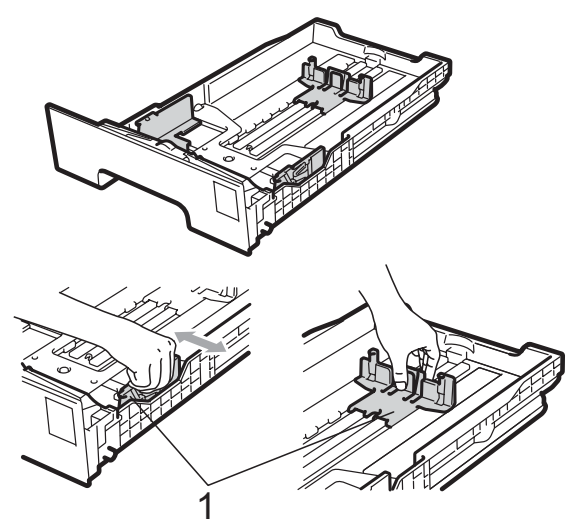

#### **Hinweis**

Wenn Sie Papier im Legal- oder Folio-Format verwenden möchten, drücken Sie die Entriegelungstaste (1) am Boden der Papierkassette und ziehen Sie dann das Ende der Papierkassette aus. (Die Papierformate Legal und Folio sind nicht überall erhältlich.)

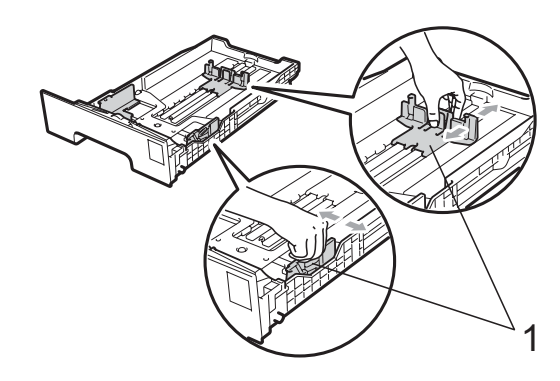

**3** Fächern Sie den Papierstapel gut auf. um Papierstaus und Fehler beim Einzug zu vermeiden.

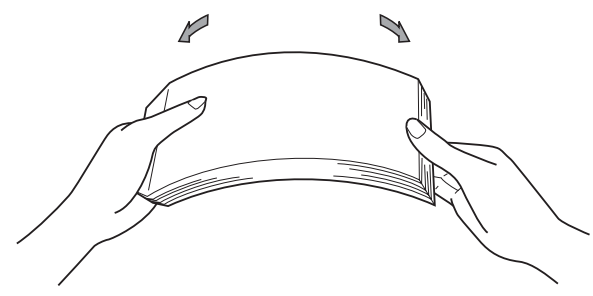

Legen Sie das Papier in die Papierkassette. Achten Sie darauf, dass es die Markierung für die maximale Stapelhöhe (1) nicht überschreitet. Die zu bedruckende Seite muss nach unten zeigen.

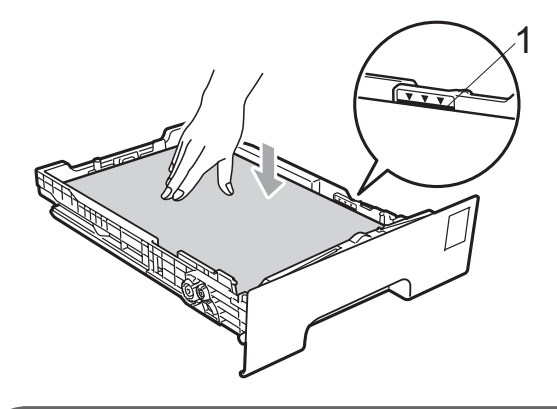

#### **WICHTIG**

Vergewissern Sie sich, dass die Papierführungen die Papierkanten leicht berühren, damit das Papier richtig eingezogen wird. Andernfalls kann es zu Schäden am Gerät kommen.

**5** Schieben Sie die Papierkassette wieder fest in das Gerät. Vergewissern Sie sich, dass sie vollständig eingeschoben ist.

6 Klappen Sie die Papierstütze (1) aus, damit das Papier nicht aus dem Papierausgabefach herausfällt, oder nehmen Sie jede Seite sofort nach dem Drucken aus dem Gerät.

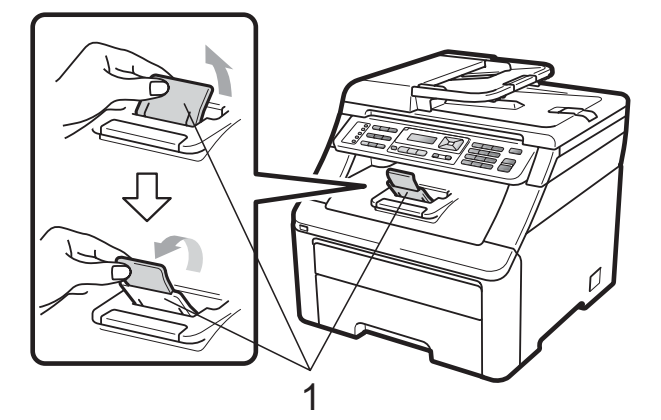

#### <span id="page-23-0"></span>**Papier in die manuelle Zufuhr einlegen <sup>2</sup>**

Sie können Umschläge und spezielle Druckmedien einzeln in diese Zufuhr einlegen. Verwenden Sie die manuelle Zufuhr, um auf Etiketten, Umschläge oder dickeres Papier zu kopieren oder zu drucken.

#### **Auf Normalpapier, Recyclingpapier oder Briefpapier aus der manuellen Zufuhr drucken <sup>2</sup>**

Vor dem Einlegen sollten Sie die Ecken und Kanten der Umschläge möglichst flach zusammendrücken.

#### $\overline{\mathscr{U}}$ **Hinweis**

Wenn sich Papier in der manuellen Zufuhr befindet, verwendet das Gerät automatisch diese Zufuhr.

**2**

**1** Klappen Sie die Papierstütze (1) aus. damit das Papier nicht aus dem Papierausgabefach herausfällt, oder nehmen Sie jede Seite sofort nach dem Drucken aus dem Gerät.

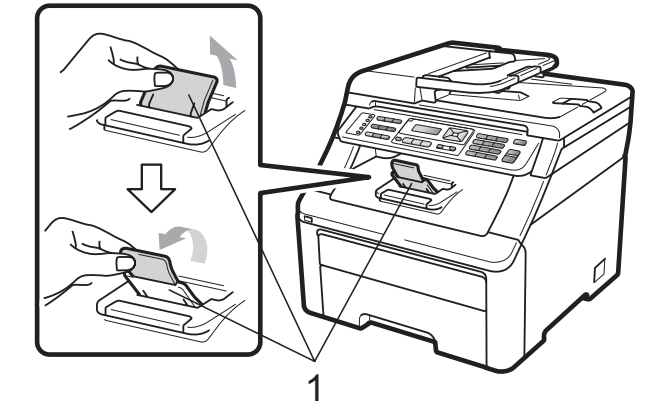

Öffnen Sie die Abdeckung der manuellen Zufuhr.

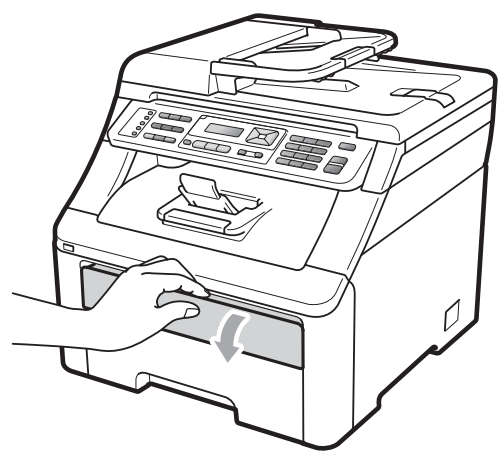

**63** Verschieben Sie mit beiden Händen die Papierführungen der manuellen Zufuhr entsprechend der Breite des Papiers, das Sie verwenden möchten.

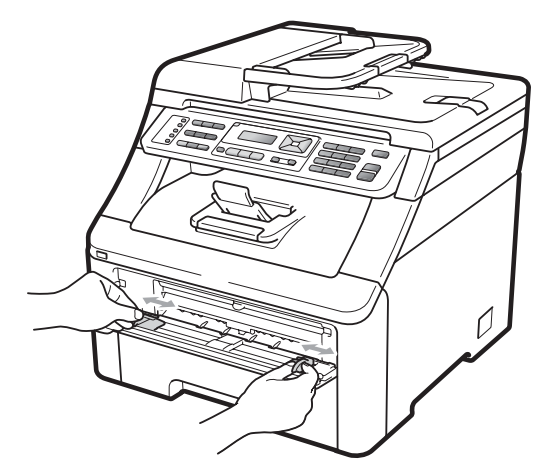

Schieben Sie ein Blatt Papier mit der zu bedruckenden Seite nach oben mit beiden Händen in die manuelle Zufuhr ein, bis die Vorderkante des Papiers die Papierzufuhrrolle berührt. Warten Sie, bis das Gerät das Papier automatisch einzieht. Lassen Sie das Papier los, sobald Sie merken, dass es vom Gerät eingezogen wird.

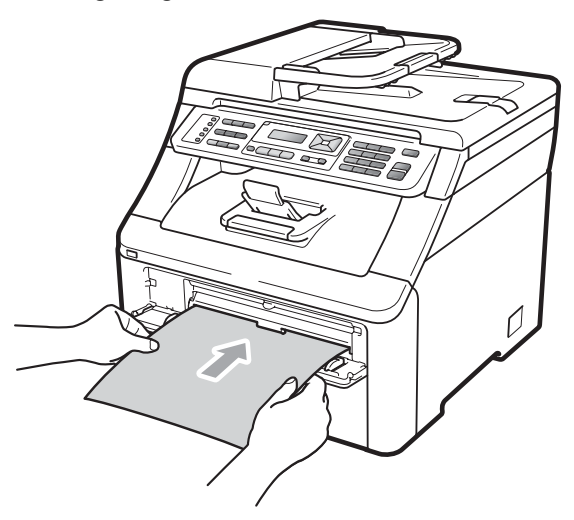

#### **Auf dickes Papier, Etiketten, Umschläge oder kleines Papier drucken <sup>2</sup>**

Wenn die hintere Papierausgabe geöffnet ist, hat das Papier einen geraden Weg von der manuellen Zufuhr zur hinteren Ausgabe. Verwenden Sie diese Papiereinzugs- und Ausgabemöglichkeit zum Bedrucken von dickem Papier, Etiketten, Umschlägen oder Papier, das kleiner als  $105 \times 148$  mm (oder A6) ist.

#### **Hinweis**

- Nehmen Sie jede Seite bzw. jeden Umschlag sofort nach dem Drucken aus dem Gerät, um einen Papierstau zu vermeiden.
- Wenn sich Papier in der manuellen Zufuhr befindet, verwendet das Gerät automatisch diese Zufuhr.

**1** Öffnen Sie die hintere Abdeckung (hintere Papierablage).

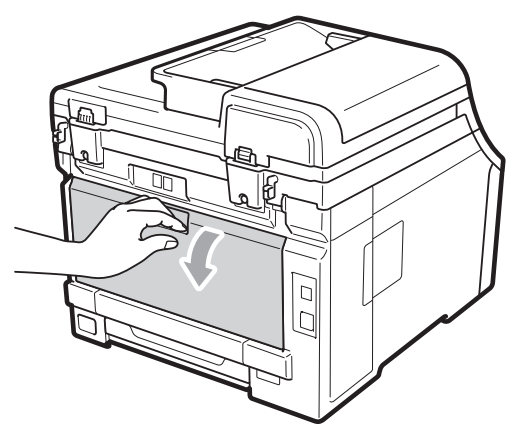

2 <Nur zum Bedrucken von Umschlägen> Drücken Sie die beiden grauen Hebel an der linken und rechten Seite des Gerätes nach unten, wie in der Abbildung gezeigt.

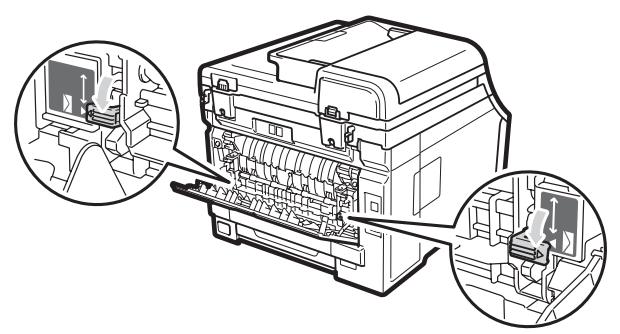

**3** Öffnen Sie die Abdeckung der manuellen Zufuhr.

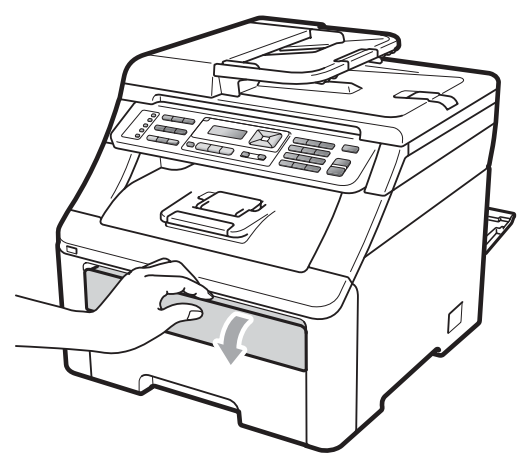

4 Verschieben Sie mit beiden Händen die Papierführungen der manuellen Zufuhr entsprechend der Breite des Papiers, das Sie verwenden möchten.

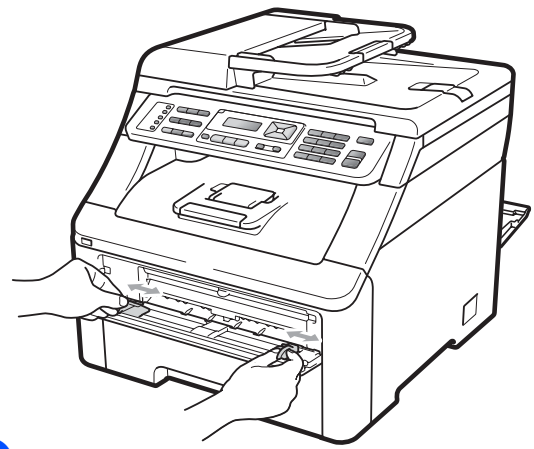

**6** Schieben Sie ein Blatt Papier oder einen Umschlag mit beiden Händen in die manuelle Zufuhr ein, bis die Vorderkante des Papiers oder des Umschlages die Papierzufuhrrolle berührt. Lassen Sie das Papier los, sobald Sie merken, dass es vom Gerät eingezogen wird.

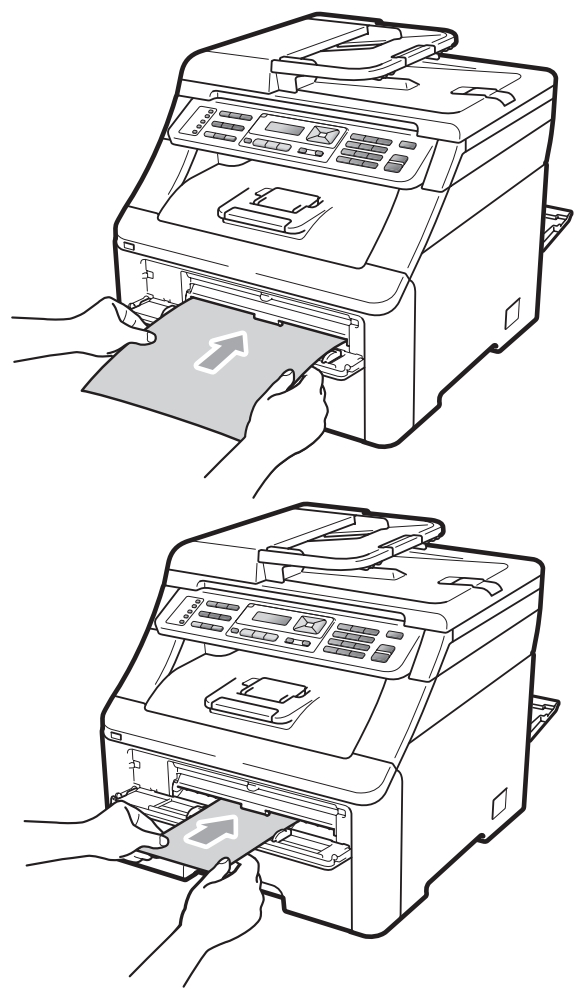

**2**

#### **Hinweis**

- Legen Sie das Papier mit der zu bedruckenden Seite nach oben in die manuelle Zufuhr ein.
- Vergewissern Sie sich, dass das Papier oder das Druckmedium (siehe *[Verwendbare Papiersorten und andere](#page-28-3)  [Druckmedien](#page-28-3)* auf Seite 17) gerade und in der richtigen Position in die manuelle Zufuhr eingelegt ist. Andernfalls wird das Papier eventuell nicht richtig eingezogen. Dies kann zu einem schiefen Ausdruck oder einem Papierstau führen.
- Legen Sie nicht mehr als ein Blatt in die manuelle Zufuhr ein, weil sonst ein Papierstau entstehen kann.
- Nehmen Sie das Papier vollständig heraus, bevor Sie es erneut in die manuelle Zufuhr einlegen.
- Wenn Papier oder ein anderes Druckmedium in die manuelle Zufuhr eingelegt wird, bevor sich das Gerät im Bereitschaftsmodus befindet, kann ein Fehler auftreten und das Gerät hört auf zu drucken.
- Sie können kleinformatige Ausdrucke leichter aus dem Papierausgabefach nehmen, wenn Sie den Gehäusedeckel mit beiden Händen anheben, wie in der Abbildung gezeigt.

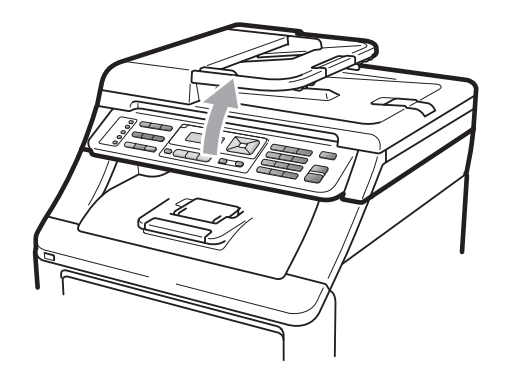

• Das Gerät kann auch mit geöffnetem Gehäusedeckel weiter verwendet werden. Um den Gehäusedeckel wieder zu schliessen, drücken Sie ihn mit beiden Händen nach unten.

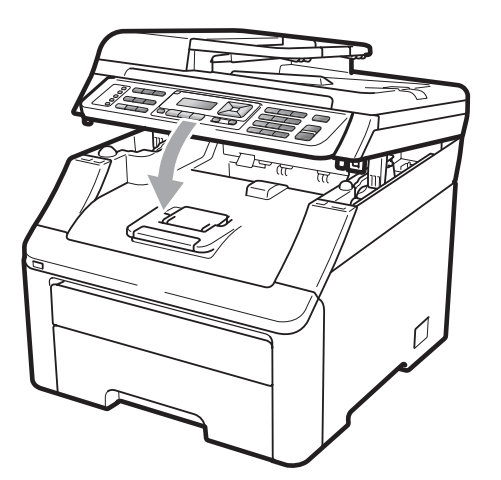

• Wenn die obere Abdeckung geöffnet ist, kann der Gehäusedeckel nicht geöffnet werden.

### <span id="page-27-0"></span>**Nicht bedruckbarer Bereich <sup>2</sup>**

#### **Nicht bedruckbarer Bereich für Faxe und Kopien <sup>2</sup>**

Die Abbildungen unten zeigen die nicht bedruckbaren Bereiche.

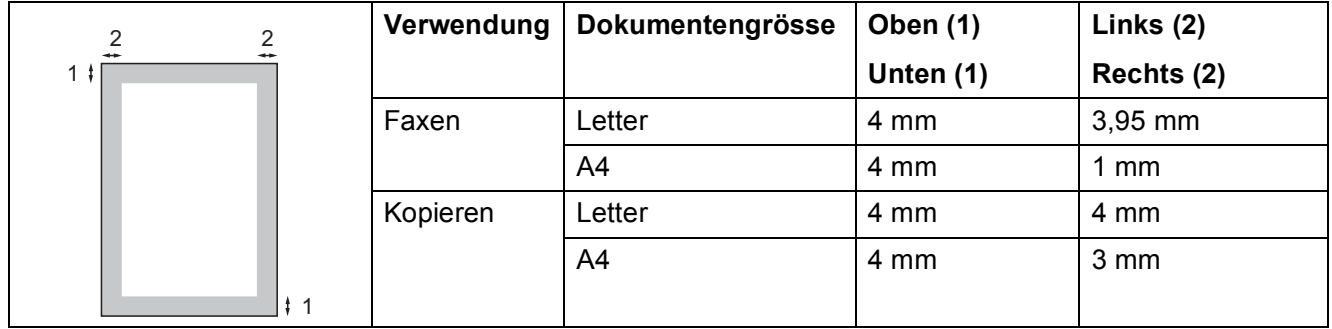

#### **Hinweis**

Für Kopien: Die oben gezeigten nicht bedruckbaren Bereiche sind beim Erstellen einer einzelnen Kopie bzw. einer 1:1-Kopie auf A4-Papier gültig. Der nicht bedruckbare Bereich ändert sich mit dem Papierformat.

#### **Nicht bedruckbarer Bereich beim Drucken vom Computer aus <sup>2</sup>**

Bei Verwendung des Druckertreibers ist der bedruckbare Bereich wie unten gezeigt kleiner als die Papiergrösse.

#### **Hochformat Querformat**

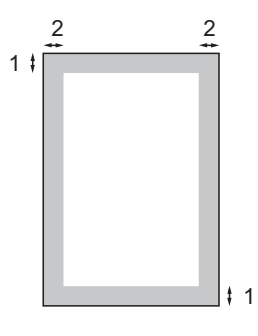

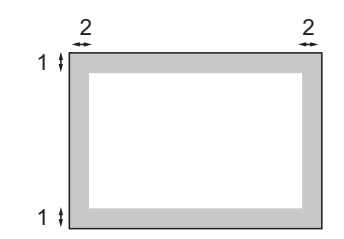

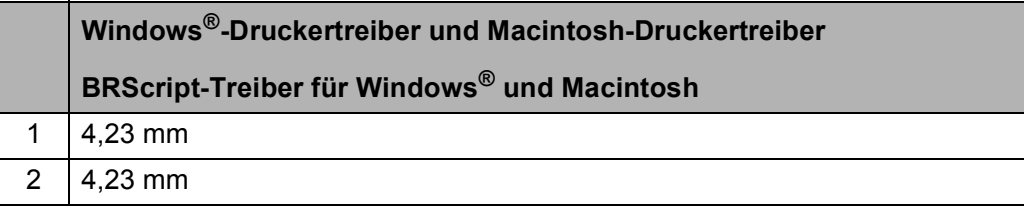

#### **Hinweis**

Der nicht bedruckbare Bereich kann je nach verwendetem Papierformat und Druckertreiber unterschiedlich sein. Die oben gezeigten nicht bedruckbaren Bereiche sind für A4-Papier gültig.

## <span id="page-28-3"></span><span id="page-28-0"></span>**Verwendbare Papiersorten und andere Druckmedien <sup>2</sup>**

Die Druckqualität wird durch die verwendete Papiersorte beeinflusst.

Sie können dünnes Papier, Normalpapier, dickes Papier, Briefpapier, Recyclingpapier, Etiketten oder Umschläge verwenden.

Damit Sie die besten Resultate erhalten, sollten Sie die folgenden Hinweise beachten:

- Verwenden Sie nur Papier, das für Normalpapier-Kopierer geeignet ist.
- Das Papiergewicht sollte zwischen 75 und 90  $a/m^2$  liegen.
- Legen Sie NICHT verschiedene Papierarten gleichzeitig in die Papierkassette ein. Dies könnte Einzugsfehler oder Papierstaus verursachen.
- Für einen fehlerfreien Druck müssen Sie die Papiergrösse in der Software entsprechend dem eingelegten Papier einstellen.
- Berühren Sie die bedruckte Seite des Papiers nicht direkt nach dem Drucken.
- Verwenden Sie Schmalbahn-Papier mit einem neutralen pH-Wert und einem Feuchtigkeitsgehalt von ca. 5 %.

#### <span id="page-28-1"></span>**Empfohlenes Papier und Druckmedien <sup>2</sup>**

Um die beste Druckqualität zu erhalten, empfehlen wir die folgenden Druckmedien.

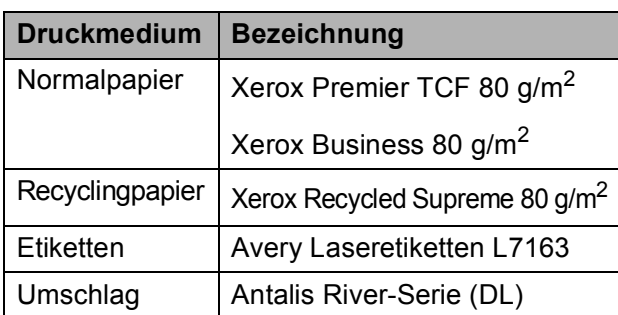

## <span id="page-28-2"></span>**Papiersorten und -formate <sup>2</sup>**

Das Gerät kann Papier aus der Standard-Papierzufuhr oder der manuellen Zufuhr einziehen.

#### **Standard-Papierzufuhr <sup>2</sup>**

Die Standard-Papierzufuhr ist eine Universal-Papierzufuhr, aus der jedes in der Tabelle *[Kapazität der Papierzuführungen](#page-29-0)* [auf Seite 18](#page-29-0) aufgelistete Papierformat eingezogen werden kann. (Es können jedoch nicht verschiedene Papiersorten und formate gleichzeitig eingelegt werden.) Die Standard-Papierzufuhr fasst bis zu 250 Blatt der Grösse A4, Letter, Legal oder Folio (80 g/m<sup>2</sup>). Der Papierstapel darf die Markierung für die maximale Stapelhöhe an der seitlichen Papierführung nicht überschreiten.

#### **Manuelle Zufuhr <sup>2</sup>**

In die manuelle Zufuhr kann jeweils ein Blatt von 76,2 bis 220 mm Breite und 116 bis 406,4 mm Länge eingelegt werden. Verwenden Sie die manuelle Zufuhr, um Spezialpapier, Umschläge oder Etiketten zu bedrucken.

#### **Die Papierzuführungen werden in diesem Handbuch und im Druckertreiber wie folgt bezeichnet: <sup>2</sup>**

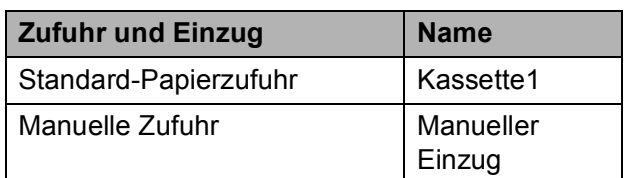

#### <span id="page-29-0"></span>**Kapazität der Papierzuführungen <sup>2</sup>**

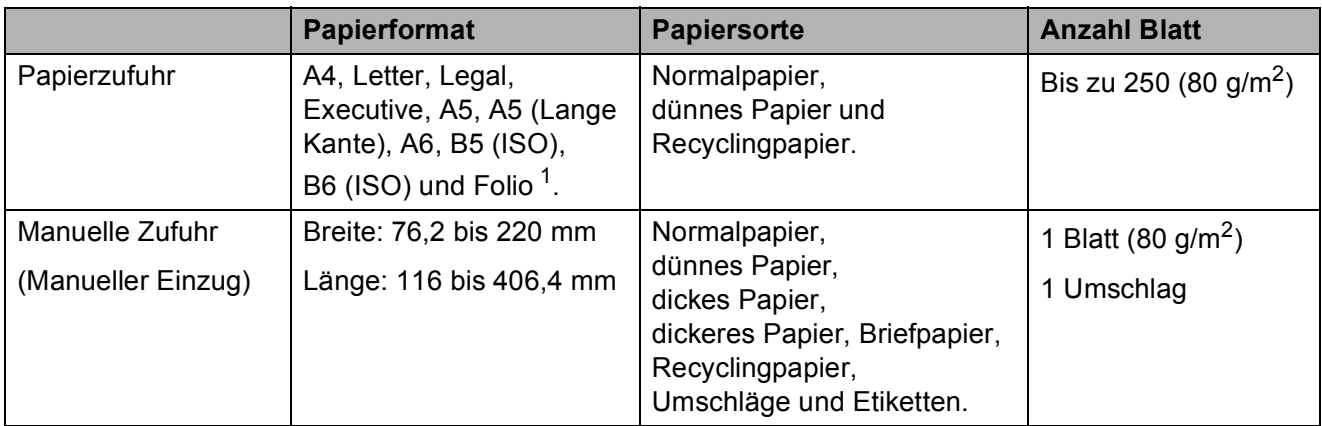

<span id="page-29-1"></span><sup>1</sup> Folio-Format: 215,9 mm  $\times$  330,2 mm

#### **Empfohlene Papierspezifikationen <sup>2</sup>**

Papier, das den folgenden Angaben entspricht, ist für dieses Gerät geeignet:

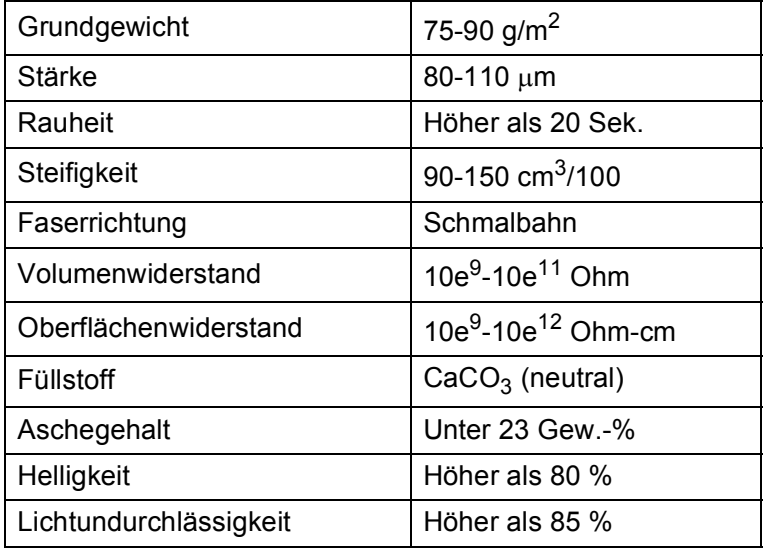

### <span id="page-30-0"></span>**Aufbewahren und Verwenden von Spezialpapier <sup>2</sup>**

Das Gerät kann die meisten Arten von Kopier- und Briefpapier bedrucken. Manche Papiereigenschaften können sich jedoch auf die Druckqualität und das

Papiermanagement auswirken. Es empfiehlt sich daher, das Papier vor dem Kauf grösserer Mengen zu testen. Lagern Sie das Papier in der verschlossenen

Originalverpackung. Das Papier muss gerade liegen und vor Feuchtigkeit, direkter Sonneneinstrahlung und Hitze geschützt sein.

Einige wichtige Hinweise zur Auswahl des Papiers:

- Verwenden Sie KEIN Inkjet-Papier, weil dadurch Papierstaus und Schäden am Gerät auftreten können.
- Bei vorbedrucktem Papier muss Farbe verwendet worden sein, die der hohen Temperatur der Fixiereinheit des Gerätes (200 °C) standhält.
- Bei der Verwendung von Briefpapier, Papier mit rauer Oberfläche, faltigem oder zerknittertem Papier kann die Druckqualität beeinträchtigt sein.

#### **Zu vermeidendes Papier <sup>2</sup>**

## **WICHTIG**

Manche Papierarten können Probleme bereiten oder das Gerät beschädigen.

Verwenden Sie NICHT:

- Stark strukturiertes Papier
- Extrem glattes oder glänzendes Papier
- Gebogenes oder gewelltes Papier

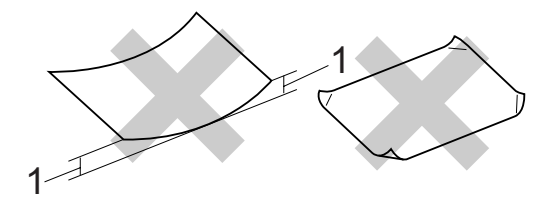

- **1 2 mm oder eine grössere Wellung kann Papierstaus verursachen.**
- Beschichtetes oder mit einem chemischen Überzug versehenes Papier
- Beschädigtes, zerknittertes oder gefaltetes Papier
- Papier, welches das in diesem Handbuch empfohlene Papiergewicht überschreitet
- Geheftetes oder geklammertes Papier
- Mit Niedrigtemperatur-Farben oder thermografisch hergestellte Briefköpfe
- Mehrlagiges Papier oder Durchschreibpapier
- Inkjet-Papier für Tintenstrahlgeräte

Wenn Sie eine der genannten Papierarten verwenden, kann das Gerät beschädigt werden. Solche Schäden sind von Brother Garantie- oder Serviceleistungen ausgeschlossen.

#### **Umschläge <sup>2</sup>**

Die meisten Umschläge sind für das Gerät geeignet. Einige Umschläge können jedoch aufgrund ihrer Eigenschaften zu Problemen beim Einzug oder der Druckqualität führen. Geeignete Umschläge haben gerade, gut gefalzte Kanten und sind an den Einzugskanten nicht dicker als zwei Blatt Papier. Die Umschläge sollten flach aufliegen. Ausgebeulte oder zu dünne Umschläge sind nicht geeignet. Kaufen Sie Umschläge guter Qualität und weisen Sie den Lieferanten darauf hin, dass die Umschläge mit einem Lasergerät bedruckt werden sollen.

Umschläge können nur über die manuelle Zufuhr eingezogen werden. Sie sollten mit einem Umschlag einen Testdruck durchführen und prüfen, ob Sie das gewünschte Ergebnis erhalten, bevor Sie eine grössere Anzahl Umschläge bedrucken oder kaufen.

Prüfen Sie Folgendes:

- Die Lasche sollte sich an der Längsseite der Umschläge befinden.
- Die Laschen sollten einwandfrei gefaltet sein (unregelmässig gefaltete bzw. geschnittene Umschläge können einen Papierstau verursachen).
- Die Umschläge sollten an den markierten Stellen zweilagig sein, wie unten gezeigt.

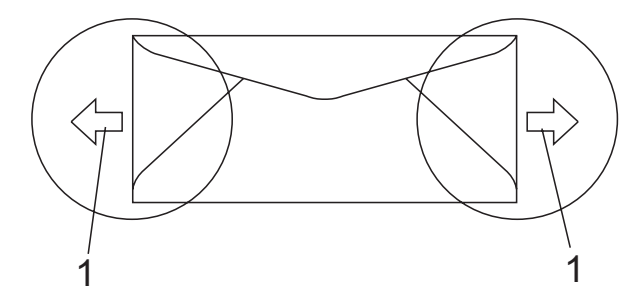

#### **1 Einzugsrichtung**

- Die Umschläge sollten vom Hersteller sicher verklebt worden sein.
- Sie sollten nicht bis an die Kanten der Umschläge drucken, sondern einen Rand von 15 mm frei lassen.

#### **Zu vermeidende Umschläge <sup>2</sup>**

#### **WICHTIG**

Verwenden Sie NICHT:

- Beschädigte, gerollte, gebogene, zerknitterte oder ungewöhnlich geformte Umschläge
- Stark glänzende oder stark strukturierte Umschläge
- Umschläge mit Klammern, Verschlüssen oder Bändern
- Umschläge mit selbstklebenden Verschlüssen
- Ausgebeulte Umschläge
- Schlecht gefalzte Umschläge
- Geprägte Umschläge (mit hochgeprägter Schrift)
- Bereits mit einem Laser-/LED-Gerät bedruckte Umschläge
- Innen bedruckte Umschläge
- Umschläge, die nicht exakt übereinandergelegt werden können
- Umschläge aus schwererem Papier als in den Spezifikationen für dieses Gerät angegeben
- Umschläge mit schiefen oder nicht rechteckigen Kanten
- Umschläge mit Fenstern, Aussparungen oder Perforation
- Umschläge mit Klebstoff an der Oberfläche wie unten gezeigt

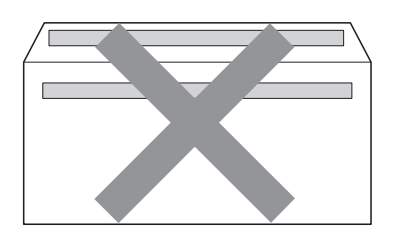

• Umschläge mit doppelter Lasche wie unten gezeigt

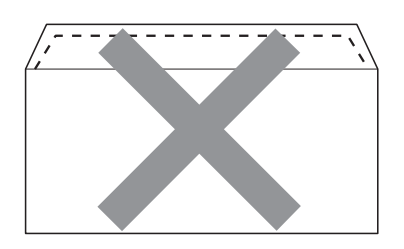

- Umschläge, deren Laschen beim Kauf nicht gefaltet waren
- Umschläge mit Laschen wie unten gezeigt

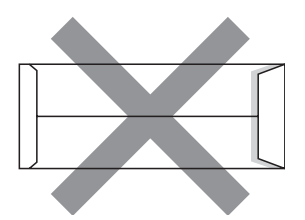

• Umschläge, deren Kanten wie unten gezeigt gefalzt sind

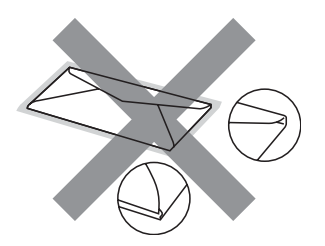

Wenn Sie eine der zuvor genannten Umschlagarten verwenden, kann das Gerät beschädigt werden. Solche Schäden können von Brother Garantieund Serviceleistungen ausgeschlossen sein.

Gelegentlich können aufgrund von Papierstärke, Grösse und Laschenart der verwendeten Umschläge Probleme beim Papiereinzug auftreten.

#### **Etiketten <sup>2</sup>**

Die meisten Etiketten, die für Laserdrucker entwickelt wurden, können mit dem Gerät bedruckt werden. Die Etiketten sollten mit Klebemittel auf Acrylbasis hergestellt worden sein, da solche Klebstoffe den hohen Temperaturen in der Fixiereinheit besser standhalten. Das Klebemittel sollte nicht mit Geräteteilen in Berührung kommen, da Etiketten an der Trommeleinheit oder an den Rollen haften und Papierstaus und Druckqualitätsprobleme verursachen könnten. Zwischen den Etiketten darf sich kein Klebstoff befinden. Die Etiketten sollten so angeordnet sein, dass sie das ganze Blatt bedecken. Lücken zwischen den Etiketten können dazu führen, dass sich Etiketten beim Druck ablösen und schwerwiegende Papierstaus oder Druckprobleme verursachen.

Alle mit diesem Gerät verwendeten Etiketten müssen 0,1 Sekunde lang der von der Fixiereinheit erzeugten Temperatur von 200 °C standhalten können.

Etiketten sollten die in diesem Benutzerhandbuch vorgegebenen Gewichtsangaben nicht überschreiten. Schwerere Etiketten werden eventuell nicht richtig eingezogen und können das Gerät beschädigen.

Etiketten müssen aus der manuellen Zufuhr eingezogen werden.

#### **Zu vermeidende Etiketten <sup>2</sup>**

Verwenden Sie keine beschädigten, gerollten, gebogenen, zerknitterten oder ungleichmässig geformten Etiketten.

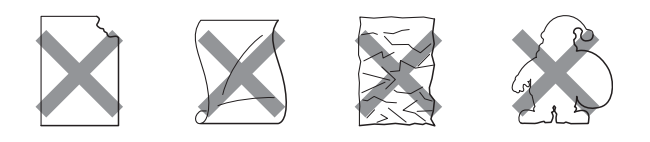

#### **WICHTIG**

Verwenden Sie KEINE Etikettenblätter, von denen schon Etiketten abgelöst wurden. Durch freiliegende Trägerfolie kann das Gerät beschädigt werden.

## <span id="page-33-0"></span>**Vorlagen einlegen <sup>2</sup>**

### <span id="page-33-1"></span>**Automatischen Vorlageneinzug (ADF) verwenden <sup>2</sup>**

Es können bis zu 35 Seiten in den Vorlageneinzug eingelegt werden, die nacheinander automatisch eingezogen werden. Verwenden Sie Standardpapier (80  $q/m^2$ ) und fächern Sie den Papierstapel stets gut auf, bevor Sie ihn in den Einzug einlegen.

#### **Empfohlene Bedingungen**

Temperatur: 20 bis 30 °C

Luftfeuchtigkeit: 50 % - 70 %

Papier: Xerox Premier TCF 80 g/m<sup>2</sup> oder Xerox Business 80  $g/m^2$ 

## **WICHTIG**

- Lassen Sie dickere Dokumente NICHT auf dem Vorlagenglas liegen. Dies könnte den automatischen Vorlageneinzug behindern.
- Verwenden Sie KEIN gerolltes, geknicktes, gefaltetes, geklebtes, eingerissenes oder geheftetes Papier.
- Legen Sie KEINE Karten, Zeitungen oder Stoffe in den Vorlageneinzug.
- Um Beschädigungen des Gerätes zu vermeiden, ziehen Sie NICHT am Dokument, während es eingezogen wird.

## **Hinweis**

Zum Einlesen von Dokumenten, die nicht für den Vorlageneinzug geeignet sind, lesen Sie *[Vorlagenglas verwenden](#page-34-1)* [auf Seite 23.](#page-34-1)

- Achten Sie darauf, dass mit Korrekturflüssigkeiten versehene oder mit Tinte geschriebene Dokumente vollkommen getrocknet sind.
- Zu sendende Dokumente können zwischen 147,3 bis 215,9 mm breit und 147,3 bis 356 mm lang sein und sollten ein Standardgewicht von 80 g/m<sup>2</sup> haben.
- Klappen Sie den Vorlagenstopper (1) und die Vorlagenstütze (2) des Vorlageneinzuges aus.

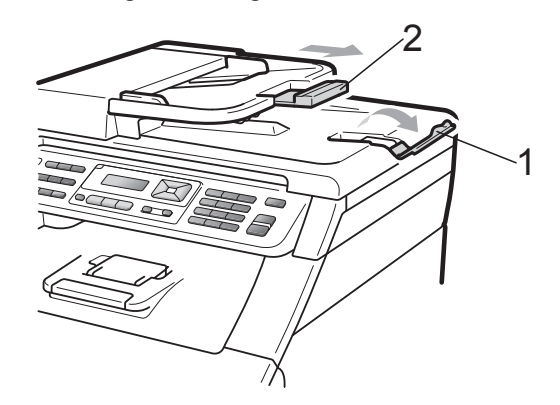

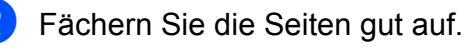

- Legen Sie das Dokument mit der **einzulesenden Seite nach oben und der Oberkante zuerst** in den Vorlageneinzug ein, bis sich die Displayanzeige ändert und das Dokument die Zufuhrrollen berührt.
- Richten Sie die Papierführungen (1) entsprechend der Vorlagenbreite aus.

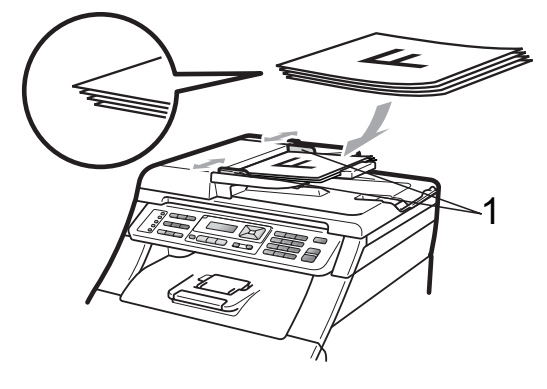

## <span id="page-34-1"></span><span id="page-34-0"></span>**Vorlagenglas verwenden <sup>2</sup>**

Vom Vorlagenglas können Seiten eines Buches einzeln gefaxt, kopiert oder eingescannt werden.

Die Vorlagen können bis zu 215,9 mm breit und 297 mm lang sein.

## **Hinweis**

Zur Verwendung des Vorlagenglases muss der Vorlageneinzug leer sein.

**1** Öffnen Sie die Vorlagenglas-Abdeckung.

2 Legen Sie die Vorlage mit Hilfe der Markierungen links und oben mit der bedruckten Seite nach unten in die obere linke Ecke des Vorlagenglases.

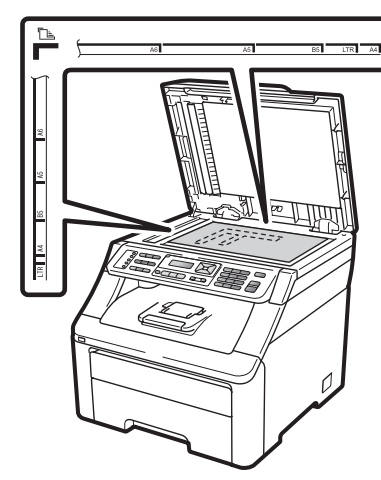

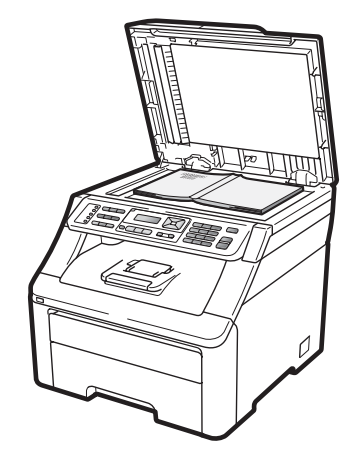

**3** Schliessen Sie die Vorlagenglas-Abdeckung.

## **WICHTIG**

Schliessen Sie die Abdeckung vorsichtig und drücken Sie nicht darauf, wenn z. B. ein Buch oder ein dickeres Manuskript auf dem Glas liegt.

```
3
```
# <span id="page-35-0"></span>**Geräteeinstellungen <sup>3</sup>**

## <span id="page-35-1"></span>**Umschaltzeit für Betriebsarten <sup>3</sup>**

Das Gerät hat 3 Betriebsarten-Tasten: **Fax**, **Scan** und **Copy**.

Sie können einstellen, wie viele Minuten oder Sekunden nach dem letzten Kopier- oder Scanvorgang das Gerät wieder zum Faxbetrieb umschaltet. Wenn Sie Aus wählen, bleibt das Gerät jeweils in der zuletzt verwendeten Betriebsart.

Diese Einstellung legt auch fest, nach welcher Zeitspanne bei eingeschalteter Benutzersperre das Gerät vom individuellen zum allgemeinen Benutzer wechselt. (Siehe *[Benutzer wechseln](#page-42-0)* auf Seite 31.)

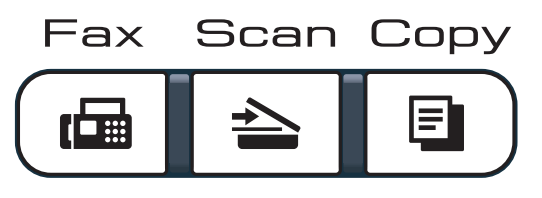

- **1** Drücken Sie Menu, 1, 1.
- Drücken Sie  $\triangle$  oder  $\nabla$ , um 0 Sek., 30 Sek., 1 Min, 2 Min., 5 Min. oder Aus zu wählen. Drücken Sie **OK**.
	- c Drücken Sie **Stop/Exit**.

# <span id="page-35-2"></span>**Papiereinstellungen <sup>3</sup>**

## <span id="page-35-3"></span>**Papiersorte <sup>3</sup>**

Stellen Sie das Gerät auf die Papiersorte ein, die Sie verwenden. Dadurch erhalten Sie die beste Druckqualität.

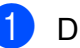

a Drücken Sie **Menu**, **1**, **2**, **1**. Drücken Sie *A* oder <sup>▼</sup>, um

> Dünnes Papier, Normal, Dickes Papier, Dickeres Papier oder Recyclingpapier zu wählen. Drücken Sie **OK**.

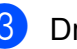

**3** Drücken Sie Stop/Exit.

## <span id="page-35-4"></span>**Papierformat <sup>3</sup>**

Zum Kopieren können zehn verschiedene Papierformate verwendet werden: A4, Letter, Legal, Executive, A5, A5 L, A6, B5, B6 und Folio. Zum Empfang von Faxen können vier Formate verwendet werden: A4, Letter, Legal und Folio (215,9 mm  $\times$  330,2 mm).

Wenn das Papierformat gewechselt wird, sollten Sie auch die Papierformat-Einstellung ändern, damit das Gerät das Dokument oder ein empfangenes Fax an die Papiergrösse anpassen kann.

- a Drücken Sie **Menu**, **1**, **2**, **2**.
- Drücken Sie ▲ oder ▼, um A4, Letter, Legal, Executive, A5, A5 (Q), A6, B5, B6 oder Folio zu wählen. Drücken Sie **OK**.

c Drücken Sie **Stop/Exit**.
# **Lautstärke-Einstellungen <sup>3</sup>**

### **Klingellautstärke <sup>3</sup>**

Sie können als Klingellautstärke eine Einstellung zwischen Laut und Aus wählen.

Drücken Sie im Faxbetrieb  $\triangleleft$ ) oder  $\triangleleft$ ), um die Lautstärke zu ändern. Das Display zeigt die aktuell gewählte Einstellung und durch wiederholtes Drücken der Tasten wird jeweils die nächste Einstellung gewählt. Die gewählte Einstellung bleibt erhalten, bis sie erneut geändert wird.

Sie können die Einstellung auch über das Menü ändern:

a Drücken Sie **Menu**, **1**, **3**, **1**.

- **2** Drücken Sie  $\triangle$  oder  $\blacktriangledown$ , um Aus, Leise, Normal oder Laut zu wählen. Drücken Sie **OK**.
- **6** Drücken Sie Stop/Exit.

#### **Signalton-Lautstärke <sup>3</sup>**

Wenn der Signalton eingeschaltet ist, ertönt er, wenn Sie eine Taste drücken, ein Fehler auftritt oder ein Fax gesendet bzw. empfangen wurde. Sie können eine Einstellung zwischen Laut und Aus wählen.

- 
- a Drücken Sie **Menu**, **1**, **3**, **2**.
- **2** Drücken Sie  $\triangle$  oder  $\blacktriangledown$ , um Aus, Leise, Normal oder Laut zu wählen. Drücken Sie **OK**.

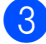

**3** Drücken Sie Stop/Exit.

#### **Lautsprecher-Lautstärke <sup>3</sup>**

Sie können als Lautsprecher-Lautstärke eine Einstellung zwischen Laut und Aus wählen.

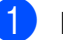

a Drücken Sie **Menu**, **1**, **3**, **3**.

**2** Drücken Sie  $\triangle$  oder  $\blacktriangledown$ , um Aus, Leise, Normal oder Laut zu wählen. Drücken Sie **OK**.

c Drücken Sie **Stop/Exit**.

# **Automatische Zeitumstellung <sup>3</sup>**

Mit dieser Funktion können Sie die automatische Zeitumstellung zwischen Winter- und Sommerzeit ein- oder ausschalten. Wenn sie eingeschaltet ist, wird die Uhr des Gerätes automatisch im Frühjahr eine Stunde vor- und im Herbst eine Stunde zurückgestellt.

a Drücken Sie **Menu**, **1**, **4**.

- **2** Drücken Sie  $\triangle$  oder  $\nabla$ , um Ein oder Aus zu wählen. Drücken Sie **OK**.
- 

**3** Drücken Sie Stop/Exit.

#### **Hinweis**

zu wählen.

Drücken Sie **OK**.

**Sparmodi <sup>3</sup>**

**Toner sparen <sup>3</sup>**

der Dokumente heller. Die Standardeinstellung ist Aus.

Mit dieser Funktion können Sie den

a Drücken Sie **Menu**, **1**, **5**, **1**.

Tonerverbrauch reduzieren. Wenn Sie die Einstellung Ein wählen, wird der Ausdruck

Sie sollten den Tonersparmodus nicht zum Drucken von Fotos oder von Graustufenbildern verwenden.

Drücken Sie ▲ oder ▼, um Ein oder Aus

**3** Drücken Sie Stop/Exit.

**3**

#### **Energie sparen <sup>3</sup>**

Durch den Energiesparmodus kann der Stromverbrauch in Zeiten, in denen das Gerät nicht benutzt wird, verringert werden, indem die Fixiereinheit ausgeschaltet wird.

Sie können wählen, wie lange nach der letzten Verwendung des Gerätes automatisch zum Energiesparmodus umgeschaltet werden soll. Der Zähler für die Abschaltzeit wird automatisch wieder zurückgesetzt, wenn ein Kopiervorgang gestartet wird, ein Fax empfangen wird oder das Gerät Daten vom Computer empfängt. Die Abschaltzeit ist werkseitig auf 005 Minuten eingestellt.

Wenn das Gerät zum Energiesparmodus umgeschaltet hat, wird Energiesparen angezeigt. Wird nun versucht, einen Ausdruck bzw. eine Kopie anzufertigen, benötigt das Gerät einen Moment, um die Fixiereinheit aufzuwärmen.

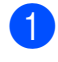

a Drücken Sie **Menu**, **1**, **5**, **2**.

b Geben Sie mit den Zifferntasten die gewünschte Abschaltzeit ein, nach der das Gerät zum Energiesparmodus umschaltet. Drücken Sie **OK**.

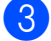

**3** Drücken Sie Stop/Exit.

# **LCD-Kontrast <sup>3</sup>**

Sie können den LCD-Kontrast verändern, um das Display heller oder dunkler anzeigen zu lassen.

a Drücken Sie **Menu**, **1**, **6**.

Drücken Sie ▲, wenn das Display dunkler werden soll. Drücken Sie ▼, wenn das Display heller werden soll. Drücken Sie **OK**.

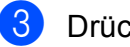

c Drücken Sie **Stop/Exit**.

**4**

# **Funktionen sperren**

# **Benutzersperre 2.0 (nur MFC-9320CW) <sup>4</sup>**

Mit der Benutzersperre können folgende Funktionen für allgemeine Benutzer gesperrt werden.

- $\blacksquare$  Fax senden
- Fax empfangen
- Kopieren
- Scannen
- USB-Direkt
- PC-Druck
- Farbdruck

Diese Funktion schränkt auch den Zugriff auf Menüeinstellungen ein und verhindert dadurch, dass Benutzer die Standardeinstellungen des Gerätes ändern.

Vor der Verwendung der Benutzersperre muss ein Administratorkennwort festgelegt werden.

Neben dem allgemeinen Benutzer können individuelle Benutzer angelegt werden, für die Funktionen ermöglicht werden, welche für allgemeine Benutzer gesperrt sind. Diese individuellen Benutzer müssen zur Verwendung der Funktionen ein Kennwort eingeben.

**Notieren Sie sich das Kennwort und bewahren Sie die Notiz sorgfältig auf. Falls Sie es nicht mehr wissen, müssen Sie das im Gerät gespeicherte Kennwort zurücksetzen. Informationen zum Zurücksetzen des Kennwortes erhalten Sie bei Ihrem Brother-Händler.**

#### H **Hinweis**

- Die Benutzersperre kann entweder manuell über das Funktionstastenfeld des Gerätes oder mit dem Web Based Management (Webbrowser) konfiguriert werden. Wir empfehlen die Verwendung des Web Based Managements zur Konfiguration dieser Funktion. Weitere Informationen finden Sie im *Netzwerkhandbuch* auf der CD-ROM.
- Nur Administratoren können Funktionen sperren oder Änderungen für die einzelnen Benutzer vornehmen.
- Wenn die Benutzersperre eingeschaltet ist, können nur die Funktionen
	- 1.Kontrast, 6.Passiver Abruf und
	- 7.Deckblatt unter

2.Sendeeinstell. im Faxmenü verwendet werden.

Wenn das Senden von Faxen gesperrt ist, kann keine Funktion im Faxmenü verwendet werden.

• Der aktive Faxabruf kann nur verwendet werden, wenn sowohl das Senden als auch das Empfangen von Faxen nicht gesperrt ist.

### **Kennwort für den Administrator festlegen 4**

Im Folgenden wird beschrieben, wie ein Kennwort für den Administrator festgelegt werden kann. Dieses Kennwort wird benötigt, um Benutzer einzurichten und um die Benutzersperre ein- bzw. auszuschalten. (Siehe *[Individuelle Benutzer einrichten](#page-41-0)* [auf Seite 30](#page-41-0) und *[Benutzersperre ein-](#page-41-1) /ausschalten* [auf Seite 30.](#page-41-1))

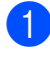

a Drücken Sie **Menu**, **1**, **7**, **1**.

- b Geben Sie mit den Zifferntasten 0 bis 9 eine vierstellige Zahl als Kennwort ein. Drücken Sie **OK**.
- **3** Wenn das Display Bestätigen: zeigt, geben Sie dasselbe Kennwort noch einmal ein. Drücken Sie **OK**.
- 4 Drücken Sie **Stop/Exit**.

#### **Administratorkennwort ändern <sup>4</sup>**

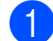

a Drücken Sie **Menu**, **1**, **7**, **1**.

Funktionsperre 1.Benutzersperre

- 2 Drücken Sie ▲ oder ▼, um Kennwort einst. zu wählen. Drücken Sie **OK**.
- **6** Geben Sie das vierstellige aktuell gültige Kennwort ein. Drücken Sie **OK**.
- 4 Geben Sie eine vierstellige Zahl als neues Kennwort ein. Drücken Sie **OK**.
- **b** Wenn das Display Bestätigen: zeigt, geben Sie dasselbe Kennwort noch einmal ein. Drücken Sie **OK**.

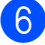

**6** Drücken Sie Stop/Exit.

### **Allgemeinen Benutzer einrichten <sup>4</sup>**

Mit dieser Funktion kann der öffentliche Zugriff, das heisst der Zugriff von allgemeinen Benutzern auf bestimmte Funktionen, eingeschränkt werden. Allgemeine Benutzer müssen zur Verwendung der Funktionen, die mit dieser Einstellung freigegeben sind, kein Kennwort eingeben. Es kann nur ein allgemeiner Benutzer angelegt werden.

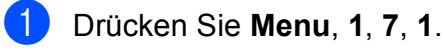

- Drücken Sie ▲ oder ▼, um ID einrichten zu wählen. Drücken Sie **OK**.
- **3** Geben Sie das Administratorkennwort ein. Drücken Sie **OK**.
- 4 Drücken Sie  $\triangle$  oder  $\nabla$ , um Allgem.Benutzer zu wählen. Drücken Sie **OK**.
- **5** Drücken Sie  $\triangle$  oder  $\nabla$ , um Ein oder Aus für Fax senden zu wählen. Drücken Sie **OK**. Nachdem Sie Fax senden eingestellt haben, wiederholen Sie diesen Schritt für Faxempf., Kopieren, Scannen, USB-Direkt, PC-Druck und Farbdruck. Wenn im Display Beenden angezeigt wird, drücken Sie **OK**.
- f Drücken Sie **Stop/Exit**.

### <span id="page-41-0"></span>**Individuelle Benutzer einrichten <sup>4</sup>**

Sie können individuelle Benutzer anlegen, die über ein Kennwort auf bestimmte Funktionen zugreifen können. Zusätzliche Einschränkungen zum Beispiel durch Seitenzähler oder über PC-Anmeldenamen können über den Webbrowser eingestellt werden. (Weitere Informationen finden Sie im *Netzwerkhandbuch* auf der CD-ROM.) Es können bis zu 25 individuelle Benutzer eingerichtet werden.

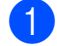

a Drücken Sie **Menu**, **1**, **7**, **1**.

- Drücken Sie ▲ oder ▼, um ID einrichten zu wählen. Drücken Sie **OK**.
- c Geben Sie das Administratorkennwort ein. Drücken Sie **OK**.
- <span id="page-41-2"></span>Drücken Sie A oder V, um Benutzer01 zu wählen. Drücken Sie **OK**.
- **5** Geben Sie über die Zifferntasten den Benutzernamen ein. (Siehe *Texteingabe* [auf Seite 205.](#page-216-0)) Drücken Sie **OK**.
- 6 Geben Sie ein vierstelliges Kennwort für den Benutzer ein. Drücken Sie **OK**.
- <span id="page-41-3"></span>**Drücken Sie ▲ oder V, um Ein oder Aus** für Fax senden zu wählen. Drücken Sie **OK**. Nachdem Sie Fax senden eingestellt haben, wiederholen Sie diesen Schritt für Faxempf., Kopieren, Scannen, USB-Direkt, PC-Druck und Farbdruck. Wenn im Display Beenden angezeigt wird, drücken Sie **OK**.
- 8 Wie[d](#page-41-2)erholen Sie die Schritte @ bis @, um weitere Benutzer anzulegen.
- 
- **9** Drücken Sie Stop/Exit.

#### **Hinweis**

Sie können nicht denselben Namen für verschiedene Benutzer verwenden.

### <span id="page-41-1"></span>**Benutzersperre ein-/ausschalten <sup>4</sup>**

Wenn Sie das falsche Kennwort eingeben, erscheint Kennwort falsch im Display. Geben Sie dann das richtige Kennwort ein.

**Benutzersperre** einschalten

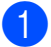

- a Drücken Sie **Menu**, **1**, **7**, **1**.
- Drücken Sie ▲ oder ▼, um Sperre Aus-Ein zu wählen. Drücken Sie **OK**.
- **3** Geben Sie das vierstellige Administratorkennwort ein. Drücken Sie **OK**.

**Benutzersperre** ausschalten

- a Drücken Sie **Menu**, **1**, **7**, **1**.
- **2** Drücken Sie  $\triangle$  oder  $\blacktriangledown$ , um Sperre Ein-Aus zu wählen. Drücken Sie **OK**.
- c Geben Sie das vierstellige Administratorkennwort ein. Drücken Sie **OK**.

### **Benutzer wechseln <sup>4</sup>**

Mit dieser Funktion können Sie bei eingeschalteter Benutzersperre zwischen registrierten individuellen Benutzern bzw. zum allgemeinen Benutzer wechseln.

#### **Zu individuellem Benutzer wechseln**

- **1** Halten Sie die Taste Shift gedrückt, während Sie **Secure** drücken.
- Drücken Sie A oder V. um Ihren Namen zu wählen. Drücken Sie **OK**.
- **3** Geben Sie Ihr vierstelliges Kennwort ein. Drücken Sie **OK**.

#### **Hinweis**

Wenn Sie eine Betriebsarten-Taste drücken, deren Funktion gesperrt ist, wird im Display Zugriff gesperrt angezeigt und das Gerät fragt nach Ihrem Namen. Wenn Sie als individueller Benutzer Zugriff auf diese Betriebsart haben, drücken Sie ▲ oder V, um Ihren Namen zu wählen, und geben Sie dann Ihr vierstelliges Kennwort ein.

#### **Zum allgemeinen Benutzer wechseln**

Wenn ein individueller Benutzer das Gerät nicht weiter benutzt, wechselt es nach der für die Betriebsart eingestellten Umschaltzeit (**Menu**, **1**, **1**) automatisch wieder zu den Einstellungen für allgemeine Benutzer. (Siehe *[Umschaltzeit für Betriebsarten](#page-35-0)* [auf Seite 24](#page-35-0).) Sie können auch den Modus für den individuellen Benutzer verlassen, indem Sie die Betriebsarten-Taste für die aktuell eingestellte Betriebsart drücken. Im Display wird Allgem.Benutzer? angezeigt.

Drücken Sie **1** zur Auswahl von 1.Ja.

# **Zugangssperre (nur MFC-9120CN) <sup>4</sup>**

Mit dieser Funktion können Sie den Zugang zu den wichtigsten Funktionen des Gerätes sperren.

Wenn die Zugangssperre eingeschaltet ist, können nur noch die folgenden Funktionen ausgeführt werden:

- Empfang von Faxen im Speicher (sofern noch genügend Speicherkapazität zur Verfügung steht)
- Fax-Weiterleitung (nur wenn die Fax-Weiterleitung bereits eingeschaltet war)
- Fernabfrage (nur wenn die Faxspeicherung bereits eingeschaltet war)

Wenn die Zugangssperre eingeschaltet ist, können die folgenden Funktionen NICHT verwendet werden:

- Ausdruck empfangener Faxe
- $\blacksquare$  Faxe senden
- Kopieren
- Ausdruck vom Computer aus
- Scannen
- PC-Faxempfang (Werbefax-Löschfunktion)

#### **Hinweis**

- Um gespeicherte Faxe auszudrucken, schalten Sie die Zugangssperre aus.
- Die Zugangssperre kann nur eingeschaltet werden, wenn der PC-Faxempfang ausgeschaltet ist. (Siehe *[Fernabfrage-Funktionen](#page-80-0)  ausschalten* [auf Seite 69.](#page-80-0))

### **Kennwort festlegen**

### **Hinweis**

- Wenn Sie das Kennwort bereits festgelegt haben, müssen Sie es nicht erneut festlegen.
- Falls Sie das Kennwort vergessen haben, wenden Sie sich an Ihren Brother-Händler.
- a Drücken Sie **Menu**, **1**, **7**, **1**.

Funktionsperre 1.Zugangssperre

- **2** Geben Sie mit den Zifferntasten 0 bis 9 eine vierstellige Zahl als Kennwort ein. Drücken Sie **OK**.
- **3** Wenn das Display Bestätigen: zeigt, geben Sie dasselbe Kennwort noch einmal ein. Drücken Sie **OK**.
- d Drücken Sie **Stop/Exit**.

#### **Kennwort für die Zugangssperre ändern <sup>4</sup>**

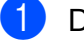

a Drücken Sie **Menu**, **1**, **7**, **1**.

Funktionsperre 1.Zugangssperre

- **2** Drücken Sie  $\triangle$  oder  $\nabla$ , um Kennwort einst. zu wählen. Drücken Sie **OK**.
- 3 Geben Sie Ihr vierstelliges Kennwort ein.
	- Drücken Sie **OK**.
- Geben Sie eine vierstellige Zahl als neues Kennwort ein. Drücken Sie **OK**.
- **5** Wenn das Display Bestätigen: zeigt, geben Sie dasselbe Kennwort noch einmal ein. Drücken Sie **OK**.
- **6** Drücken Sie Stop/Exit.

#### **Zugangssperre ein-/ausschalten <sup>4</sup>**

Wenn Sie in den folgenden Schritten das falsche Kennwort eingeben, wird im Display Kennwort falsch angezeigt. Geben Sie dann das richtige Kennwort ein.

#### **Zugangssperre einschalten**

a Drücken Sie **Menu**, **1**, **7**, **1**. Funktionsperre

1.Zugangssperre

Drücken Sie ▲ oder ▼, um Sperre einstell. zu wählen. Drücken Sie **OK**.

**3** Geben Sie das vierstellige aktuell gültige Kennwort ein. Drücken Sie **OK**. Das Gerät ist nun offline und im Display wird Zugang gesperrt angezeigt.

**Hinweis**

Bei einem Stromausfall bleiben die gespeicherten Daten bis zu 60 Stunden lang im Gerät erhalten.

#### **Zugangssperre ausschalten**

- a Drücken Sie **Menu**. Geben Sie das vierstellige aktuell gültige Kennwort ein. Drücken Sie **OK**.
- 

2 Die Zugangssperre ist dann ausgeschaltet und im Display werden Datum und Uhrzeit angezeigt.

#### **Hinweis**

Wenn Sie das falsche Kennwort eingeben, wird im Display Kennwort falsch angezeigt. Die Zugangssperre bleibt eingeschaltet, bis Sie das richtige Kennwort eingeben.

# **Einstellsperre <sup>4</sup>**

Mit der Einstellsperre kann durch Festlegen eines Kennwortes verhindert werden, dass Funktionseinstellungen versehentlich geändert werden.

Notieren Sie sich das Kennwort und bewahren Sie die Notiz sorgfältig auf. Falls Sie es nicht mehr wissen, müssen Sie das im Gerät gespeicherte Kennwort zurücksetzen. Wenden Sie sich an Ihren Administrator oder Ihren Brother-Händler.

Wenn die Einstellsperre auf Ein gestellt ist, können die folgenden Einstellungen nur nach Eingabe des Kennwortes geändert werden:

- Datum und Uhrzeit
- Absenderkennung
- Rufnummernspeicher
- Umschaltzeit für Betriebsarten
- Papiersorte
- Papierformat
- Lautstärke
- Automatische Zeitumstellung
- Sparmodi
- LCD-Kontrast
- Einstellsperre
- Benutzersperre (MFC-9320CW)
- Zugangssperre (MFC-9120CN)
- Wählfunktionen einschränken

### **Kennwort festlegen**

a Drücken Sie **Menu**, **1**, **7**, **2**.

b Geben Sie mit den Zifferntasten 0 bis 9 eine vierstellige Zahl als Kennwort ein. Drücken Sie **OK**.

**3** Wenn das Display Bestätigen: zeigt, geben Sie dasselbe Kennwort noch einmal ein. Drücken Sie **OK**.

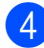

4 Drücken Sie **Stop/Exit**.

#### **Kennwort für die Einstellsperre ändern <sup>4</sup>**

- a Drücken Sie **Menu**, **1**, **7**, **2**.
- Drücken Sie ▲ oder ▼, um Kennwort einst. zu wählen. Drücken Sie **OK**.
- **3** Geben Sie Ihr vierstelliges Kennwort ein. Drücken Sie **OK**.
- Geben Sie eine vierstellige Zahl als neues Kennwort ein. Drücken Sie **OK**.
- **b** Wenn das Display Bestätigen: zeigt, geben Sie dasselbe Kennwort noch einmal ein. Drücken Sie **OK**.
- f Drücken Sie **Stop/Exit**.

#### **Einstellsperre ein-/ausschalten <sup>4</sup>**

Wenn Sie in den folgenden Schritten das falsche Kennwort eingeben, wird im Display Kennwort falsch angezeigt. Geben Sie dann das richtige Kennwort ein.

#### **Einstellsperre einschalten**

- 
- a Drücken Sie **Menu**, **1**, **7**, **2**.
	- Drücken Sie ▲ oder V, um Ein zu wählen. Drücken Sie **OK**.
- **3** Geben Sie Ihr vierstelliges Kennwort ein. Drücken Sie **OK**.
- 4 Drücken Sie Stop/Exit.
- **Einstellsperre ausschalten**

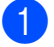

- a Drücken Sie **Menu**, **1**, **7**, **2**.
- b Geben Sie Ihr vierstelliges Kennwort ein. Drücken Sie zweimal **OK**.
- c Drücken Sie **Stop/Exit**.

## **Wählfunktionen einschränken <sup>4</sup>**

Mit dieser Funktion kann verhindert werden, dass zum Telefonieren oder Faxen eine falsche Nummer gewählt wird. Sie können auch das Wählen von Rufnummern über die Zifferntasten, die Zielwahl oder die Kurzwahl einschränken.

Wenn Sie Aus wählen, sind die Wählfunktionen nicht eingeschränkt.

Wenn Sie 2x # eingeben wählen, werden Sie aufgefordert, dieselbe Nummer noch einmal einzugeben. Nach richtiger Wiederholung der Eingabe beginnt das Gerät zu wählen. Wenn bei der Wiederholung der Eingabe eine falsche Nummer eingegeben wurde, wird im Display eine Fehlermeldung angezeigt.

Wenn Sie Ein wählen, können mit dieser Wählfunktion keine Anrufe getätigt und keine Faxe gesendet werden.

#### **Wählen über die Zifferntasten einschränken <sup>4</sup>**

- a Drücken Sie **Menu**, **2**, **6**, **1**.
- Drücken Sie ▲ oder ▼, um Aus, 2x # eingeben oder Ein zu wählen. Drücken Sie **OK**.
- c Drücken Sie **Stop/Exit**.

### **Zielwahl einschränken <sup>4</sup>**

- 
- a Drücken Sie **Menu**, **2**, **6**, **2**.
- **2** Drücken Sie  $\triangle$  oder  $\blacktriangledown$ , um Aus, 2x # eingeben oder Ein zu wählen. Drücken Sie **OK**.
- **3** Drücken Sie Stop/Exit.

### **Kurzwahl einschränken <sup>4</sup>**

- a Drücken Sie **Menu**, **2**, **6**, **3**.
- **2** Drücken Sie  $\triangle$  oder  $\blacktriangledown$ , um Aus, 2x # eingeben oder Ein zu wählen. Drücken Sie **OK**.
- **3** Drücken Sie Stop/Exit.

#### **Hinweis**

- Die Einstellung 2x # eingeben funktioniert nicht, wenn Sie vor Eingabe der Nummer den Hörer eines externen Telefons abheben. Sie werden nicht aufgefordert, die Nummer erneut einzugeben.
- Das Gerät kann das Wählen mit **Redial/Pause** nicht einschränken.
- Wenn Sie Ein oder 2x # eingeben gewählt haben, können Sie beim Wählen die Rundsendefunktion und das Nachwahlverfahren (Call-by-Call) nicht verwenden.

# **Teil II**

# **Faxen**

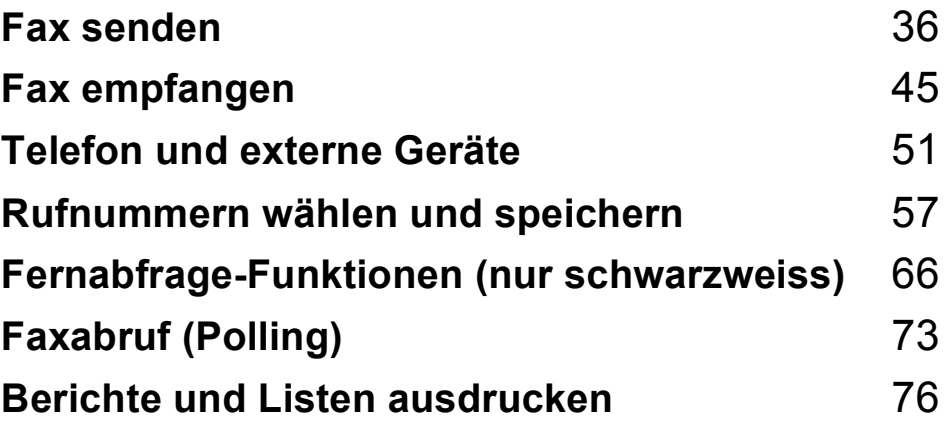

```
5
```
# <span id="page-47-0"></span>**Fax senden**

# **So versenden Sie Faxe**

### **Faxbetrieb einschalten <sup>5</sup>**

Um den Faxbetrieb einzuschalten, drücken Sie (**Fax**), so dass die Taste blau leuchtet.

### **Fax aus dem Vorlageneinzug (ADF) senden <sup>5</sup>**

Das Senden aus dem Vorlageneinzug ist der einfachste Weg zum Versenden eines Faxes. Zum Abbrechen einer Sendung drücken Sie **Stop/Exit**.

**1** Vergewissern Sie sich, dass der Faxbetrieb eingeschaltet ist  $\left| \right|$ 

- Legen Sie das Dokument mit der einzulesenden Seite nach oben und der Oberkante zuerst in den Vorlageneinzug ein, bis sich die Displayanzeige ändert und das Dokument die Zufuhrrollen berührt.
- **3** Geben Sie die Faxnummer ein. (Siehe *[Rufnummer wählen](#page-68-1)* auf Seite 57.)
- 4 Drücken Sie Mono Start oder **Colour Start**.
	- Wenn Sie **Mono Start** drücken, liest das Gerät die Seiten in den Speicher ein und sendet dann das Dokument.
	- Wenn Sie **Colour Start** drücken, stellt das Gerät die Verbindung her und sendet automatisch mit Direktversand (ohne zu Speichern).

### **Hinweis**

Wenn beim Einlesen eines Dokumentes Speicher voll im Display erscheint, können Sie die Funktion mit **Stop/Exit** abbrechen oder mit **Mono Start** bereits eingelesene Seiten senden.

### **Fax vom Vorlagenglas senden <sup>5</sup>**

Vom Vorlagenglas können zum Beispiel einzelne Seiten eines Buches gefaxt werden. Die Vorlagen können bis zu A4 (oder Letter) gross sein. Zum Abbrechen einer Sendung können Sie **Stop/Exit** drücken.

**1** Vergewissern Sie sich, dass der Faxbetrieb eingeschaltet ist  $\left[\begin{array}{c} \mathbf{m} \end{array}\right]$ .

- 2 Legen Sie die Vorlage mit der zu sendenden Seite *nach unten* auf das Vorlagenglas.
- **3** Geben Sie die Faxnummer ein. (Siehe *[Rufnummer wählen](#page-68-1)* auf Seite 57.)
- d Drücken Sie **Mono Start** oder **Colour Start**.
	- Wenn Sie **Mono Start** gedrückt haben, liest das Gerät die erste Seite [e](#page-47-1)in. Gehen Sie zu Schritt  $\bigcirc$ .
	- Wenn Sie **Colour Start** drücken, beginnt das Gerät zu senden. Gehen Sie zu Schritt  $\bullet$ .
- <span id="page-47-1"></span>e Nachdem das Gerät die Seite eingelesen hat, werden Sie im Display aufgefordert, eine der folgenden Optionen zu wählen:

Nächste Seite? 1.Ja 2.Nein

- Drücken Sie **1**, um eine weitere Seite zu senden. Gehen Sie zu Schritt  $\odot$ .
- Drücken Sie **2** oder **Mono Start**, um den Sendevorgang zu starten. Gehen Sie zu Schritt <sup>2</sup>.

<span id="page-48-1"></span>6 Legen Sie die nächste Seite auf das Vorlagenglas und drücken Sie **OK**. Wi[e](#page-47-1)derholen Sie die Schritte **6** und **6** für alle folgenden Seiten.

> Nächste Seite dann OK drücken

<span id="page-48-0"></span>Das Gerät sendet das Dokument automatisch.

### **Hinweis**

Um mehrere Seiten vom Vorlagenglas zu senden, sollte der Direktversand auf Aus

gestellt sein. (Siehe *[Direktversand \(ohne](#page-53-0)  [Einlesen der Vorlage in den Speicher\)](#page-53-0)* [auf Seite 42.](#page-53-0))

#### **Fax im Letter-Format vom Vorlagenglas senden <sup>5</sup>**

Zum Faxen von Dokumenten im Letter-Format muss die Scangrösse des Vorlagenglases auf Letter eingestellt sein, weil andernfalls ein Teil des Dokumentes nicht mit übertragen wird.

- **4 Vergewissern Sie sich, dass der** Faxbetrieb eingeschaltet ist  $\left| \right|$
- b Drücken Sie **Menu**, **1**, **8**, **1**.
- Drücken Sie ▲ oder V, um Letter zu wählen. Drücken Sie **OK**.
- 4 Drücken Sie **Stop/Exit**.

### **Abbrechen einer Sendung <sup>5</sup>**

Drücken Sie **Stop/Exit**, um das Einlesen eines Dokumentes abzubrechen. Wenn Sie **Stop/Exit** drücken, während das Gerät die Faxnummer wählt oder die Vorlage sendet, zeigt das Display 1. Löschen 2. Nein. Drücken Sie **1**, um den Vorgang abzubrechen.

# **Rundsenden (nur schwarzweiss) <sup>5</sup>**

Mit dieser Funktion kann ein Dokument in einem Arbeitsgang an mehrere Empfänger gesendet werden. Dazu können Gruppen, Zielwahlnummern, Kurzwahlnummern sowie bis zu 50 manuell eingegebene Rufnummern verwendet werden.

Sie können an bis zu 258 verschiedene Empfänger rundsenden. Die genaue Anzahl ist davon abhängig, wie viele Speicherplätze durch Gruppen, Rufnummern usw. belegt und wie viele Faxe oder zeitversetzte Sendeaufträge bereits gespeichert sind.

**Hinweis**

Mit (**Adressbuch**) können Sie Faxnummern schnell und einfach auswählen.

- **1** Vergewissern Sie sich, dass der Faxbetrieb eingeschaltet ist  $\left| \right|$
- Legen Sie die Vorlage ein.
- <span id="page-48-2"></span>**3** Geben Sie eine Nummer ein. Drücken Sie **OK**. Sie können entweder eine Zielwahl, eine Kurzwahl oder eine Gruppe verwenden oder die Nummer manuell mit den Zifferntasten eingeben. (Siehe *[Rufnummer wählen](#page-68-1)* auf Seite 57.)
- Wiederholen Sie S[c](#page-48-2)hritt <sup>3</sup>, bis Sie alle Nummern, zu denen rundgesendet werden soll, eingegeben haben.

#### e Drücken Sie **Mono Start**.

Nach dem Rundsendevorgang wird ein Bericht ausgedruckt, der Sie über das Ergebnis der Übertragung informiert.

#### **Hinweis**

Für den Rundsendevorgang wird das Scanprofil verwendet, das mit der zuerst eingegebenen Ziel- bzw. Kurzwahl oder Gruppe gespeichert wurde.

#### **Abbrechen eines Rundsendevorganges <sup>5</sup>**

a Drücken Sie **Menu**, **2**, **7**. Im Display wird die Auftragsnummer des Rundsendevorgangs gefolgt von der Faxnummer (oder dem Namen) angezeigt, die gerade angewählt wird (zum Beispiel #001 0123456789).

#### **2** Drücken Sie OK.

Im Display wird die folgende Meldung angezeigt:

#001 0123456789 1.Löschen 2.Nein

**3** Drücken Sie 1, um den aktuellen Wählvorgang abzubrechen. Im Display erscheint nun die folgende Meldung:

> Rundsenden #001 1.Löschen 2.Nein

4 Um den Rundsendevorgang abzubrechen, drücken Sie **1**.

e Drücken Sie **Stop/Exit**.

### **Zusätzliche Sendefunktionen <sup>5</sup>**

#### **Mehrere Einstellungen zum Senden ändern <sup>5</sup>**

Zum Senden einer Vorlage können Sie in beliebiger Kombination die folgenden Funktionen einstellen: Kontrast, Auflösung, Übersee-Modus, zeitversetztes Senden, Faxabruf, Direktversand und Deckblatt.

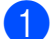

**1** Vergewissern Sie sich, dass der

Faxbetrieb eingeschaltet ist  $\left( \frac{1}{\sqrt{2}} \right)$ . Nachdem Sie eine Einstellung geändert haben, erscheint im Display die Frage, ob Sie weitere Einstellungen ändern möchten.

Fortfahren 1.Ja 2.Nein

2 Sie haben die folgenden Möglichkeiten:

- Drücken Sie 1, wenn Sie weitere Sendeeinstellungen vornehmen möchten. Im Display erscheint wieder das Menü Sendeeinstell., in dem Sie weitere Einstellungen wählen können.
- Nachdem Sie alle gewünschten Einstellungen gewählt haben, drücken Sie **2**, um mit dem nächsten Schritt zum Senden eines Faxes fortzufahren.

### **Deckblatt (nur schwarzweiss) <sup>5</sup>**

Diese Funktion kann *nur* verwendet werden, wenn die Absenderkennung gespeichert ist. (Siehe die *Installationsanleitung*.)

Sie können automatisch mit jedem Fax ein Deckblatt senden. Das Deckblatt enthält die gespeicherte Absenderkennung, einen Kommentar und die Rufnummer (oder den mit der Rufnummer gespeicherten Empfängernamen).

Wenn Sie Akt. Sendung:Ein wählen, kann auch die Anzahl der gesendeten Seiten auf das Deckblatt gedruckt werden.

Sie können einen der vorprogrammierten Kommentare auswählen.

- 1.Kein Kommentar
- 2.BITTE ANRUFEN
- 3.EILIG
- 4.VERTRAULICH

Anstelle eines vorprogrammierten Kommentares können Sie auch zwei eigene, bis zu 26 Zeichen lange Kommentare speichern. Verwenden Sie zur Eingabe von Buchstaben die Tabelle auf [Seite 205](#page-216-0).

(Siehe *[Deckblatt-Kommentar speichern](#page-50-0)* [auf Seite 39](#page-50-0).)

- 5.(benutzerdefiniert)
- 6.(benutzerdefiniert)

#### <span id="page-50-0"></span>**Deckblatt-Kommentar speichern <sup>5</sup>**

Sie können zwei eigene Deckblatt-Kommentare speichern.

- **A Vergewissern Sie sich, dass der** Faxbetrieb eingeschaltet ist  $\left( \frac{1}{\sqrt{2}} \right)$ .
- b Drücken Sie **Menu**, **2**, **2**, **8**.
- Drücken Sie ▲ oder ▼, um die Nummer (5 oder 6) zu wählen, unter der der Kommentar gespeichert werden soll. Drücken Sie **OK**.
- Geben Sie den gewünschten Kommentar mit den Zifferntasten ein. Drücken Sie **OK**.

Verwenden Sie zur Eingabe von Buchstaben die Tabelle auf [Seite 205.](#page-216-0)

#### **Deckblatt für das aktuelle Fax <sup>5</sup>**

Wenn Sie nur mit dem aktuellen Fax ein Deckblatt senden möchten, werden Sie aufgefordert, die Anzahl der zu sendenden Seiten anzugeben, damit diese auf das Deckblatt gedruckt werden kann.

**A Vergewissern Sie sich, dass der** 

Faxbetrieb eingeschaltet ist  $\left| \right|$ 

- Legen Sie die Vorlage ein.
- c Drücken Sie **Menu**, **2**, **2**, **7**.
- Drücken Sie ▲ oder ▼, um Akt. Sendung:Ein (oder Akt. Sendung:Aus) zu wählen. Drücken Sie **OK**.

5 Drücken Sie A oder V, um den gewünschten Kommentar zu wählen. Drücken Sie **OK**.

f Geben Sie die Anzahl der zu sendenden Seiten zweistellig ein. Drücken Sie **OK**.

> Geben Sie zum Beispiel **0**, **2** für 2 Seiten ein oder **0**, **0**, wenn keine Seitenanzahl auf das Deckblatt gedruckt werden soll. Im Falle einer Fehleingabe drücken Sie d oder **Clear/Back**, um die Seitenanzahl neu einzugeben.

#### **Deckblatt für alle Sendeaufträge <sup>5</sup>**

Sie können das Gerät so einstellen, dass mit jedem Fax automatisch ein Deckblatt gesendet wird.

- **1** Vergewissern Sie sich, dass der Faxbetrieb eingeschaltet ist  $\boxed{m}$
- b Drücken Sie **Menu**, **2**, **2**, **7**.
- 8 Drücken Sie ▲ oder ▼, um Ein (oder Aus) zu wählen. Drücken Sie **OK**.
- **Drücken Sie ▲ oder ▼, um den** gewünschten Kommentar zu wählen. Drücken Sie **OK**.

#### **Deckblatt drucken <sup>5</sup>**

Sie können wie folgt ein Deckblatt ausdrucken lassen. Auf diesem können Sie zum Beispiel handschriftlich die gewünschten Angaben notieren und es dann vor der ersten Seite des Faxes einlegen.

- **1** Vergewissern Sie sich, dass der Faxbetrieb eingeschaltet ist  $\left| \right|$
- b Drücken Sie **Menu**, **2**, **2**, **7**.
- 3 Drücken Sie ▲ oder V, um Drucken zu wählen. Drücken Sie **OK**.
- d Drücken Sie **Start**.
- 5 Nachdem das Gerät das Deckblatt gedruckt hat, drücken Sie **Stop/Exit**.

#### **Kontrast <sup>5</sup>**

Für die meisten Vorlagen erhalten Sie mit der werkseitigen Einstellung Auto die besten Ergebnisse. Sie wählt automatisch den passenden Kontrast für Ihr Dokument.

Zum Versenden extrem heller oder dunkler Dokumente kann durch Änderung der Kontrasteinstellung ein besseres Ergebnis erzielt werden.

Verwenden Sie Dunkel, um ein dunkles Dokument heller zu versenden.

Verwenden Sie Hell, um ein helles Dokument dunkler zu versenden.

- **1** Vergewissern Sie sich, dass der Faxbetrieb eingeschaltet ist  $\left| \right|$
- 
- **2** Legen Sie die Vorlage ein.
- c Drücken Sie **Menu**, **2**, **2**, **1**.
- Drücken Sie A oder V, um Auto, Hell oder Dunkel zu wählen. Drücken Sie **OK**.

#### **Hinweis**

Auch wenn Sie Hell oder Dunkel gewählt haben, wird das Fax mit der Kontrasteinstellung Auto gesendet, falls Foto als Faxauflösung gewählt ist.

#### **Faxauflösung <sup>5</sup>**

Durch Ändern der Faxauflösung kann die Qualität des Faxes erhöht werden. Die Auflösung kann für das aktuelle Fax oder für alle zukünftigen Faxe geändert werden.

#### **Faxauflösung für das** *aktuelle* **Fax ändern <sup>5</sup>**

**1** Vergewissern Sie sich, dass der Faxbetrieb eingeschaltet ist  $\left[\begin{array}{c} \blacksquare \end{array}\right]$ .

2 Legen Sie die Vorlage ein.

**Drücken Sie Resolution, dann ▲ oder V,** um die Auflösung zu wählen. Drücken Sie **OK**.

#### **Faxauflösung für alle Faxe ändern <sup>5</sup>**

- **1** Vergewissern Sie sich, dass der Faxbetrieb eingeschaltet ist  $\left| \right|$
- b Drücken Sie **Menu**, **2**, **2**, **2**.
- 3 Drücken Sie ▲ oder ▼, um die gewünschte Auflösung zu wählen. Drücken Sie **OK**.

#### **Hinweis**

Für Schwarzweiss-Faxe können Sie zwischen vier Auflösungsstufen, für Farbfaxe zwischen zwei Stufen wählen.

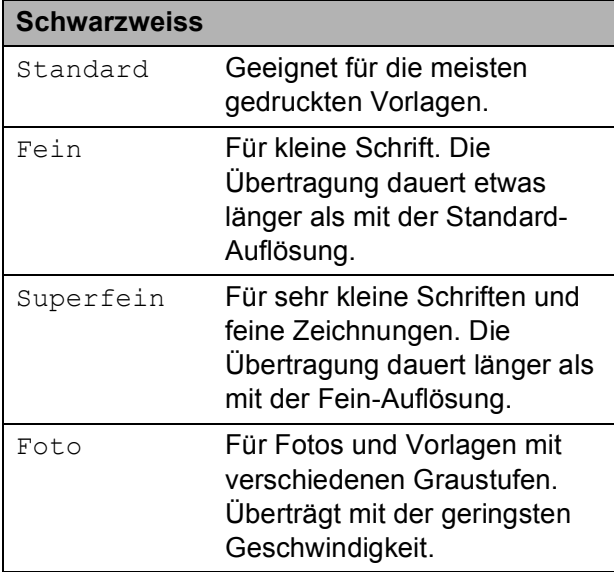

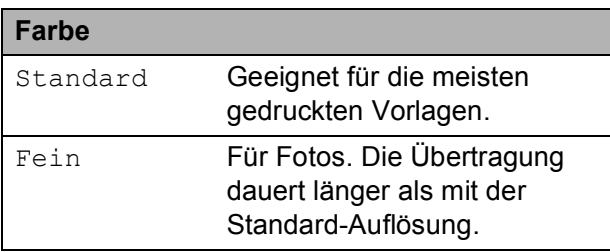

Wenn Sie die Einstellung Superfein oder Foto wählen und dann **Colour Start** drücken, wird das Fax mit der Auflösung Fein gesendet.

#### **Sendevorbereitung (Dual Access) (nur schwarzweiss) <sup>5</sup>**

Sie können bereits einen Sendevorgang vorbereiten, das heisst die Faxnummer eingeben und das Dokument in den Speicher einlesen lassen, während das Gerät ein Fax empfängt, aus dem Speicher sendet oder PC-Daten druckt. Das Display zeigt die Nummer des neuen Sendeauftrags an.

Wie viele Seiten gespeichert werden können, variiert entsprechend der Art und Menge der auf die Seiten gedruckten Daten.

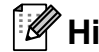

**Hinweis**

Wenn beim Einlesen der ersten Seite Speicher voll im Display erscheint. brechen Sie die Funktion mit **Stop/Exit** ab. Wenn die Meldung Speicher voll beim Einlesen nachfolgender Seiten erscheint, können Sie **Mono Start** drücken, um die bereits eingelesenen Seiten zu senden, oder mit **Stop/Exit** den Auftrag abbrechen.

### <span id="page-53-0"></span>**Direktversand (ohne Einlesen der Vorlage in den Speicher) <sup>5</sup>**

Vor dem Senden eines Faxes liest das Gerät normalerweise das Dokument zuerst in seinen Speicher ein. Sobald die Telefonleitung frei ist, beginnt das Gerät zu wählen, um das Dokument zu senden.

Wenn viele Sendeaufträge vorbereitet wurden und ein wichtiges Dokument sofort versendet werden soll, können Sie den Direktversand verwenden. Sie können den Direktversand für alle Dokumente auf Ein stellen oder Akt. Sendung:Ein wählen, wenn der Direktversand nur für das nächste Fax verwendet werden soll.

### **Hinweis**

Wenn der Speicher voll ist und ein Schwarzweiss-Fax aus dem Vorlageneinzug gesendet wird, sendet das Gerät das Dokument automatisch mit Direktversand (auch wenn der Direktversand ausgeschaltet ist). Wenn der Speicher voll ist, können vom Vorlagenglas keine Faxe gesendet werden, bis Daten im Speicher gelöscht wurden.

Beim Direktversand ist die automatische Wahlwiederholung nicht möglich, wenn das Vorlagenglas verwendet wird.

#### **Direktversand für alle Faxe**

- **1** Vergewissern Sie sich, dass der Faxbetrieb eingeschaltet ist  $\left[\begin{array}{c} \mathbf{d} \\ \mathbf{d} \end{array}\right]$ .
- b Drücken Sie **Menu**, **2**, **2**, **5**.
- **3** Drücken Sie  $\triangle$  oder  $\nabla$ , um Ein zu wählen. Drücken Sie **OK**.

#### **Direktversand für die aktuelle Sendung <sup>5</sup>**

- **1** Vergewissern Sie sich, dass der Faxbetrieb eingeschaltet ist  $\left( \frac{1}{\sqrt{2}} \right)$ .
	- b Drücken Sie **Menu**, **2**, **2**, **5**.
- 3 Drücken Sie ▲ oder ▼, um Akt. Sendung:Ein zu wählen. Drücken Sie **OK**.

#### **Direktversand für die aktuelle Sendung ausschalten <sup>5</sup>**

- **1** Vergewissern Sie sich, dass der Faxbetrieb eingeschaltet ist  $\left[\begin{array}{c} \mathbf{m} \end{array}\right]$ .
- b Drücken Sie **Menu**, **2**, **2**, **5**.
	-
	- Drücken Sie **▲** oder ▼, um Akt. Sendung:Aus zu wählen. Drücken Sie **OK**.

### **Übersee-Modus <sup>5</sup>**

Wenn bei Übersee-Übertragungen Fehler aufgrund einer schlechten Verbindung auftreten, kann das Einschalten des Übersee-Modus helfen.

Dies ist eine temporäre Einstellung, die nach der Übertragung automatisch wieder ausgeschaltet wird.

- **1** Vergewissern Sie sich, dass der Faxbetrieb eingeschaltet ist  $\left| \right|$
- 2 Legen Sie die Vorlage ein.
- 
- c Drücken Sie **Menu**, **2**, **2**, **9**.
- Drücken Sie ▲ oder ▼, um Ein oder Aus zu wählen. Drücken Sie **OK**.

### **Zeitversetztes Senden (nur schwarzweiss) <sup>5</sup>**

Sie können bis zu 50 Faxe speichern und automatisch zu einem späteren Zeitpunkt (innerhalb von 24 Stunden) senden lassen.

**4 Vergewissern Sie sich, dass der** 

Faxbetrieb eingeschaltet ist  $\left| \right|$ 

- 
- **Legen Sie die Vorlage ein.**
- 
- c Drücken Sie **Menu**, **2**, **2**, **3**.
- d Geben Sie die Uhrzeit, zu der das Dokument gesendet werden soll, im 24-Stundenformat ein. *(Zum Beispiel: 19:45)* Drücken Sie **OK**.

#### **Hinweis**

Wie viele Seiten gespeichert werden können, ist von der Menge und Art der Daten, die auf die einzelnen Seiten gedruckt sind, abhängig.

### **Stapelübertragung (nur schwarzweiss) <sup>5</sup>**

Wenn diese Funktion eingeschaltet ist, ordnet das Gerät vor dem Senden alle gespeicherten zeitversetzten Sendevorgänge nach Empfängern und eingestellter Sendezeit.

Alle zeitversetzten Dokumente, für die dieselbe Sendezeit und derselbe Empfänger programmiert wurden, werden dann zusammen in einem Übertragungsvorgang gesendet, wodurch die Übertragungsdauer reduziert wird.

**A Vergewissern Sie sich, dass der** 

Faxbetrieb eingeschaltet ist  $\boxed{\mathbf{m}}$ 

- b Drücken Sie **Menu**, **2**, **2**, **4**.
- Drücken Sie A oder  $\nabla$ , um Ein oder Aus zu wählen. Drücken Sie **OK**.
- d Drücken Sie **Stop/Exit**.

### **Anzeigen/Abbrechen anstehender Aufträge <sup>5</sup>**

Mit dieser Funktion können Sie überprüfen, welche Faxaufträge sich noch im Speicher befinden. Wenn keine Aufträge programmiert sind, zeigt das Display Kein Vorgang. Sie können einen gespeicherten Auftrag, der noch nicht ausgeführt wurde, löschen.

a Drücken Sie **Menu**, **2**, **7**. Es werden die anstehenden Aufträge angezeigt.

- Sie haben die folgenden Möglichkeiten:
	- Drücken Sie A oder V, um durch die Aufträge zu blättern, und drücken Sie **OK**, um einen Auftrag auszuwählen. Drücken Sie dann **1**, um den Auftrag abzubrechen.
	- Drücken Sie 2, wenn der Auftrag nicht abgebrochen werden soll.
- c Drücken Sie zum Abschluss **Stop/Exit**.

### **Fax manuell senden <sup>5</sup>**

#### **Manuelles Senden**

Beim manuellen Senden können Sie das Wählen, Klingeln und den Faxempfangston beim Senden eines Faxes hören.

**1** Vergewissern Sie sich, dass der

Faxbetrieb eingeschaltet ist  $\left| \right|$ 

- 2 Legen Sie die Vorlage ein.
- **3** Nehmen Sie den Hörer des externen Telefons ab und warten Sie auf den Wählton.
- 4 Geben Sie die Nummer ein, an die Sie das Fax senden möchten.
- Wenn Sie den Faxton hören, drücken Sie **Mono Start** oder **Colour Start**.
	- Wenn Sie das Vorlagenglas verwenden, drücken Sie **1**, um ein Dokument zu senden.
- 6 Legen Sie den Hörer des externen Telefons wieder auf.

### **Speicher-voll-Meldung <sup>5</sup>**

Wenn beim Einlesen der ersten Seite eines Faxes Speicher voll im Display erscheint, brechen Sie die Funktion mit **Stop/Exit** ab.

Wenn die Meldung Speicher voll beim Einlesen nachfolgender Seiten erscheint, können Sie **Mono Start** drücken, um die bereits eingelesenen Seiten zu senden, oder mit **Stop/Exit** den Auftrag abbrechen.

### **Hinweis**

Wenn beim Senden die Meldung Speicher voll angezeigt wird und Sie keine gespeicherten Faxe löschen möchten, um wieder freien Speicher zu schaffen, können Sie auch den Direktversand verwenden. (Siehe *[Direktversand \(ohne Einlesen der Vorlage](#page-53-0)  [in den Speicher\)](#page-53-0)* auf Seite 42.)

<span id="page-56-0"></span>**6 Fax empfangen <sup>6</sup>**

# **Empfangsmodi <sup>6</sup>**

Wählen Sie den geeigneten Empfangsmodus je nachdem, welche externen Geräte oder Telefondienste Sie verwenden möchten. Die folgende Tabelle hilft Ihnen bei der Auswahl des richtigen Modus. (Weitere Informationen dazu finden Sie unter *[Empfangsmodi verwenden](#page-57-0)* [auf Seite 46](#page-57-0).)

### <span id="page-56-1"></span>**Empfangsmodus wählen <sup>6</sup>**

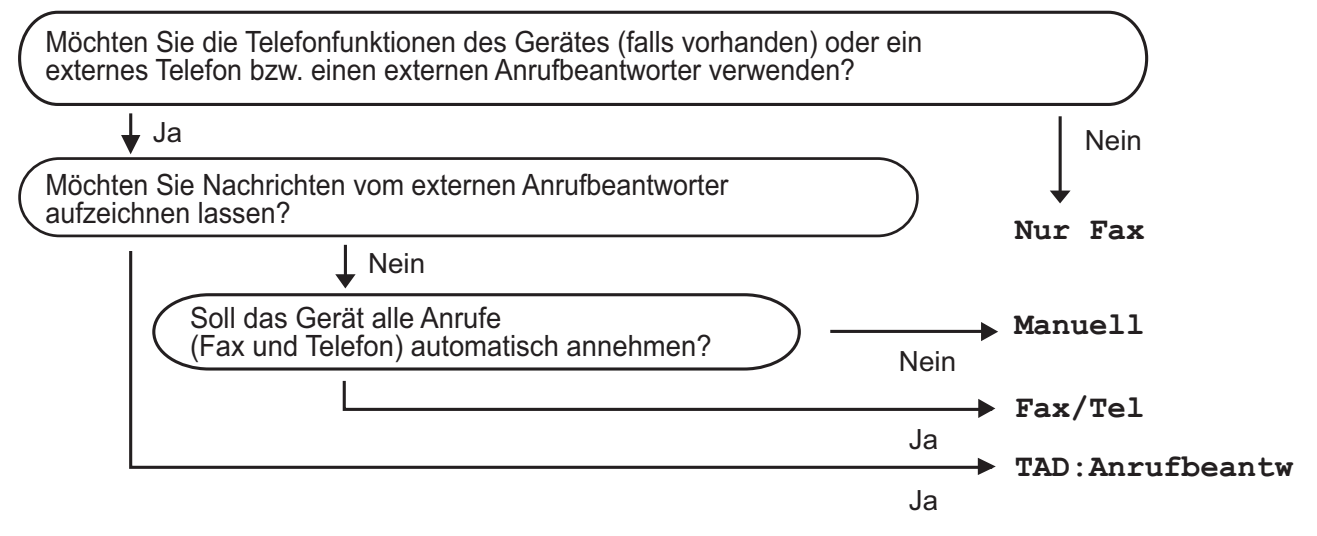

Zum Einstellen des Empfangsmodus gehen Sie wie folgt vor:

- a Drücken Sie **Menu**, **0**, **1**.
- **Drücken Sie**  $\triangle$  **oder**  $\blacktriangledown$ **, um den Empfangsmodus zu wählen.** Drücken Sie **OK**.
- **6** Drücken Sie Stop/Exit.

Das Display zeigt den eingestellten Empfangsmodus an.

# <span id="page-57-0"></span>**Empfangsmodi verwenden <sup>6</sup>**

In einigen Empfangsmodi (Nur Fax oder Fax/Tel) werden Anrufe vom Gerät automatisch angenommen. Für diese Modi können Sie die Anzahl der Klingelzeichen, nach denen das Gerät antwortet, einstellen. (Siehe *[Klingelanzahl](#page-58-0)* auf Seite 47.)

### **Nur Fax <sup>6</sup>**

Wenn Nur Fax eingestellt ist, werden alle Anrufe vom Gerät automatisch als Faxanruf angenommen.

### **Fax/Tel <sup>6</sup>**

Mit dieser Einstellung Fax/Tel erkennt das Gerät automatisch, ob es sich um einen Faxoder einen Telefonanruf handelt, und es reagiert dann wie folgt:

- Faxe werden automatisch empfangen.
- Bei einem Telefonanruf gibt das Gerät das F/T-Klingeln aus, um Sie ans Telefon zu rufen. Das F/T-Klingeln ist ein vom Gerät erzeugtes schnelles Doppelklingeln.

(Siehe auch *[F/T-Rufzeit \(nur Fax/Tel-Modus\)](#page-58-1)* [auf Seite 47](#page-58-1) und *[Klingelanzahl](#page-58-0)* auf Seite 47.)

### **Manuell <sup>6</sup>**

Wenn Manuell eingestellt ist, beantwortet das Gerät keine Anrufe.

Um ein Fax im Manuell-Modus zu empfangen, nehmen Sie den Hörer des externen Telefons ab. Wenn Sie den Faxton (zwei kurze sich wiederholende Töne) hören, drücken Sie **Mono Start** und dann **2**. Sie können auch die Fax-Erkennung verwenden, damit Faxe nach Abheben des Hörers automatisch empfangen werden.

(Siehe auch *[Fax-Erkennung](#page-59-0)* auf Seite 48.)

### **TAD:Anrufbeantw <sup>6</sup>**

Mit der Einstellung TAD:Anrufbeantw nimmt der externe Anrufbeantworter alle Anrufe an. Danach geschieht Folgendes:

- Faxe werden automatisch empfangen.
- Bei einem Telefonanruf kann der Anrufer eine Nachricht hinterlassen, die vom externen Anrufbeantworter aufgezeichnet wird.

(Weitere Informationen dazu finden Sie unter *[Externen Anrufbeantworter anschliessen](#page-64-0)* [auf Seite 53](#page-64-0).)

# **Empfangsmodus-Einstellungen <sup>6</sup>**

### <span id="page-58-0"></span>**Klingelanzahl <sup>6</sup>**

Mit dieser Funktion wird festgelegt, nach wie vielen Klingelzeichen das Gerät einen Anruf im Empfangsmodus Nur Fax und Fax/Tel automatisch annimmt.

Wenn ein externes Telefon an die gleiche Leitung wie Ihr Gerät angeschlossen ist, sollten Sie die Klingelanzahl möglichst hoch einstellen, damit Sie Zeit haben, den Anruf mit dem externen Telefon anzunehmen. (Siehe *[Externes Telefon verwenden](#page-65-0)* [auf Seite 54](#page-65-0) und *[Fax-Erkennung](#page-59-0)* [auf Seite 48](#page-59-0).)

- **A** Vergewissern Sie sich, dass der Faxbetrieb eingeschaltet ist  $\left| \right|$
- b Drücken Sie **Menu**, **2**, **1**, **1**.
- **3** Drücken Sie **A** oder **▼**, um die gewünschte Klingelanzahl zu wählen. Drücken Sie **OK**.
- d Drücken Sie **Stop/Exit**.

### <span id="page-58-1"></span>**F/T-Rufzeit (nur Fax/Tel-Modus) <sup>6</sup>**

Bei einem Anruf hören der Anrufer und der Angerufene das normale Klingelzeichen. Wie oft das Klingeln zu hören ist, ist von der eingestellten Klingelanzahl abhängig.

Wenn es sich um einen Faxanruf handelt, wird das Fax automatisch empfangen. Falls es sich um einen Telefonanruf handelt, gibt das Gerät das F/T-Klingeln (schnelles Doppelklingeln) so lange aus, wie mit der F/T-Rufzeit eingestellt. Wenn Sie das F/T-Klingeln hören, wartet ein Anrufer in der Leitung.

Das F/T-Klingeln wird nur vom Gerät erzeugt. Externe Telefone klingeln daher *nicht*, aber der Anruf kann immer noch über ein externes Telefon angenommen werden. (Weitere Informationen finden Sie unter *[Fernaktivierungs-Codes verwenden](#page-66-0)* [auf Seite 55](#page-66-0).)

- Vergewissern Sie sich, dass der Faxbetrieb eingeschaltet ist  $\left[\begin{array}{c} \mathbf{m} \end{array}\right]$ .
- b Drücken Sie **Menu**, **2**, **1**, **2**.
- Drücken Sie ▲ oder ▼, um zu wählen, wie lange das Gerät klingeln soll, nachdem es einen Telefonanruf angenommen hat (20, 30, 40 oder 70 Sekunden). Drücken Sie **OK**.
- 4 Drücken Sie **Stop/Exit**.

### <span id="page-59-1"></span><span id="page-59-0"></span>**Fax-Erkennung <sup>6</sup>**

#### **Wenn die Fax-Erkennung auf Ein gestellt ist: <sup>6</sup>**

Das Gerät kann auch automatisch ein Fax empfangen, wenn Sie einen Anruf angenommen haben. Sobald im Display Empfangen angezeigt wird oder am Hörer ein Klicken in der Telefonleitung zu hören ist, legen Sie einfach den Hörer auf. Das Fax wird nun automatisch empfangen.

#### **Wenn die Fax-Erkennung auf Aus gestellt ist: <sup>6</sup>**

Wenn Sie sich in der Nähe des Gerätes befinden und einen Faxanruf über ein externes Telefon angenommen haben, drücken Sie **Mono Start** oder **Colour Start** und dann **2**, um das Fax zu empfangen.

Wenn Sie sich nicht in der Nähe des Gerätes befinden und Sie den Anruf mit einem externen Telefon angenommen haben, müssen Sie am Telefon **l51** eingeben. (Siehe *[Externes Telefon verwenden](#page-65-0)* [auf Seite 54](#page-65-0).)

#### **Hinweis**

- Wenn die Einstellung Ein gewählt ist. aber das Gerät einen Faxanruf nach Abheben des Hörers eines externen Telefons nicht automatisch übernimmt, geben Sie am Telefon den Fernaktivierungs-Code (werkseitig **l51**) ein.
- Wenn Sie von einem Computer aus Faxe über dieselbe Telefonleitung versenden und das Gerät diese Übertragung unterbricht, sollten Sie die Fax-Erkennung auf Aus stellen.
- **1** Vergewissern Sie sich, dass der Faxbetrieb eingeschaltet ist  $\left[\begin{array}{c} \mathbf{d} \\ \mathbf{d} \end{array}\right]$ .
- b Drücken Sie **Menu**, **2**, **1**, **3**.
- Drücken Sie ▲ oder ▼, um Ein oder Aus zu wählen. Drücken Sie **OK**.

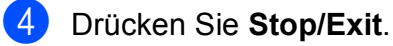

### **Druckkontrast einstellen <sup>6</sup>**

Wenn der Ausdruck zu hell oder zu dunkel ist, können Sie wie folgt die Druckkontrast-Einstellung ändern.

**1** Vergewissern Sie sich, dass der Faxbetrieb eingeschaltet ist  $\left( \frac{1}{\sqrt{2}} \right)$ .

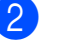

- b Drücken Sie **Menu**, **2**, **1**, **7**.
- 8 Drücken Sie ▲, wenn der Ausdruck dunkler werden soll. Drücken Sie ▼, wenn der Ausdruck heller werden soll. Drücken Sie **OK**.
	- d Drücken Sie **Stop/Exit**.

# **Zusätzliche Empfangseinstellungen <sup>6</sup>**

### **Automatische Verkleinerung beim Empfang <sup>6</sup>**

Wenn Sie Ein wählen, werden die Seiten eines empfangenen Faxes automatisch so verkleinert, dass sie auf das Papierformat A4, Letter, Legal bzw. Folio passen.

Das Gerät berechnet die passende Verkleinerungsstufe automatisch entsprechend der Grösse des empfangenen Faxes und dem eingestellten Papierformat (**Menu**, **1**, **2**, **2**).

**A Vergewissern Sie sich, dass der** 

Faxbetrieb eingeschaltet ist  $\left| \right|$ 

- 
- b Drücken Sie **Menu**, **2**, **1**, **5**.
- Drücken Sie ▲ oder ▼, um Ein oder Aus zu wählen. Drücken Sie **OK**.
- 4 Drücken Sie Stop/Exit.

#### **Faxempfang-Stempel einschalten (nur schwarzweiss) <sup>6</sup>**

Wenn Sie diese Funktion einschalten, werden Datum und Uhrzeit, zu der das Fax empfangen wurde, in der Mitte am oberen Rand jeder empfangenen Faxseite ausgedruckt.

**1** Vergewissern Sie sich, dass der

Faxbetrieb eingeschaltet ist  $\lfloor \frac{1}{2} \rfloor$ .

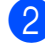

- b Drücken Sie **Menu**, **2**, **1**, **9**.
- Drücken Sie ▲ oder ▼, um Ein oder Aus zu wählen. Drücken Sie **OK**.

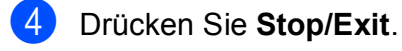

#### **Hinweis**

- Empfangsdatum und -uhrzeit werden nicht auf Internet-Faxe gedruckt.
- Vergewissern Sie sich, dass Datum und Uhrzeit am Gerät richtig eingestellt sind. (Siehe die Installationsanleitung.)

### **Faxe im Speicher empfangen (nur schwarzweiss) <sup>6</sup>**

Falls die Papierzufuhr während des Empfangs leer wird, erscheint im Display Kein Papier. Legen Sie dann Papier ein. (Siehe *[Papier oder andere Druckmedien](#page-22-0)  einlegen* [auf Seite 11](#page-22-0).) Falls kein Papier nachgelegt wird, geschieht Folgendes:

#### **Wenn Speicherempf. auf Ein gestellt ist: <sup>6</sup>**

Der Empfang wird trotz Papiermangels fortgesetzt und die restlichen Seiten werden soweit genügend Speicherkapazität zur Verfügung steht - gespeichert. Es werden auch alle anschliessend empfangenen Faxe gespeichert, bis die Speicherkapazität erschöpft ist. Wenn der Speicher voll ist, beantwortet das Gerät keine weiteren Anrufe. Um die im Speicher empfangenen Faxe auszudrucken, legen Sie Papier in die Papierzufuhr ein und drücken Sie **Mono Start** oder **Colour Start**.

#### **Wenn Speicherempf. auf Aus gestellt ist: <sup>6</sup>**

Der Empfang wird trotz Papiermangels fortgesetzt und die restlichen Seiten werden soweit genügend Speicherkapazität zur Verfügung steht - gespeichert. Alle nachfolgenden Anrufe werden nicht mehr angenommen, bis Papier eingelegt wird. Um das zuletzt empfangene und gespeicherte Fax auszudrucken, legen Sie Papier in die Papierzufuhr ein und drücken Sie **Mono Start** oder **Colour Start**.

**4 Vergewissern Sie sich, dass der** Faxbetrieb eingeschaltet ist  $\left( \frac{1}{\sqrt{m}} \right)$ .

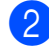

- b Drücken Sie **Menu**, **2**, **1**, **6**.
- Drücken Sie ▲ oder ▼, um Ein oder Aus zu wählen. Drücken Sie **OK**.
- d Drücken Sie **Stop/Exit**.

#### **Gespeicherte Faxe drucken <sup>6</sup>**

Wenn die Faxspeicherung eingeschaltet ist (**Menu**, **2**, **5**, **1**), können Sie gespeicherte Faxe wie folgt ausdrucken lassen. (Siehe *[Faxspeicherung](#page-78-0)* auf Seite 67.)

a Drücken Sie **Menu**, **2**, **5**, **3**.

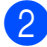

**2** Drücken Sie Start.

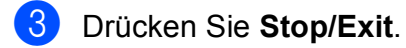

#### **Speicherempfang bei Papiermangel (nur schwarzweiss) <sup>6</sup>**

Falls die Papierzufuhr während des Empfangs leer wird, erscheint im Display Kein Papier. Legen Sie Papier ein. (Siehe *[Papier oder andere Druckmedien einlegen](#page-22-0)* [auf Seite 11](#page-22-0).)

Das Gerät empfängt das Fax weiter und speichert die restlichen Seiten, sofern genügend Speicherkapazität zur Verfügung steht.

**7**

# <span id="page-62-0"></span>**Telefon und externe Geräte**

# **Telefondienste <sup>7</sup>**

### **Anrufer-Kennung <sup>7</sup>**

Mit dieser Funktion können Sie den von vielen Telefongesellschaften angebotenen Dienst zur Anzeige der Anrufer-Kennung verwenden. Detaillierte Informationen dazu erhalten Sie bei Ihrer Telefongesellschaft. Dieser Dienst zeigt während des Klingelns die Rufnummer bzw. wenn verfügbar den Namen des Anrufers im Display an.

Nach wenigen Klingelzeichen wird die Rufnummer des Anrufers (und falls verfügbar auch der Name) im Display angezeigt. Sobald Sie den Anruf annehmen, wird die Kennung ausgeblendet. Sie bleibt aber im Gerät gespeichert.

- Das Display zeigt die Rufnummer des Anrufers (bzw. den Namen) an.
- Wenn statt der Kennung die Anzeige Kenn. unbek. erscheint, kam der Anruf aus einem Bereich ausserhalb der Reichweite des gemieteten Service.
- Wenn statt der Kennung die Anzeige Kenn gesperrt erscheint, wird auf Wunsch des Anrufers seine Kennung nicht übertragen.

Sie können eine Liste der gespeicherten Anrufer-Kennungen ausdrucken. (Siehe *[Liste](#page-63-0)  [der Anrufer-Kennungen ausdrucken](#page-63-0)* [auf Seite 52](#page-63-0).)

### **Hinweis**

Der Dienst zur Anzeige der Anrufer-Kennung kann je nach

Telefongesellschaft unterschiedlich sein. Fragen Sie Ihren zuständigen Anbieter nach weiteren Informationen. Diese Funktion ist eventuell nicht in allen Ländern verfügbar.

#### **Anrufer-Kennung einschalten <sup>7</sup>**

Wenn die Anrufer-Kennung für Ihre Telefonleitung zur Verfügung steht, sollten Sie für diese Funktion am Gerät die Einstellung Ein wählen, damit die Telefonnummer des Anrufers beim Klingeln im Display angezeigt wird.

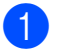

a Drücken Sie **Menu**, **2**, **0**, **2**.

Drücken Sie ▲ oder V, um Ein (oder Aus) zu wählen. Drücken Sie **OK**.

c Drücken Sie **Stop/Exit**.

#### **Liste der Anrufer-Kennungen anzeigen <sup>7</sup>**

Das Gerät kann die Kennungen der letzten 30 Anrufer speichern. Sie können diese im Display anzeigen oder ausdrucken lassen. Ab dem 31. Anruf wird jeweils die älteste Kennung im Speicher gelöscht.

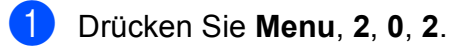

**Drücken Sie ▲ oder ▼, um** Anrufe anzeigen zu wählen. Drücken Sie **OK**. Die Nummer des zuletzt aufgezeichneten Anrufers wird angezeigt. Falls keine Anrufer-Kennung gespeichert wurde, ertönt der Signalton und im Display erscheint Keine Anrufer-K.

- **8** Blättern Sie mit  $\triangle$  oder  $\nabla$  durch die Liste der gespeicherten Anrufer. Wenn die gewünschte Kennung im Display angezeigt wird, drücken Sie **OK**. Die Nummer des Anrufers wird nun mit Datum und Uhrzeit des Anrufs angezeigt.
- Um die Anzeige der Liste zu beenden, drücken Sie **Stop/Exit**.

#### <span id="page-63-0"></span>**Liste der Anrufer-Kennungen ausdrucken <sup>7</sup>**

a Drücken Sie **Menu**, **2**, **0**, **2**.

- Drücken Sie ▲ oder V, um Ausdrucke zu wählen. Drücken Sie **OK**. Falls keine Anrufer-Kennung gespeichert wurde, ertönt der Signalton und im Display erscheint Keine Anrufer-K.
- **3** Drücken Sie Mono Start oder **Colour Start**.
- 4 Nachdem der Druckvorgang abgeschlossen ist, drücken Sie **Stop/Exit**.

### **Anschlussart einstellen <sup>7</sup>**

Für den Betrieb des Gerätes in einer Nebenstellenanlage oder ISDN-Anlage müssen Sie wie folgt die entsprechende Anschlussart wählen. Wenn Ihr Gerät an eine Nebenstellenanlage angeschlossen ist, können Sie wählen, ob die Amtsholung immer automatisch erfolgen soll (unter Verwendung der Kennziffer, die Sie eingegeben haben) oder nur dann, wenn **Tel/R** gedrückt wird.

- 
- a Drücken Sie **Menu**, **0**, **6**.
	- Drücken Sie A oder **V**, um Nebenstelle, ISDN (oder Normal) zu wählen. Drücken Sie **OK**.
- 

**S** Sie haben die folgenden Möglichkeiten:

- Wenn Sie ISDN oder Normal gewählt haben, gehen Sie zu Schritt  $\bullet$ .
- Wenn Sie Nebenstelle gewählt haben, drücken Sie **OK** und gehen Sie zu Schritt **@**.
- <span id="page-63-2"></span>Sie haben die folgenden Möglichkeiten:
	- Wenn Sie die Kennziffer zur Amtsholung ändern möchten, drücken Sie **1** und gehen Sie zu Schritt **a**.
	- Wenn Sie die Kennziffer zur Amtsholung nicht ändern möchten, drücken Sie **2** und gehen Sie zu Schritt **@**.
- <span id="page-63-3"></span>5 Geben Sie die Kennziffern zur Amtsholung (bis zu 5 Zeichen) mit den Zifferntasten ein. Drücken Sie **OK**.

#### **Hinweis**

• Die Ziffern 0 bis 9,  $#$ ,  $*$  und ! können verwendet werden.

(Drücken Sie Tel/R, um ..!" einzugeben.)

- Wenn Sie Ein wählen, erhalten Sie durch Drücken der Taste **Tel/R** Zugang zur Amtsleitung (das Display zeigt  $\cdot$ !").
- Wenn Sie Immer wählen, erhalten Sie automatisch Zugang zur Amtsleitung, ohne dass die Taste **Tel/R** gedrückt werden muss.
- **6** Drücken Sie  $\triangle$  oder  $\nabla$ , um Ein oder Immer zu wählen. Drücken Sie **OK**.
- <span id="page-63-1"></span>g Drücken Sie **Stop/Exit**.

#### **Nebenstelle und Amtsholung <sup>7</sup>**

Ihr Gerät ist werkseitig für die Installation an einem Hauptanschluss eingestellt (Normal). In vielen Büros wird jedoch eine Nebenstellenanlage verwendet. Ihr Gerät kann an die meisten Nebenstellenanlagen angeschlossen werden. Es unterstützt die Flash-Funktion, die in den meisten Telefonanlagen zur Amtsholung oder zum Weiterverbinden verwendet wird. Drücken Sie zur Verwendung dieser Funktion die Taste **Tel/R**.

# <span id="page-64-0"></span>**Externen Anrufbeantworter anschliessen 7**

Sie können mit Ihrem Gerät auch einen externen Anrufbeantworter anschliessen. Wenn Sie den externen Anrufbeantworter einschalten, nimmt dieser alle Anrufe an. Ihr Gerät prüft dann, ob der Rufton (CNG-Ton) eines anderen Faxgerätes zu hören ist. Wenn ein Rufton zu hören ist, übernimmt es den Anruf und empfängt das Fax automatisch. Falls kein CNG-Ton zu hören ist, wird das Gerät nicht aktiv und der Anrufer kann eine Nachricht auf dem externen Anrufbeantworter hinterlassen. Das Display zeigt Telefon.

Der Anrufbeantworter muss den Anruf innerhalb von 4 Klingelzeichen annehmen. Wir empfehlen jedoch, den Anrufbeantworter so einzustellen, dass er den Anruf nach 2 Klingelzeichen annimmt. Das Gerät kann den CNG-Ton nicht hören, bevor der Anrufbeantworter den Anruf angenommen hat. Das sendende Gerät sendet den CNG-Ton aber nur 8 bis 10 Sekunden lang. Sie sollten die gebührenfreie Statusinfo (Toll Saver) des Anrufbeantworters nicht verwenden, wenn dabei fünf Klingelzeichen überschritten werden.

#### **Hinweis**

Wenn Probleme beim Faxempfang auftreten, sollten Sie die Anzahl der Klingelzeichen verringern, nach der der externe Anrufbeantworter antwortet.

### **Anschliessen und einstellen <sup>7</sup>**

Schliessen Sie den externen Anrufbeantworter wie in der folgenden Abbildung gezeigt an.

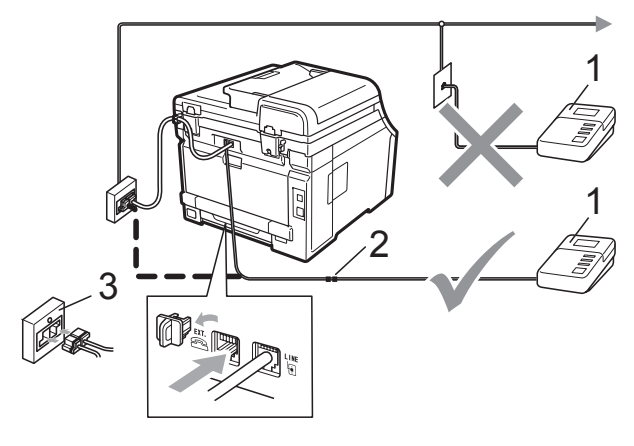

- **1 Anrufbeantworter**
- **2 Kupplungsstück**
- **3 Serielle Dose**
- **1** Stellen Sie den externen Anrufbeantworter so ein, dass er Anrufe nach zwei Klingelzeichen annimmt. (Die an Ihrem Gerät eingestellte Klingelanzahl wird ignoriert.)
- 2 Nehmen Sie am externen Anrufbeantworter eine Ansage auf.
- **(3)** Stellen Sie den Anrufbeantworter so ein, dass er zum Annehmen von Anrufen bereit ist.
- Stellen Sie am Gerät den Empfangsmodus TAD:Anrufbeantw ein. (Siehe *[Empfangsmodus wählen](#page-56-1)* [auf Seite 45.](#page-56-1))

### **Ansage des externen Anrufbeantworters <sup>7</sup>**

- Starten Sie die Aufnahme und beginnen Sie erst nach ca. 5 Sekunden zu sprechen. Dies ermöglicht es dem Gerät später, den CNG-Ton vor Beginn der Ansage zu erkennen.
- 2 Sprechen Sie eine kurze Ansage (bis zu 20 Sekunden) auf.
- **3** Beenden Sie Ihre 20 Sekunden lange Ansage mit der Angabe des Fernaktivierungs-Codes für Anrufer, die Ihnen ein Fax manuell senden möchten. Zum Beispiel: "Sprechen Sie nach dem Piepton oder drücken Sie **l51** und **Start**, um ein Fax zu senden."

#### **Hinweis**

- Zur Verwendung des Fernaktivierungs-Codes (werkseitig \*51) muss die Fernaktivierung eingeschaltet sein. (Siehe *[Fernaktivierungs-Codes verwenden](#page-66-1)* [auf Seite 55.](#page-66-1))
- Die Ansage sollte mit einer Sprechpause von ca. 5 Sekunden beginnen, weil das Gerät während der Ansage den CNG-Ton eventuell nicht erkennen kann. Sie können auch zuerst versuchen, ob der Faxempfang ohne die Pause funktioniert. Falls jedoch Probleme auftreten, sollten Sie die Ansage erneut mit Pause aufsprechen.

#### **Anschluss an einer Nebenstellenanlage <sup>7</sup>**

Wir empfehlen, die Firma, die die Nebenstellenanlage installiert hat, Ihr Gerät anschliessen zu lassen. Wenn alle Anrufe in einer Telefonzentrale angenommen werden, sollte der Empfangsmodus Manuell eingestellt werden.

Es kann nicht garantiert werden, dass das Gerät unter allen Bedingungen in allen Nebenstellenanlagen arbeitet. Falls Probleme beim Senden oder Empfangen von Faxen auftreten, wenden Sie sich bitte zuerst an die Firma, die Ihre Nebenstellenanlage installiert hat.

# **Externes Telefon**

#### **Hinweis**

Zur Verwendung des Fernaktivierungs-Codes (werkseitig  $*51$ ) und des Ferndeaktivierungs-Codes (werkseitig #51) muss die Fernaktivierung eingeschaltet sein. (Siehe *[Fernaktivierungs-Codes verwenden](#page-66-1)* [auf Seite 55.](#page-66-1))

#### <span id="page-65-0"></span>**Externes Telefon verwenden**

Wenn Sie einen Faxanruf über ein korrekt angeschlossenes externes Telefon angenommen haben, können Sie das Fax mit dem Fernaktivierungs-Code zum Gerät leiten. Wenn Sie den Fernaktivierungs-Code (werkseitig **l51**) eingeben, beginnt das Gerät, das Fax zu empfangen.

#### **Wenn Sie einen Anruf annehmen und sich niemand meldet: <sup>7</sup>**

Wahrscheinlich wird Ihnen ein Fax manuell gesendet.

Drücken Sie **l51** und warten Sie, bis Sie den Faxton hören oder im Display Empfangen angezeigt wird. Legen Sie dann auf.

#### **Hinweis**

Sie können auch die automatische Fax-Erkennung verwenden, damit das Gerät automatisch den Anruf übernimmt und das Fax empfängt. (Siehe *[Fax-Erkennung](#page-59-1)* [auf Seite 48.](#page-59-1))

### **Automatische Fax/Telefon-Schaltung (F/T-Modus) <sup>7</sup>**

Wenn der F/T-Modus eingestellt ist, gibt das Gerät bei einem Telefonanruf so lange, wie mit der F/T-Rufzeit eingestellt, das F/T-Klingeln aus (Doppelklingeln), um Sie ans Telefon zu rufen.

Sie können während dieser Zeit den Hörer des externen Telefons abnehmen und am Gerät **Tel/R** drücken, um das Gespräch zu führen.

An einem externen parallelen Telefon müssen Sie den Hörer innerhalb der Zeit des Pseudoklingelns abnehmen und zwischen den Pseudoklingel-Zeichen den Ferndeaktivierungs-Code (werkseitig **#51** eingeben. Wenn sich niemand meldet oder falls Ihnen jemand ein Fax senden möchte, können Sie den Anruf wieder zum Gerät zurückleiten, indem Sie den Fernaktivierungs-Code (werkseitig **l51** eingeben.

### <span id="page-66-2"></span>**Externes Telefon anschliessen <sup>7</sup>**

Sie können ein externes Telefon wie unten gezeigt anschliessen.

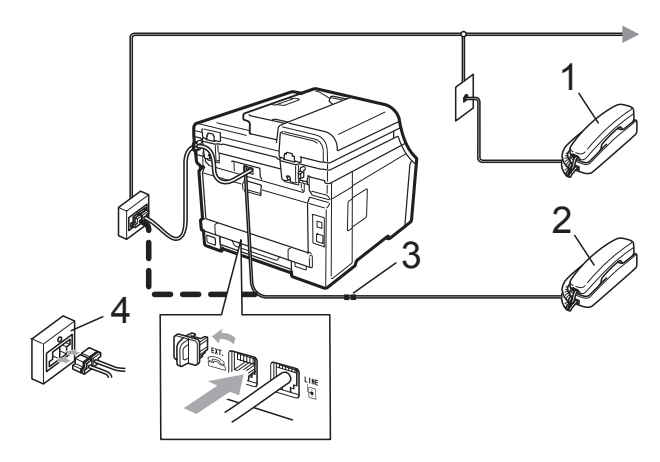

- **1 Externes paralleles Telefon**
- **2 Externes Telefon**
- **3 Kupplungsstück**
- **4 Serielle Dose**

Wenn Sie ein externes Telefon verwenden, wird im Display Telefon angezeigt.

### **Externes schnurloses Telefon**  anderer Hersteller verwenden

Wenn ein schnurloses externes Telefon anderer Hersteller an derselben Telefonsteckdose wie das Gerät angeschlossen ist (siehe [Seite 55\)](#page-66-2), ist es oft einfacher, den Anruf während der normalen Klingelzeichen anzunehmen.

Wenn Sie warten, bis das Gerät den Anruf annimmt, müssen Sie den Hörer des schnurlosen Telefons abheben, dann zum Gerät gehen und dort **Tel/R** drücken, um das Gespräch zum schnurlosen Telefon umzuleiten.

### <span id="page-66-1"></span><span id="page-66-0"></span>**Fernaktivierungs-Codes verwenden <sup>7</sup>**

#### **Fernaktivierungs-Code <sup>7</sup>**

Wenn Sie einen Faxanruf über ein externes Telefon angenommen haben, können Sie den Faxempfang aktivieren, indem Sie am Telefon den Fernaktivierungs-Code (werkseitig **l51**) eingeben. Warten Sie, bis der Faxton zu hören ist, und legen Sie dann den Hörer auf. (Siehe *[Fax-Erkennung](#page-59-1)* [auf Seite 48](#page-59-1).) Der Anrufer muss die Start-Taste drücken, um Ihnen das Fax zu senden.

Wenn Sie sich in der Nähe des Gerätes befinden und einen Faxanruf über ein externes Telefon angenommen haben, drücken Sie **Start**, um das Fax zu empfangen.

#### **Ferndeaktivierungs-Code <sup>7</sup>**

Wenn der Fax/Tel-Modus eingestellt ist und Sie einen Telefonanruf erhalten, ist nach dem normalen Telefonklingeln am Gerät das F/T-Klingeln (Doppelklingeln) zu hören. Wenn Sie den Anruf an einem externen parallelen Telefon annehmen, können Sie das F/T-Klingeln ausschalten und dann das Gespräch führen, indem Sie den Ferndeaktivierungs-Code (werkseitig **#51**) *zwischen* den Klingelzeichen eingeben.

Wenn das Gerät einen Telefonanruf angenommen hat und das F/T-Klingeln (Doppelklingeln) ausgibt, um Sie ans Telefon zu rufen, können Sie den Anruf mit dem externen Telefon übernehmen, indem Sie **Tel/R** drücken.

#### **Fernaktivierung einschalten <sup>7</sup>**

Zur Verwendung des Fernaktivierungs-Codes und des Ferndeaktivierungs-Codes muss die Fernaktivierung eingeschaltet sein.

- 1 Vergewissern Sie sich, dass der Faxbetrieb eingeschaltet ist  $\boxed{\mathbf{m}}$ .
- 
- b Drücken Sie **Menu**, **2**, **1**, **4**.
- **3** Drücken Sie  $\triangle$  oder  $\blacktriangledown$ , um Ein zu wählen. Drücken Sie **OK**.
- 4 Wenn Sie den Fernaktivierungs-Code nicht ändern möchten, drücken Sie **OK**.
- 5 Wenn Sie den Ferndeaktivierungs-Code nicht ändern möchten, drücken Sie **OK**.

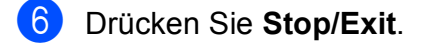

#### **Fernaktivierungs-Codes ändern <sup>7</sup>**

Der werkseitig programmierte Fernaktivierungs-Code ist **l51**. Der werkseitige Ferndeaktivierungs-Code ist **#51**. Wenn zum Beispiel bei der Fernabfrage Ihres Anrufbeantworters die Verbindung stets unterbrochen wird, sollten Sie einen anderen dreistelligen Code einstellen. Zum Beispiel **###** und 555.

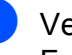

**1** Vergewissern Sie sich, dass der Faxbetrieb eingeschaltet ist  $\boxed{m}$ .

- b Drücken Sie **Menu**, **2**, **1**, **4**.
- <span id="page-67-0"></span>**3** Drücken Sie  $\triangle$  oder  $\nabla$ , um Ein oder Aus zu wählen. Drücken Sie **OK**.
- $\overline{4}$  Wenn Sie Ein in S[c](#page-67-0)hritt @ gewählt haben, können Sie nun einen neuen Fernaktivierungs-Code eingeben. Drücken Sie **OK**.
- **b** Sie können nun falls notwendig einen neuen Ferndeaktivierungs-Code eingeben. Drücken Sie **OK**.
- **6** Drücken Sie Stop/Exit.

### <span id="page-68-0"></span>**8 Rufnummern wählen und speichern <sup>8</sup>**

# <span id="page-68-1"></span>**Rufnummer wählen <sup>8</sup>**

Rufnummern können auf verschiedene Weisen angewählt werden.

### **Manuell wählen <sup>8</sup>**

Geben Sie die Rufnummer mit den Zifferntasten ein.

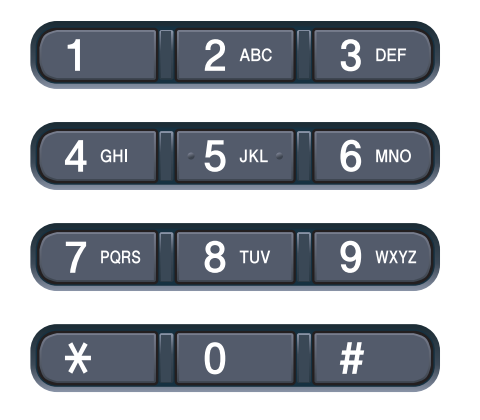

### **Zielwahl <sup>8</sup>**

Drücken Sie die Zielwahltaste, unter der die gewünschte Rufnummer gespeichert ist. (Siehe *[Zielwahl speichern](#page-70-0)* auf Seite 59.)

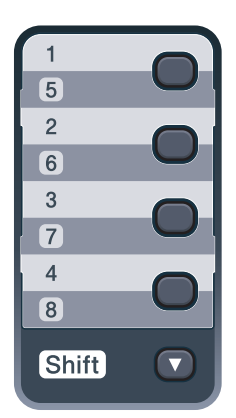

Zur Verwendung der Zielwahl 5 bis 8 drücken Sie die Zielwahltaste bei niedergedrückter **Shift**-Taste.

### **Kurzwahl 8**

Drücken Sie die Taste (**Adressbuch**) und geben dann Sie die dreistellige Kurzwahlnummer ein. (Siehe *[Kurzwahl](#page-71-0)  speichern* [auf Seite 60.](#page-71-0))

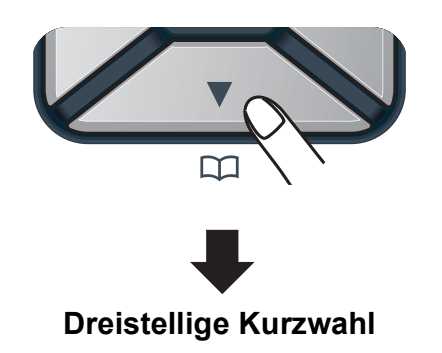

### **Hinweis**

Wenn im Display Registrieren? angezeigt wird, wurde unter der eingegebenen Ziel- oder Kurzwahl keine Nummer gespeichert.

### **Telefon-Index <sup>8</sup>**

Sie können im Telefon-Index alphabetisch nach Namen suchen, die mit den Rufnummern gespeichert wurden. (Siehe *[Zielwahl speichern](#page-70-0)* auf Seite 59 und *[Kurzwahl speichern](#page-71-0)* auf Seite 60.)

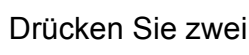

- a Drücken Sie zweimal (**Adressbuch**).
- <span id="page-68-2"></span>b Geben Sie mit den Zifferntasten die ersten Buchstaben des Namens ein. (Verwenden Sie zur Eingabe von Buchstaben die Tabelle *[Texteingabe](#page-216-0)* [auf Seite 205](#page-216-0).) Drücken Sie **OK**.
- **63** Drücken Sie ▲ oder ▼, um den gewünschten Namen zu wählen. Drücken Sie **OK**.

**8**

d Drücken Sie **Mono Start** oder **Colour Start**.

#### **Hinweis**

- Wenn Sie keinen Buchstaben eingeben und OK in Schritt @ drücken, werden alle gespeicherten Namen angezeigt. Blättern Sie mit ▲ oder ▼, bis Sie den gewünschten Namen finden.
- Wenn im Display nach Eingabe der ersten Buchstaben Keine Kontakte angezeigt wird, wurde kein Name unter den eingegebenen Buchstaben gespeichert.

### **Wahlwiederholung <sup>8</sup>**

Beim automatischen Senden wählt das Gerät einen besetzten Anschluss selbstständig bis zu 3-mal im Abstand von 5 Minuten an.

Wenn Sie ein Fax manuell senden und die gewählte Nummer besetzt ist, drücken Sie **Redial/Pause**, warten bis das

Empfängergerät antwortet und drücken Sie dann **Mono Start** oder **Colour Start**, um es erneut zu versuchen. Um die zuletzt gewählte Nummer noch einmal zu wählen, drücken Sie **Redial/Pause** und dann **Mono Start** oder **Colour Start**.

**Redial/Pause** kann nur verwendet werden, wenn die Faxnummer über das Funktionstastenfeld des Gerätes eingegeben wurde.

# **Rufnummern speichern <sup>8</sup>**

Sie können Rufnummern für die Zielwahl, Kurzwahl und Rufnummerngruppen zum Rundsenden eines Dokumentes speichern. Sie können mit jeder Ziel- und Kurzwahl auch die Standardauflösung speichern. Beim Anwählen einer gespeicherten Nummer wird im Display der Name angezeigt, sofern er gespeichert wurde, oder die Nummer. Es kann auch ein Scanprofil mit der Faxnummer gespeichert werden.

Die gespeicherten Nummern bleiben auch bei einer Stromunterbrechung erhalten.

Als Scanprofil werden mit den Nummern gespeicherte Scaneinstellungen, wie die Auflösung, bezeichnet. Sie werden zum Beispiel aufgefordert, Standard, Fein oder Foto zu wählen, wenn Sie die Einstellung I-FAX gewählt haben. Oder Sie werden aufgefordert, S/W 200 dpi, S/W 200  $\times$  100 dpi, Grau 100 dpi, Grau 200 dpi, Grau 300 dpi, Farbe 100 dpi, Farbe 200 dpi, Farbe 300 dpi oder Farbe 600 dpi zu wählen, wenn Sie die Einstellung E-Mail gewählt haben. (Die Optionen I-FAX, Fax/Tel und E-Mail sind als Download verfügbar.)

#### **Wählpause <sup>8</sup>**

Falls notwendig, drücken Sie **Redial/Pause**, um eine Pause von 2,8 Sekunden zwischen den Ziffern einer Nummer einzufügen. Sie können **Redial/Pause** so oft wie nötig drücken, um die Pause zu verlängern.

### <span id="page-70-0"></span>**Zielwahl speichern <sup>8</sup>**

Unter den 4 Zielwahltasten des Gerätes können Sie 8 Fax- bzw. Telefonnummern speichern, die dann einfach durch Drücken der entsprechenden Zielwahltaste angewählt werden können. Zur Verwendung der Zielwahl 5 bis 8 drücken Sie die Zielwahltaste bei niedergedrückter **Shift**-Taste.

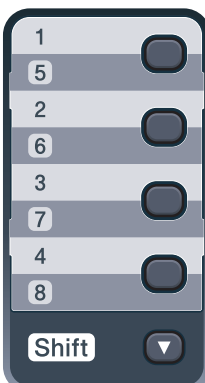

**10 Drücken Sie die Zielwahltaste, unter der** Sie die Nummer speichern möchten. Wenn dort keine Nummer gespeichert ist, wird im Display Registrieren? angezeigt.

Drücken Sie **1**, um Ja zu wählen.

- 2 Geben Sie die Fax- bzw. Telefonnummer ein (bis zu 20 Stellen). Drücken Sie **OK**.
- **3** Wählen Sie eine der folgenden Möglichkeiten:
	- Geben Sie über die Zifferntasten einen Namen (bis zu 15 Zeichen) ein. Verwenden Sie zur Eingabe von Buchstaben die Tabelle *[Texteingabe](#page-216-0)* [auf Seite 205](#page-216-0).

Drücken Sie **OK**.

 Um die Nummer ohne Namen zu speichern, drücken Sie nur **OK**.

Wenn Sie mit der Nummer eine Faxauflösung speichern möchten, wählen Sie eine der folgenden Möglichkeiten:

 Um die Faxauflösung zu speichern, drücken Sie ▲ oder ▼, um Std, Fein, S-Fein oder Foto zu wählen.

Drücken Sie **OK**.

■ Drücken Sie **OK**, wenn Sie die Standardauflösung nicht ändern möchten.

#### **Wenn Sie die Optionen I-FAX, Fax/Tel und E-Mail heruntergeladen haben**

- Drücken Sie die Zielwahltaste, unter der Sie die Nummer speichern möchten. Wenn dort keine Nummer gespeichert ist, wird im Display Registrieren? angezeigt. Drücken Sie **1**, um Ja zu wählen.
- <span id="page-70-1"></span>Drücken Sie  $\triangle$  oder  $\nabla$ , um Fax/Tel, E-Mail oder Internet-Fax zu wählen. Drücken Sie **OK**.
	- Wählen Sie eine der folgenden Möglichkeiten:
		- Wenn Sie Fax/Tel gewählt haben, geben Sie die Telefonnummer oder Faxnummer ein (bis zu 20 Stellen).

Drücken Sie **OK**.

Wenn Sie E-Mail oder Internet-Fax gewählt haben, geben Sie die E-Mail-Adresse ein (bis zu 60 Stellen). Verwenden Sie zur Eingabe von Buchstaben die Tabelle *Texteingabe* [auf Seite 205.](#page-216-0)

Drücken Sie **OK**.

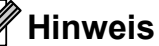

verwenden.

Wenn Sie E-Mail gewählt haben und eine E-Mail-Adresse speichern, können Sie diese E-Mail-Adresse nur im Scannerbetrieb verwenden. Wenn Sie Internet-Fax gewählt haben und die E-Mail-Adresse speichern, können Sie

diese E-Mail-Adresse nur im Faxbetrieb

- Wählen Sie eine der folgenden Möglichkeiten:
	- Geben Sie über die Zifferntasten den Namen ein (bis zu 15 Zeichen). Drücken Sie **OK**.
	- Um die Nummer oder E-Mail-Adresse ohne Namen zu speichern, drücken Sie nur **OK**.
- <span id="page-71-2"></span>Wenn Sie mit der Nummer auch eine Fax/Scanauflösung speichern möchten, wählen Sie eine der folgenden Möglichkeiten:
	- Wenn Sie Fax/Tel in Schritt  $\odot$ **gewählt haben, drücken Sie∆oder V,<br>um Std, Fein, S-Fein oder Foto** zu wählen.

Drücken Sie **OK**.

Wenn Sie E-Mail in Schritt  $\bullet$  $\bullet$  $\bullet$ **gewählt haben, drücken Sie▲oder ▼,<br>um Farb100dpi, Farb200dpi,<br>Farb300dpi, Farb600dpi,** Grau100dpi, Grau200dpi,<br>Grau300dpi, S/W200dpi **oder** S/W200x100 zu wählen.

Drücken Sie **OK** und gehen Sie dann zu Schritt  $\mathbf{\odot}$  $\mathbf{\odot}$  $\mathbf{\odot}$ .

- Wenn Sie Internet-Fax in Schritt  $\odot$ gewählt haben, drücken Sie ▲ oder ▼, um Std, Fein oder Foto zu wählen. Drücken Sie **OK**.
- Drücken Sie **OK**, wenn Sie die Standardauflösung nicht ändern möchten.
- <span id="page-71-1"></span>6 W[e](#page-71-2)nn Sie in Schritt **@** eine S/W-Einstellung gewählt haben, wählen Sie das Dateiformat (TIFF, PDF oder Geschützte PDF), in dem das Dokument zum PC gesendet werden soll. W[e](#page-71-2)nn Sie in Schritt @ eine Grauoder Farbeinstellung gewählt haben, wählen Sie das Dateiformat (PDF, Geschützte PDF, JPEG oder XPS), in dem das Dokument zum PC gesendet werden soll. Drücken Sie **OK**.

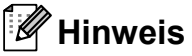

- Wenn Sie ein Dokument rundsenden und mit einer Rufnummer ein Scanprofil gespeichert wurde, wird das Scanprofil der zuerst eingegebenen Zielwahl, Kurzwahl oder Gruppe für das Rundsenden verwendet.
- Sie können die Nummer auch speichern, indem Sie **Menu**, **2**, **3**, **1** drücken.

### <span id="page-71-0"></span>**Kurzwahl speichern <sup>8</sup>**

Sie können häufig verwendete Nummern auch als Kurzwahl speichern. Diese können dann durch Drücken weniger Tasten

angewählt werden ( (**Adressbuch**), die dreistellige Nummer und **Mono Start** oder **Colour Start**). Es können 200 Rufnummern (001 - 200) als Kurzwahl gespeichert werden.

- Drücken Sie <sub>DD</sub> (Adressbuch) und geben Sie dann die dreistellige Kurzwahlnummer (001 - 200) ein, unter der die Rufnummer gespeichert wurde. Wenn dort keine Nummer gespeichert ist, wird im Display Registrieren? angezeigt. Drücken Sie **1**, um Ja zu wählen.
- b Geben Sie die Fax- bzw. Telefonnummer ein (bis zu 20 Stellen). Drücken Sie **OK**.
- Wählen Sie eine der folgenden Möglichkeiten:
	- Geben Sie über die Zifferntasten einen Namen (bis zu 15 Zeichen) ein. Verwenden Sie zur Eingabe von Buchstaben die Tabelle *[Texteingabe](#page-216-0)* [auf Seite 205](#page-216-0).

Drücken Sie **OK**.

- Um die Nummer ohne Namen zu speichern, drücken Sie nur **OK**.
- Wenn Sie mit der Nummer auch eine Faxauflösung speichern möchten, wählen Sie eine der folgenden Möglichkeiten:
	- Um die Faxauflösung zu speichern, drücken Sie ▲ oder ▼, um Std, Fein, S-Fein oder Foto zu wählen.

Drücken Sie **OK**.

 Drücken Sie **OK**, wenn Sie die Standardauflösung nicht ändern möchten.
#### **Wenn Sie die Optionen I-FAX, Fax/Tel und E-Mail heruntergeladen haben**

- Drücken Sie <sub>D</sub> (Adressbuch) und geben Sie dann die dreistellige Kurzwahlnummer (001 - 200) ein, unter der die Rufnummer gespeichert wurde. Wenn dort keine Nummer gespeichert ist, wird im Display Registrieren? angezeigt. Drücken Sie **1**, um Ja zu wählen.
- <span id="page-72-0"></span>**2** Drücken Sie  $\triangle$  oder  $\blacktriangledown$ , um  $\text{Fax/Tel}$ , E-Mail oder Internet-Fax zu wählen. Drücken Sie **OK**.
	- Wählen Sie eine der folgenden Möglichkeiten:
		- Wenn Sie  $Fax/Tel$  gewählt haben, geben Sie die Telefonnummer oder Faxnummer ein (bis zu 20 Stellen).

Drücken Sie **OK**.

Wenn Sie E-Mail oder Internet-Fax gewählt haben, geben Sie die E-Mail-Adresse ein (bis zu 60 Stellen). Verwenden Sie zur Eingabe von Buchstaben die Tabelle *Texteingabe* [auf Seite 205.](#page-216-0)

Drücken Sie **OK**.

#### **Hinweis**

Wenn Sie E-Mail gewählt haben und eine E-Mail-Adresse speichern, können Sie diese E-Mail-Adresse nur im Scannerbetrieb verwenden. Wenn Sie Internet-Fax gewählt haben und eine E-Mail-Adresse speichern, können Sie diese E-Mail-Adresse nur im Faxbetrieb verwenden.

- 4 Wählen Sie eine der folgenden Möglichkeiten:
	- Geben Sie über die Zifferntasten den Namen ein (bis zu 15 Zeichen).

Drücken Sie **OK**.

 Um die Nummer oder E-Mail-Adresse ohne Namen zu speichern, drücken Sie nur **OK**.

<span id="page-72-2"></span>Wenn Sie mit der Nummer auch eine Fax/Scanauflösung speichern möchten, wählen Sie eine der folgenden Möglichkeiten:

Wenn Sie Fax/Tel in Schritt  $\bullet$  $\bullet$  $\bullet$ gewählt haben, drücken Sie A oder V, um Std, Fein, S-Fein oder Foto zu wählen.

#### Drücken Sie **OK**.

Wenn Sie E-Mail in Schritt  $\bullet$  $\bullet$  $\bullet$ gewählt haben, drücken Sie ▲ oder  $\P$ , um Farb100dpi, Farb200dpi, Farb300dpi, Farb600dpi, Grau100dpi, Grau200dpi, Grau300dpi, S/W200dpi oder S/W200x100 zu wählen.

Drücken Sie **OK** und gehen Sie dann zu Schritt  $\mathbf{\odot}$  $\mathbf{\odot}$  $\mathbf{\odot}$ .

- Wenn Sie Internet-Fax in Schritt  $\bullet$  $\bullet$  $\bullet$ gewählt haben, drücken Sie A oder V, um Std, Fein oder Foto zu wählen. Drücken Sie **OK**.
- Drücken Sie **OK**, wenn Sie die Standardauflösung nicht ändern möchten.
- <span id="page-72-1"></span>W[e](#page-72-2)nn Sie in Schritt @ eine S/W-Einstellung gewählt haben, wählen Sie das Dateiformat (TIFF, PDF oder Geschützte PDF), in dem das Dokument zum PC gesendet werden soll. W[e](#page-72-2)nn Sie in Schritt @ eine Grauoder Farbeinstellung gewählt haben, wählen Sie das Dateiformat (PDF, Geschützte PDF, JPEG oder XPS), in dem das Dokument zum PC gesendet werden soll. Drücken Sie **OK**.

**Hinweis**

- Wenn Sie ein Dokument rundsenden und mit einer Rufnummer ein Scanprofil gespeichert wurde, wird das Scanprofil der zuerst eingegebenen Zielwahl, Kurzwahl oder Gruppe für das Rundsenden verwendet.
- Sie können die Nummer auch speichern, indem Sie **Menu**, **2**, **3**, **2** drücken.

## **Gespeicherte Rufnummern ändern <sup>8</sup>**

Wenn Sie beim Speichern von Rufnummern eine Ziel- oder Kurzwahl eingeben, unter der bereits eine Rufnummer gespeichert wurde, erscheint im Display der Name bzw. die Nummer. Wenn ein zeitversetzter Sendeauftrag oder die Fax-Weiterleitung programmiert ist, erscheint im Display die Frage, ob Sie die Nummer ändern möchten.

Sie haben die folgenden Möglichkeiten:

■ Um eine gespeicherte Zielwahl zu ändern, drücken Sie **Menu**, **2**, **3**, **1**. Drücken Sie **OK**.

Zielwahl Zielwahltaste?

Wählen Sie die Zielwahl, die Sie ändern möchten.

■ Um eine gespeicherte Kurzwahl zu ändern, drücken Sie **Menu**, **2**, **3**, **2**. Drücken Sie **OK**.

Kurzwahl Kurzwahl-Nr?#

Wählen Sie die Kurzwahl, die Sie ändern möchten, und drücken Sie dann **OK**.

**2** Sie haben die folgenden Möglichkeiten:

- Drücken Sie **1**, wenn die gespeicherte Nummer geändert werden soll.
- Um das Menü ohne Einstellungsänderungen zu verlassen, drücken Sie **2**.

#005:MICHAEL 1.Ändern 2.Nein

- **3** Geben Sie dann die neuen Zeichen ein. Drücken Sie **OK**.
- 4 Bringen Sie den Cursor mit  $\triangleleft$  oder  $\triangleright$ . unter das Zeichen, das geändert werden soll, und drücken Sie dann **Clear/Back**, um das Zeichen zu löschen. Wiederholen Sie diesen Schritt, um weitere Zeichen zu löschen.

6 Wenn Sie mit der Nummer auch eine Faxauflösung speichern möchten, haben Sie folgende Möglichkeiten:

> Um die Faxauflösung zu speichern, drücken Sie ▲ oder ▼, um Std, Fein, S-Fein oder Foto zu wählen.

Drücken Sie **OK**.

 Drücken Sie **OK**, wenn Sie die Standardauflösung nicht ändern möchten.

**6** Drücken Sie Stop/Exit.

#### **Wenn Sie die Optionen I-FAX, Fax/Tel und E-Mail heruntergeladen haben**

**1** Sie haben die folgenden Möglichkeiten:

■ Um eine gespeicherte Zielwahl zu ändern, drücken Sie **Menu**, **2**, **3**, **1**.

Drücken Sie **OK**.

Zielwahl Zielwahltaste?

> Wählen Sie die Zielwahl, die Sie ändern möchten.

■ Um eine gespeicherte Kurzwahl zu ändern, drücken Sie **Menu**, **2**, **3**, **2**.

Drücken Sie **OK**.

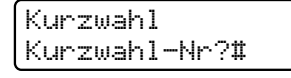

Wählen Sie die Kurzwahl, die Sie ändern möchten, und drücken Sie dann **OK**.

- **2** Sie haben die folgenden Möglichkeiten:
	- Drücken Sie **1**, wenn die gespeicherte Nummer geändert werden soll.
	- Um das Menü ohne Einstellungsänderungen zu verlassen, drücken Sie **2**.

#005:MICHAEL 1.Ändern 2.Nein Drücken Sie ▲ oder ▼, um Fax/Tel, E-Mail oder Internet-Fax zu wählen. Drücken Sie **OK**.

- d Geben Sie dann die neuen Zeichen ein. Drücken Sie **OK**.
- <span id="page-74-0"></span>6 Bringen Sie den Cursor mit ◀ oder ▶ unter das Zeichen, das Sie ändern möchten, und drücken Sie dann **Clear/Back**, um es zu löschen. Wiederholen Sie diesen Schritt, um weitere Zeichen zu löschen.
- **6** Folgen Sie den Anweisungen zum Speichern von Ziel- und Kurzwahl b[e](#page-74-0)ginnend mit Schritt  $\bigcirc$ . (Siehe *[Zielwahl speichern](#page-70-0)* auf Seite 59 und *[Kurzwahl speichern](#page-71-0)* auf Seite 60.)

## **Rundsende-Gruppen speichern <sup>8</sup>**

Wenn Sie häufig ein Fax an mehrere Empfänger senden, können Sie diese Empfänger als Gruppe speichern.

Gruppen werden in einem Zielwahl- oder Kurzwahl-Speicherplatz gespeichert. Sie können dann ein Fax automatisch an alle Mitglieder der Gruppe versenden, indem Sie einfach die Zielwahltaste drücken oder die Kurzwahl eingeben und dann **Mono Start** drücken.

Bevor Empfänger zu einer Gruppe zusammengefasst werden können, müssen sie als Ziel- oder Kurzwahl gespeichert werden. Sie können bis zu 20 kleinere Gruppen oder eine grosse Rundsende-Gruppe mit bis zu 207 Rufnummern speichern.

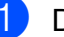

a Drücken Sie **Menu**, **2**, **3**, **3**.

- <span id="page-74-1"></span>Wählen Sie die Zielwahl oder Kurzwahl, unter der Sie die Gruppe speichern möchten.
	- Drücken Sie die gewünschte Zielwahltaste.
	- Drücken Sie <sub>DI</sub> (Adressbuch) und geben Sie die dreistellige Kurzwahlnummer ein.

Drücken Sie **OK**.

c Geben Sie mit den Zifferntasten eine Gruppennummer (01 bis 20) ein. Drücken Sie **OK**.

**8**

- $\overline{4}$  Um die als Ziel- bzw. Kurzwahl gespeicherten Rufnummern zur Gruppe hinzuzufügen, gehen Sie wie folgt vor:
	- Zur Eingabe von Zielwahlnummern drücken Sie nacheinander die Zielwahltasten.
	- Zur Eingabe von Kurzwahlnummern drücken Sie (**Adressbuch**) und geben Sie dann die dreistellige Kurzwahl ein.

Im Display erscheint vor den eingegebenen Zielwahlnummern  $*$  und vor Kurzwahlnummern # (zum Beispiel:  $*006, #009$ ).

**b** Nachdem Sie alle Nummern eingegeben haben, drücken Sie **OK**.

Sie haben die folgenden Möglichkeiten:

Geben Sie über die Zifferntasten einen Namen (bis zu 15 Zeichen) ein. Verwenden Sie zur Eingabe von Buchstaben die Tabelle *[Texteingabe](#page-216-0)* [auf Seite 205](#page-216-0).

Drücken Sie **OK**.

- Um die Gruppe ohne Namen zu speichern drücken Sie nur **OK**.
- **Z** Wenn Sie mit der Nummer auch eine Faxauflösung speichern möchten, haben Sie folgende Möglichkeiten:
	- Um die Faxauflösung zu speichern, drücken Sie  $\triangle$  oder  $\nabla$ , um Std, Fein, S-Fein oder Foto zu wählen.

Drücken Sie **OK**.

 Drücken Sie **OK**, wenn Sie die Standardauflösung nicht ändern möchten.

Sie haben die folgenden Möglichkeiten:

- Um eine weitere Rundsende-Gruppe zu speichern, gehen Sie zu Schritt  $\bullet$  $\bullet$  $\bullet$ .
- Um das Speichern abzuschliessen, drücken Sie **Stop/Exit**.

#### **Wenn Sie die Optionen I-FAX, Fax/Tel und E-Mail heruntergeladen haben**

- a Drücken Sie **Menu**, **2**, **3**, **3**.
	- b Wählen Sie einen freien Ziel- oder Kurzwahl-Speicherplatz, in dem die Gruppe gespeichert werden soll, auf eine der folgenden Weisen:
		- Drücken Sie die gewünschte Zielwahltaste.
		- Drücken Sie M<sub>m</sub> (Adressbuch) und geben Sie die dreistellige Kurzwahlnummer ein. Drücken Sie **OK**.
- c Geben Sie mit den Zifferntasten eine Gruppennummer (01 bis 20) ein. Drücken Sie **OK**.
- <span id="page-75-0"></span>Drücken Sie ▲ oder ▼, um Fax/IFAX oder E-Mail zu wählen. Drücken Sie **OK**.
- e Um die als Ziel- bzw. Kurzwahl gespeicherten Rufnummern zur Gruppe hinzuzufügen, gehen Sie wie folgt vor:
	- Zur Eingabe von Zielwahlnummern drücken Sie nacheinander die Zielwahltasten.
	- Zur Eingabe von Kurzwahlnummern drücken Sie (**Adressbuch**) und geben Sie dann die dreistellige Kurzwahl ein.

Im Display erscheint vor den eingegebenen Zielwahlnummern  $*$  und vor Kurzwahlnummern # (zum Beispiel:  $*006, #009$ ).

- Nachdem Sie alle Nummern eingegeben haben, drücken Sie **OK**.
- Sie haben die folgenden Möglichkeiten:
	- Geben Sie über die Zifferntasten einen Namen (bis zu 15 Zeichen) ein. Verwenden Sie zur Eingabe von Buchstaben die Tabelle *[Texteingabe](#page-216-0)* [auf Seite 205](#page-216-0). Drücken Sie **OK**.
	- Um die Gruppe ohne Namen zu speichern drücken Sie nur **OK**.
- <span id="page-76-0"></span>8 Wenn Sie mit der Nummer auch eine Fax/Scan-Auflösung speichern möchten, haben Sie folgende Möglichkeiten:
	- Wenn Sie Fax/IFAX in Schritt  $\bullet$ gewählt haben, drücken Sie  $\blacktriangle$  oder  $\nabla$ , um Std, Fein, S-Fein oder Foto zu wählen.

Drücken Sie **OK**.

Wenn Sie E-Mail in Schritt  $\bullet$ gewählt haben, drücken Sie ▲ oder  $\P$ , um Farb100dpi, Farb200dpi, Farb300dpi, Farb600dpi, Grau100dpi, Grau200dpi, Grau300dpi, S/W200dpi oder S/W200x100 zu wählen.

Drücken Sie **OK**.

 Drücken Sie **OK**, wenn Sie die Standardauflösung nicht ändern möchten.

## **Hinweis**

Wenn Sie Fax/IFAX in Schritt @ gewählt haben und Ziel- oder Kurzwahlnummern, die als "I-Fax" gespeichert wurden, hinzugefügt haben, kann S-Fein nicht gewählt werden.

**9** Wenn Sie in Sc[h](#page-76-0)ritt **@** eine S/W-Einstellung gewählt haben, wählen Sie das Dateiformat (TIFF, PDF oder Geschützte PDF), in dem das Dokument zum PC gesendet werden soll. Wenn Sie in Sc[h](#page-76-0)ritt @ eine Grauoder Farbeinstellung gewählt haben, wählen Sie das Dateiformat (PDF, Geschützte PDF, JPEG oder XPS), in dem das Dokument zum PC gesendet werden soll. Drücken Sie **OK**.

**Hinweis**

Rundsenden ist nur für Schwarzweiss-Faxe möglich.

## **Nachwahlverfahren (Call-by-Call) <sup>8</sup>**

Sie können z. B. lange Zugriffs- und Rufnummern oder Vorwahlen für kostengünstige Vermittlungsdienste (Call-by-Call) speichern und mit einer anderen gespeicherten Rufnummer oder der manuellen Eingabe kombinieren. Die Nummern werden in der Reihenfolge gewählt, in der sie eingegeben werden. Wenn Sie zum Beispiel "06424" unter der Kurzwahl #003 und "7000" unter der Kurzwahl #002 gespeichert haben, können Sie die Nummer "06424 7000" wie folgt wählen:

Drücken Sie (**Adressbuch**), **003**.

#### Drücken Sie (**Adressbuch**), **002** und **Mono Start** oder **Colour Start**.

Sie können auch gespeicherte Nummern manuell über die Zifferntasten ergänzen:

Drücken Sie (**Adressbuch**), **003**, **7001** (Zifferntasten) und dann **Mono Start** oder **Colour Start**.

Dadurch wird "06424 7001" gewählt. Sie können auch eine Pause einfügen, indem Sie **Redial/Pause** drücken.

## **Temporär zur Tonwahl umschalten <sup>8</sup>**

Wenn Ihr Telefonnetz mit dem älteren Pulswahlverfahren arbeitet, können Sie temporär von der Pulswahl zur Tonwahl (MFV) umschalten. Das Tonwahlverfahren wird z. B. zur Abfrage eines Anrufbeantworters und zur Verwendung von Telefondiensten benötigt, bei denen Sie Ziffern zur Auswahl von Funktionen eingeben müssen.

Nehmen Sie den Hörer des externen Telefons ab.

b Drücken Sie am Gerät **#**. Alle danach eingegebenen Ziffern werden als Tonsignale übertragen. Wenn Sie auflegen, wird wieder zur Pulswahl umgeschaltet.

# **9**

# **Fernabfrage-Funktionen (nur schwarzweiss) <sup>9</sup>**

Die Fernabfrage-Funktionen stehen NICHT für Farbfaxe zur Verfügung.

Mit den Fernabfrage-Funktionen können Sie sich auch im Urlaub oder auf Reisen über die von Ihrem Gerät empfangenen Faxe informieren.

Es kann jeweils *nur* eine der Fernabfrage-Funktionen eingeschaltet werden.

# **Fax-Weiterleitung <sup>9</sup>**

Diese Funktion leitet jedes empfangene Fax automatisch an eine von Ihnen programmierte Faxnummer weiter. Wenn Sie den Kontrolldruck einschalten, druckt Ihr Gerät das Fax auch aus.

a Drücken Sie **Menu**, **2**, **5**, **1**.

Drücken Sie ▲ oder ▼, um Fax weiterl. zu wählen. Drücken Sie **OK**. Im Display erscheint die Aufforderung, die Faxnummer einzugeben, zu der die Faxe weitergeleitet werden sollen.

**3** Geben Sie die Rufnummer des Faxgerätes ein, zu dem die Faxe weitergeleitet werden sollen (bis zu 20 Stellen). Drücken Sie **OK**.

#### **Hinweis**

Sie können auch eine E-Mail-Adresse eingeben, wenn Ihr Gerät für die Verwendung der Internet-Faxfunktion konfiguriert ist. (Weitere Informationen zur Internet-Faxfunktion finden Sie im *Netzwerkhandbuch* auf der CD-ROM. Weitere Informationen zur Fax-Weiterleitung an eine E-Mail-Adresse finden Sie im Brother Solutions Center unter [http://solutions.brother.com/.](http://solutions.brother.com/))

4 Drücken Sie  $\triangle$  oder  $\nabla$ , um Ein oder Aus zu wählen. Drücken Sie **OK**.

Kontrolldruck Ein

e Drücken Sie **Stop/Exit**.

#### **WICHTIG** A

Wenn Sie den Kontrolldruck einschalten, druckt das Gerät auch eine Kopie des Faxes aus. Dies ist eine Sicherheitsfunktion damit keine Daten verloren gehen, falls der Strom ausfällt, bevor das Fax weitergeleitet wurde, oder falls Probleme am Empfängergerät auftreten. Bei einem Stromausfall bleiben die im Gerät gespeicherten Faxe bis zu 60 Stunden erhalten.

# **Faxspeicherung**

Wenn die Faxspeicherung eingeschaltet ist, speichert das Gerät automatisch alle empfangenen Faxe. Sie können dann mit den Fernabfrage-Funktionen alle empfangenen Faxe per Telefon oder Handy an ein anderes Faxgerät übergeben. (Siehe *[Fax-](#page-81-0)[Fernweitergabe](#page-81-0)* auf Seite 70.) Das Gerät druckt auch automatisch eine Kopie des gespeicherten Faxes aus.

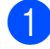

a Drücken Sie **Menu**, **2**, **5**, **1**.

- Drücken Sie ▲ oder ▼, um Fax speichern zu wählen. Drücken Sie **OK**.
- 

**3** Drücken Sie Stop/Exit.

#### **Hinweis**

Wenn Fax speichern eingeschaltet ist, kann das Gerät nur Schwarzweiss-Faxe empfangen. Als Farbfax abgeschickte Dokumente können nur empfangen werden, wenn das sendende Gerät sie in Schwarzweiss konvertieren konnte.

# **PC-Faxempfang (Werbefax-Löschfunktion) <sup>9</sup>**

Wenn Sie den PC-Faxempfang einschalten, speichert das Gerät alle empfangenen Faxe und sendet sie automatisch zum angeschlossenen PC. So können über das Gerät empfangene Faxe am PC angesehen und verwaltet werden.

Auch wenn der PC z. B. über Nacht oder am Wochenende ausgeschaltet ist, werden ankommende Faxe vom Gerät weiter empfangen und gespeichert. Im Display wird die Zahl der gespeicherten empfangenen Faxe angezeigt, z. B. PC-Fax-Nachr:001.

Sobald der PC und die Anwendung zum PC-Faxempfang wieder gestartet wurden, überträgt das Gerät die Faxe automatisch zum PC.

Um empfangene Faxe zum PC zu übertragen, muss die Software für den PC-Faxempfang auf dem PC gestartet sein. (Weitere Informationen finden Sie unter *PC-Faxempfang auch bei ausgeschaltetem PC (Werbefax-Löschfunktion)* im *Software-Handbuch* auf der CD-ROM.)

a Drücken Sie **Menu**, **2**, **5**, **1**.

- **Drücken Sie ▲ oder ▼, um** PC Faxempfang zu wählen. Drücken Sie **OK**.
- **3** Drücken Sie  $\triangle$  oder  $\nabla$ , um <USB> oder, falls das Gerät am Netzwerk angeschlossen ist, den Namen Ihres Computers zu wählen. Drücken Sie **OK**.

Drücken Sie ▲ oder ▼, um Ein oder Aus zu wählen.

Kontrolldruck **Aus** 

Drücken Sie **OK**.

**5** Drücken Sie Stop/Exit.

## **WICHTIG**

Wenn Sie den Kontrolldruck einschalten, druckt das Gerät auch eine Kopie des Faxes aus. Dies ist eine

Sicherheitsfunktion damit keine Daten verloren gehen, falls der Strom ausfällt, bevor das Fax weitergeleitet wurde, oder falls Probleme am Empfängergerät auftreten. Bei einem Stromausfall bleiben die im Gerät gespeicherten Faxe bis zu 60 Stunden erhalten.

## **Hinweis**

- Damit Sie den PC-Faxempfang einschalten können, muss am PC die MFL-Pro Suite installiert sein. Vergewissern Sie sich, dass Ihr Gerät mit dem PC verbunden und der PC eingeschaltet ist. (Weitere Informationen finden Sie unter *PC-Faxempfang auch bei ausgeschaltetem PC (Werbefax-Löschfunktion)* im *Software-Handbuch* auf der CD-ROM.)
- Falls an Ihrem Gerät ein Fehler auftritt und empfangene Faxe nicht gedruckt werden können, kann die Funktion PC-Faxempfang verwendet werden, um die Faxe zu einem PC zu übertragen. (Weitere Informationen dazu finden Sie unter *[Fehler- und Wartungsmeldungen](#page-143-0)* [auf Seite 132](#page-143-0).)
- Der PC-Faxempfang wird von Mac OS nicht unterstützt. (Siehe *PC-Faxempfang auch bei ausgeschaltetem PC (Werbefax-Löschfunktion)* im *Software-Handbuch* auf der CD-ROM)

# <span id="page-79-0"></span>**Fernabfrage-Funktion wechseln <sup>9</sup>**

Wenn sich beim Wechsel zu einer anderen Fernabfrage-Funktion noch empfangene Faxe im Speicher befinden, erscheint im Display die folgende Meldung:

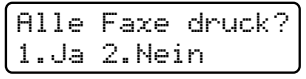

oder

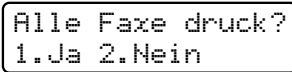

- Wenn Sie **1** drücken, werden die Faxe im Speicher gelöscht bzw. gedruckt, bevor die Einstellung geändert wird. Wenn bereits ein Kontrolldruck angefertigt wurde, wird das Fax nicht noch einmal ausgedruckt.
- Wenn Sie **2** drücken, werden die Faxe im Speicher weder gelöscht noch gedruckt und die Einstellung wird nicht geändert.

Wenn Sie von einer anderen Fernabfrage-Funktion zum PC Faxempfang wechseln (von der Funktion Fax weiterl. oder Fax speichern) und sich noch empfangene Faxe im Speicher befinden, erscheint im Display die folgende Meldung:

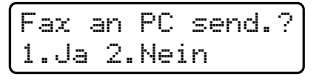

- Wenn Sie **1** drücken, werden die Faxe zum PC übertragen, bevor die Einstellung geändert wird.
- Wenn Sie **2** drücken, werden die Faxe weder zum PC übertragen noch gelöscht und die Einstellung wird nicht geändert.

Fernabfrage-Funktionen (nur schwarzweiss)

# **WICHTIG**

Wenn Sie den Kontrolldruck einschalten, druckt das Gerät auch eine Kopie des Faxes aus. Dies ist eine Sicherheitsfunktion damit keine Daten verloren gehen, falls der Strom ausfällt, bevor das Fax weitergeleitet wurde, oder falls Probleme am Empfängergerät auftreten. Bei einem Stromausfall bleiben die im Gerät gespeicherten Faxe bis zu 60 Stunden erhalten.

## <span id="page-80-1"></span>**Fernabfrage-Funktionen ausschalten <sup>9</sup>**

- a Drücken Sie **Menu**, **2**, **5**, **1**.
- Drücken Sie ▲ oder ▼, um Aus zu wählen. Drücken Sie **OK**.

#### **Hinweis**

Falls sich noch empfangene Faxe im Speicher des Gerätes befinden, erscheint eine Meldung im Display. (Siehe *[Fernabfrage-Funktion wechseln](#page-79-0)* [auf Seite 68.](#page-79-0))

c Drücken Sie **Stop/Exit**.

# **Fernabfrage**

Sie können das Gerät von unterwegs mit jedem Telefon oder Handy anrufen, um nach Eingabe des Zugangscodes alle bisher empfangenen und gespeicherten Faxe an ein anderes Faxgerät weiterzugeben (Fax-Fernweitergabe) oder um Geräteeinstellungen zu ändern (Fernschaltung).

## **Zugangscode einstellen <sup>9</sup>**

Der Zugangscode erlaubt Ihnen von unterwegs den Zugriff auf die Fernabfrage-Funktionen des Gerätes. Bevor Sie die Fernabfrage-Funktionen verwenden können, muss ein Zugangscode programmiert werden. Werkseitig ist ein inaktiver Code  $(- - +\*)$  eingestellt.

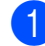

a Drücken Sie **Menu**, **2**, **5**, **2**.

<span id="page-80-0"></span>2 Geben Sie einen dreistelligen Zugangscode ein. Dazu können Sie die Tasten  $\mathbf{0}$  bis  $\mathbf{9}$ ,  $\times$  oder  $\mathbf{\#}$  verwenden. Drücken Sie **OK**.

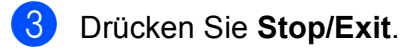

#### **Hinweis**

Verwenden Sie einen anderen Code als für die Fernaktivierung (werkseitig **l51**) oder Ferndeaktivierung (werkseitig **#51**). (Siehe *[Fernaktivierungs-Codes ändern](#page-67-0)* [auf Seite 56.](#page-67-0))

Sie können den Zugangscode jederzeit ändern. Um wieder den werkseitigen inaktiven Code  $(- - +\ast)$  einzustellen, drücken Sie Clear/Back und dann OK in Schritt **@**.

## **Zugangscode verwenden <sup>9</sup>**

- Wählen Sie Ihr Gerät mit einem Telefon, Handy oder einem anderen Faxgerät an.
- 2 Wenn Ihr Gerät antwortet, geben Sie sofort den Zugangscode ein.

**3** Anschliessend zeigt Ihr Gerät durch ein akustisches Signal an, ob Nachrichten empfangen wurden:

■ *Kein langer Ton* 

Kein Fax gespeichert.

■ 1 langer Ton

Fax(e) gespeichert

- 4 Ihr Gerät fordert Sie dann durch 2 kurze Töne auf, einen Befehl einzugeben. Wird innerhalb von 30 Sekunden kein Befehl eingegeben, unterbricht das Gerät die Verbindung. Falls Sie einen ungültigen Befehl eingeben, hören Sie 3 kurze Töne.
- e Drücken Sie **<sup>9</sup> <sup>0</sup>**, um die Fernabfrage zu beenden.
- 
- **Legen Sie den Hörer auf.**

#### **Hinweis**

Auch wenn am Gerät der manuelle Empfang (Manuell) eingestellt ist, können die Fernabfrage-Funktionen verwendet werden. Wählen Sie wie gewohnt die Faxnummer. Das Klingelzeichen ist zu hören. Nach 100 Sekunden hören Sie einen langen Ton, der anzeigt, dass der Zugangscode eingegeben werden kann. Sie haben nun 30 Sekunden Zeit, um den Zugangscode einzugeben.

#### <span id="page-81-0"></span>**Fax-Fernweitergabe <sup>9</sup>**

- **1** Wählen Sie Ihr Gerät mit einem Telefon, Handy oder einem anderen Faxgerät an.
- Wenn Ihr Gerät antwortet, geben Sie sofort den Zugangscode ein (drei Ziffern, dann  $\star$ ). Wenn Sie einen langen Ton hören, hat das Gerät Dokumente empfangen und gespeichert.
- **3** Wenn Sie zwei kurze Töne hören, geben Sie mit den Zifferntasten **9 6 2** ein.
- Warten Sie auf einen langen Ton. Geben Sie dann mit den Zifferntasten die Nummer des Faxgerätes, an das die Faxe gesendet werden sollen, und dann **##** ein (bis zu 20 Stellen).
- **5** Wenn Sie den Signalton des Gerätes hören, legen Sie den Hörer auf. Das Gerät ruft nun die angegebene Faxnummer an und sendet die empfangenen Faxe.

#### **Hinweis**

Mit der Taste # können Sie eine Wählpause in die Nummer einfügen.

## <span id="page-82-0"></span>**Nummer für die Fax-Weiterleitung ändern <sup>9</sup>**

Sie können das Gerät mit einem Telefon oder von einem anderen Faxgerät aus anrufen und die Rufnummer ändern, an die Faxe weitergeleitet werden sollen.

- **4 Wählen Sie Ihr Gerät mit einem Telefon,** Handy oder einem anderen Faxgerät an.
- **2** Geben Sie wenn das Gerät antwortet den Zugangscode ein (drei Ziffern, dann \*). Wenn Sie einen langen Ton hören, hat das Gerät Dokumente empfangen und gespeichert.
- **3** Wenn Sie zwei kurze Töne hören, geben Sie mit den Zifferntasten **9 5 4** ein.
- 4 Warten Sie auf einen langen Ton und geben Sie dann die neue Nummer des Faxgerätes, an das die Faxe gesendet werden sollen, und abschliessend **##** mit den Zifferntasten ein (bis zu 20 Stellen).
- **6** Drücken Sie 90, um die Fernabfrage zu beenden.
- 6 Wenn Sie den Signalton des Gerätes hören, legen Sie den Hörer auf.

## **Hinweis**

Mit der Taste # können Sie eine Wählpause in die Nummer einfügen.

# **Fernabfrage-Befehle <sup>9</sup>**

In der folgenden Tabelle sind die verwendbaren Fernabfrage-Befehle aufgelistet. Wenn Sie das Gerät angerufen und den Zugangscode (3 Ziffern, dann \*) eingegeben haben, werden Sie durch 2 kurze Töne aufgefordert, einen Fernabfrage-Befehl einzugeben.

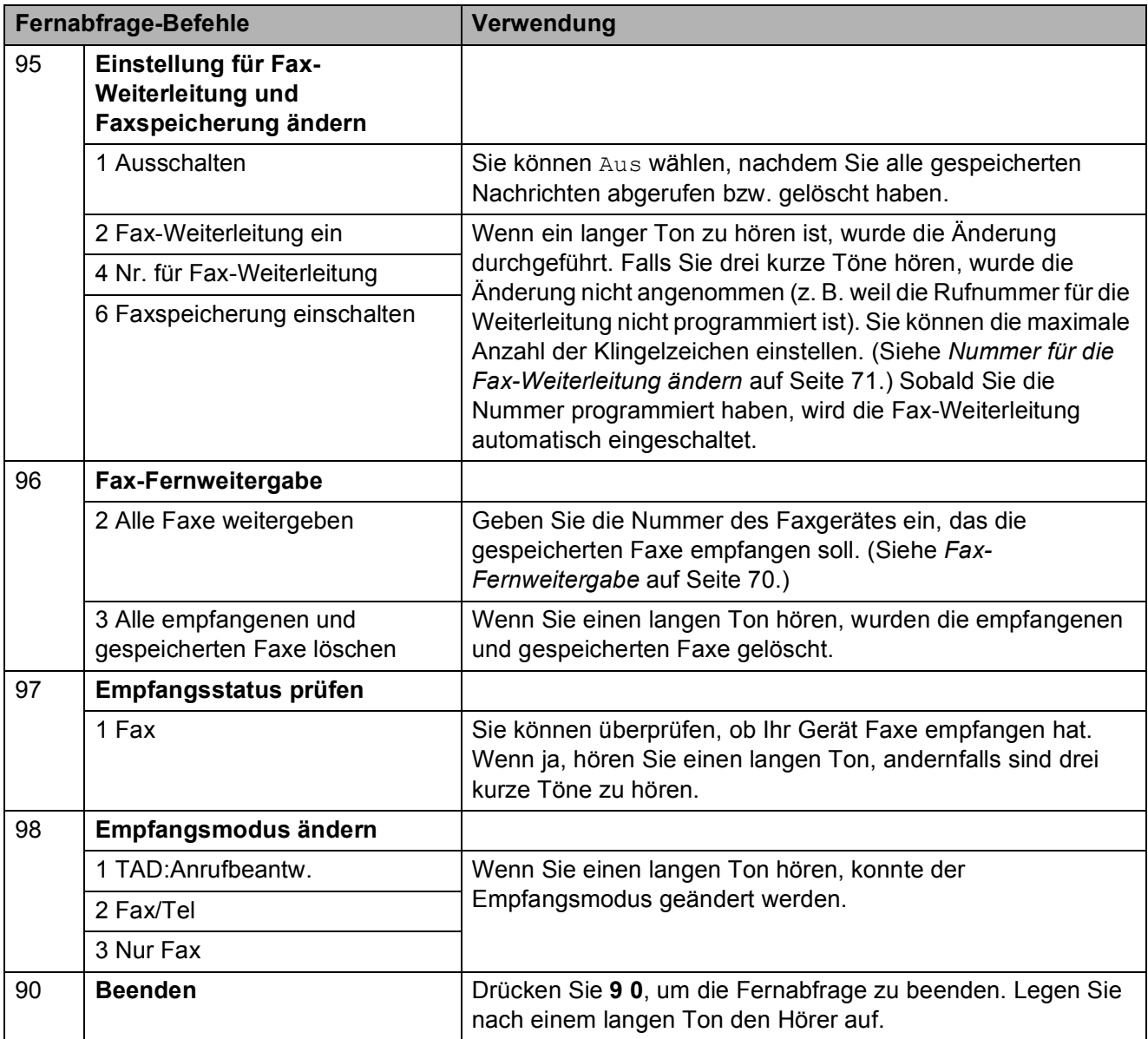

# **10 Faxabruf (Polling) <sup>10</sup>**

Viele Unternehmen bieten einen Faxabruf-Service an, über den Sie

Produktinformationen, Preise oder andere Informationen abrufen können. Mit den Faxabruffunktionen können Sie ein anderes Faxgerät anrufen, um von diesem ein vorbereitetes Dokument abzurufen (aktiver Faxabruf), oder Ihr Gerät so vorbereiten, dass ein anderes Faxgerät ein Dokument abrufen kann (passiver Faxabruf). Das sendende sowie das empfangende Gerät müssen dazu eine Faxabruffunktion haben und entsprechend vorbereitet sein. Die Kosten übernimmt jeweils das anrufende Gerät. Beachten Sie, dass nicht alle Faxgeräte den Faxabruf unterstützen.

# **Aktiver Faxabruf <sup>10</sup>**

Mit dieser Funktion können Sie ein anderes Faxgerät anrufen, um ein dort entsprechend vorbereitetes Dokument zu empfangen.

- **4 Vergewissern Sie sich, dass der** Faxbetrieb eingeschaltet ist  $\boxed{\mathbf{m}}$
- b Drücken Sie **Menu**, **2**, **1**, **8**.
- **63** Drücken Sie ▲ oder ▼, um Standard zu wählen. Drücken Sie **OK**.
- 4 Geben Sie die Faxnummer des Gerätes, von dem Sie das Dokument abrufen möchten, ein. Drücken Sie **Start**.

# **Geschützter aktiver Faxabruf <sup>10</sup>**

Durch den geschützten Faxabruf kann verhindert werden, dass unbefugte Personen das vorbereitete Dokument abrufen. Der geschützte Faxabruf ist nur zwischen Brother-Geräten möglich. Um ein Dokument von einem geschützten Brother-Gerät abzurufen, muss ein Kennwort eingegeben werden.

- Vergewissern Sie sich, dass der Faxbetrieb eingeschaltet ist  $\boxed{\mathbf{m}}$ .
- b Drücken Sie **Menu**, **2**, **1**, **8**.
- **3** Drücken Sie A oder  $\blacktriangledown$ , um Geschützt zu wählen. Drücken Sie **OK**.
- Geben Sie das vierstellige Kennwort ein. Drücken Sie **OK**. Dasselbe Kennwort muss am Gerät, von dem Sie abrufen möchten, programmiert sein.
- e Geben Sie die Faxnummer des Gerätes, von dem Sie das Dokument abrufen möchten, ein.
- f Drücken Sie **Start**.

## **Zeitversetzter aktiver Faxabruf**

Sie können auch eine Zeit programmieren, zu der Ihr Gerät ein Dokument von einem anderen Gerät abrufen soll. Es kann jeweils nur *ein* zeitversetzter Faxabruf programmiert werden.

- **A Vergewissern Sie sich, dass der** Faxbetrieb eingeschaltet ist  $\left( \frac{1}{\sqrt{2}} \right)$ .
- b Drücken Sie **Menu**, **2**, **1**, **8**.
- 8 Drücken Sie▲ oder v, um Zeitwahl zu wählen. Drücken Sie **OK**.
- d Geben Sie die Uhrzeit, zu der Faxabruf gestartet werden soll, im 24-Stunden-Format ein. (Zum Beispiel: 21:45) Drücken Sie **OK**.
- **6** Geben Sie die Faxnummer des Gerätes, von dem Sie das Dokument abrufen möchten, ein. Drücken Sie **Start**.

Ihr Gerät wählt zum angegebenen Zeitpunkt die eingegebene Nummer an und ruft das dort bereitgelegte Dokument ab.

## **Gruppenfaxabruf <sup>10</sup>**

Mit dieser Funktion können Sie in einem Arbeitsgang Dokumente von verschiedenen Faxgeräten abrufen lassen.

**1** Vergewissern Sie sich, dass der Faxbetrieb eingeschaltet ist  $\left( \frac{1}{\sqrt{2}} \right)$ .

- b Drücken Sie **Menu**, **2**, **1**, **8**.
- 8 Drücken Sie A oder  $\blacktriangledown$ , um Standard, Geschützt oder Zeitwahl zu wählen. Drücken Sie **OK**.
- 4 Sie haben die folgenden Möglichkeiten:
	- Wenn Sie Standard gewählt hab[e](#page-85-0)n, gehen Sie zu Schritt <sup>.</sup>.
	- Wenn Sie Geschützt gewählt haben, geben Sie das vierstellige Kennwort ein und drücken Sie **OK**. G[e](#page-85-0)hen Sie dann zu Schritt  $\bigcirc$ .
	- Wenn Sie Zeitwahl gewählt haben, geben Sie die gewünschte Abrufzeit im 24-Stundenformat ein und drücken Sie **OK**. Gehen Sie zu Schritt **6**.
- <span id="page-85-0"></span>**b** Geben Sie nun nacheinander die Rufnummern der Faxgeräte ein, von denen ein Dokument abgerufen werden soll. Dazu können Sie die Zielwahl, die Kurzwahl, den Telefon-Index, gespeicherte Gruppen oder die Zifferntasten verwenden. Drücken Sie nach Eingabe jeder Nummer **OK**.
- f Drücken Sie **Start**.

Während das Gerät wählt, kann der Faxabruf mit **Stop/Exit** abgebrochen werden.

Um den gesamten Gruppenfaxabruf abzubrechen, drücken Sie **Menu**, **2**, **7**. (Siehe *[Anzeigen/Abbrechen anstehender Aufträge](#page-54-0)* [auf Seite 43](#page-54-0).)

# **Passiver Faxabruf (nur schwarzweiss) <sup>10</sup>**

Mit dieser Funktion können Sie ein Dokument so vorbereiten, dass es von einem anderen Faxgerät abgerufen werden kann.

## **Passiver Faxabruf (Standard)**

**1** Vergewissern Sie sich, dass der Faxbetrieb eingeschaltet ist  $\left( \frac{1}{\sqrt{1-\frac{1}{n}}}\right)$ . 2 Legen Sie die Vorlage ein. c Drücken Sie **Menu**, **2**, **2**, **6**. Drücken Sie ▲ oder ▼, um Standard zu wählen. Drücken Sie **OK**. **5** Wenn Sie keine weiteren Einstellungen ändern möchten, drücken Sie **2** für 2. Nein, sobald das Display zeigt: Fortfahren 1.Ja 2.Nein f Drücken Sie **Start**. Wenn Sie das Vorlagenglas verwenden, werden Sie im Display aufgefordert, eine der folgenden Optionen zu wählen:

<span id="page-85-1"></span>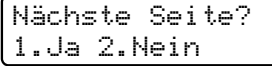

- Drücken Sie **1**, um eine weitere Seite zu senden. Ge[h](#page-86-0)en Sie zu Schritt <sup>3</sup>.
- Drücken Sie 2 oder **Start**, um das Dokument zu senden.

<span id="page-86-0"></span>8 Legen Sie die nächste Seite auf das Vorlagenglas und drücken Sie **OK**. Wieder[h](#page-86-0)olen Sie die Schritte @ und 3 für alle folgenden Seiten. Das Dokument wird gespeichert, bis es abgerufen wird.

#### **Hinweis**

Das Dokument wird gespeichert und kann von verschiedenen Faxgeräten abgerufen werden, bis Sie es wieder aus dem Speicher löschen.

Um das Dokument aus dem Speicher zu löschen, drücken Sie **Menu**, **2**, **7**. (Siehe *[Anzeigen/Abbrechen anstehender](#page-54-0)  Aufträge* [auf Seite 43.](#page-54-0))

## **Geschützter passiver Faxabruf**

Durch den geschützten Faxabruf kann verhindert werden, dass unbefugte Personen das vorbereitete Dokument abrufen. Der geschützte Faxabruf ist nur zwischen Brother-Geräten möglich. Um ein Dokument von Ihrem Gerät abzurufen, muss der Empfänger das Kennwort eingeben.

- **4 Vergewissern Sie sich, dass der** Faxbetrieb eingeschaltet ist  $\left( \frac{1}{\sqrt{2}} \right)$ .
- 2 Legen Sie die Vorlage ein.
- c Drücken Sie **Menu**, **2**, **2**, **6**.
- $\overline{4}$  Drücken Sie  $\overline{4}$  oder  $\overline{v}$ , um Geschützt zu wählen. Drücken Sie **OK**.
- **6** Geben Sie ein vierstelliges Kennwort ein. Drücken Sie **OK**.
- **6** Wenn Sie keine weiteren Einstellungen ändern möchten, drücken Sie **2** für 2.Nein, sobald das Display zeigt:

Fortfahren 1.Ja 2.Nein

- 
- g Drücken Sie **Start**.
- <span id="page-86-2"></span>8 Wenn Sie das Vorlagenglas verwenden, werden Sie im Display aufgefordert, eine der folgenden Optionen zu wählen:

Nächste Seite? 1.Ja 2.Nein

■ Drücken Sie **1**, um eine weitere Seite zu senden.

Gehen S[i](#page-86-1)e zu Schritt <sup>.</sup>.

- Drücken Sie 2 oder **Start**, um das Dokument zu senden.
- <span id="page-86-1"></span>Legen Sie die nächste Seite auf das Vorlagenglas und drücken Sie **OK**. Wieder[h](#page-86-2)olen S[i](#page-86-1)e die Schritte <sup>3</sup> und <sup>3</sup> für alle folgenden Seiten.

Nächste Seite dann OK drücken

Das Gerät sendet das Dokument automatisch.

# **11 Berichte und Listen ausdrucken**

# **Faxberichte**

Für den automatischen Ausdruck dieser Berichte müssen Einstellungen über die **Menu**-Taste vorgenommen werden.

# **Sendebericht**

Der Sendebericht kann als Beleg, dass ein Fax gesendet wurde, verwendet werden. In diesem Bericht werden der Name des Empfängers oder die Faxnummer, Datum, Uhrzeit und Dauer der Übertragung, die Anzahl der gesendeten Seiten und das Resultat der Übertragung festgehalten.

Es stehen verschiedene Einstellungen für den Sendebericht zur Verfügung:

- Ein: Druckt einen Bericht nach jedem Fax, das Sie senden.
- Ein+Dok: Druckt einen Bericht nach jedem Fax, das Sie senden. Ein Teil der ersten Seite des Dokumentes wird im Bericht mit ausgedruckt.
- Aus: Druckt einen Bericht, falls ein Übertragungsfehler aufgetreten ist und das Fax nicht erfolgreich gesendet wurde. Die Standardeinstellung ist Aus.
- Aus+Dok: Druckt einen Bericht, falls ein Übertragungsfehler aufgetreten ist und das Fax nicht erfolgreich gesendet wurde. Ein Teil der ersten Seite des Dokumentes wird im Bericht mit ausgedruckt.
- a Drücken Sie **Menu**, **2**, **4**, **1**.
- **2** Drücken Sie  $\triangle$  oder  $\blacktriangledown$ , um Ein, Ein+Dok, Aus oder Aus+Dok zu wählen. Drücken Sie **OK**.

**3** Drücken Sie Stop/Exit.

#### **Hinweis**

- Wenn Sie Ein+Dok oder Aus+Dok wählen, wird nur dann ein Teil des Dokumentes im Sendebericht ausgedruckt, wenn der Direktversand auf Aus gestellt ist. (Siehe *[Direktversand](#page-53-0)  [\(ohne Einlesen der Vorlage in den](#page-53-0)  Speicher)* [auf Seite 42](#page-53-0).)
- Wenn die Übertragung erfolgreich war, wird OK im Sendebericht neben ÜBERTR ausgegeben. Wenn die Übertragung nicht erfolgreich war, wird FEHLER neben ÜBERTR ausgegeben.

## **Journalausdruck <sup>11</sup>**

Sie können das Gerät so einstellen, dass es automatisch ein Journal in bestimmten Abständen (nach 50 Faxen, 6, 12 oder 24 Stunden oder 2 bzw. 7 Tagen) ausdruckt. Die werkseitige Einstellung ist Nach 50 Faxen, das heisst, das Gerät druckt nach insgesamt 50 gespeicherten Einträgen ein Journal aus.

Wenn Sie die Einstellung Aus wählen, kann das Journal auch manuell ausgedruckt werden, wie auf der nächsten Seite beschrieben.

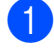

a Drücken Sie **Menu**, **2**, **4**, **2**.

Drücken Sie ▲ oder ▼, um den gewünschten Zeitraum zu wählen. Drücken Sie **OK**. Wenn Sie als Intervall 7 Tage gewählt haben, werden Sie aufgefordert, den Wochentag zu wählen. Wenn Sie Nach 50 Faxen gewählt haben, wird im Display Ausgeführt! angezeigt. Gehen Sie dann zu Schritt **4.** 

**3** Geben Sie nun die Uhrzeit, zu der das Journal das erste Mal gedruckt werden soll, im 24-Stundenformat ein. (Zum Beispiel: 19:45) Drücken Sie **OK**.

<span id="page-88-0"></span>4 Drücken Sie Stop/Exit.

Ist die Einstellung 6, 12, 24 Stunden, 2 oder 7 Tage gewählt, wird das Journal nach der gewählten Zeit gedruckt und anschliessend gelöscht. Wenn der Journalspeicher vor dem eingestellten Intervall voll ist (nach 200 Einträgen), druckt das Gerät das Journal vorzeitig aus und löscht anschliessend alle Einträge.

Wenn Sie vor Ablauf des eingestellten Intervalls einen Journalausdruck benötigen, können Sie diesen manuell ausdrucken lassen, ohne dass die Daten gelöscht werden.

# **Berichte und Listen**

Die folgenden Berichte und Listen können ausgedruckt werden:

1 Sendebericht

Zeigt den Sendebericht der letzten 200 gesendeten Faxe und druckt den letzten Bericht aus.

 $2$  Hilfe

Hilfeliste zum Einstellen von Menüfunktionen.

3 Tel-Index

Verzeichnis der gespeicherten Rufnummern numerisch oder alphabetisch sortiert.

4 Journal

Journalausdruck mit Informationen über die letzten gesendeten und empfangenen Faxe (max. 200). (SE: Senden) (EM: Empfangen)

5 Geräteeinstell

Liste mit aktuell im Menü gewählten Funktionseinstellungen.

6 Netzwerk-Konf.

Liste mit den aktuell gewählten Netzwerkeinstellungen.

7 Bestellform.

Zum Ausdrucken eines Bestellformulars für Brother Zubehör.

#### **Bericht oder Liste ausdrucken <sup>11</sup>**

#### **MFC-9320CW:**

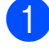

a Drücken Sie **Menu**, **6**.

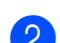

2 Sie haben die folgenden Möglichkeiten:

■ Drücken Sie ▲ oder ▼, um den gewünschten Ausdruck zu wählen. Drücken Sie **OK**.

 Geben Sie die Nummer des zu druckenden Berichtes ein. Zum Beispiel: Drücken Sie **2**, um die Hilfeliste zu drucken.

- **3** Drücken Sie Mono Start oder **Colour Start**.
- 4 Drücken Sie Stop/Exit.

#### **MFC-9120CN:**

- **1** Drücken Sie **Reports**.
- 2 Sie haben die folgenden Möglichkeiten:
	- Drücken Sie A oder V, um den gewünschten Ausdruck zu wählen.

Drücken Sie **OK**.

- Geben Sie die Nummer des zu druckenden Berichtes ein. Zum Beispiel: Drücken Sie **2**, um die Hilfeliste zu drucken.
- **3** Drücken Sie Mono Start oder **Colour Start**.

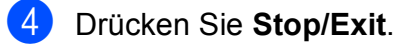

# **Teil III**

# **Kopieren**

**[Kopieren](#page-91-0)** 80

<span id="page-91-0"></span>**12 Kopieren <sup>12</sup>**

# **Kopien anfertigen**

# **Kopierbetrieb einschalten <sup>12</sup>**

Drücken Sie  $\left| \right\rangle$  (Copy), um den Kopierbetrieb einzuschalten.

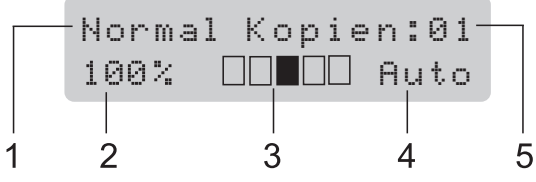

- **1 Normal/Sortiert**
- **2 Verkleinern/Vergrössern**
- **3 Kontrast**
- **4 Qualität**
- **5 Kopienanzahl**

# **Einzelne Kopie anfertigen**

1 Vergewissern Sie sich, dass der Kopierbetrieb eingeschaltet ist  $\boxed{\bullet}$ 

- 2 Legen Sie die Vorlage in den Vorlageneinzug oder auf das Vorlagenglas.
- c Drücken Sie **Mono Start** oder **Colour Start**.

# **Mehrere Kopien anfertigen**

- Vergewissern Sie sich, dass der Kopierbetrieb eingeschaltet ist  $\Box$ .
- Legen Sie die Vorlage ein.
- c Geben Sie mit den Zifferntasten die gewünschte Anzahl Kopien ein (bis zu 99).
- Drücken Sie Mono Start oder **Colour Start**.

#### **Hinweis**

- Um die Kopien sortiert auszugeben, siehe *[Sortiert kopieren mit dem Vorlageneinzug](#page-94-0)* [auf Seite 83.](#page-94-0)
- Wenn das Gerät den Kopiervorgang unterbricht und im Display Bitte warten angezeigt wird, warten Sie bitte ca. 30 bis 40 Sekunden, bis die Farbregistrierung und die Reinigung der Transfereinheit abgeschlossen sind.

# **Kopieren abbrechen <sup>12</sup>**

Um den Kopiervorgang abzubrechen, drücken Sie **Stop/Exit**.

# **Kopiereinstellungen (temporäre Einstellungen) <sup>12</sup>**

Mit den **Copy**-Tasten können Sie schnell Kopiereinstellungen temporär, das heisst nur vorübergehend für die nächste Kopie ändern. Sie können verschiedene Einstellungskombinationen wählen.

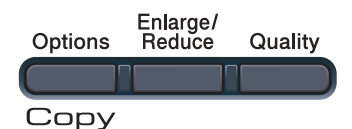

Die Einstellungen werden eine Minute nach dem Kopiervorgang wieder auf die Standardeinstellungen zurückgesetzt, sofern Sie die Umschaltzeit für Betriebsarten nicht auf 30 Sekunden oder weniger eingestellt haben. (Siehe *[Umschaltzeit für Betriebsarten](#page-35-0)* [auf Seite 24](#page-35-0).)

# **Vergrössern/Verkleinern <sup>12</sup>**

Die folgenden Vergrösserungs- /Verkleinerungsstufen können verwendet werden:

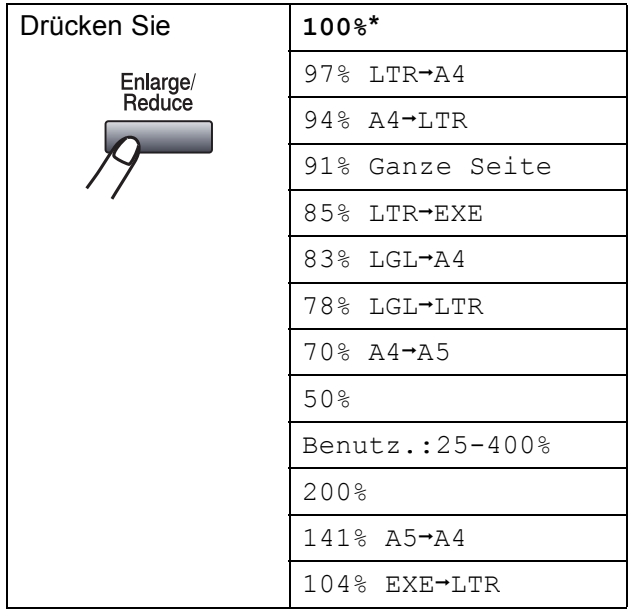

\* Die werkseitige Einstellung ist fettgedruckt und mit einem Sternchen markiert.

Benutz.:25-400% ermöglicht die Eingabe eines Wertes zwischen 25% und 400%.

Um die nächste Kopie zu vergrössern oder zu verkleinern, gehen Sie wie folgt vor:

- Vergewissern Sie sich, dass der Kopierbetrieb eingeschaltet ist  $\boxed{\bullet}$
- **Legen Sie die Vorlage ein.**
- **3** Geben Sie mit den Zifferntasten die gewünschte Anzahl Kopien ein (bis zu 99).
- d Drücken Sie **Enlarge/Reduce**.
- Sie haben die folgenden Möglichkeiten:
	- Drücken Sie A oder V, um eine Vergrösserungs- bzw. Verkleinerungsstufe zu wählen.

Drücken Sie **OK**.

**Drücken Sie A oder**  $\mathbf{v}$ **, um** Benutz.:25-400% zu wählen.

Drücken Sie **OK**.

Geben Sie mit den Zifferntasten die gewünschte Vergrösserungs- /Verkleinerungsstufe von 25% bis 400% ein. (Zum Beispiel: Drücken Sie **5 3**, um 53% einzugeben.)

Drücken Sie **OK**.

f Drücken Sie **Mono Start** oder **Colour Start**.

#### **Hinweis**

Die Seitenlayout-Funktionen 2 auf 1 (H), 2 auf 1 (Q), 4 auf 1 (H) oder 4 auf 1 (Q) können *nicht* zusammen mit einer Vergrösserungs-/Verkleinerungsstufe verwendet werden.

Kapitel 12

# **Options-Taste verwenden**

Mit der Taste **Options** können Sie die folgenden Einstellungen für die nächste Kopie ändern:

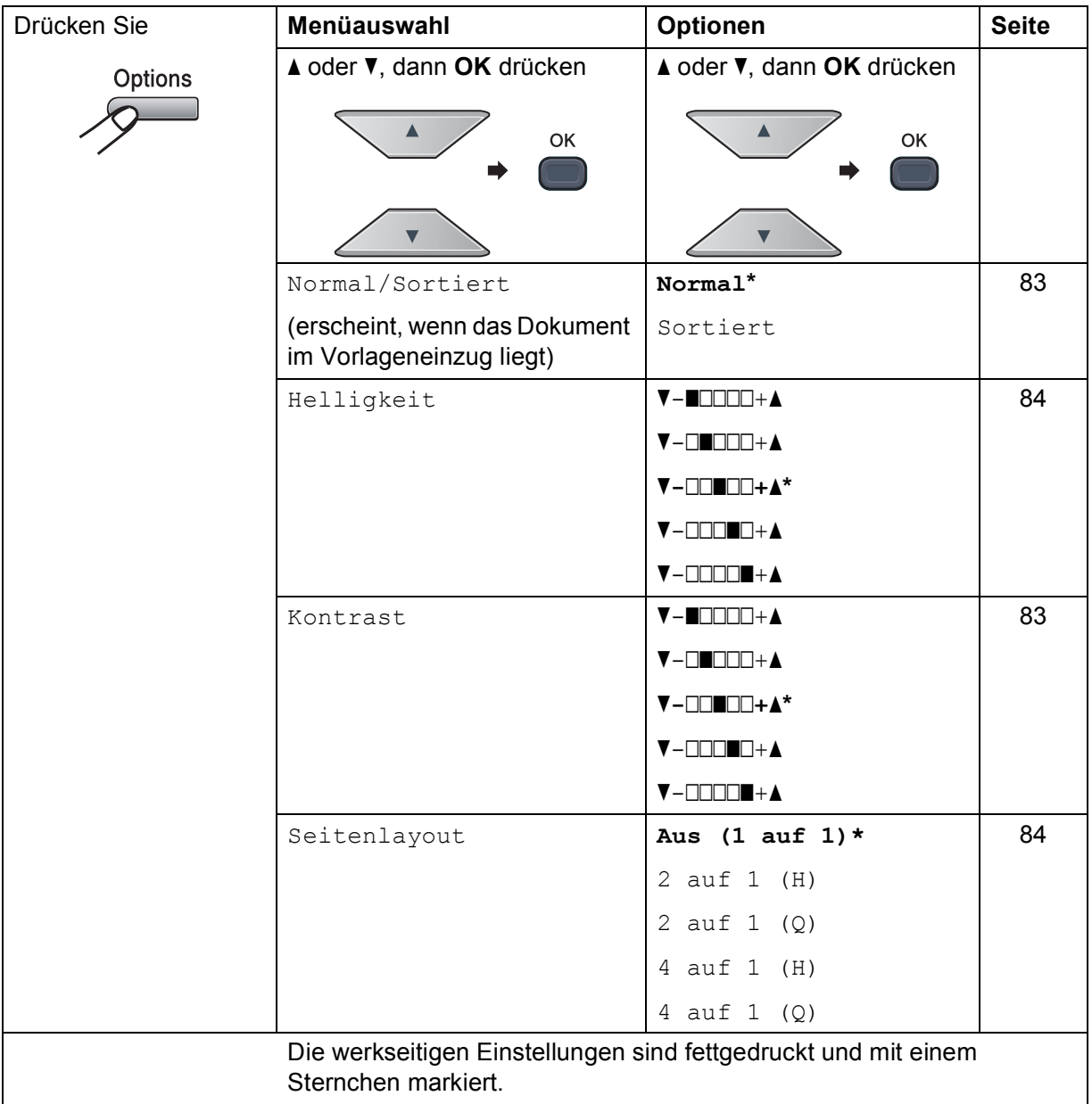

# **Kopierqualität steigern <sup>12</sup>**

Sie können zwischen verschiedenen Qualitätseinstellungen wählen. Die Standardeinstellung ist Auto.

 $\blacksquare$  Auto

Für normale Kopien empfohlen. Geeignet für Dokumente, die sowohl Text als auch Fotos enthalten.

 $Foto$ 

Geeignet zum Kopieren von Fotos.

**T**ext

Geeignet für reine Textdokumente.

Um die Qualitätseinstellung *vorübergehend* zu ändern, gehen Sie wie folgt vor:

- **A Vergewissern Sie sich, dass der** Kopierbetrieb eingeschaltet ist  $\boxed{ }$
- **2** Legen Sie die Vorlage ein.
- **3** Geben Sie mit den Zifferntasten die gewünschte Anzahl Kopien ein (bis zu 99).
- 4 Drücken Sie Quality.
- **5** Drücken Sie A oder  $\blacktriangledown$ , um Auto, Foto oder Text zu wählen. Drücken Sie **OK**.
- **foll** Drücken Sie Mono Start oder **Colour Start**.

Wenn Sie die *Standardeinstellung* ändern möchten, gehen Sie wie folgt vor:

- a Drücken Sie **Menu**, **3**, **1**.
- Drücken Sie ▲ oder ▼, um die Kopierqualität zu wählen. Drücken Sie **OK**.
- 

**3** Drücken Sie Stop/Exit.

## <span id="page-94-0"></span>**Sortiert kopieren mit dem Vorlageneinzug <sup>12</sup>**

Sie können Mehrfachkopien auch sortiert ausgeben lassen. Die Seiten werden dann in der Reihenfolge 1 2 3, 1 2 3, 1 2 3 usw. abgelegt.

- 
- **1** Vergewissern Sie sich, dass der Kopierbetrieb eingeschaltet ist  $\Box$ .
- **2** Legen Sie die Vorlage in den automatischen Vorlageneinzug.
- **3** Geben Sie mit den Zifferntasten die gewünschte Anzahl Kopien ein (bis zu 99).
- d Drücken Sie **Options**. Drücken Sie <sup>a</sup> oder ▼, um Normal/Sortiert zu wählen. Drücken Sie **OK**.
- 5 Drücken Sie ▲ oder V, um Normal oder Sortiert zu wählen. Drücken Sie **OK**.
- **6** Drücken Sie Mono Start oder **Colour Start**.

## **Kontrast, Farbeinstellungen und Helligkeit <sup>12</sup>**

#### <span id="page-94-1"></span>**Kontrast <sup>12</sup>**

Das Einstellen des Kontrastes hilft Ihnen, klarere und lebendigere Ausdrucke anzufertigen.

Um die Einstellung *vorübergehend* zu ändern, gehen Sie wie folgt vor:

- Vergewissern Sie sich, dass der Kopierbetrieb eingeschaltet ist  $\Box$
- **Legen Sie die Vorlage ein.**
- **3** Geben Sie mit den Zifferntasten die gewünschte Anzahl Kopien ein (bis zu 99).
- d Drücken Sie **Options**. Drücken Sie ▲ oder ▼, um Kontrast zu wählen. Drücken Sie **OK**.
- 5 Drücken Sie ▲ oder ▼, um den Kontrast zu erhöhen bzw. zu verringern. Drücken Sie **OK**.
- f Drücken Sie **Mono Start** oder **Colour Start**.

**12**

Wenn Sie die *Standardeinstellung* ändern möchten, gehen Sie wie folgt vor:

a Drücken Sie **Menu**, **3**, **3**.

- Drücken Sie ▲ oder ▼, um den Kontrast zu erhöhen bzw. zu verringern. Drücken Sie **OK**.
- c Drücken Sie **Stop/Exit**.

#### <span id="page-95-0"></span>**Helligkeit <sup>12</sup>**

Sie können die Helligkeit einstellen, um hellere oder dunklere Kopien zu erhalten.

Um die Helligkeit einer Kopie *vorübergehend* zu ändern, gehen Sie wie folgt vor:

- **1** Vergewissern Sie sich, dass der Kopierbetrieb eingeschaltet ist  $\Box$
- 2 Legen Sie die Vorlage ein.
- **6** Geben Sie mit den Zifferntasten die gewünschte Anzahl Kopien ein (bis zu 99).
- 4 Drücken Sie **Options**. Drücken Sie A oder V, um Helligkeit zu wählen. Drücken Sie **OK**.
- Drücken Sie ▲, wenn die Kopie heller werden soll, oder drücken Sie  $\blacktriangledown$ , wenn die Kopie dunkler werden soll. Drücken Sie **OK**.
- **6** Drücken Sie Mono Start oder **Colour Start**.

Wenn Sie die *Standardeinstellung* ändern möchten, gehen Sie wie folgt vor:

- 
- a Drücken Sie **Menu**, **3**, **2**.
- Drücken Sie ▲, wenn die Kopie heller werden soll, oder drücken Sie  $\blacktriangledown$ , wenn die Kopie dunkler werden soll. Drücken Sie **OK**.

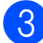

c Drücken Sie **Stop/Exit**.

#### **Farbabgleich**

Es kann nur die Standardeinstellung des Farbabgleiches geändert werden.

Wenn Sie die *Standardeinstellung* ändern möchten, gehen Sie wie folgt vor:

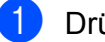

a Drücken Sie **Menu**, **3**, **4**.

<span id="page-95-2"></span>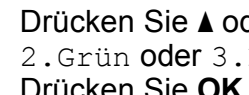

Drücken Sie *A* oder **V**, um 1.Rot, 2.Grün oder 3.Blau zu wählen. Drücken Sie **OK**.

- Drücken Sie ▲ oder ▼, um die Farbintensität zu erhöhen bzw. zu verringern. Drücken Sie **OK**.
- 4 Gehen Sie zurück zu Schritt  $\odot$ , um die Einstellung einer weiteren Farbe zu ändern. Oder drücken Sie **Stop/Exit**.

# <span id="page-95-1"></span>**Seitenlayout (N auf 1)**

Mit der N-auf-1-Funktion können Sie Papier sparen. Sie ermöglicht es, zwei oder vier Seiten auf eine Seite zu kopieren.

## **WICHTIG**

- Vergewissern Sie sich, dass als Papierformat Letter, A4, Legal oder Folio gewählt ist.
- ( $H$ ) bedeutet Hochformat,  $(Q)$  bedeutet Querformat.
- Die Funktion Vergrössern/Verkleinern kann nicht zusammen mit der N-auf-1- Funktion verwendet werden.
- **1** Vergewissern Sie sich, dass der Kopierbetrieb eingeschaltet ist  $\boxed{\bullet}$ .
- **2** Legen Sie die Vorlage ein.
- **3** Geben Sie mit den Zifferntasten die gewünschte Anzahl Kopien ein (bis zu 99).
- Drücken Sie **Options**. Drücken Sie ▲ oder  $\overline{v}$ , um Seitenlayout zu wählen. Drücken Sie **OK**.

**b** Drücken Sie **A** oder **▼**, um

2 auf 1 (H), 2 auf 1 (Q), 4 auf 1 (H), 4 auf 1 (Q) oder Aus (1 auf 1) zu wählen. Drücken Sie **OK**.

**6** Drücken Sie Mono Start oder **Colour Start**, um die Seite einzulesen. Wenn Sie den automatischen Vorlageneinzug benutzen, liest das Gerät nun die Vorlage ein und beginnt zu drucken. **Wenn Sie das Vorlagenglas** 

verwenden, [g](#page-96-0)ehen Sie zu Schritt **@**.

<span id="page-96-0"></span>Nachdem die Seite eingelesen wurde, drücken Sie **1**, um die nächste Seite einzulesen.

> Nächste Seite? 1.Ja 2.Nein

- <span id="page-96-1"></span>8 Legen Sie die nächste Seite auf das Vorlagenglas. Drücken Sie **OK**. Wieder[h](#page-96-1)olen Sie die Schritte 2 und 8 für die restlichen Seiten.
- **ignal Nachdem alle Seiten eingelesen** wurden, drücken Sie 2 in Schritt **@**, um die Funktion abzuschliessen.

#### **Wenn Sie den automatischen Vorlageneinzug verwenden: <sup>12</sup>**

Legen Sie die Vorlage mit der einzulesenden Seite nach oben wie gezeigt ein:

■ 2 auf 1 (H)

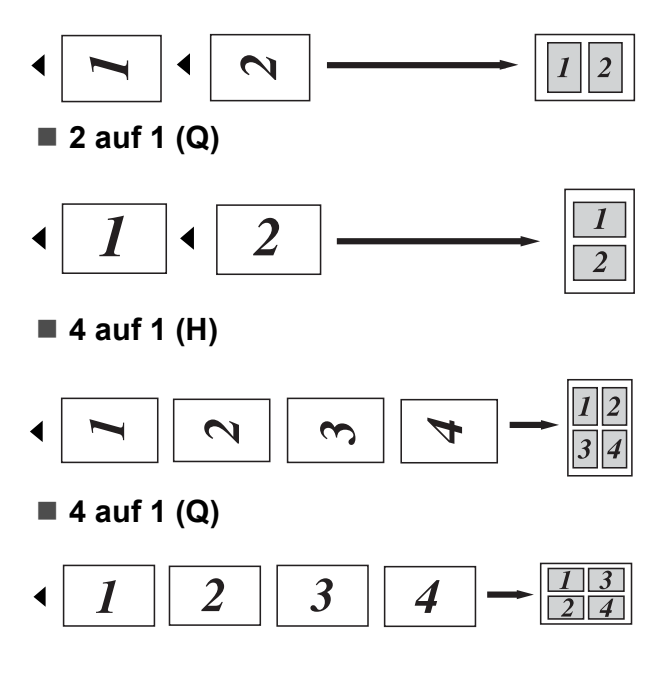

#### **Wenn Sie das Vorlagenglas verwenden: <sup>12</sup>**

Legen Sie die Vorlage mit der einzulesenden Seite nach unten wie gezeigt ein:

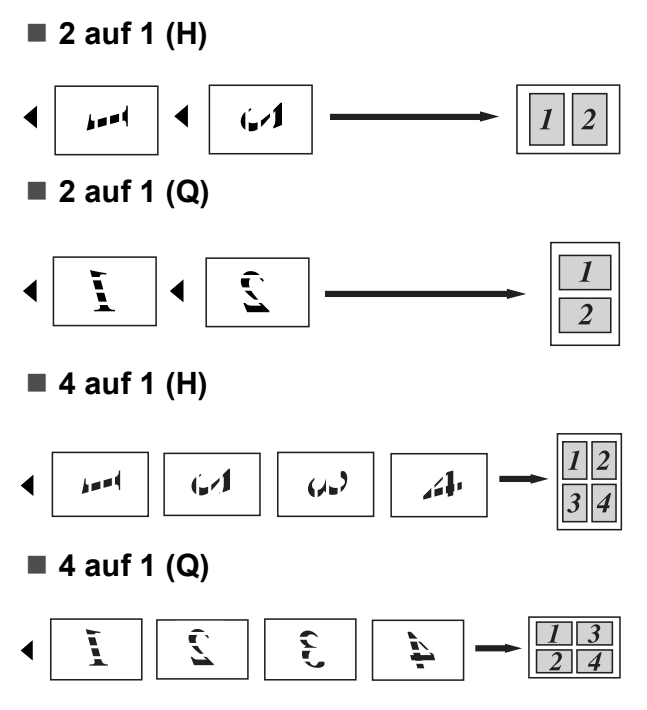

# **Speicher-voll-Meldung**

Wenn der Speicher beim Kopieren voll wird, führt Sie das Display zum nächsten Schritt.

Erscheint die Meldung Speicher voll beim Einlesen der 2. oder folgender Seiten, können Sie **Mono Start** oder **Colour Start** drücken, um die bereits eingelesenen Seiten zu kopieren, oder Sie drücken die Taste **Stop/Exit**, um den Vorgang abzubrechen.

Um freien Speicher zu schaffen, haben Sie die folgenden Möglichkeiten:

- Lassen Sie gespeicherte Faxe ausdrucken. (Siehe *[Gespeicherte Faxe](#page-61-0)  drucken* [auf Seite 50](#page-61-0).)
- Sie können die Faxspeicherung ausschalten. (Siehe *[Fernabfrage-](#page-80-1)[Funktionen ausschalten](#page-80-1)* auf Seite 69.)
- Erweitern Sie den Speicher. (Siehe *[Speichererweiterung](#page-124-0)* auf Seite 113.)

## **Hinweis**

Wenn die Meldung Speicher voll angezeigt wird, kann eventuell wieder kopiert werden, nachdem Sie gespeicherte empfangene Faxe ausgedruckt haben, um wieder 100 % freie Speicherkapazität zu schaffen.

# **Teil IV**

# **Direktdruck**

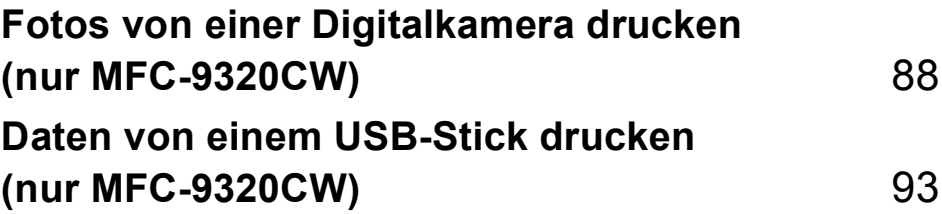

# <span id="page-99-0"></span>**13 Fotos von einer Digitalkamera drucken (nur MFC-9320CW) <sup>13</sup>**

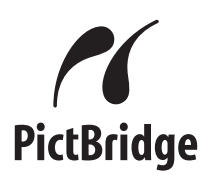

Ihr Brother-Gerät unterstützt den PictBridge-Standard, wodurch Sie eine PictBridgekompatible Kamera direkt an Ihr Gerät anschliessen und die Fotos ohne Umweg über den Computer ausdrucken können.

Auch wenn an Ihrer Digitalkamera der PictBridge-Modus nicht eingeschaltet ist oder PictBridge nicht unterstützt wird, können Sie Ihre Digitalkamera als normales Speichermedium anschliessen. Sie können dann Fotos direkt von der Kamera ausdrucken. Folgen Sie der Anleitung unter *[Daten von einem USB-Stick drucken](#page-104-0)  [\(nur MFC-9320CW\)](#page-104-0)* auf Seite 93.

# **Vor der Verwendung von PictBridge <sup>13</sup>**

# **PictBridge-Voraussetzungen <sup>13</sup>**

Um Fehler zu vermeiden, beachten Sie bitte die folgenden Punkte:

- Gerät und Kamera müssen mit einem geeigneten USB-Kabel verbunden werden.
- Die Bilddatei muss mit derselben Digitalkamera aufgenommen worden sein, die mit dem Gerät verbunden wird.

# **PictBridge verwenden**

# <span id="page-99-2"></span>**Digitale Kamera einstellen <sup>13</sup>**

Vergewissern Sie sich, dass sich die Kamera im PictBridge-Modus befindet. Die folgenden PictBridge-Einstellungen können im Display Ihrer Kamera angezeigt werden. Je nach Kamera stehen eventuell nicht alle Einstellungen zur Verfügung.

- Kopien
- Qualität
- Papierformat
- Datum drucken
- Dateinamen drucken
- Layout (nur 1-auf-1-Druck/Indexdruck)

#### **Hinweis**

Namen und Verfügbarkeit dieser Einstellungen sind von den Spezifikationen der Kamera abhängig.

Sie können die folgenden PictBridge-Einstellungen auch über das Funktionstastenfeld Ihres Gerätes vornehmen.

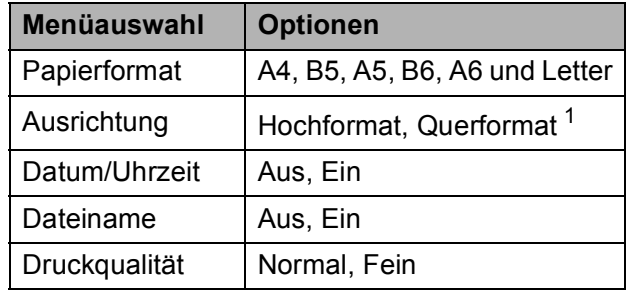

<span id="page-99-1"></span>Wenn Sie das Format A4, B5 oder Letter einstellen, wird Hochformat gewählt. Wenn Sie das Format A5, B6 oder A6 einstellen, wird Querformat gewählt.

a Drücken Sie **Menu**, **5**, **3**.

USB-Direkt 3.PictBridge

- <span id="page-100-0"></span>Um die PictBridge-Einstellungen vorzunehmen, drücken Sie ▲ oder ▼, um 1.Papierformat, 2.Ausrichtung, 3.Datum/Uhrzeit, 4.Dateiname oder 5.Druckqualität zu wählen. Drücken Sie **OK**.
- <span id="page-100-1"></span>**3** Drücken Sie  $\triangle$  oder  $\nabla$ , um die gewünschte Einstellung zu wählen. Drücken Sie **OK**. Wiederholen Sie die Schritte @ und **<sup>6</sup>** für alle Pi[c](#page-100-1)tBridge-Einstellungen.
- 
- 4 Drücken Sie **Stop/Exit**.

#### **Hinweis**

• Die Kameraeinstellungen haben Vorrang gegenüber den Geräteeinstellungen. Wenn Sie die Kamera jedoch so einstellen, dass die Geräteeinstellungen (Standardeinstellungen) verwendet werden, wird mit den folgenden Einstellungen gedruckt:

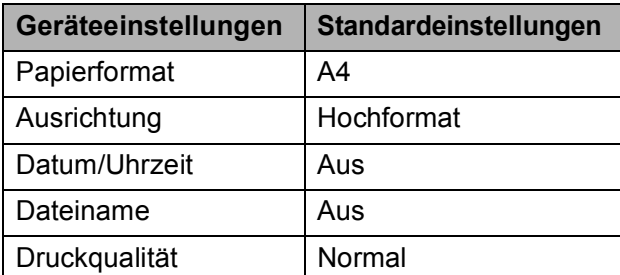

• Lesen Sie bitte die Dokumentation Ihrer Kamera, um detaillierte Informationen zum Ändern der PictBridge-Einstellungen zu erhalten.

# **Bilder drucken**

**Vergewissern Sie sich, dass die Kamera** ausgeschaltet ist. Schliessen Sie dann die Kamera mit einem geeigneten USB-Kabel an den USB-Direktanschluss (1) Ihres Gerätes an.

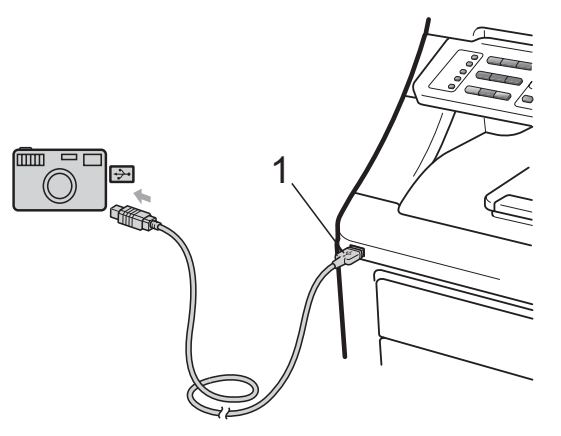

Schalten Sie die Kamera ein. Vergewissern Sie sich, dass sich die Kamera im PictBridge-Modus befindet. Wenn das Gerät die Kamera erkennt, zeigt das Display abhängig von der Betriebsart, die an Ihrem Gerät eingeschaltet ist, die folgende Meldung:

> 04/20 15:30 Fax Kamera verbunden

> Scannen: $\blacktriangle\blacktriangledown$  drück Kamera verbunden

> Normal Kopien:01 Kamera verbunden

**3** Stellen Sie Ihre Kamera zum Ausdrucken eines Bildes ein. Geben Sie die Anzahl der Kopien ein, wenn Sie danach gefragt werden.

Wenn das Gerät zu drucken beginnt, zeigt das Display:

PictBridge Druckt. Gerät...

## **Hinweis**

Lesen Sie bitte die Dokumentation Ihrer Kamera, um detaillierte Informationen zum Drucken mit PictBridge zu erhalten.

# **WICHTIG**

- Um Schäden am Gerät zu vermeiden, schliessen Sie nur eine digitale Kamera oder einen USB-Stick (USB-Flash-Speicher) am USB-Direktanschluss an.
- Ziehen Sie die Digitalkamera NICHT vom USB-Direktanschluss ab, bevor das Gerät den Ausdruck beendet hat.

# **DPOF-Druck <sup>13</sup>**

DPOF bedeutet Digital Print Order Format.

Dies ist ein von grossen Digitalkamera-Herstellern (Canon Inc., Eastman Kodak Company, FUJIFILM Corporation, Panasonic Corporation und Sony Corporation) entwickelter Standard, der es erleichtert, mit digitalen Kameras fotografierte Bilder zu drucken.

Wenn Ihre digitale Kamera den DPOF-Druck unterstützt, können Sie im Display der digitalen Kamera die Bilder und die gewünschte Anzahl von Ausdrucken wählen.

Die folgenden DPOF-Einstellungen können verwendet werden:

- 1-auf-1-Druck
- $\blacksquare$  Kopien

# **Bilder drucken bei eingeschalteter Benutzersperre 2.0 (nur MFC-9320CW) <sup>13</sup>**

Weitere Informationen zur Benutzersperre 2.0 finden Sie in Kapitel 11 im Netzwerkhandbuch auf der mitgelieferten CD-ROM.

**1** Vergewissern Sie sich, dass die Kamera ausgeschaltet ist. Schliessen Sie dann die Kamera mit einem geeigneten USB-Kabel an den USB-Direktanschluss (1) an der Vorderseite des Druckers an.

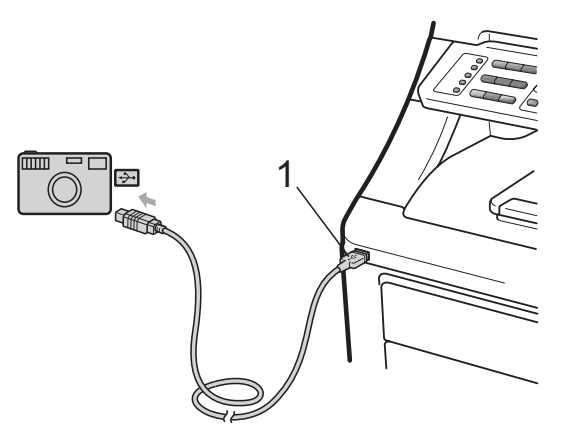

Schalten Sie die Kamera ein. Vergewissern Sie sich, dass sich die Kamera im PictBridge-Modus befindet. Wenn das Gerät die Kamera erkennt, zeigt das Display die folgende Meldung:

Zugriff gesperrt

c Drücken Sie a oder **b**, um ID zu wählen. Drücken Sie **OK**.

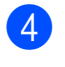

4 Geben Sie das Kennwort ein. Drücken Sie **OK**.

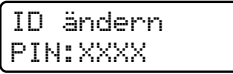

## **Hinweis**

Wenn für Ihre ID bestimmte Funktionen eingeschränkt sind, werden die folgenden Meldungen im Display angezeigt.

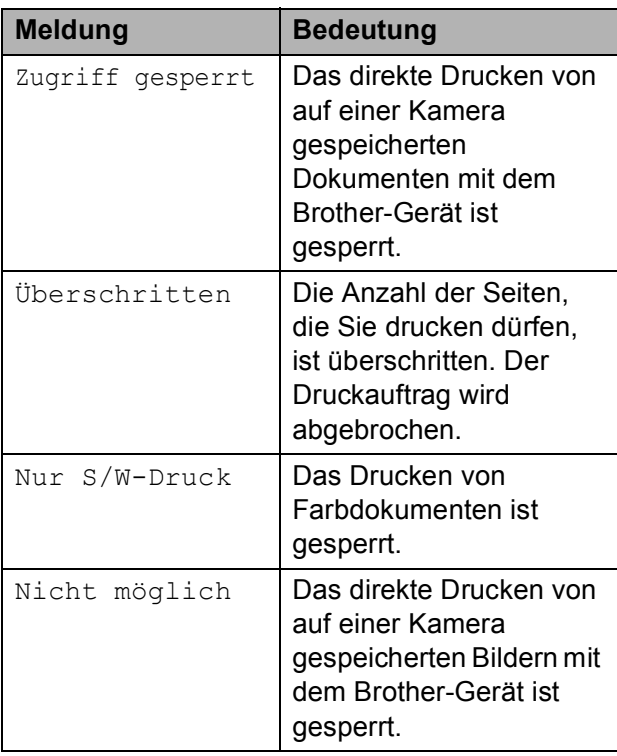

**5** Das Display zeigt die folgende Meldung, abhängig von der Betriebsart, die an Ihrem Gerät eingeschaltet ist:

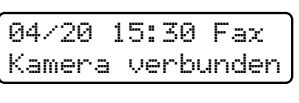

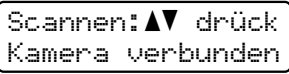

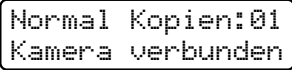

6 Stellen Sie Ihre Kamera zum Ausdrucken eines Bildes ein. Geben Sie die Anzahl der Kopien ein, wenn Sie danach gefragt werden. Wenn das Gerät zu drucken beginnt, zeigt das Display die folgende Meldung:

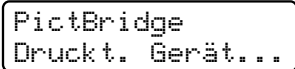

## **Hinweis**

Lesen Sie bitte die Dokumentation Ihrer Kamera, um detaillierte Informationen zum Drucken mit PictBridge zu erhalten.

# **WICHTIG**

Ziehen Sie die Digitalkamera NICHT vom USB-Direktanschluss ab, bevor der Drucker den Ausdruck beendet hat.

# **Kamera als Speichermedium anschliessen <sup>13</sup>**

Auch wenn an Ihrer Digitalkamera der PictBridge-Modus nicht eingeschaltet ist oder PictBridge nicht unterstützt wird, können Sie Ihre Digitalkamera als normales Speichermedium anschliessen und Fotos direkt von der Kamera ausdrucken.

Folgen Sie den Anweisungen in *[Daten direkt](#page-105-0)  [vom USB-Stick drucken \(nur MFC-9320CW\)](#page-105-0)* [auf Seite 94](#page-105-0).

(Wenn Sie Fotos im PictBridge-Modus drucken möchten, lesen Sie *[Digitale Kamera](#page-99-2)  einstellen* [auf Seite 88](#page-99-2).)

### **Hinweis**

Der Name des Speichermodus und die Bedienungsschritte sind je nach Kamera verschieden. Lesen Sie bitte die Dokumentation Ihrer Kamera, um detaillierte Informationen z. B. zum PictBridge-Modus und zum Massenspeichermodus zu erhalten.

# **Fehlermeldungen**

Sind die möglichen Fehlerquellen bei der Verwendung von PictBridge bekannt, lassen sich auftretende Probleme leicht erkennen und beheben.

Speicher voll

Diese Meldung erscheint, wenn die Bilder zu gross für den verfügbaren Speicher des Gerätes sind.

Gerät ungeeignet

Diese Meldung wird angezeigt, wenn Sie ein nicht kompatibles oder defektes Gerät am USB-Direktanschluss anschliessen. Um den Fehler zu beheben, lösen Sie den **Anschluss** 

(Weitere Informationen dazu finden Sie unter *[Fehler- und Wartungsmeldungen](#page-143-0)* [auf Seite 132.](#page-143-0))

# <span id="page-104-0"></span>**14 Daten von einem USB-Stick drucken (nur MFC-9320CW) <sup>14</sup>**

Mit der Direktdruck-Funktion können Sie Daten ohne Umweg über den Computer ausdrucken. Schliessen Sie dazu einfach Ihren USB-Stick (USB-Flash-Speicher) an den USB-Direktanschluss des Gerätes an.

## **Hinweis**

Einige USB-Sticks sind eventuell nicht für Ihr Gerät geeignet.

# **Unterstützte Dateiformate**

Der Direktdruck unterstützt die folgenden Dateiformate:

- **PDF** (Version [1](#page-104-1).7)<sup>1</sup>
- JPEG
- $\blacksquare$  Exif + JPEG
- **PRN** (erstellt mit dem Brother-Treiber)
- TIFF (gescannt von allen Brother MFCbzw. DCP-Modellen)
- PostScript<sup>®</sup> 3™ (erstellt mit dem BRScript3-Druckertreiber)
- XPS (Version 1.0)
- <span id="page-104-1"></span><sup>1</sup> PDF-Daten, die JBIG2-Bilddateien, JPEG2000- Bilddateien und transparente Dateien enthalten, werden nicht unterstützt.

# **PRN- oder PostScript® 3™-Datei für den Direktdruck erstellen <sup>14</sup>**

## **Hinweis**

Die in diesem Kapitel gezeigten Bildschirme können je nach verwendetem Betriebssystem und Anwendungsprogramm von den an Ihrem Computer gezeigten abweichen.

- Klicken Sie in der Menüleiste Ihrer Anwendung auf **Datei**, und dann auf **Drucken**.
- **2** Wählen Sie Brother MFC-XXXX **Printer** (1) aus und aktivieren Sie dann das Kontrollkästchen **Ausgabe in Datei umleiten** (2). Klicken Sie auf **Drucken**.

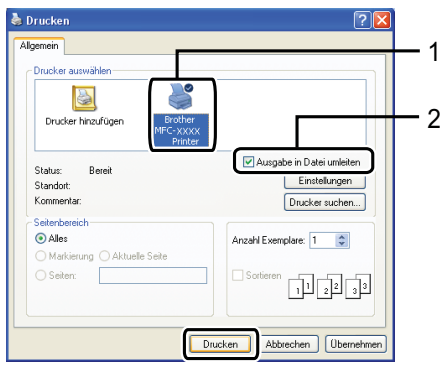

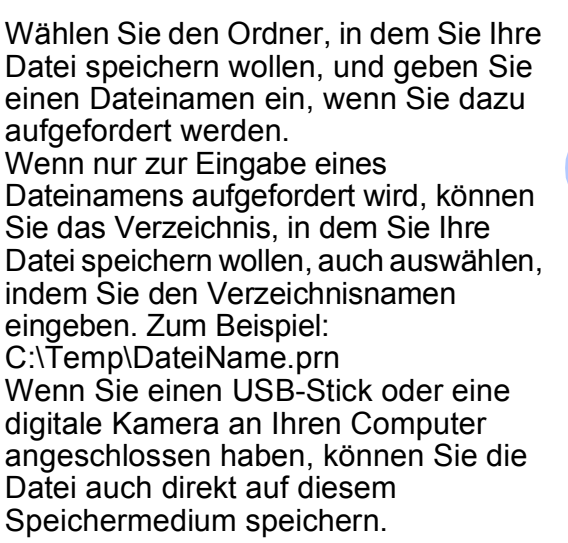

# <span id="page-105-0"></span>**Daten direkt vom USB-Stick drucken (nur MFC-9320CW) <sup>14</sup>**

1 Schliessen Sie den USB-Stick an den USB-Direktanschluss (1) an der Vorderseite des Gerätes an. Die **Direct**-LED leuchtet. Drücken Sie **Direct**. Das Gerät schaltet zum Direktdruck um.

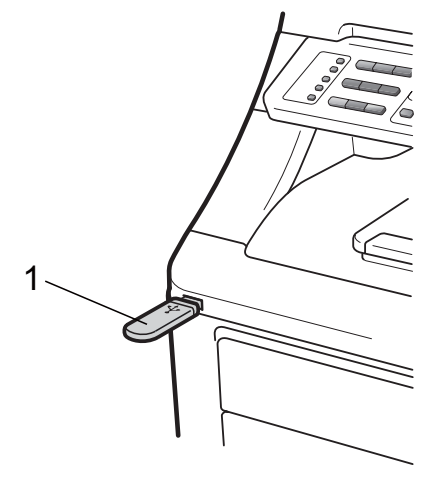

Drücken Sie ▲ oder ▼, um den Ordnernamen oder den Namen der zu druckenden Datei zu wählen. Drücken Sie **OK**.

Wenn Sie einen Ordnernamen gewählt haben, drücken Sie ▲ oder ▼, um den Namen der zu druckenden Datei zu wählen.

Drücken Sie **OK**.

Direkter Druck 1.DATEI\_1.PDF

# **Hinweis**

- Wenn Sie einen Index der Dateien drucken möchten, wählen Sie Indexdruck, und drücken Sie dann **OK**. Drücken Sie **Mono Start** oder **Colour Start**, um die Daten zu drucken.
- Von Dateinamen auf Ihrem USB-Stick können nur die folgenden Zeichen im Display angezeigt werden: A B C D E F G H I J K L M N O P Q R S T U V W X Y Z 0  $123456789\$ %  $\cdot \cdot$  - @ { } ~ !#( ) & \_ ^
- Sie haben die folgenden Möglichkeiten:
	- Drücken Sie A oder V, um eine Einstellung zu wählen, die Sie ändern möchten, und drücken Sie **OK**. Drücken Sie dann **A** oder **V**, um eine Option für die Einstellung zu wählen, und drücken Sie **OK**.
	- Wenn Sie keine der aktuellen Standardeinstellungen ändern möchten, gehen Sie zu Schritt  $\bullet$ .

Druckeinstell. Papierformat  $\div$ 

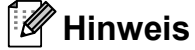

- Sie können folgende Einstellungen wählen:
	- Papierformat
	- Druckmedium
	- Seitenlayout
	- Ausrichtung
	- Sortieren
	- Druckqualität
	- PDF-Option
- In Abhängigkeit vom Dateityp werden eventuell einige Einstellungen nicht angezeigt.
- <span id="page-105-1"></span>Nachdem Sie alle gewünschten Einstellungen gewählt haben, drücken Sie **Mono Start** oder **Colour Start**.
- Geben Sie die gewünschte Anzahl Kopien mit den Zifferntasten ein. Drücken Sie **OK**.

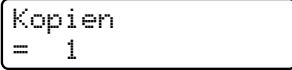

**6** Drücken Sie Mono Start oder **Colour Start**, um die Daten zu drucken.

## **WICHTIG**

- Um Schäden am Gerät zu vermeiden, schliessen Sie NUR eine digitale Kamera oder einen USB-Stick (USB-Flash-Speicher) am USB-Direktanschluss an.
- Nehmen Sie den USB-Stick oder die digitale Kamera nicht aus dem USB-Direktanschluss, bevor das Gerät den Ausdruck beendet hat.

#### **Hinweis**

Sie können die Standardeinstellungen für den Direktdruck über die Funktionstasten Ihres Gerätes ändern, wenn sich das Gerät nicht im Direktdruck-Modus befindet. Drücken Sie **Menu**, **5**, um das Menü USB-Direkt aufzurufen. (Siehe *Texteingabe* [auf Seite 205](#page-216-0).)

# **Daten direkt vom USB-Stick drucken bei eingeschalteter Benutzersperre 2.0 (nur MFC-9320CW) <sup>14</sup>**

Weitere Informationen zur Benutzersperre 2.0 finden Sie in Kapitel 11 im Netzwerkhandbuch auf der mitgelieferten CD-ROM.

Schliessen Sie den USB-Stick an den USB-Direktanschluss (1) an der Vorderseite des Gerätes an. Die **Direct**-LED leuchtet. Drücken Sie **Direct**. Das Gerät schaltet zum Direktdruck um.

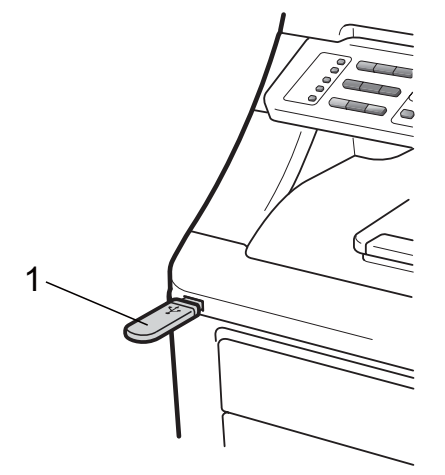

Die folgende Meldung erscheint, wenn die Benutzersperre eingeschaltet ist.

Zugriff gesperrt

c Drücken Sie **a** oder **b**, um ID zu wählen. Drücken Sie **OK**.

**14**

4 Geben Sie das Kennwort ein. Drücken Sie **OK**.

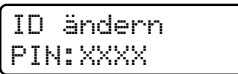

#### **Hinweis**

Wenn für Ihre ID bestimmte Funktionen eingeschränkt sind, werden die folgenden Meldungen im Display angezeigt.

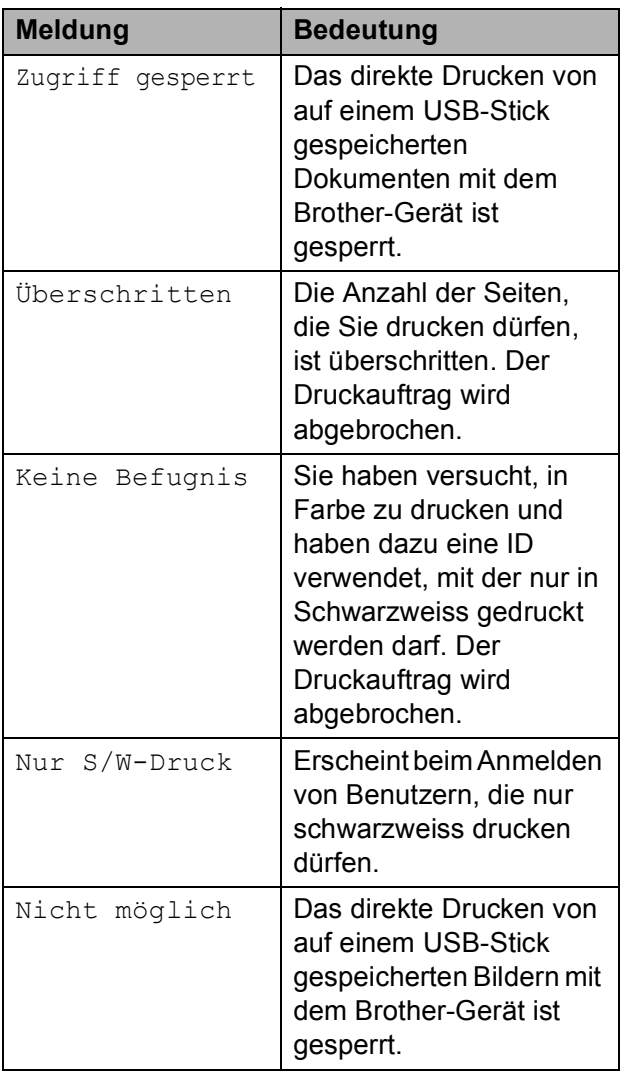

**5** Die Dateinamen werden angezeigt, wenn das richtige Kennwort eingegeben wurde.

Drücken Sie ▲ oder ▼, um den Ordnernamen oder den Namen der zu druckenden Datei zu wählen.

Drücken Sie **OK**.

Wenn Sie einen Ordnernamen gewählt haben, drücken Sie ▲ oder ▼, um den Namen der zu druckenden Datei zu wählen.

Drücken Sie **OK**.

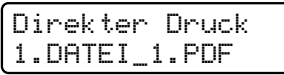

#### **Hinweis**

- Wenn Sie einen Index der Dateien drucken möchten, wählen Sie Indexdruck, und drücken Sie dann **OK**. Drücken Sie **Mono Start** oder **Colour Start**, um die Daten zu drucken.
- Von Dateinamen, die länger als 8 Zeichen sind, werden nur die ersten 6 Zeichen, gefolgt von einem Tildezeichen (~) und einer Ziffer angezeigt. Zum Beispiel "HOLIDAY2007.JPG" wird als "HOLIDA~1.JPG" angezeigt. Es können nur die folgenden Zeichen im Display angezeigt werden: A B C D E F G H I J K L M N O P Q R S T U V W X Y Z 0 1 2 3 4 5 6 7 8 9 \$ % ' ` - @  $\{\} \sim ! \# () \&$  ^
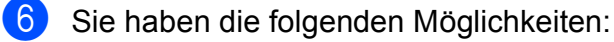

- Drücken Sie A oder V, um eine Einstellung zu wählen, die Sie ändern möchten, und drücken Sie **OK**. Drücken Sie dann **A** oder **V**, um eine Option für die Einstellung zu wählen, und drücken Sie **OK**.
- Wenn Sie keine der aktuellen Standardeinstellungen ändern möchten, [g](#page-108-0)ehen Sie zu Schritt  $\bullet$ .

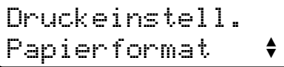

#### **Hinweis**

• Sie können folgende Einstellungen wählen:

Papierformat

Druckmedium

Seitenlayout

Ausrichtung

Sortieren

Druckqualität

PDF-Option

- In Abhängigkeit vom Dateityp werden eventuell einige Einstellungen nicht angezeigt.
- <span id="page-108-0"></span>**Nachdem Sie alle gewünschten** Einstellungen gewählt haben, drücken Sie **Mono Start** oder **Colour Start**.
- 8 Geben Sie die gewünschte Anzahl Kopien mit den Zifferntasten ein. Drücken Sie **OK**.

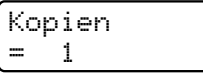

**9** Drücken Sie Mono Start oder **Colour Start**, um die Daten zu drucken.

#### **WICHTIG**  $\bullet$

Nehmen Sie den USB-Stick nicht aus dem USB-Direktanschluss, bevor der Drucker den Ausdruck beendet hat.

## **Fehlermeldungen**

Sind die möglichen Fehlerquellen beim Direktdruck von Daten von einem USB-Stick bekannt, lassen sich auftretende Probleme leicht erkennen und beheben.

Speicher voll

Diese Meldung erscheint, wenn die Bilder zu gross für den verfügbaren Speicher des Gerätes sind.

Gerät ungeeignet

Diese Meldung wird angezeigt, wenn Sie ein nicht kompatibles oder defektes Gerät am USB-Direktanschluss anschliessen. Um den Fehler zu beheben, lösen Sie den **Anschluss** 

(Weitere Informationen finden Sie unter *[Fehler- und Wartungsmeldungen](#page-143-0)* [auf Seite 132.](#page-143-0))

Kapitel 14

## **Teil V**

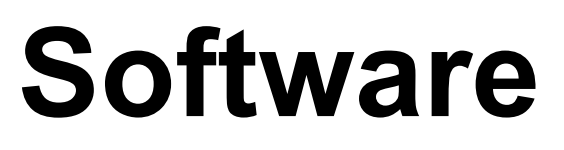

**[Software- und Netzwerk-Funktionen](#page-111-0)** 100

### <span id="page-111-0"></span>**15 Software- und Netzwerk-Funktionen <sup>15</sup>**

Das Handbuch auf der CD-ROM enthält das **Software-Handbuch** und das

**Netzwerkhandbuch** für die Funktionen, die nach Anschluss an einen Computer zur Verfügung stehen (zum Beispiel das Drucken und Scannen). Sie können einfach durch Anklicken von Links zu den einzelnen Funktionsbeschreibungen gelangen.

Sie finden Informationen zu den Funktionen:

- Drucken
- Scannen
- ControlCenter3 (Windows<sup>®</sup>)
- ControlCenter2 (Macintosh)
- Remote Setup
- Faxen vom Computer aus
- Faxen im Netzwerk
- Drucken im Netzwerk
- Scannen im Netzwerk
- WLAN-Funktionen (nur MFC-9320CW)

#### **Hinweis**

Siehe *[Software- und Netzwerkhandbuch](#page-14-0)  aufrufen* [auf Seite 3.](#page-14-0)

## **HTML-Handbuch lesen**

Hier ist kurz beschrieben, wie das HTML-Handbuch aufgerufen werden kann.

#### **Windows® <sup>15</sup>**

#### **Hinweis**

Falls die Software nicht installiert ist, lesen Sie *[Handbücher ansehen \(Windows](#page-14-1)®)* [auf Seite 3](#page-14-1).

Zeigen Sie in der Programmgruppe des **Start**-Menüs auf **Brother**, **MFC-XXXX** und klicken Sie dann auf **Benutzerhandbücher im HTML-Format.**

b Klicken Sie im Hauptmenü auf das gewünschte Handbuch (**SOFTWARE-HANDBUCH** oder **NETZWERKHANDBUCH**).

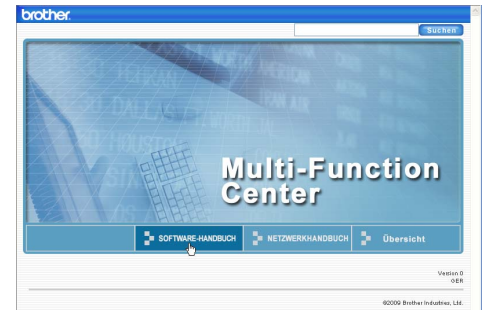

Klicken Sie in der Liste links im Fenster auf das Thema, das Sie lesen möchten.

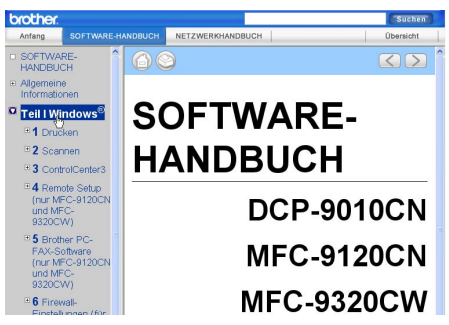

#### **Macintosh**

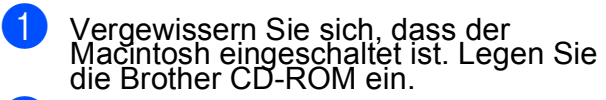

2 Doppelklicken Sie auf das Symbol<br>**Documentation**.

8 Doppelklicken Sie auf den Ordner für<br>Ihre Sprache und doppelklicken Sie dann auf **top.html**.

 $\left(4\right)$  Klicken Sie im Hauptmenü auf das gewünschte Handbuch (**SOFTWARE-HANDBUCH** oder **NETZWERKHANDBUCH**) und klicken

Sie dann in der Liste links im Fenster auf das Thema, das Sie lesen möchten.

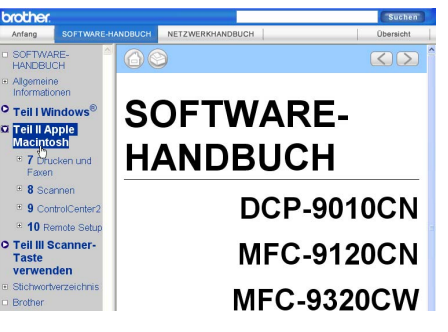

## **Teil VI**

# Anhang

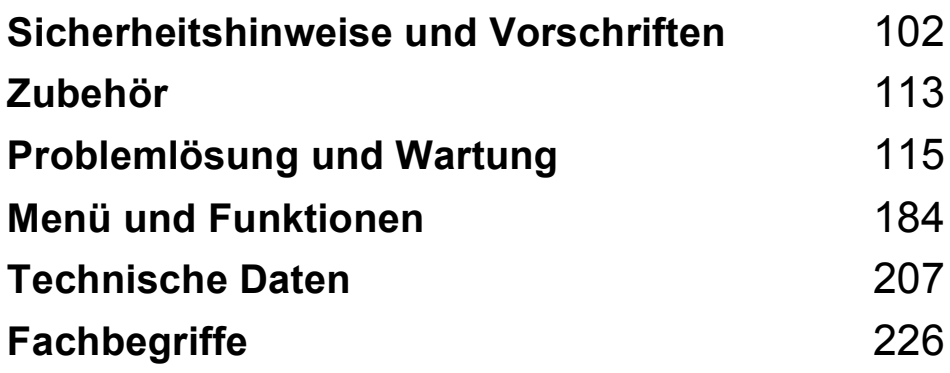

#### <span id="page-113-0"></span>**A Sicherheitshinweise und Vorschriften**

## <span id="page-113-1"></span>**Standortwahl**

Stellen Sie das Gerät auf eine ebene, waagrechte und stabile Fläche, wie zum Beispiel einen Schreibtisch. Der Standort sollte vibrations- und erschütterungsfrei sein. In der Nähe sollten sich eine Telefonsteckdose und eine jederzeit leicht zugängliche, geerdete Netzsteckdose befinden. Achten Sie darauf, dass die Raumtemperatur zwischen 10 °C und 32,5 °C und die Luftfeuchtigkeit zwischen 20 % und 80 % (ohne Kondensation) liegt.

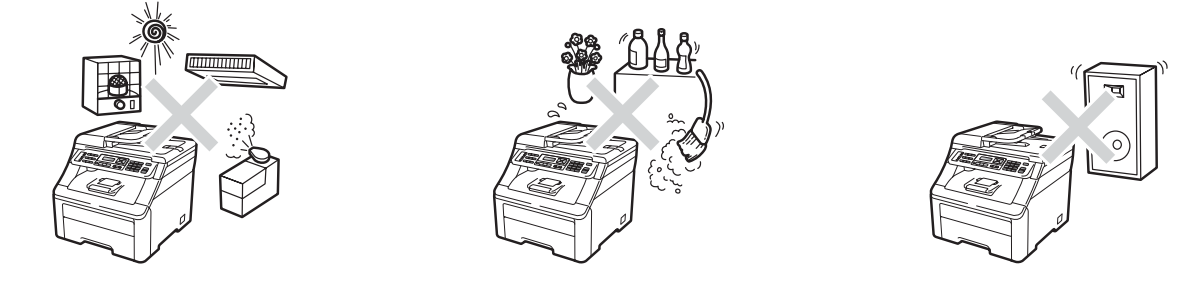

#### **WARNUNG**

Achten Sie darauf, dass das Gerät NICHT direkter Sonneneinstrahlung, extremer Hitze, offenem Feuer, salzhaltigen oder zersetzenden Gasen, Feuchtigkeit oder Staub ausgesetzt ist.

Stellen Sie das Gerät NICHT in der Nähe von Heizkörpern, Klimaanlagen, Kühlschränken, Wasserquellen oder Chemikalien auf.

#### **A VORSICHT**

Stellen Sie das Gerät nicht in Durchgangsbereichen auf.

Stellen Sie das Gerät nicht auf einen Teppich.

Schliessen Sie das Gerät NICHT an Steckdosen mit Schalter oder mit Zeitschaltuhren an und achten Sie darauf, dass an derselben Steckdose keine grösseren Geräte mit hohem Energieverbrauch angeschlossen sind, die Stromunterbrechungen verursachen können.

Durch Stromunterbrechungen können gespeicherte Daten gelöscht werden.

Vermeiden Sie Störungsquellen, wie z. B. andere schnurlose Telefonsysteme oder Lautsprecher.

Verlegen Sie die Kabel so, dass niemand darüber stolpern kann.

## <span id="page-114-0"></span>**Hinweise zur sicheren Verwendung des Gerätes**

Bewahren Sie diese Hinweise zum Nachschlagen sorgfältig auf und lesen Sie diese Hinweise, bevor Sie Wartungs- und Reinigungsarbeiten am Gerät vornehmen.

#### **WARNUNG**

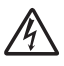

Im Inneren des Gerätes befinden sich unter hoher Spannung stehende Elektroden. Um Stromschlag zu vermeiden, sollten Sie daher zuerst das Faxanschlusskabel ziehen und dann den Netzstecker aus der Steckdose ziehen, bevor Sie das Gerät reinigen.

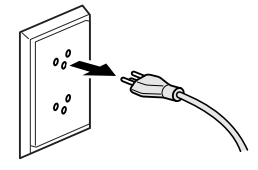

Fassen Sie den Netzstecker NICHT mit nassen oder feuchten Händen an, um Stromschlag zu vermeiden.

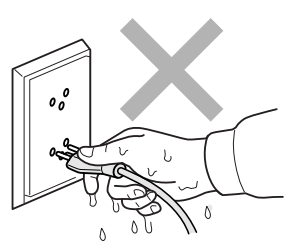

Vergewissern Sie sich stets, dass der Netzstecker richtig in der Steckdose sitzt.

Das Gerät muss an eine in der Nähe befindliche, geerdete, jederzeit leicht zugängliche Netzsteckdose angeschlossen werden. Um im Notfall die Stromversorgung vollständig zu unterbrechen, muss der Netzstecker gezogen werden.

Zur Verpackung Ihres Gerätes und der Trommeleinheiten wurden Plastikbeutel verwendet. Halten Sie diese Plastikbeutel von Babys und Kindern fern, um Erstickungsgefahr zu vermeiden.

Verwenden Sie KEINE entflammbaren Substanzen und KEINE Sprays zum Reinigen des Inneren oder Äusseren des Gerätes. Andernfalls besteht Feuer- oder Stromschlaggefahr. Weitere Informationen zur Reinigung des Gerätes finden Sie unter *[Regelmässige Wartung](#page-157-0)* [auf Seite 146](#page-157-0).

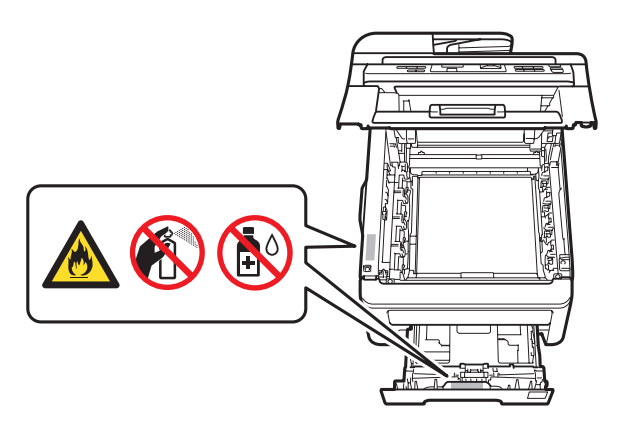

Verwenden Sie KEINEN Staubsauger, um verstreuten Toner zu beseitigen. Der Toner könnte sich im Staubsauger entzünden und dadurch ein Feuer verursachen. Wischen Sie Tonerstaub nur mit einem trockenen, fusselfreien, weichen Tuch vorsichtig ab und entsorgen Sie das Tuch entsprechend den örtlichen Bestimmungen.

Dieses Gerät ist ca. 22,9 kg schwer. Um Verletzungen zu vermeiden sollten mindestens zwei Personen das Gerät anheben oder transportieren. Achten Sie darauf, dass Sie sich nicht die Finger einklemmen, wenn Sie das Gerät absetzen.

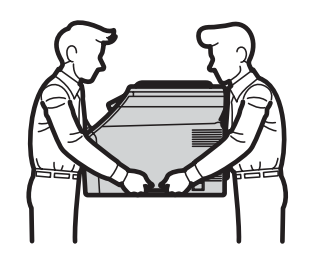

Seien Sie vorsichtig, wenn Sie Telefonanschlüsse installieren oder verändern. Berühren Sie keine Telefonleitungen oder Endgeräte, die nicht oder nicht richtig isoliert sind, solange sie noch an das Telefonnetz angeschlossen sind. Installieren Sie Telefondosen nicht bei Gewitter. Installieren Sie Telefondosen nicht in feuchter Umgebung, wenn die Dosen nicht speziell dafür entwickelt wurden.

**A**

Bei Verwendung Ihres Gerätes mit Telefonfunktionen sollten Sie stets grundlegende Sicherheitsregeln einschliesslich der unten genannten befolgen, um die Gefahr von Feuer, Stromschlag und Verletzungen von Personen zu reduzieren:

- 1 Verwenden Sie dieses Gerät NICHT in feuchter Umgebung oder in der Nähe von Wasserquellen, wie Handwaschbecken usw.
- 2 Verwenden Sie dieses Gerät nicht bei einem Gewitter, um Gefahr durch Blitzschlag zu vermeiden.
- 3 Verwenden Sie das Gerät NICHT, um in der Nähe austretendes Gas zu melden.
- 4 Werfen Sie Batterien NICHT ins Feuer. Sie könnten explodieren. Entsorgen Sie Batterien stets entsprechend den örtlichen Bestimmungen.
- 5 Die Verwendung eines Verlängerungskabels kann NICHT empfohlen werden.
- 6 Installieren Sie Telefondosen nicht bei einem Gewitter. Installieren Sie Telefondosen nicht in feuchter Umgebung, wenn die Dosen nicht speziell dafür entwickelt wurden.
- 7 Wenn ein Kabel beschädigt sein sollte, ziehen Sie den Netzstecker des Gerätes und wenden Sie sich dann an Ihren Brother-Händler.
- 8 Legen Sie KEINE Gegenstände auf das Gerät und decken Sie die Belüftungsschlitze nicht ab.
- 9 Das Gerät darf nur an eine in der Nähe befindliche, geerdete Wechselstrom-Steckdose angeschlossen werden, die den auf dem Aufkleber angegebenen technischen Daten entspricht. Schliessen Sie es NICHT an eine Gleichstromquelle oder einen Inverter an. Wenden Sie sich an einen qualifizierten Elektriker, falls Sie sich nicht sicher sind, ob der Anschluss geeignet ist.

BEWAHREN SIE DIESE HINWEISE AUF

#### **A VORSICHT**

Direkt nach dem Betrieb des Gerätes sind Teile im Innern sehr heiss. Um Verletzungen zu vermeiden sollten Sie deshalb nach dem Öffnen der oberen oder der hinteren Abdeckung (hintere Papierablage) die in den Abbildungen grau schattierten Teile NICHT berühren.

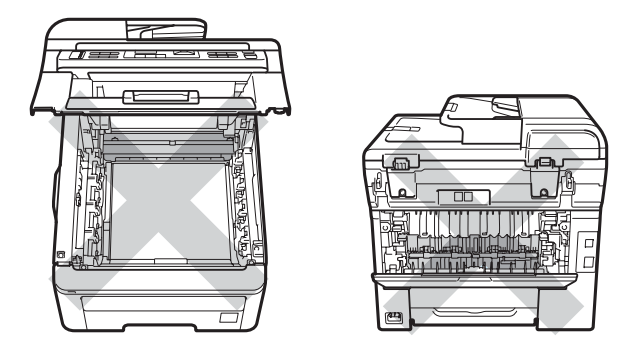

Um Verletzungen zu vermeiden, legen Sie die Hand nicht unter die geöffnete Vorlagenglas-Abdeckung, den geöffneten Gehäusedeckel oder die geöffnete obere Abdeckung wie in den Abbildungen gezeigt.

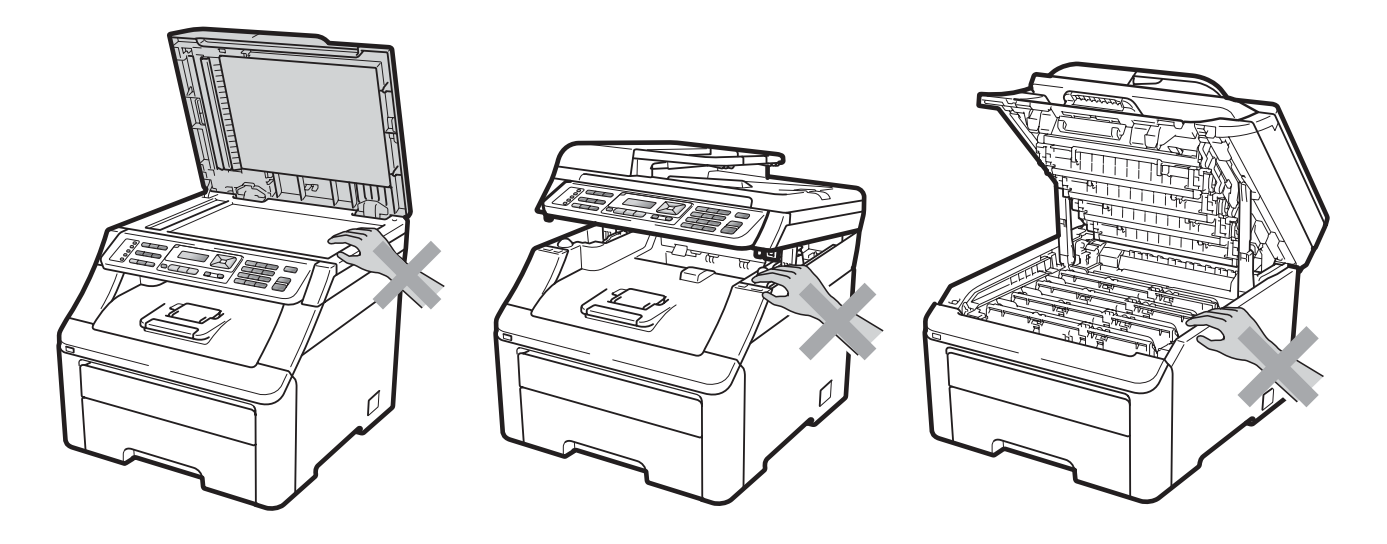

Um Verletzungen zu vermeiden, achten Sie darauf, die in den Abbildungen gezeigten Bereiche NICHT zu berühren.

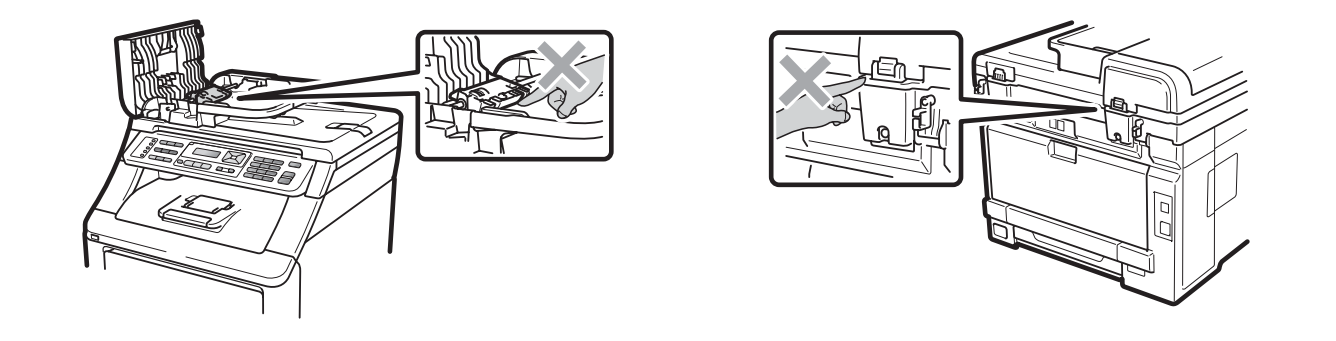

### **WICHTIG**

An der Fixiereinheit befindet sich ein Warnaufkleber. Bitte entfernen oder beschädigen Sie diesen Aufkleber NICHT.

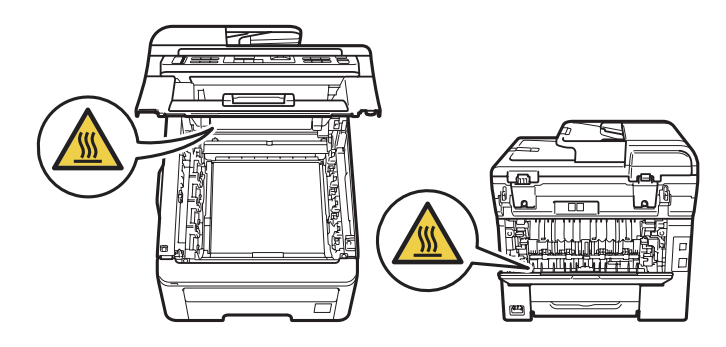

**A**

#### **Wichtige Sicherheitshinweise**

- 1 Lesen Sie die folgenden Hinweise aufmerksam durch.
- 2 Bewahren Sie diese Sicherheitshinweise zum Nachschlagen sorgfältig auf.
- 3 Befolgen Sie alle am Gerät angebrachten Warnungen und Anweisungen.
- 4 Ziehen Sie vor Reinigungsarbeiten im Inneren des Gerätes den Netzstecker aus der Steckdose. Reinigen Sie das Gerät NICHT mit flüssigen Reinigungsmitteln oder Sprühreinigern. Verwenden Sie zur Reinigung ein trockenes, fusselfreies, weiches Tuch.
- 5 Stellen Sie das Gerät NICHT auf instabilen Standflächen auf. Es könnte herunterfallen und beschädigt werden.
- 6 Die Schlitze und Öffnungen an der Rück- und Unterseite des Gehäuses dienen zur Belüftung. Um einen zuverlässigen Betrieb des Gerätes zu ermöglichen und um die Überhitzung des Gerätes zu vermeiden, dürfen die Belüftungsschlitze und Öffnungen nicht zugestellt oder durch Vorhänge, weiche Unterlagen wie Decken oder Teppiche usw. abgedeckt werden. Stellen Sie das Gerät nie auf Heizkörpern oder in der Nähe von Wärmequellen auf. Das Gerät darf nicht in Einbauschränken oder abgeschlossenen Regalen aufgestellt werden, wenn nicht für die erforderliche Belüftung gesorgt ist. Die Luft muss frei um das Gerät zirkulieren können.
- 7 Das Gerät darf nur an eine geerdete Wechselstrom-Steckdose angeschlossen werden, die den auf dem Aufkleber angegebenen technischen Daten entspricht. Schliessen Sie es NICHT an eine Gleichstromquelle oder einen Inverter an. Wenden Sie sich an einen qualifizierten Elektriker, falls Sie sich nicht sicher sind, ob der Anschluss geeignet ist.
- 8 Schliessen Sie das Gerät an einer jederzeit leicht zugänglichen, geerdeten Netzsteckdose an. Deaktivieren Sie NICHT den Schutzleiter des Steckers, da er eine wichtige Sicherheitsfunktion darstellt.
- 9 Verwenden Sie nur das mit dem Gerät gelieferte Netzkabel.
- 10 Stellen Sie KEINE Gegenstände auf das Netzkabel. Verlegen Sie das Netzkabel so, dass niemand darauf treten oder darüber stolpern kann.
- 11 Verwenden Sie das Gerät in einem gut belüfteten Bereich.
- 12 Das Netzkabel sollte einschliesslich Verlängerungen nicht länger als 5 m sein.

Schliessen Sie den Drucker NICHT an einen Stromkreis an, an dem bereits andere Geräte mit hoher Anschlussleistung, wie Klimaanlagen, Kopierer, Schredder usw., angeschlossen sind. Wenn Sie es nicht vermeiden können, dieses Gerät zusammen mit solchen Geräten zu verwenden, empfehlen wir die Verwendung eines Spannungswandlers oder eines Hochfrequenz-Entstörfilters.

Benutzen Sie einen Spannungsregler, wenn die Stromquelle nicht stabil ist.

- 13 Stellen oder legen Sie KEINE Gegenstände vor das Gerät, die die Ausgabe der bedruckten Seiten behindern.
- 14 Warten Sie, bis das Gerät die Seiten vollständig ausgegeben hat, bevor Sie die Seiten entnehmen.
- 15 Unter den folgenden Umständen sollten Sie den Netzstecker ziehen und sich an Ihren Brother-Händler wenden:
	- wenn das Netzkabel durchgescheuert bzw. beschädigt oder der Netzstecker defekt ist
	- wenn Flüssigkeit in das Gerät gelangt ist
	- wenn das Gerät Regen oder Wasser ausgesetzt wurde
	- wenn das Gerät nicht mehr richtig arbeitet, obwohl es entsprechend den Anweisungen in den mitgelieferten Dokumentationen bedient wurde. Nehmen Sie nur die in den mitgelieferten Dokumentationen beschriebenen Einstellungen vor. Durch die unsachgemässe Änderung anderer Einstellungen können Geräteteile beschädigt und teure Reparaturen notwendig werden.
	- wenn das Gerät heruntergefallen oder das Gehäuse beschädigt ist
	- wenn das Gerät nicht mehr wie gewohnt arbeitet, so dass Wartungsarbeiten notwendig sind
- 16 Um das Gerät vor Überspannungsspitzen zu schützen, empfehlen wir die Verwendung eines Überspannungsschutzes.
- 17 Beachten Sie die folgenden Hinweise, um die Gefahr von Feuer, Stromschlag und Verletzungen von Personen zu verringern:
	- Verwenden Sie das Gerät NICHT in der Nähe von Wasserquellen oder in feuchter Umgebung.
	- Verwenden Sie das Gerät NICHT während eines Gewitters (es besteht Stromschlaggefahr) oder um das Austreten von Gas zu melden.
	- Verwenden Sie das Gerät NICHT, wenn in der Nähe Gas austritt.

#### **Gerät vom Stromnetz trennen**

Das Gerät muss an eine geerdete, jederzeit leicht zugängliche Netzsteckdose angeschlossen werden. Um im Notfall die Stromversorgung vollständig zu unterbrechen, muss der Netzstecker gezogen werden.

#### **LAN-Anschluss <sup>A</sup>**

#### **A VORSICHT**

Schliessen Sie das Gerät NICHT an einem Netzwerk an, in dem Überspannungen entstehen können.

#### **Funkentstörung <sup>A</sup>**

Dieses Produkt entspricht den Richtlinien EN55022 (CISPR-Publikation 22)/Klasse B.

**A**

## **Maschinenlärminformations-Verordnung 3. GPSGV**

Der höchste Schalldruckpegel beträgt 70 dB(A) oder weniger gemäss EN ISO 7779.

#### **EU-Richtlinien 2002/96/EG und EN50419 <sup>A</sup>**

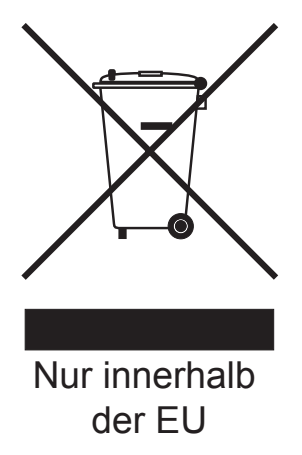

Dieses Produkt trägt das oben gezeigte Recycling-Symbol. Das bedeutet, dass das Gerät am Ende der Nutzungszeit kostenlos bei einer kommunalen Sammelstelle zum Recyceln abgegeben werden muss. Eine Entsorgung über den Haus-/Restmüll ist nicht gestattet. Dies ist ein aktiver Beitrag zum Umweltschutz. (Nur innerhalb der Europäischen Union)

#### **EU-Richtlinien 2006/66/EG - Entfernen oder Ersetzen des Akkus <sup>A</sup>**

Dieses Gerät hat einen eingebauten Akku, der während der gesamten Nutzungszeit des Gerätes nicht ersetzt werden muss. Er ist nicht vom Benutzer austauschbar. Am Ende der Nutzungszeit des Gerätes sollte der Akku im Rahmen des Recyclingprozesses entfernt und vom Wiederverwerter die entsprechenden Massnahmen getroffen werden.

#### **Gebrauchte Batterien**

Nach Gebrauch der Verkaufsstelle zurückgeben.

Rapportez au point de vente après utilisation.

Consegnare le vostre vecchie batterie ad uno dei punti vendita.

## **Internationale ENERGY STAR®-Kennzeichnung**

Das Internationale ENERGY STAR®-Programm hat die Aufgabe, die Herstellung und Verbreitung energiesparender Bürogeräte zu fördern.

Als Partner des ENERGY STAR®-Programms bestätigt Brother Industries, Ltd., dass dieses Produkt den ENERGY STAR®-Spezifikationen für Energieeffizienz entspricht.

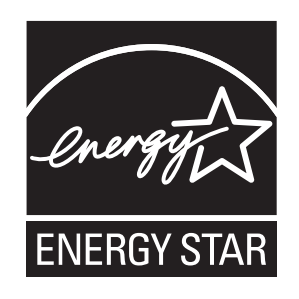

**A**

## **Libtiff Copyright und Lizenz**

Use and Copyright

Copyright© 1988-1997 Sam Leffler

Copyright© 1991-1997 Silicon Graphics, Inc.

Permission to use, copy, modify, distribute, and sell this software and its documentation for any purpose is hereby granted without fee, provided that (i) the above copyright notices and this permission notice appear in all copies of the software and related documentation, and (ii) the names of Sam Leffler and Silicon Graphics may not be used in any advertising or publicity relating to the software without the specific, prior written permission of Sam Leffler and Silicon Graphics.

THE SOFTWARE IS PROVIDED ..AS-IS" AND WITHOUT WARRANTY OF ANY KIND. EXPRESS, IMPLIED OR OTHERWISE, INCLUDING WITHOUT LIMITATION, ANY WARRANTY OF MERCHANTABILITY OR FITNESS FOR A PARTICULAR PURPOSE.

IN NO EVENT SHALL SAM LEFFLER OR SILICON GRAPHICS BE LIABLE FOR ANY SPECIAL, INCIDENTAL, INDIRECT OR CONSEQUENTIAL DAMAGES OF ANY KIND, OR ANY DAMAGES WHATSOEVER RESULTING FROM LOSS OF USE, DATA OR PROFITS, WHETHER OR NOT ADVISED OF THE POSSIBILITY OF DAMAGE, AND ON ANY THEORY OF LIABILITY, ARISING OUT OF OR IN CONNECTION WITH THE USE OR PERFORMANCE OF THIS SOFTWARE.

Nutzung und Copyright

Copyright© 1988-1997 Sam Leffler

Copyright© 1991-1997 Silicon Graphics, Inc.

Hiermit wird unentgeltlich das Recht auf Nutzung, Vervielfältigung, Modifizierung, Vertrieb und Verkauf der Software und der zugehörigen Dokumentation für beliebige Zwecke eingeräumt, wobei (i) die vorstehenden Copyright-Vermerke und dieser Genehmigungsvermerk in allen Exemplaren der Software und der zugehörigen Dokumentation erscheinen müssen und (ii) die Eigennamen Sam Leffler und Silicon Graphics ohne ausdrückliche vorherige schriftliche Genehmigung von Sam Leffler und Silicon Graphics nicht für Zwecke der Werbung oder Öffentlichkeitsarbeit für die Software verwendet werden dürfen.

DIE BEREITSTELLUNG DER SOFTWARE ERFOLGT OHNE MÄNGELGEWÄHR UND OHNE AUSDRÜCKLICHE, STILLSCHWEIGENDE ODER SONSTIGE ZUSICHERUNGEN; DIES GILT INSBESONDERE FÜR ZUSICHERUNGEN DER GEBRAUCHSTAUGLICHKEIT ODER DER EIGNUNG FÜR EINEN BESTIMMTEN ZWECK.

SAM LEFFLER ODER SILICON GRAPHICS HAFTEN AUF KEINEN FALL UND NACH KEINER HAFTUNGSTHEORIE FÜR IM ZUSAMMENHANG MIT DER NUTZUNG ODER LEISTUNG DIESER SOFTWARE ENTSTEHENDE KONKRETE, BEILÄUFIG ENTSTEHENDE, MITTELBARE SCHÄDEN, FOLGESCHÄDEN JEDWEDER ART ODER SONSTIGE SCHÄDEN, DIE AUF NUTZUNGSAUSFÄLLE, DATENVERLUST ODER GEWINNAUSFÄLLE ZURÜCKZUFÜHREN SIND; DIES GILT UNABHÄNGIG DAVON, OB DARAUF HINGEWIESEN WURDE, DASS EIN SCHADEN EINTRETEN KÖNNTE.

## **Warenzeichen <sup>A</sup>**

Das Brother-Logo ist ein eingetragenes Warenzeichen von Brother Industries, Ltd.

Brother ist ein eingetragenes Warenzeichen von Brother Industries, Ltd.

Multi-Function Link ist ein eingetragenes Warenzeichen der Brother International Corporation.

Adobe, Flash, Illustrator, PageMaker, Photoshop, PostScript und PostScript 3 sind entweder eingetragene Warenzeichen oder Warenzeichen von Adobe Systems Incorporated in den USA und/oder anderen Ländern.

Microsoft, Windows, Windows Server und Internet Explorer sind eingetragene Warenzeichen der Microsoft Corporation in den USA und/oder anderen Ländern.

Windows Vista ist entweder ein eingetragenes Warenzeichen oder ein Warenzeichen der Microsoft Corporation in den USA und anderen Ländern.

Apple, Macintosh, Safari und TrueType sind Warenzeichen der Apple Inc., die in den USA und anderen Ländern registriert sind.

Intel und Pentium sind Warenzeichen der Intel Corporation in den USA und anderen Ländern.

AMD ist ein Warenzeichen von Advanced Micro Devices, Inc.

PowerPC ist ein eingetragenes Warenzeichen von IBM in den USA und/oder anderen Ländern.

PictBridge ist ein Warenzeichen.

Epson ist ein eingetragenes Warenzeichen und FX-80 und FX-850 sind Warenzeichen der Seiko Epson Corporation.

IBM und Proprinter sind entweder eingetragene Warenzeichen oder Warenzeichen der International Business Machines Corporation in den USA und/oder anderen Ländern.

BROADCOM, SecureEasySetup und das SecureEasySetup-Logo sind Warenzeichen bzw. eingetragene Warenzeichen der Broadcom Corporation in den USA und/oder anderen Ländern.

Wi-Fi, WPA, WPA2, Wi-Fi Protected Access und Wi-Fi Protected Setup sind entweder Warenzeichen oder eingetragene Warenzeichen von Wi-Fi Alliance in den USA und/oder anderen Ländern.

AOSS ist ein Warenzeichen von Buffalo Inc.

Nuance, das Nuance-Logo, PaperPort und ScanSoft sind Warenzeichen bzw. eingetragene Warenzeichen der Nuance Communications, Inc. bzw. angeschlossener Gesellschaften in den USA und/oder anderen Ländern.

#### **Alle anderen Warenzeichen sind Eigentum der jeweiligen Inhaber.**

**B**

## <span id="page-124-0"></span>**Zubehör <sup>B</sup>**

## **Speichererweiterung**

Dieses Gerät ist mit einem Standardspeicher von 64 MB und einem Steckplatz zur Speichererweiterung ausgestattet. Durch die Installation eines SO-DIMMs kann der Speicher auf bis zu 576 MB erweitert werden. Die Speichererweiterung erhöht sowohl die Leistungsfähigkeit der Kopier- als auch der Druckerfunktionen.

Ihr Gerät verwendet Standard SO-DIMMs mit den folgenden technischen Daten:

Typ: 144 Pin und 64-Bit-Ausgabe

CAS-Latenz: 2

Taktfrequenz: 100 MHz oder mehr

Kapazität: 64, 128, 256 oder 512 MB

Höhe: 31,75 mm

DRAM-Typ: SDRAM, 2 Bänke

Weitere Informationen zu Speichermodulen finden Sie auf dieser Webseite:

[http://www.buffalo-technology.com/.](http://www.buffalo-technology.com/)

#### **Hinweis**

- Einige SO-DIMMs sind eventuell nicht für Ihr Gerät geeignet.
- Weitere Informationen erhalten Sie von Ihrem Brother-Händler.

#### <span id="page-124-1"></span>**Speichererweiterung installieren <sup>B</sup>**

- Schalten Sie das Gerät mit dem Netzschalter aus. Ziehen Sie das Faxanschlusskabel ab.
- Ziehen Sie zuerst das Datenkabel ab und dann den Netzstecker aus der **Steckdose**

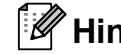

#### **Hinweis**

Vergewissern Sie sich, dass das Gerät ausgeschaltet ist, bevor Sie das SO-DIMM installieren oder entfernen.

**3** Entfernen Sie zuerst die Plastikabdeckung (1) und dann die Metallabdeckung (2) des SO-DIMM-Steckplatzes.

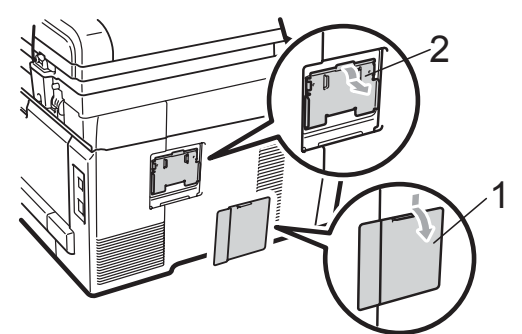

Packen Sie das SO-DIMM aus und halten Sie es nur an den Kanten fest.

#### **WICHTIG**

Berühren Sie NICHT die

Speicherbausteine oder die Oberfläche der Platine, um Schäden am Gerät oder am Modul durch statische Aufladung zu vermeiden.

**6** Halten Sie das SO-DIMM an den Kanten und richten Sie die Kerben am SO-DIMM mit den Vorsprüngen am Steckplatz aus. Setzen Sie das SO-DIMM schräg (1) ein, und kippen Sie es dann in Richtung der Schnittstellenkarte, bis es hörbar einrastet (2).

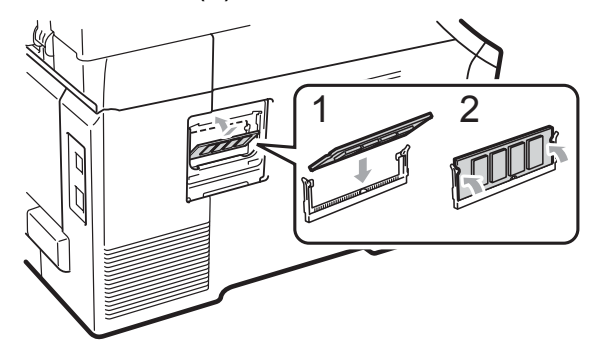

6 Befestigen Sie zuerst wieder die Metallabdeckung (2) und dann die Plastikabdeckung (1) des SO-DIMM-Steckplatzes.

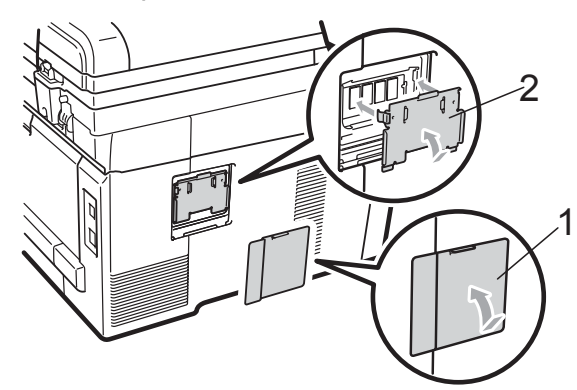

- **7** Stecken Sie zuerst den Netzstecker des Gerätes wieder in die Steckdose und schliessen Sie dann das Datenkabel an.
- 8 Schliessen Sie das Faxanschlusskabel wieder an. Schalten Sie das Gerät ein.

#### **Hinweis**

Um sicherzustellen, dass das SO-DIMM richtig installiert ist, können Sie die Liste der Geräteeinstellungen ausdrucken, die Sie über die aktuelle Speichergrösse informiert. (Siehe *[Bericht oder Liste](#page-89-0)  ausdrucken* [auf Seite 78.](#page-89-0))

**C**

## <span id="page-126-0"></span>**Problemlösung und Wartung**

## **Problemlösung**

Falls einmal ein Problem auftreten sollte, versuchen Sie, es mit Hilfe der folgenden Tabelle zu lösen.

Sie können die meisten Probleme leicht selbst beheben. Falls Sie weitere Hilfe benötigen, finden Sie im Brother Solutions Center Antworten auf häufig gestellte Fragen (FAQs) sowie Tipps, um Störungen zu beseitigen.

Besuchen Sie unsere Website<http://solutions.brother.com/>.

#### **Falls Probleme auftreten sollten**

Sollte ein Problem mit der Qualität der empfangenen Faxe auftreten, fertigen Sie zuerst eine Kopie an. Ist diese gut, liegt das Problem wahrscheinlich nicht beim Gerät. Versuchen Sie, mit Hilfe der folgenden Tabelle den Fehler zu beheben.

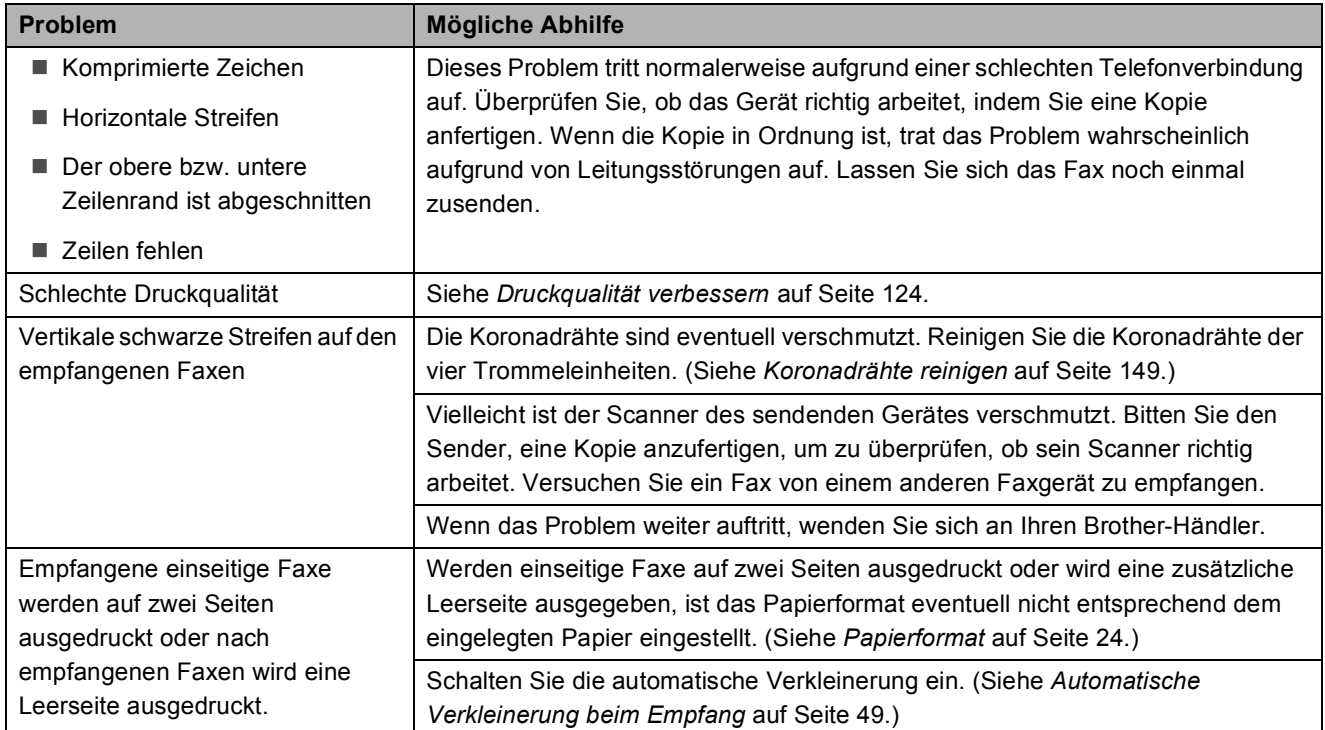

#### **Drucken oder Ausdruck empfangener Faxe**

#### **Telefonleitung oder Anschlüsse**

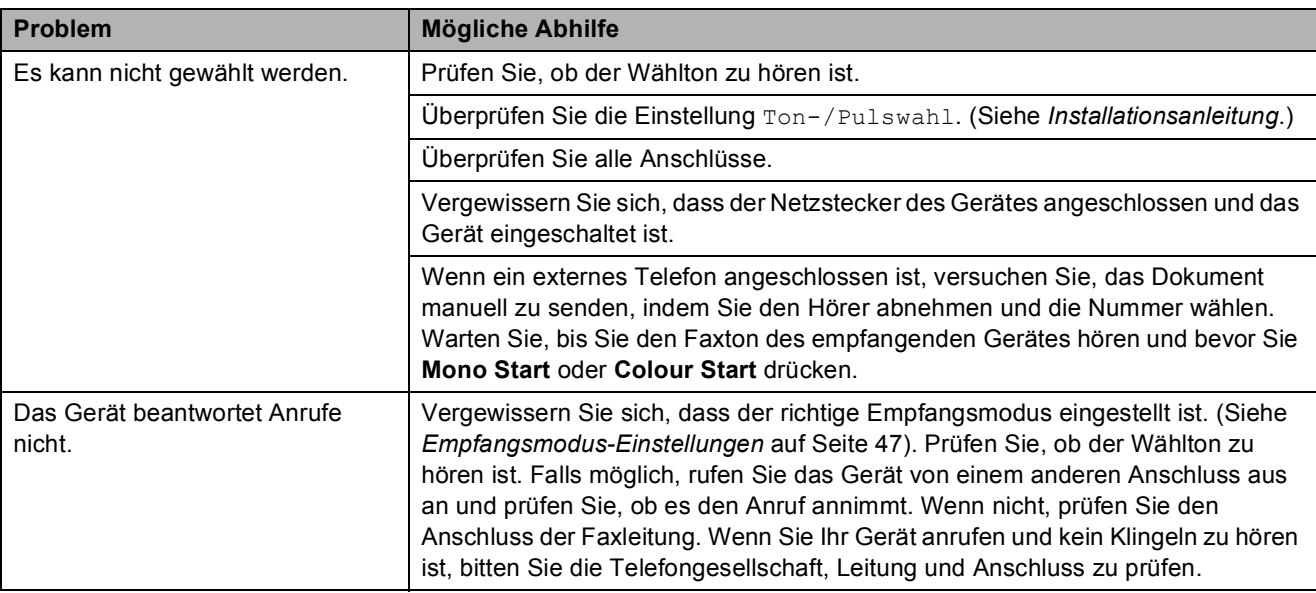

#### **Faxempfang**

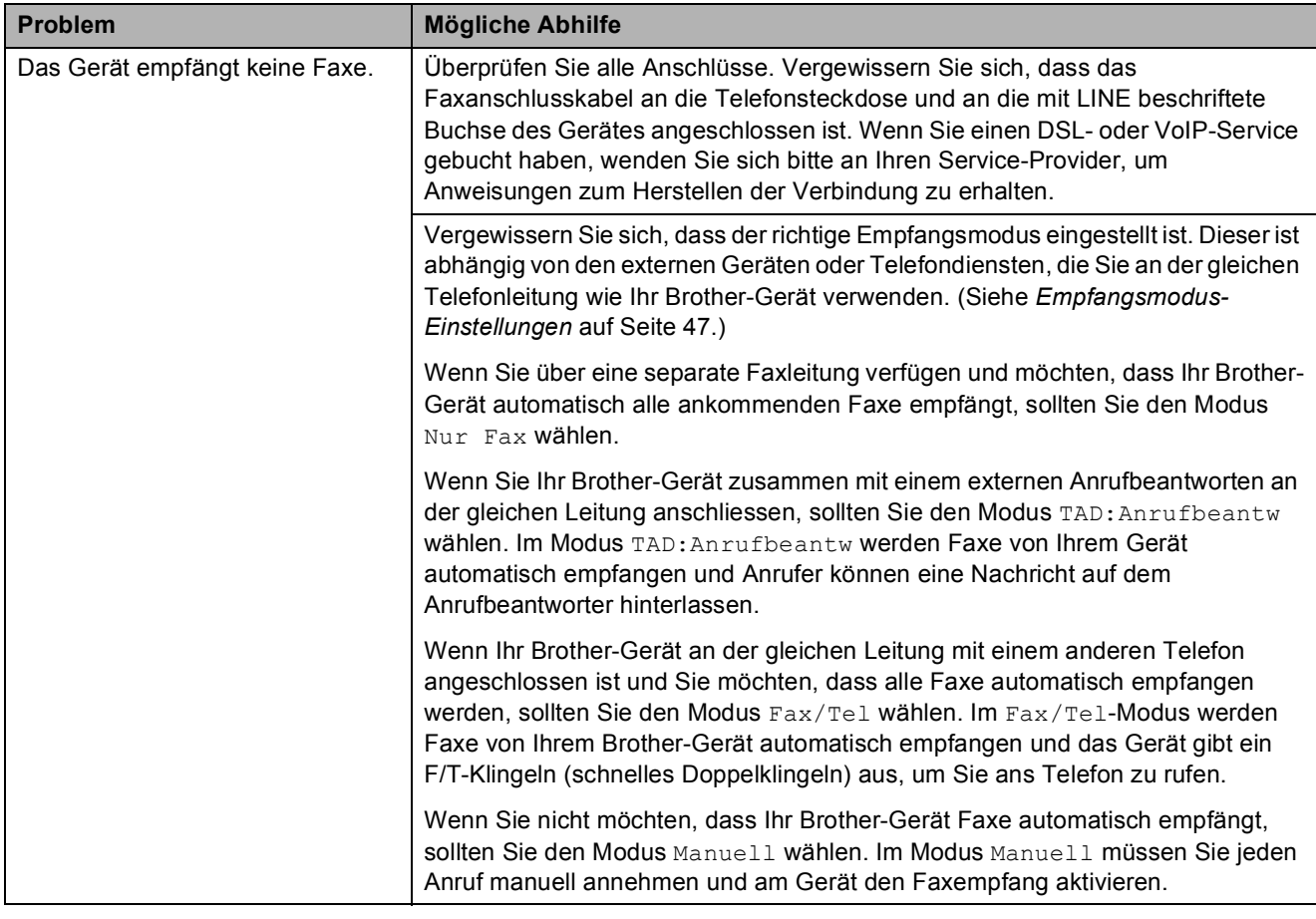

#### **Faxempfang (Fortsetzung)**

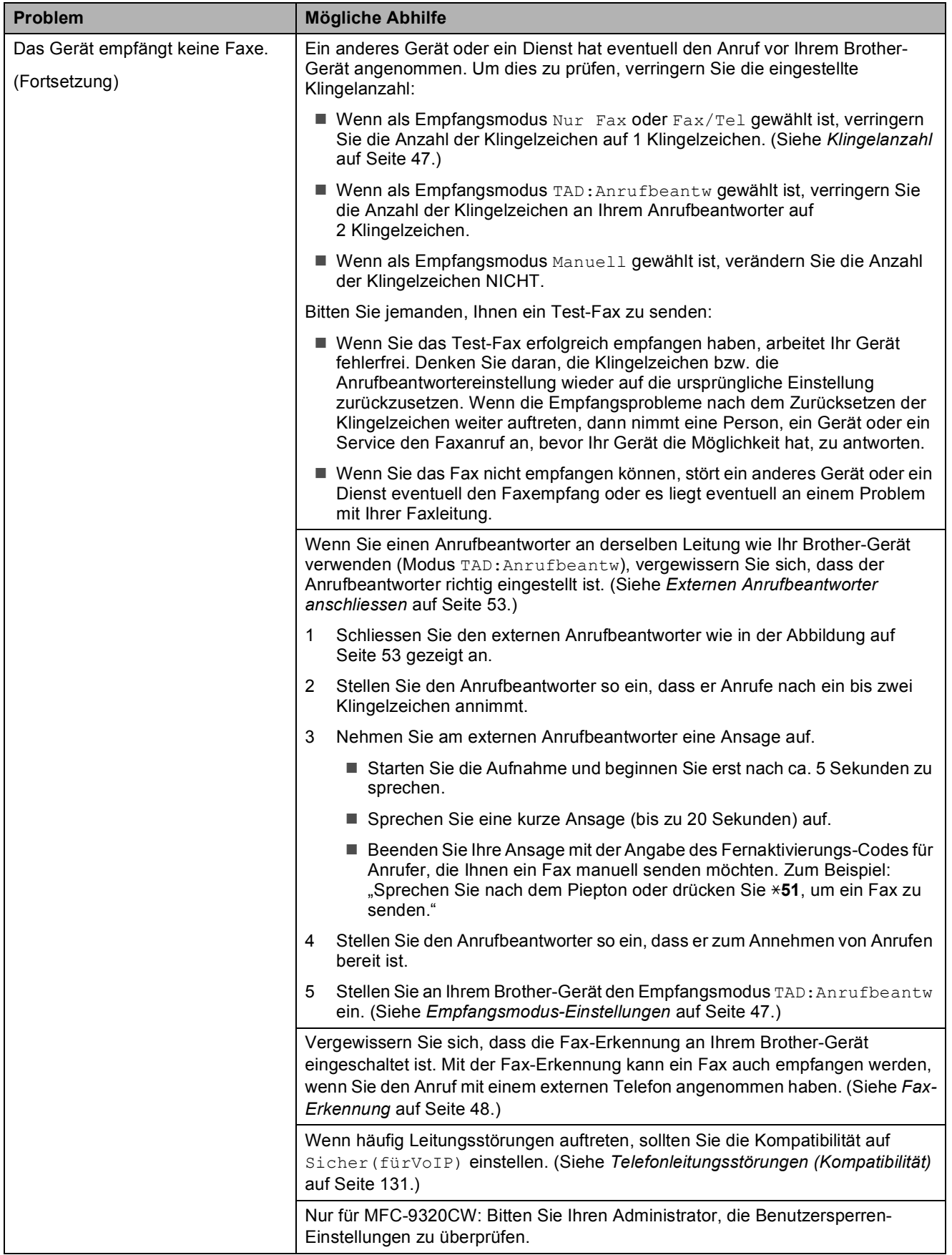

#### **Faxe senden**

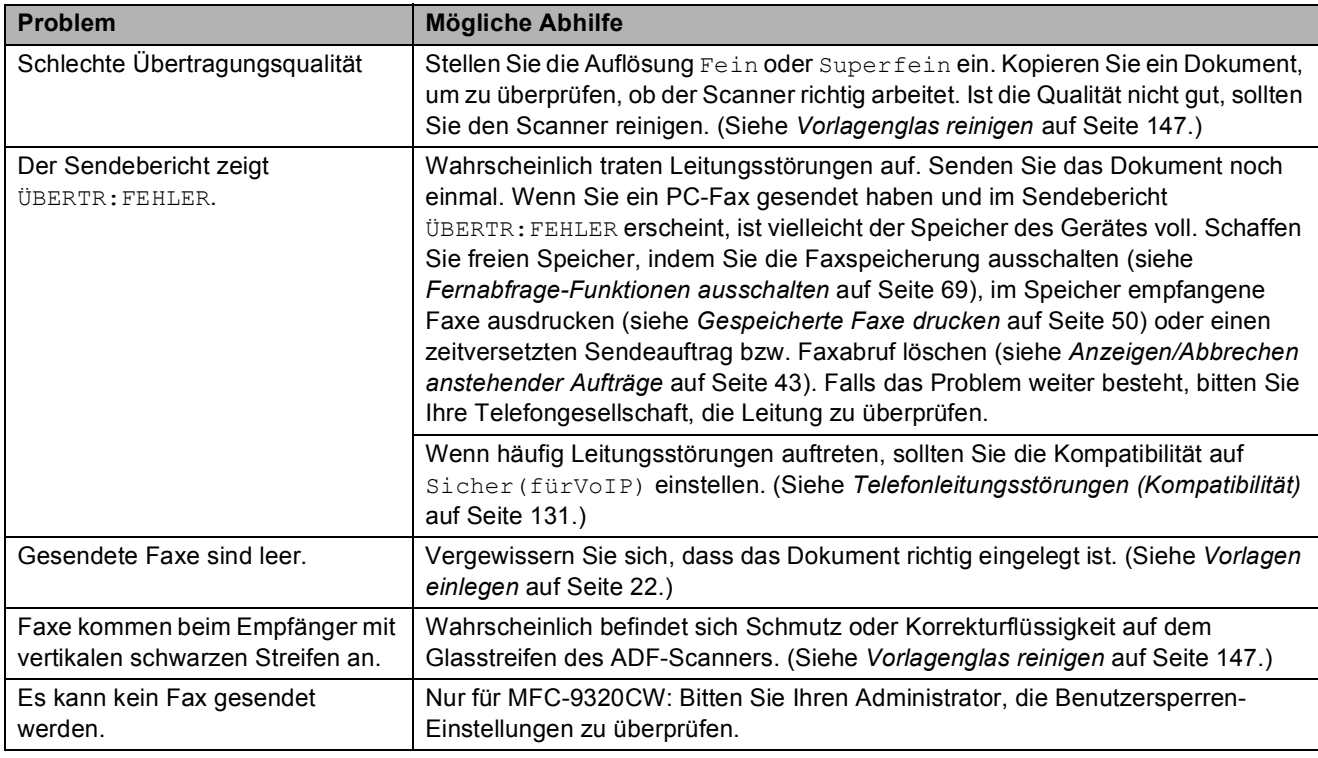

#### **Ankommende Anrufe**

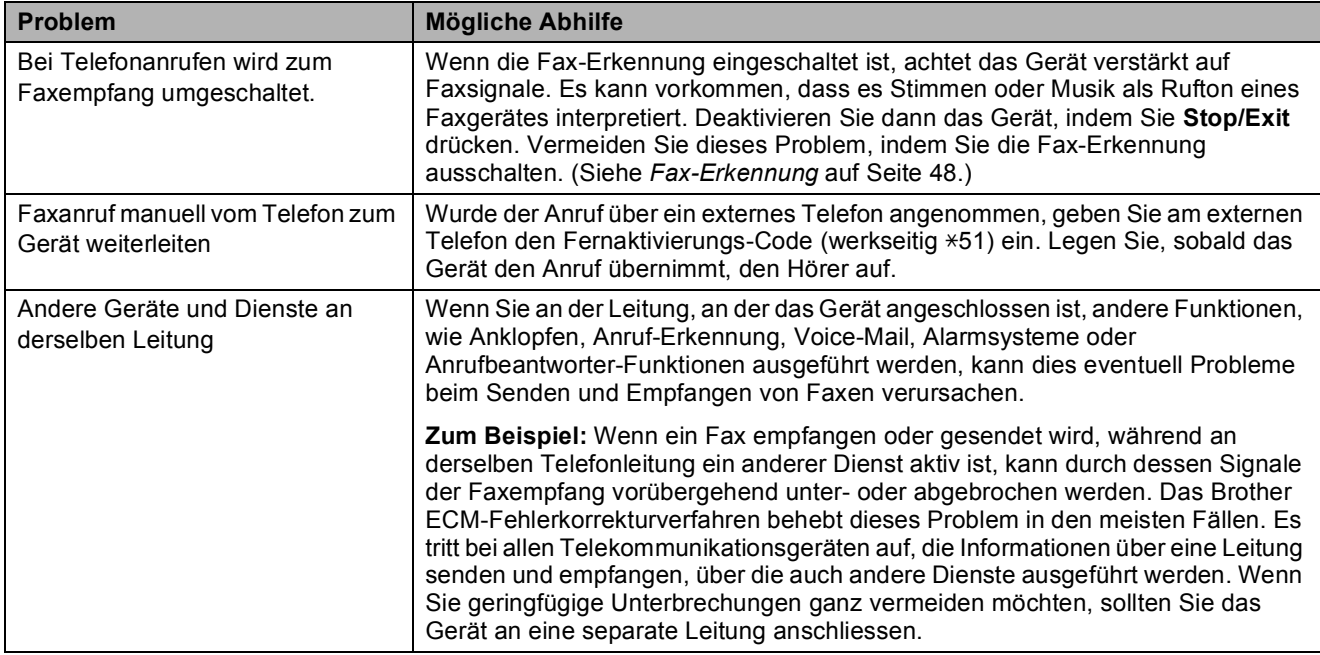

#### **Menüeinstellungen**

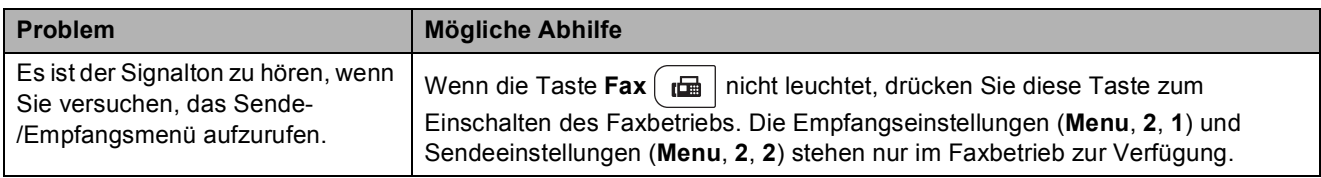

#### **Kopierfunktionen**

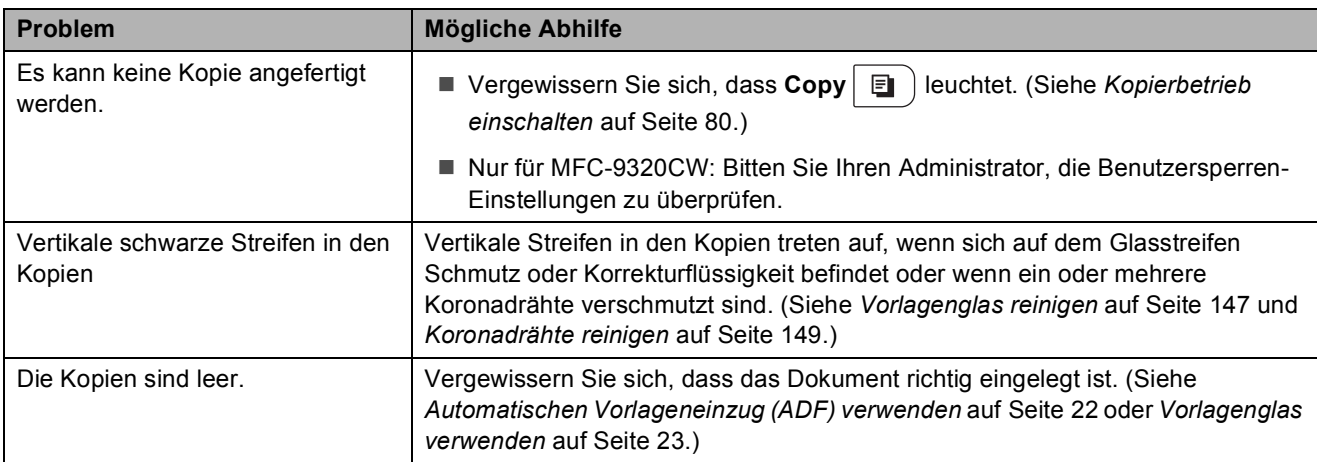

#### **Drucken**

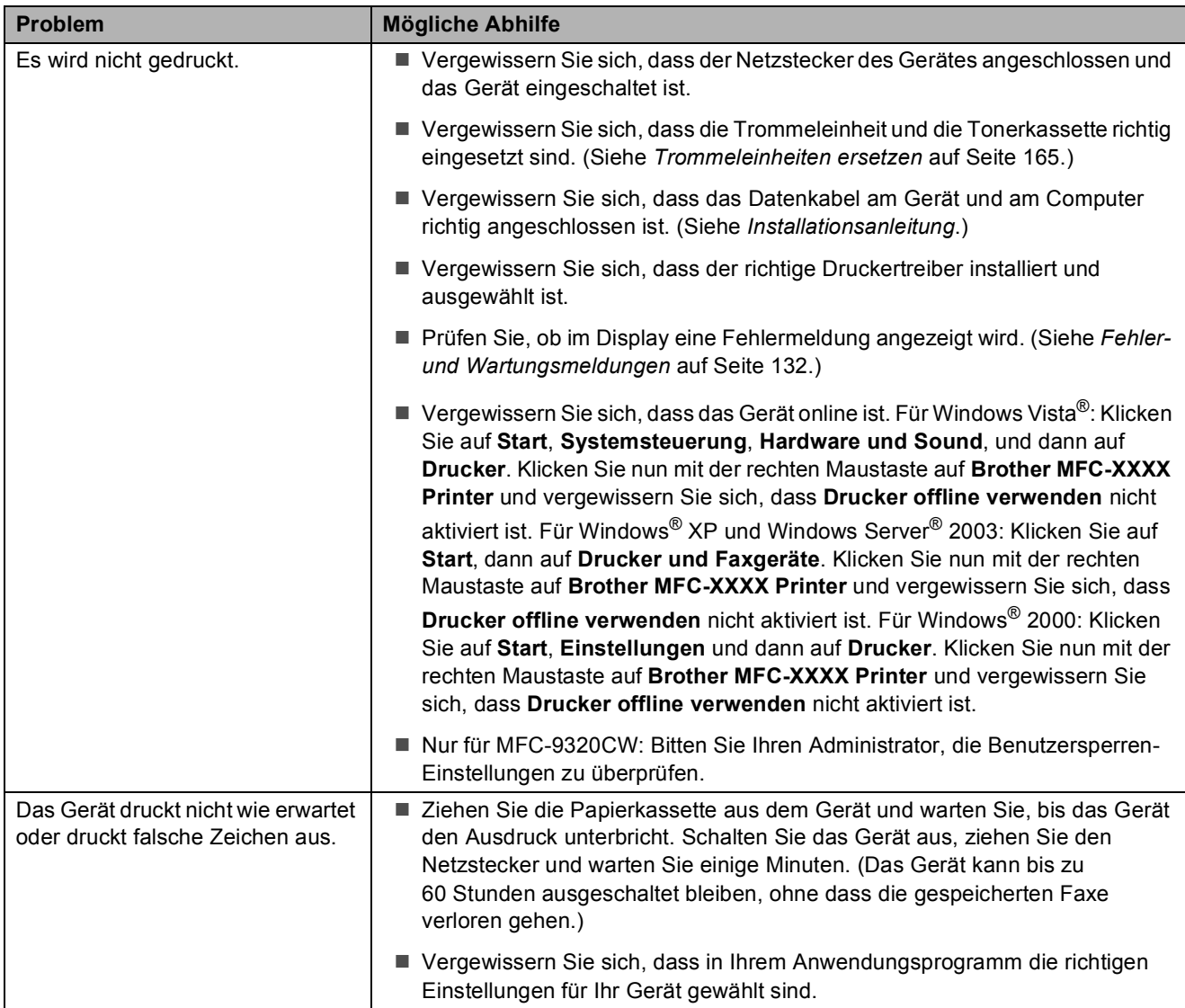

#### **Drucken (Fortsetzung)**

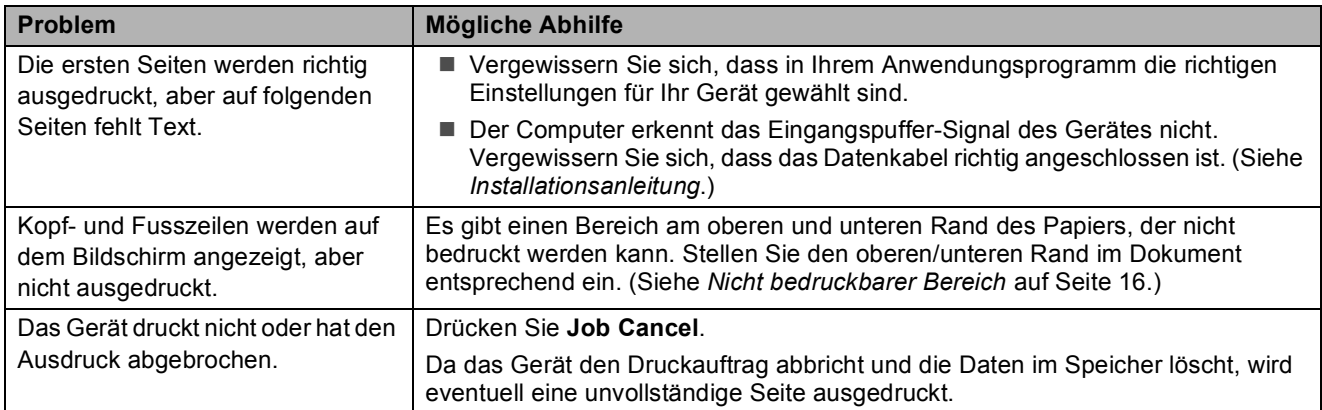

#### **Scannerfunktionen**

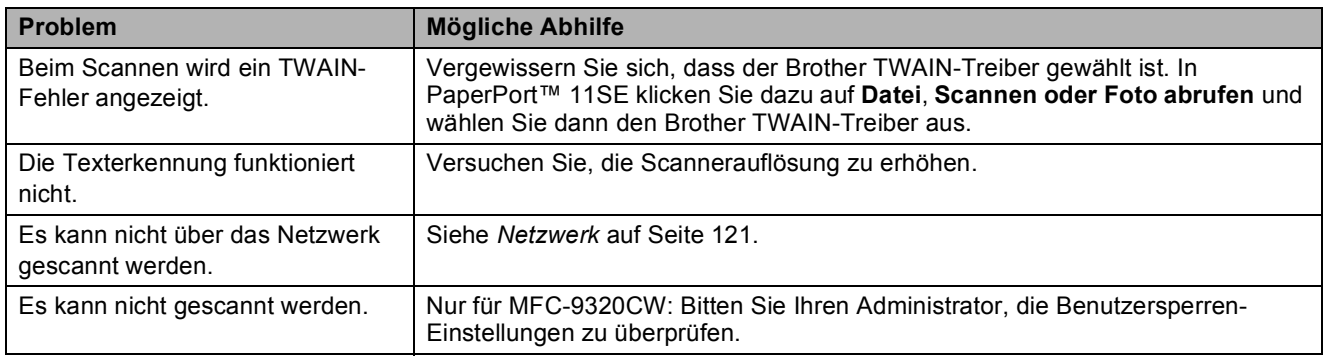

#### **Software-Funktionen**

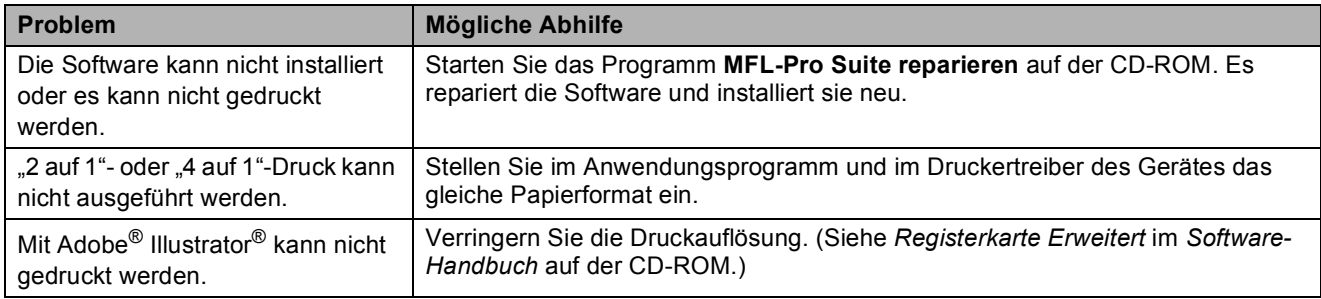

#### **Papierhandhabung**

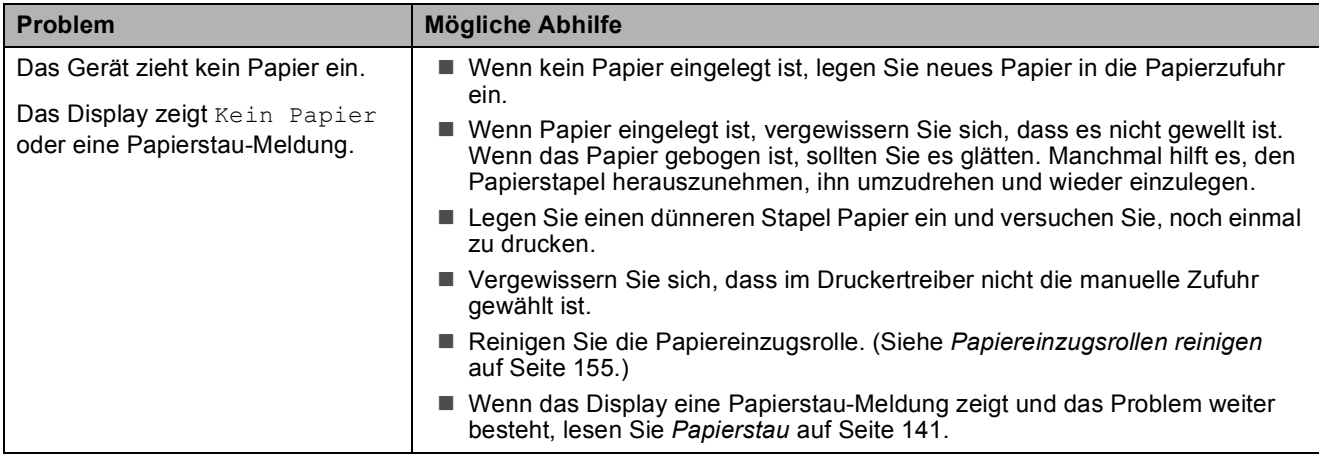

#### **Papierhandhabung (Fortsetzung)**

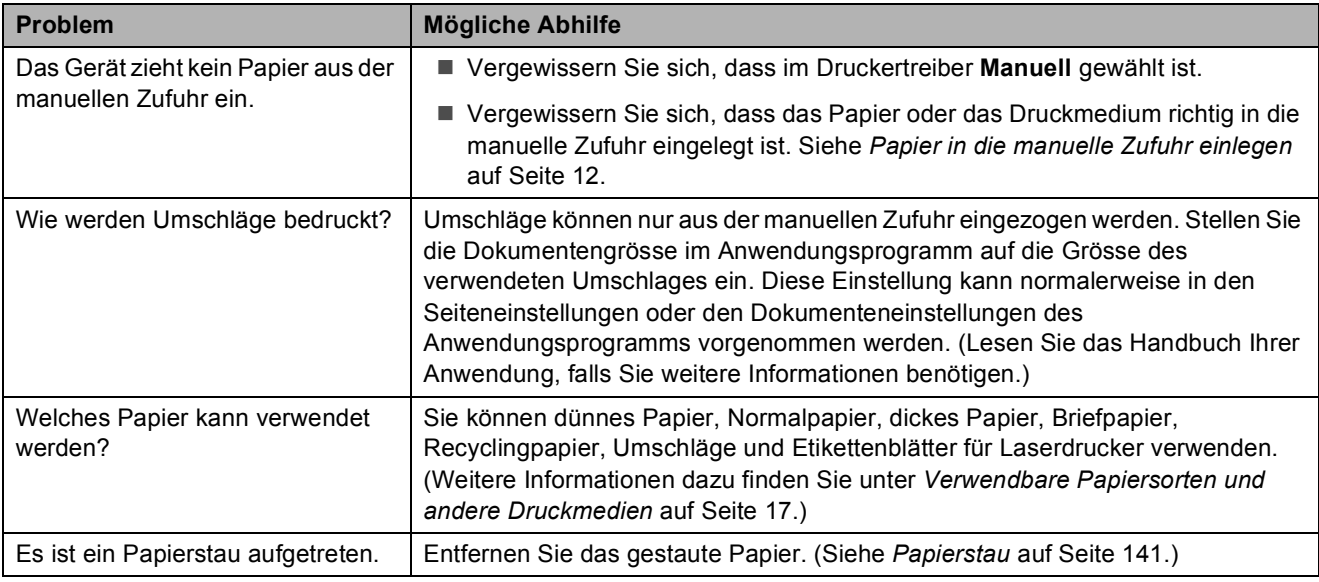

#### **Druckqualität**

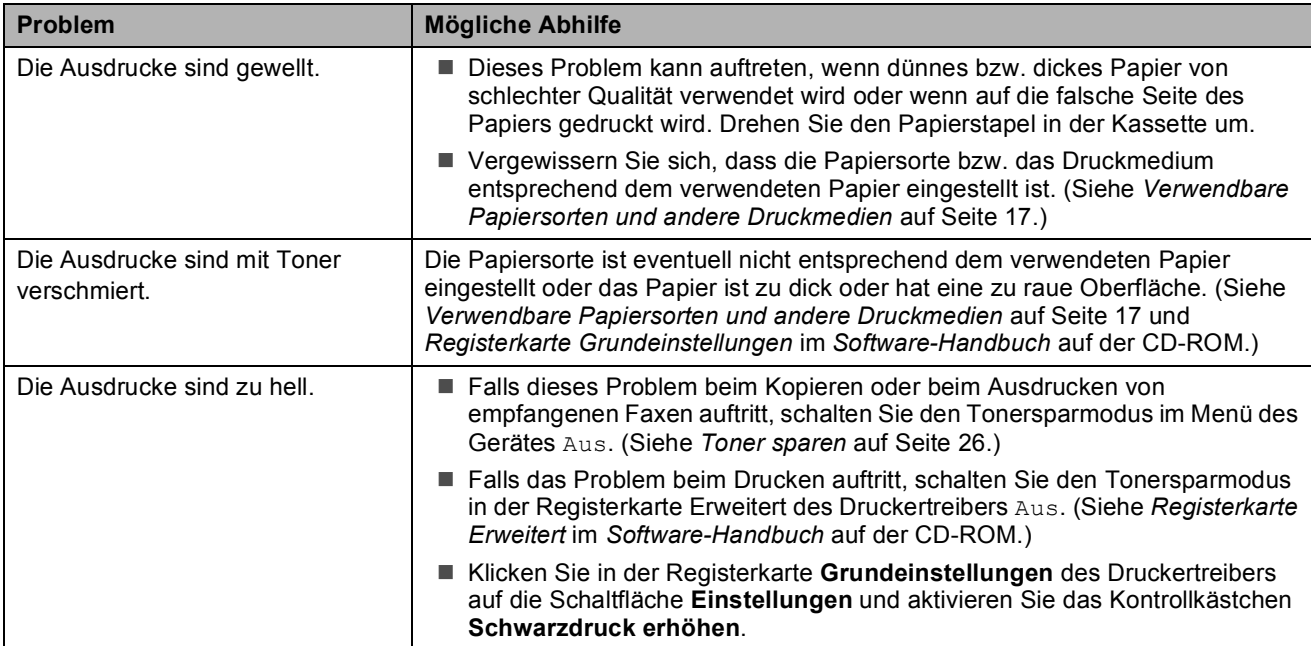

#### <span id="page-132-0"></span>**Netzwerk**

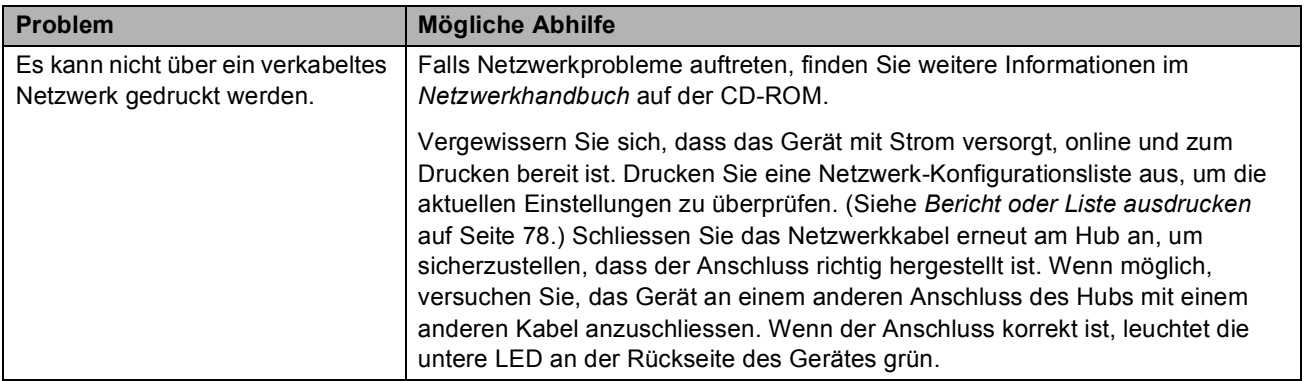

#### **Netzwerk (Fortsetzung)**

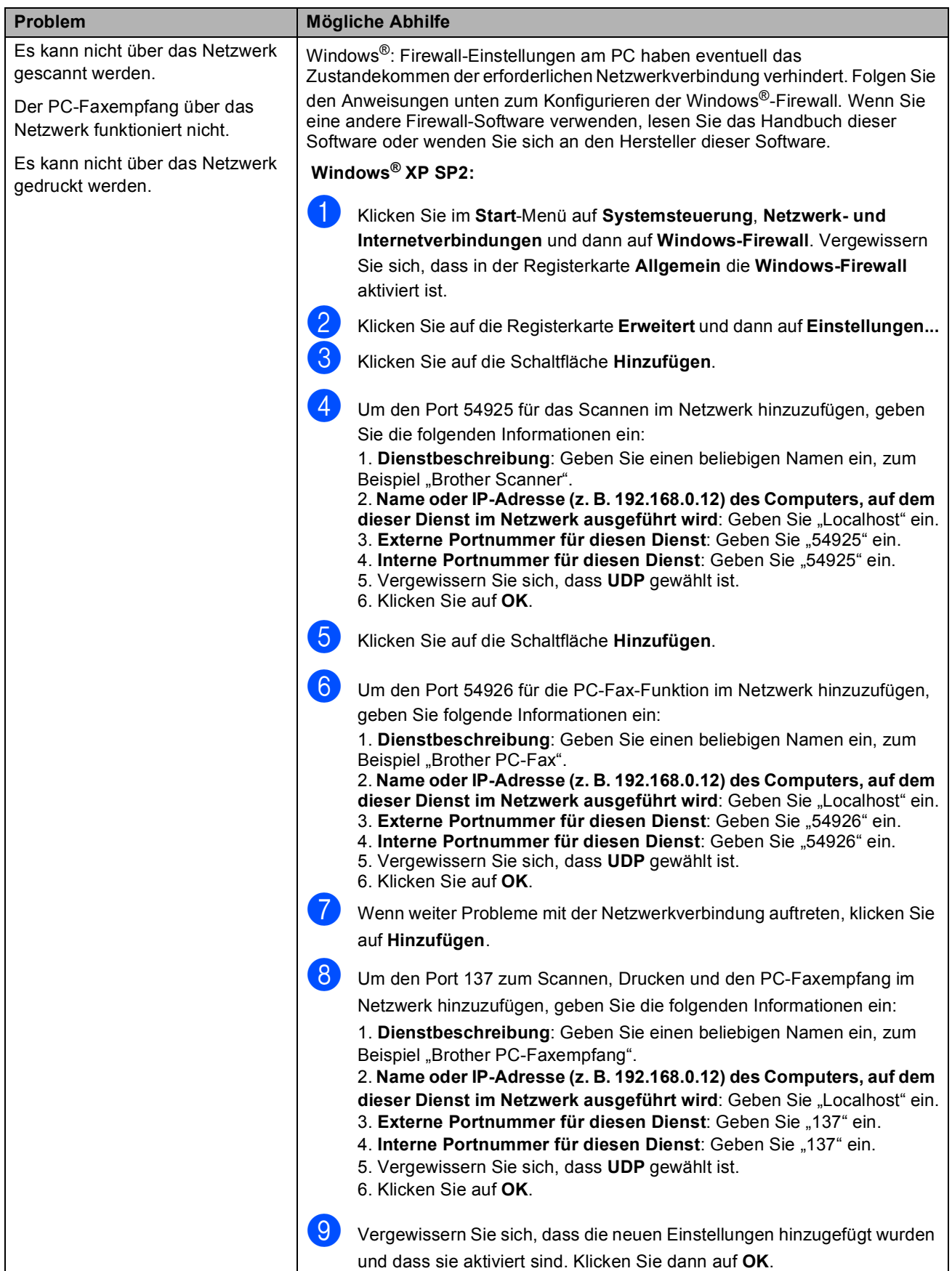

#### **Netzwerk (Fortsetzung)**

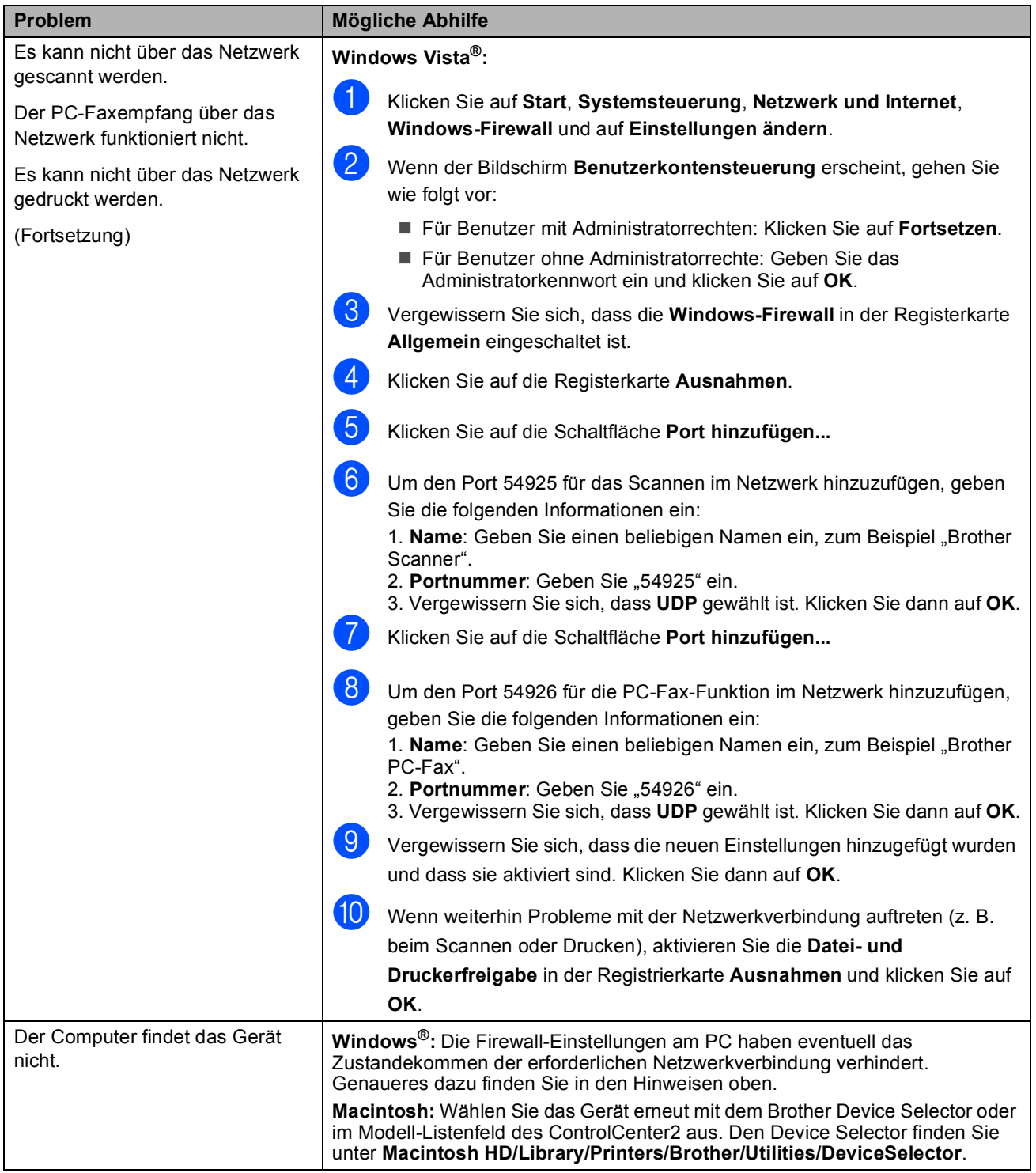

#### **Sonstiges**

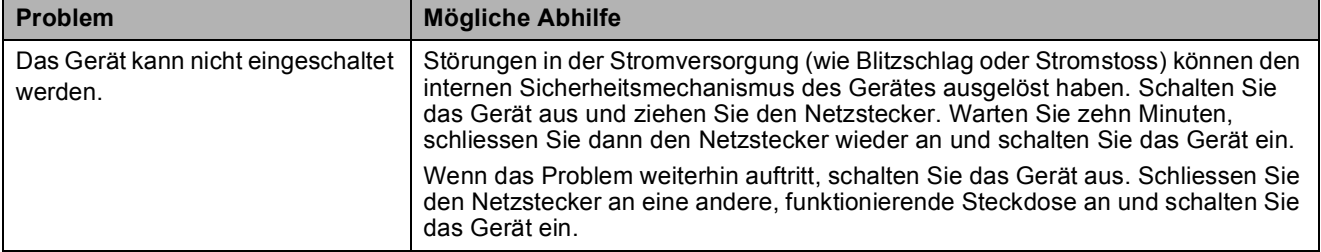

#### <span id="page-135-0"></span>**Druckqualität verbessern**

Falls Probleme mit der Druckqualität auftreten sollten, fertigen Sie zuerst einen Testdruck an (**Menu**, **4**, **2**, **3**). Falls der Ausdruck gut aussieht, liegt das Problem wahrscheinlich nicht an Ihrem Gerät. Vergewissern Sie sich, dass das Datenkabel richtig angeschlossen ist, oder versuchen Sie, ein anderes Dokument zu drucken. Falls der Ausdruck oder die vom Gerät gedruckte Testseite Druckqualitätsprobleme aufweist, überprüfen Sie zunächst die folgenden Schritte. Wenn dann immer noch Probleme mit der Druckqualität auftreten, lesen Sie die Tabelle unten und folgen Sie den Empfehlungen.

**49 Vergewissern Sie sich, dass nur Papier verwendet wird, das unseren Spezifikationen** entspricht. (Siehe *[Verwendbare Papiersorten und andere Druckmedien](#page-28-0)* auf Seite 17.)

#### **Hinweis**

Um die beste Druckqualität zu erhalten, sollten Sie nur das empfohlene Papier verwenden. (Siehe *[Empfohlenes Papier und Druckmedien](#page-28-1)* auf Seite 17.)

2 Vergewissern Sie sich, dass die Trommeleinheiten und die Tonerkassetten richtig eingesetzt sind.

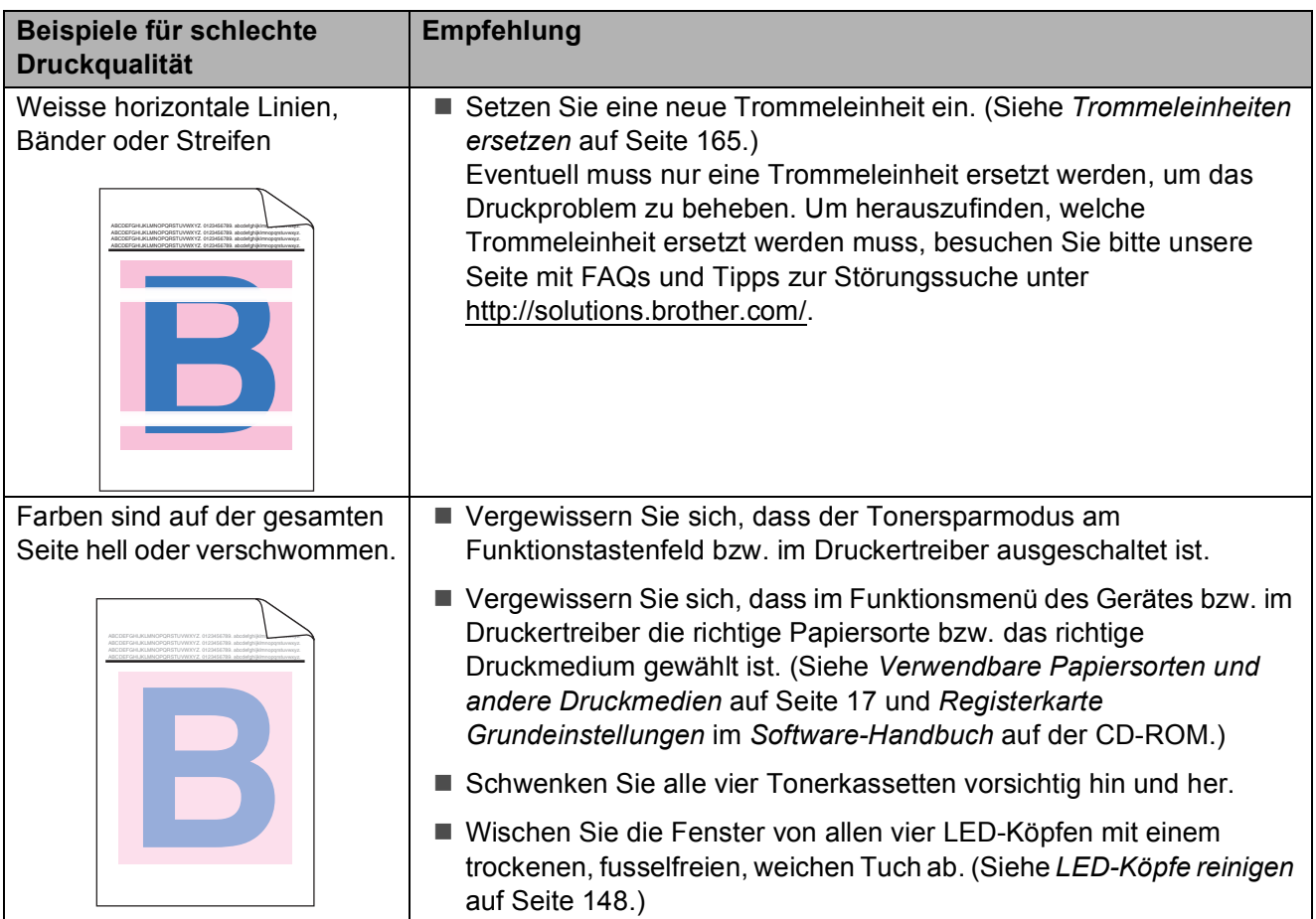

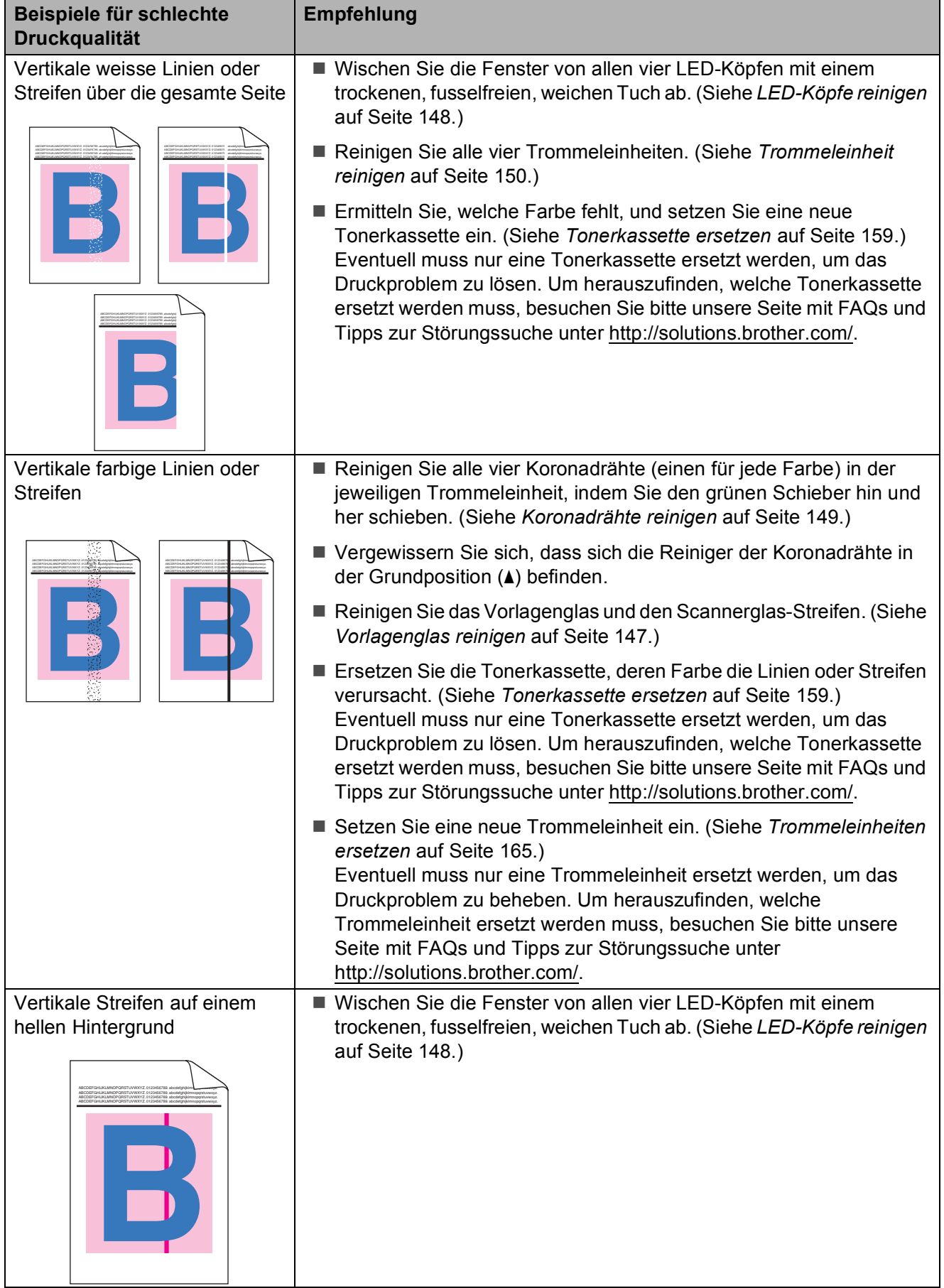

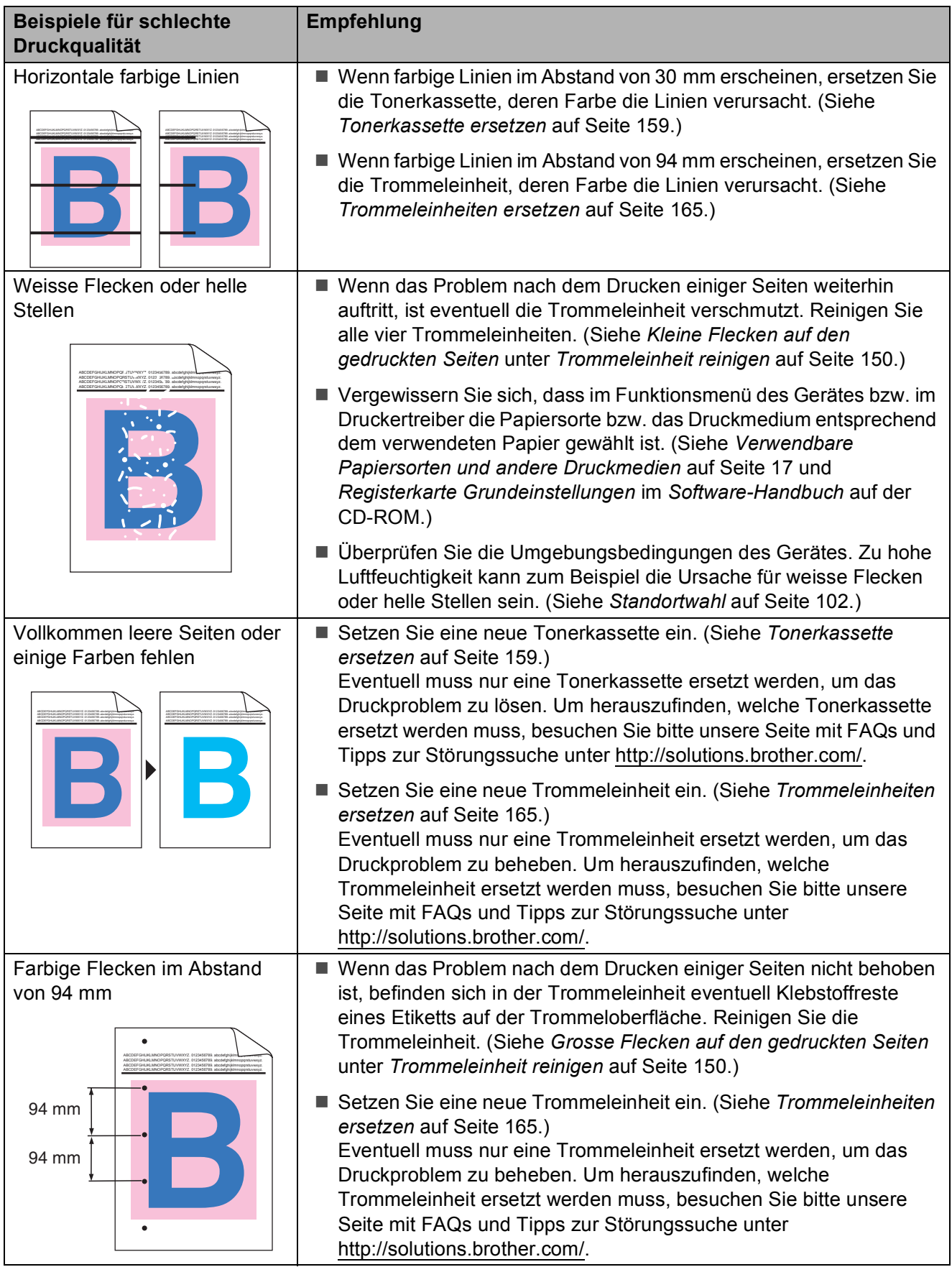

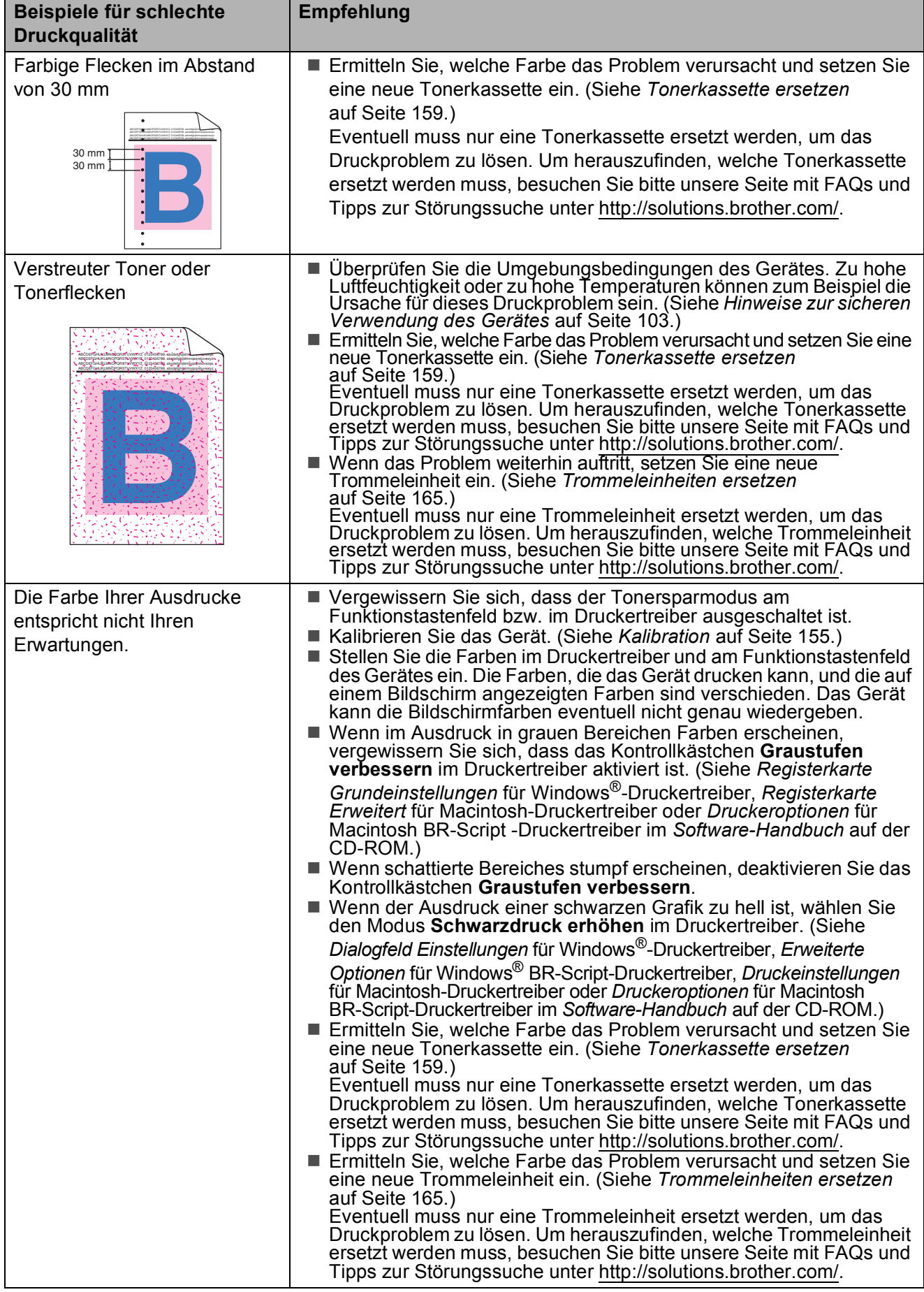

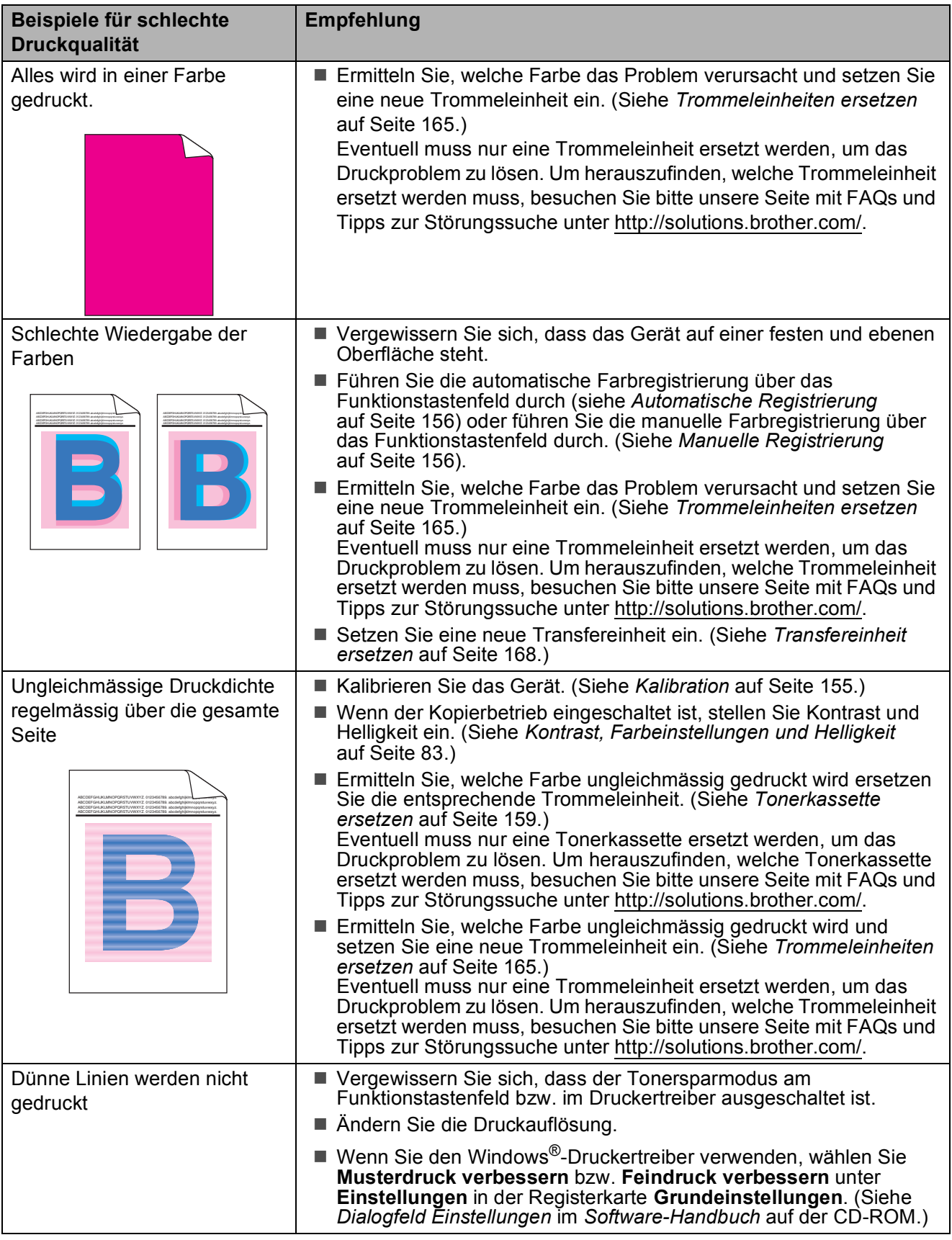

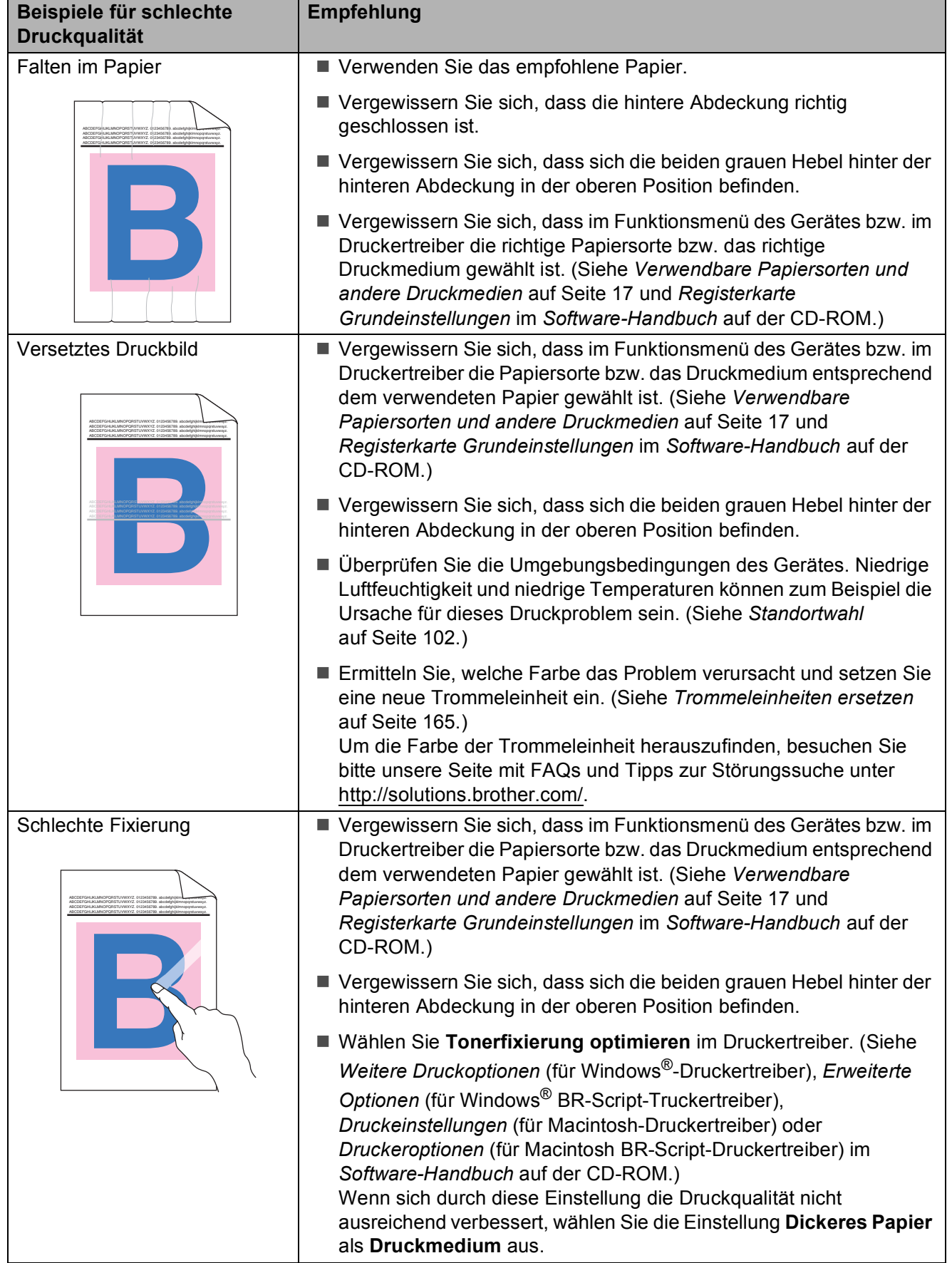

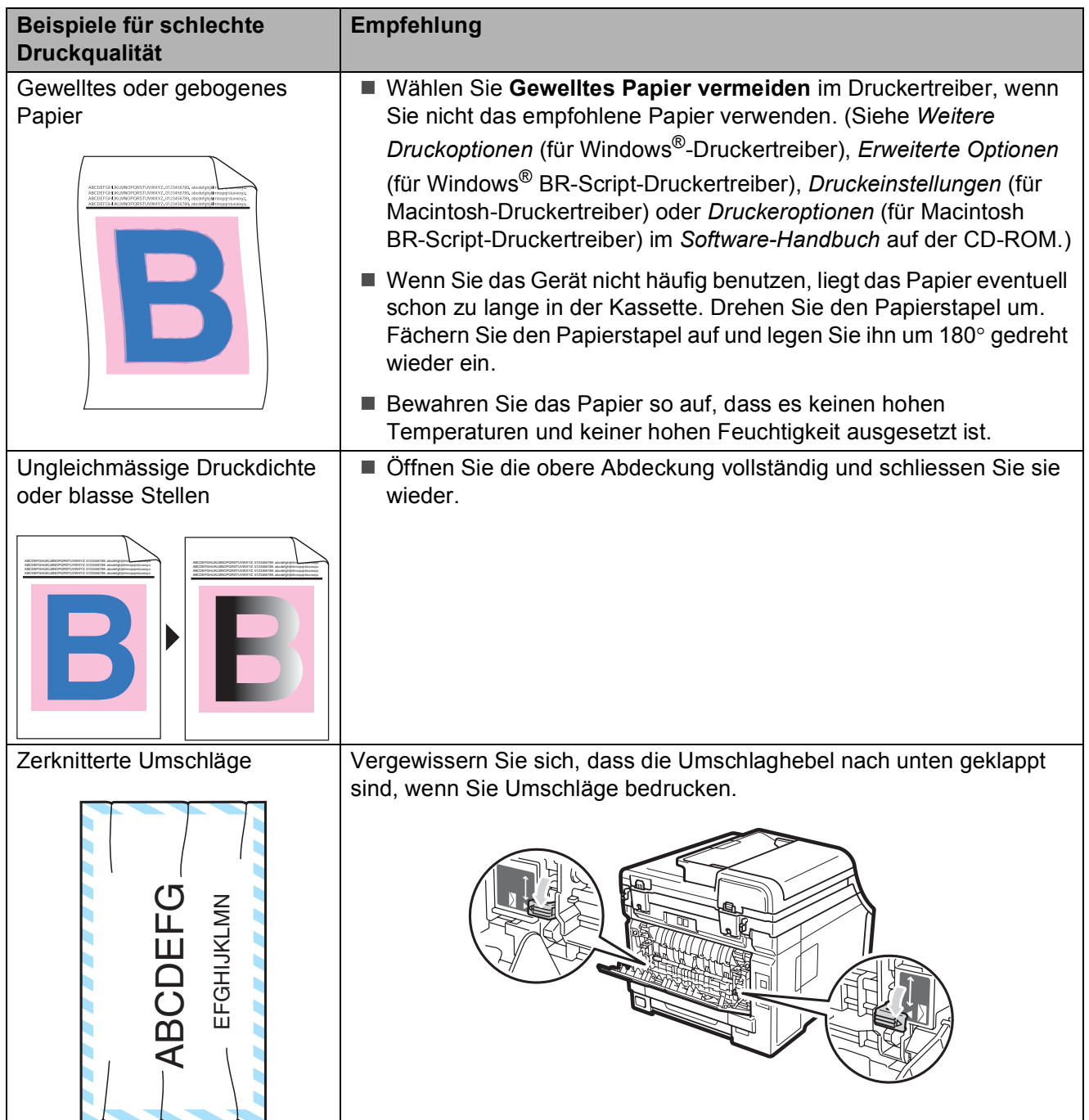

#### **Wählton-Erkennung**

Werkseitig ist Ihr Gerät so eingestellt, dass es beim automatischen Senden eines Faxes eine festgelegte Zeit wartet, bevor es die Nummer wählt. Sie können diese Einstellung auf Erkennung ändern, so dass das Gerät zu wählen beginnt, sobald es einen Wählton erkennt. Diese Einstellung kann etwas Zeit sparen, wenn Sie ein Fax an viele verschiedene Empfänger senden. Wenn Sie diese Einstellung gewählt haben und anschliessend öfter Probleme beim Senden von Faxen auftreten, sollten Sie wieder die Standardeinstellung Keine Erkennung wählen.

a Drücken Sie **Menu**, **0**, **5**.

**2** Drücken Sie  $\triangle$  oder  $\blacktriangledown$ , um Erkennung oder Keine Erkennung zu wählen. Drücken Sie **OK**.

**3** Drücken Sie Stop/Exit.

#### <span id="page-142-0"></span>**Telefonleitungsstörungen (Kompatibilität) <sup>C</sup>**

Wenn aufgrund schlechter Leitungsqualität öfter Schwierigkeiten beim Senden oder Empfangen von Faxen auftreten, sollten Sie die Kompatibilitätseinstellung ändern, um die Übertragungsgeschwindigkeit für Faxfunktionen zu reduzieren.

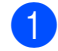

a Drücken Sie **Menu**, **2**, **0**, **1**.

- 2 Drücken Sie ▲ oder ▼, um Sicher(fürVoIP), Normal oder Schnell zu wählen.
	- Sicher(fürVoIP) macht die Faxübertragung langsamer (9600 bps) und schaltet die ECM-Fehlerkorrektur aus.

Für Standard-Telefonleitungen: Verwenden Sie diese Einstellung, wenn regelmässig Telefonleitungsstörungen auftreten.

Wenn Sie VoIP verwenden: VoIP-Anbieter bieten Faxunterstützung in verschiedenen Standards an. Verwenden Sie diese Einstellung, wenn häufig Fehler bei der Faxübertragung auftreten.

- Normal überträgt mit 14400 bps.
- Schnell überträgt mit 33600 bps.

Drücken Sie **OK**.

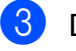

**3** Drücken Sie Stop/Exit.

#### **Hinweis**

Wenn die Einstellung Sicher(fürVoIP) gewählt ist, steht die ECM-Fehlerkorrektur nur zum Senden von Farbfaxen zur Verfügung.

## <span id="page-143-1"></span><span id="page-143-0"></span>**Fehler- und Wartungsmeldungen**

Sollten einmal Fehler oder Probleme durch Fehlbedienung auftreten oder der Austausch von Verbrauchsmaterialien notwendig sein, erkennt das Gerät meist selbst die Fehlerursache oder die erforderlichen Wartungsarbeiten und zeigt einen entsprechenden Hinweis im Display an. Im Folgenden werden die wichtigsten Fehler- und Wartungsmeldungen erklärt und Hinweise zur Abhilfe gegeben.

Sie können die meisten Fehler selbst beheben und normale Wartungsarbeiten selbst durchführen. Falls Sie weitere Hilfe benötigen, finden Sie im Brother Solutions Center Antworten auf häufig gestellte Fragen (FAQs) sowie Tipps, um Störungen zu beseitigen:

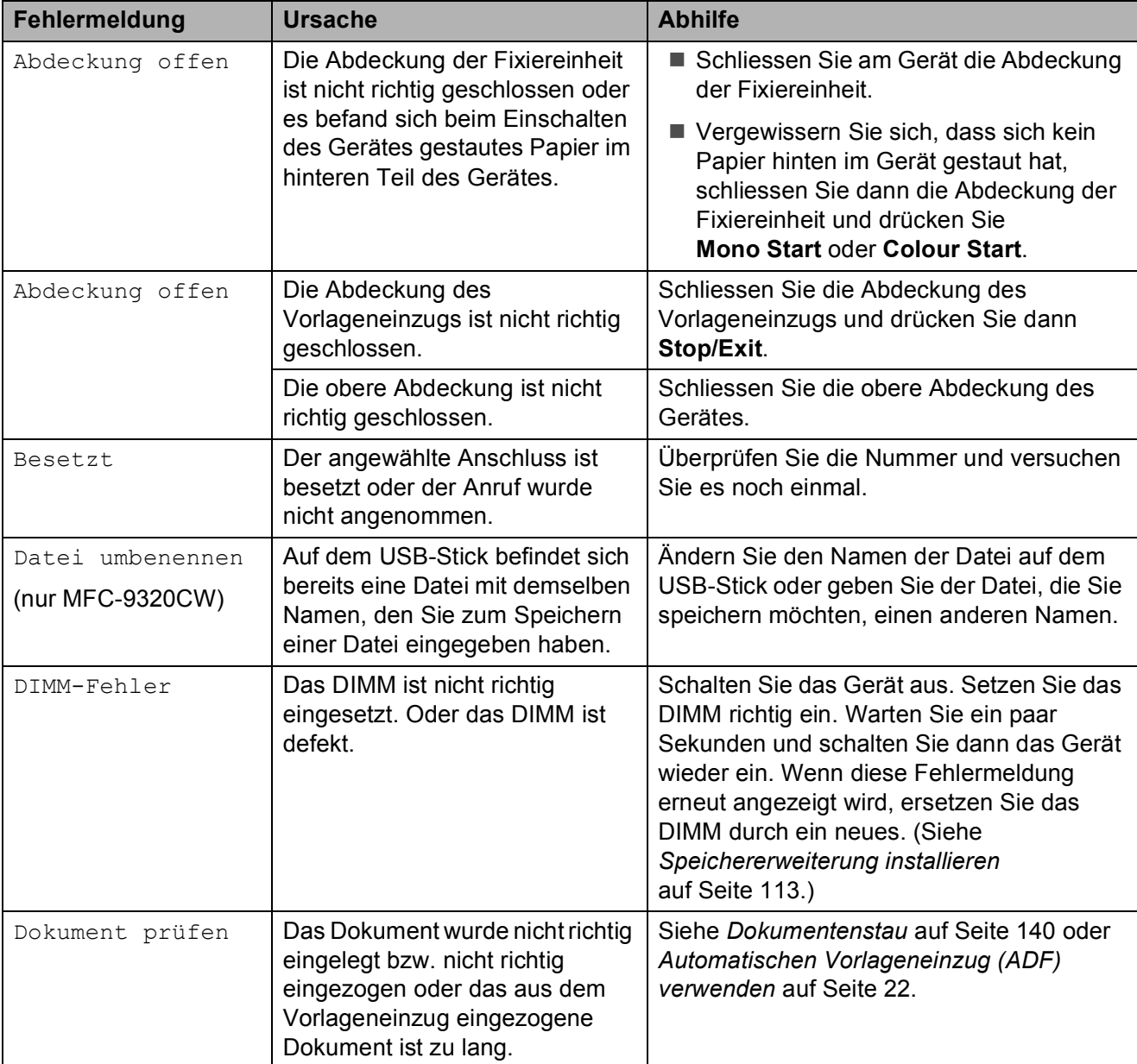

Besuchen Sie unsere Website [http://solutions.brother.com/.](http://solutions.brother.com/)
**C**

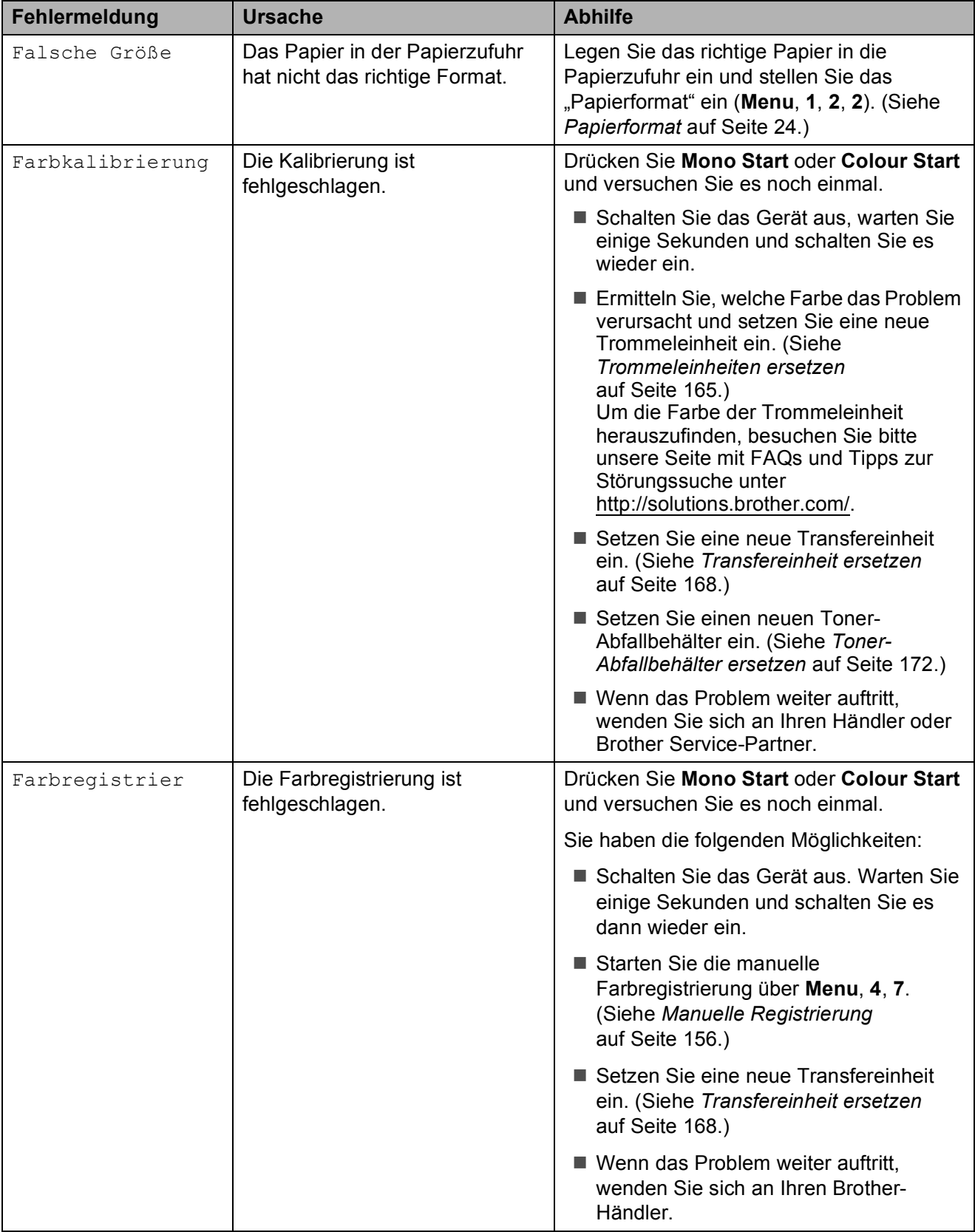

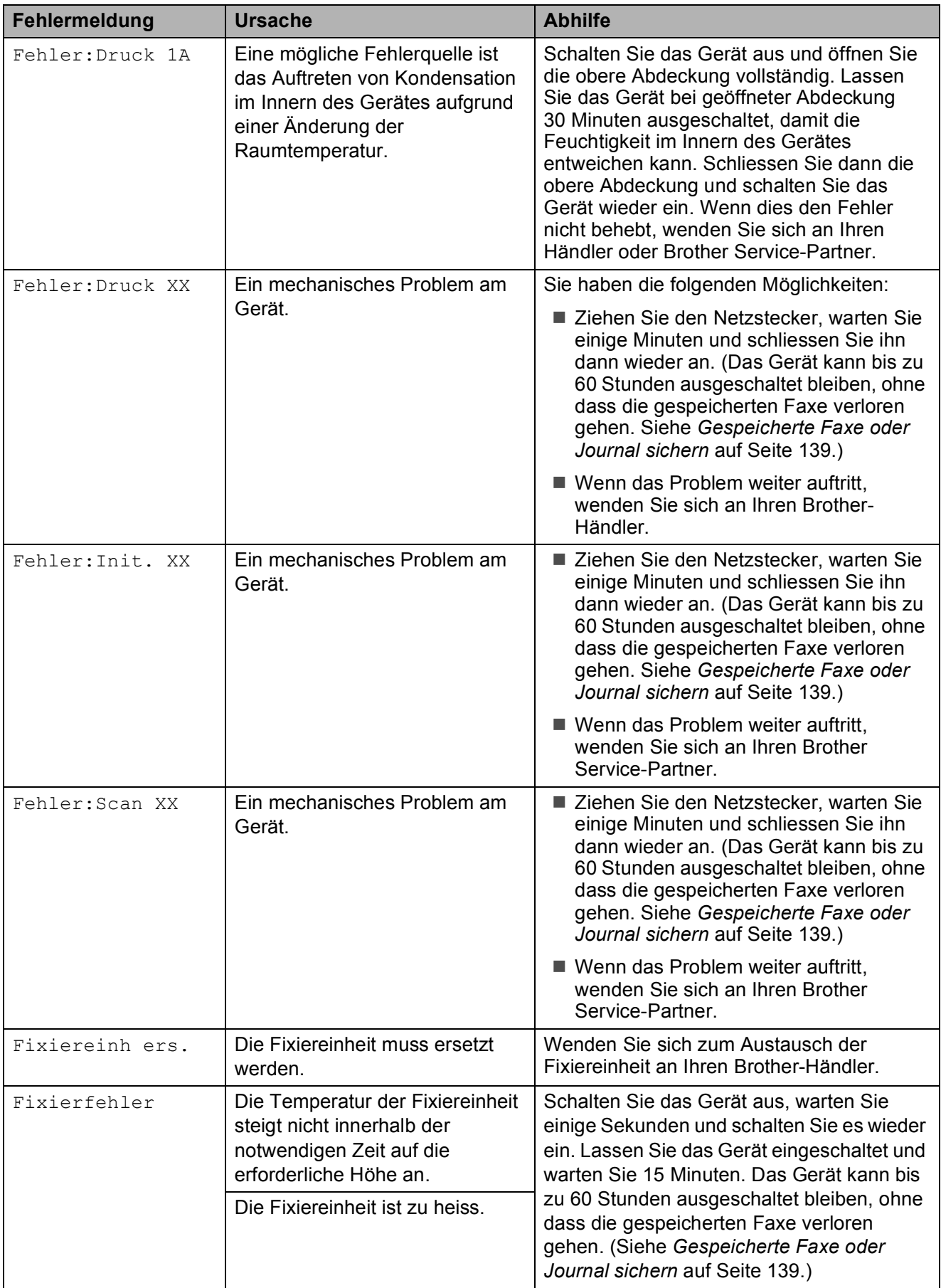

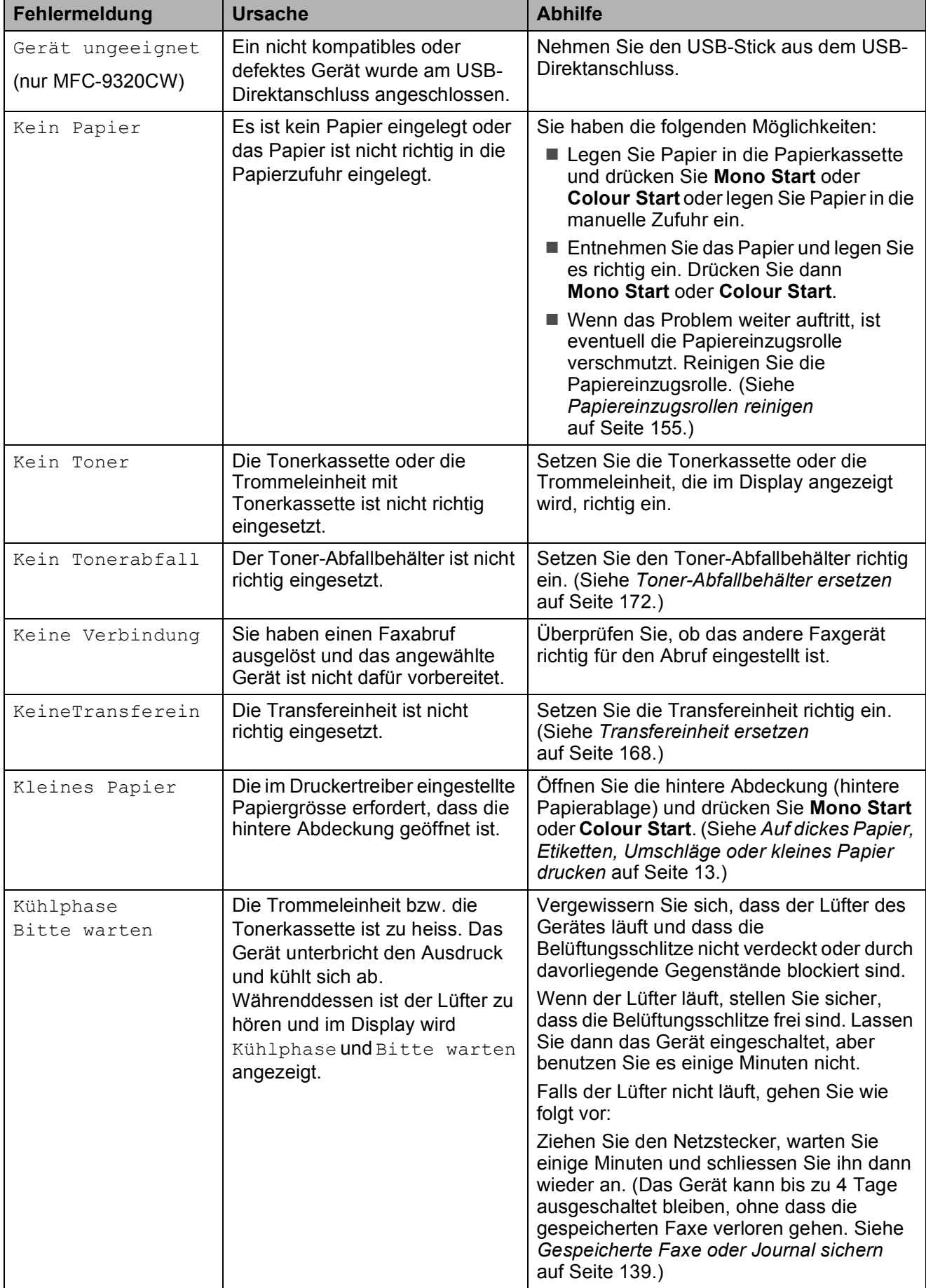

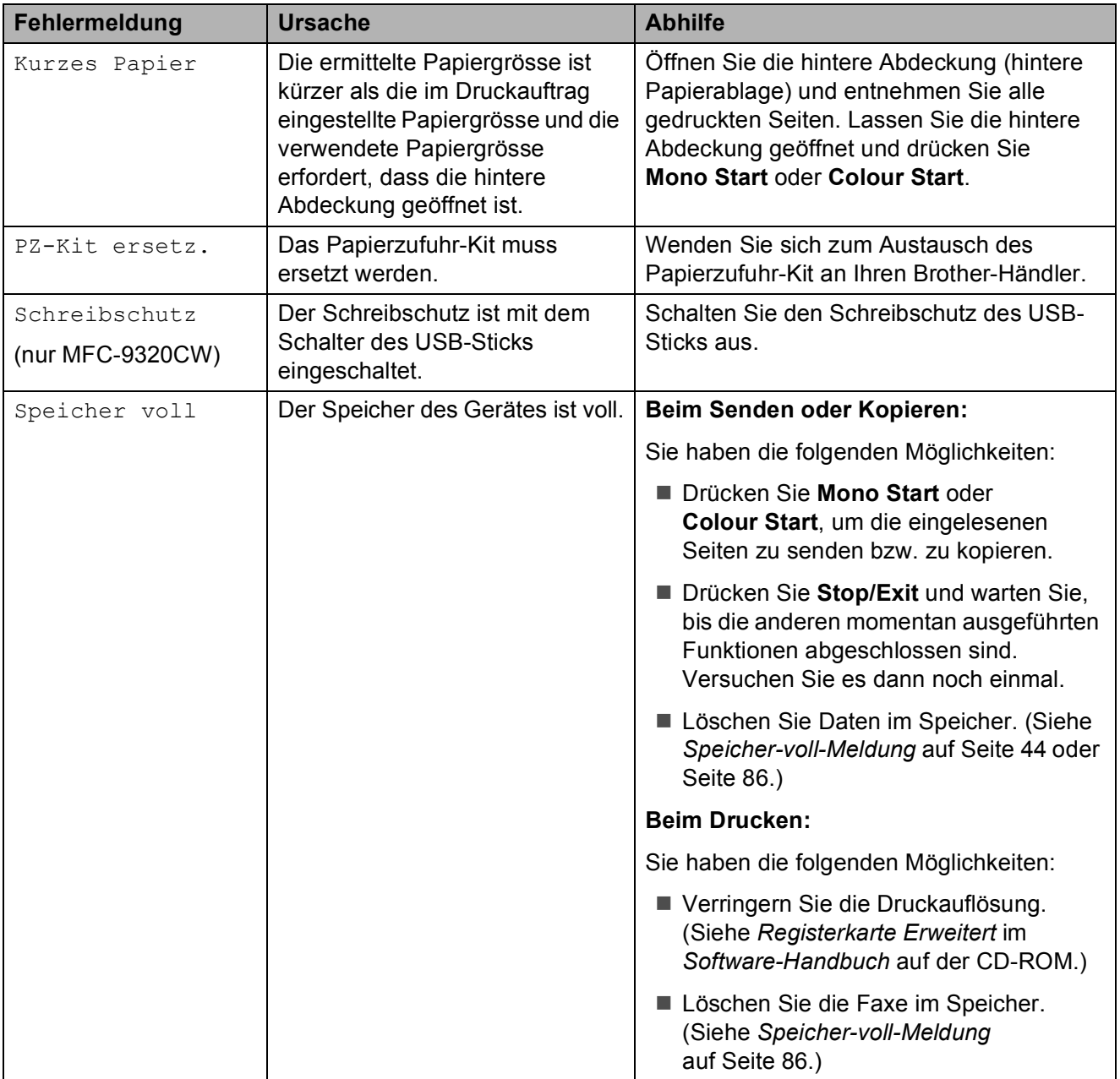

<span id="page-148-0"></span>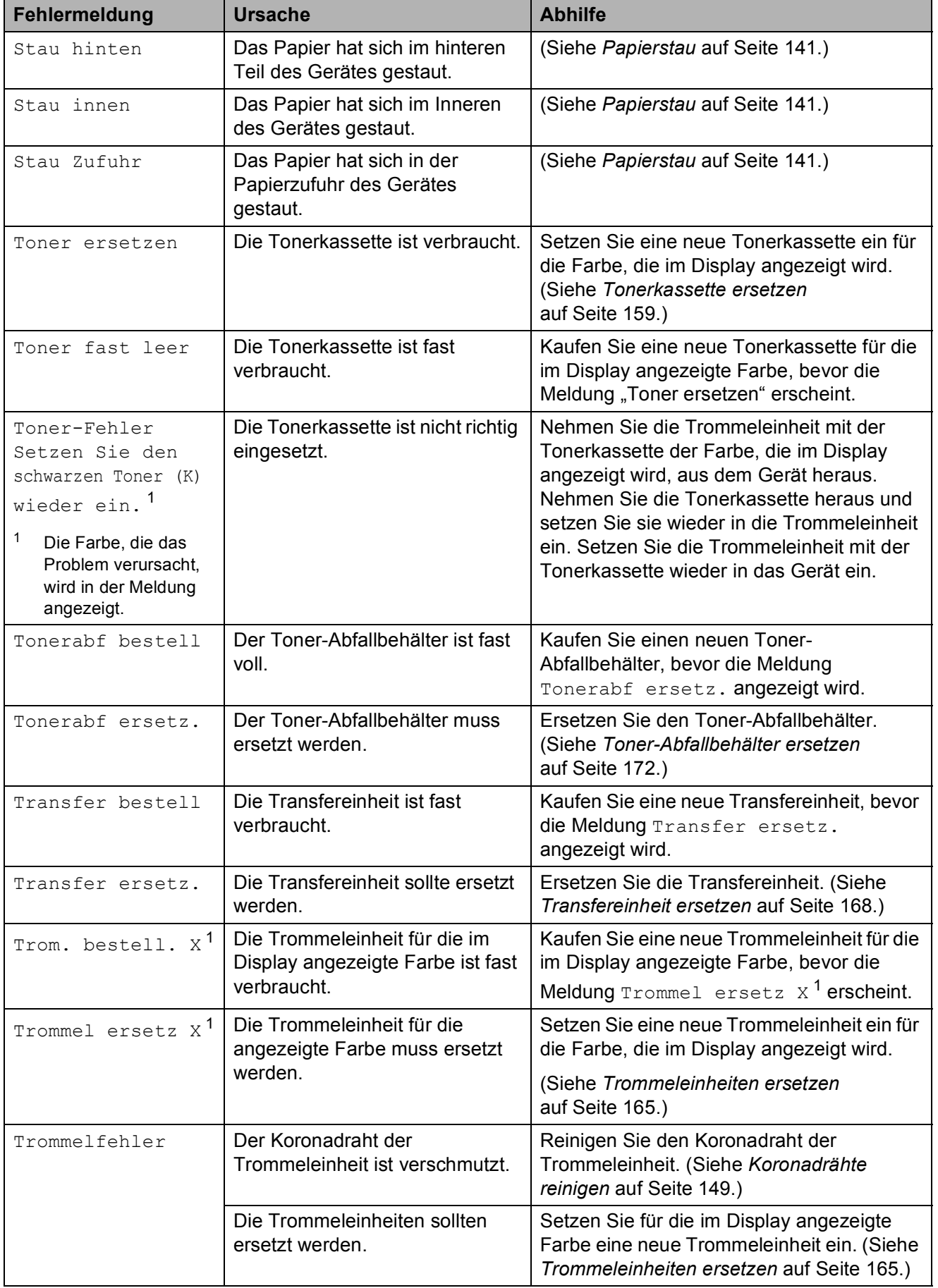

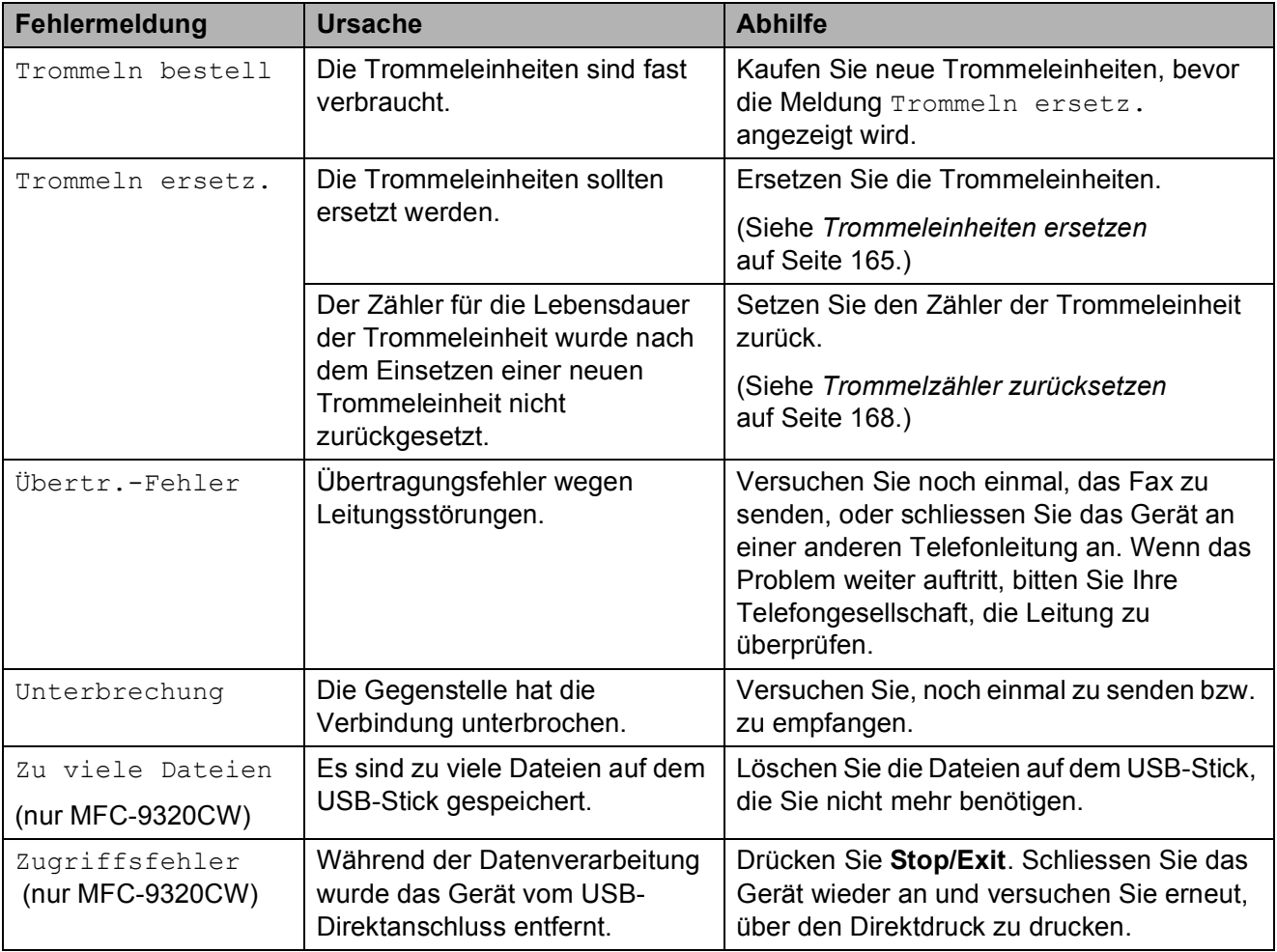

<span id="page-149-0"></span><sup>1</sup> (X) steht für die Farbe der Tonerkassette oder der Trommeleinheit, die fast verbraucht ist. (K)=Schwarz, (Y)=Gelb, (M)=Magenta, (C)=Cyan

**C**

# <span id="page-150-0"></span>**Gespeicherte Faxe oder Journal sichern**

Wenn das Display zeigt:

- Fehler: Init. XX
- Fehler: Druck XX
- Fehler: Scan XX

Wir empfehlen, die gespeicherten Faxe zu sichern, indem Sie sie zu einem anderen Faxgerät oder zu Ihrem PC übertragen. (Siehe *[Faxe zu einem anderen Faxgerät](#page-150-1)  senden* [auf Seite 139](#page-150-1) oder *[Faxe zum PC](#page-150-2)  senden* [auf Seite 139](#page-150-2).)

Sie können auch zunächst nur das Journal übertragen, um zu überprüfen, ob Faxe gesichert werden müssen. (Siehe *[Journal zu](#page-150-3)  [einem anderen Faxgerät senden](#page-150-3)* [auf Seite 139.](#page-150-3))

### **Hinweis**

Wenn nach der Übertragung der Faxe eine Fehlermeldung erscheint, ziehen Sie den Netzstecker und warten Sie einige Minuten. Schliessen Sie ihn dann wieder an.

### <span id="page-150-1"></span>**Faxe zu einem anderen Faxgerät senden**

Die Faxtransfer-Funktion kann nur aufgerufen werden, wenn die Absenderkennung programmiert ist. (Siehe *Geben Sie die Absenderkennung ein* in der *Installationsanleitung*.)

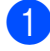

a Drücken Sie **Menu**, **9**, **0**, **1**.

Sie haben die folgenden Möglichkeiten:

- Wenn im Display Keine Daten angezeigt wird, sind keine Faxe gespeichert. Drücken Sie **Stop/Exit**.
- Geben Sie die Nummer des Faxgerätes ein, zu dem die gespeicherten Faxe gesendet werden sollen.
- c Drücken Sie **Mono Start** oder **Colour Start**.

### <span id="page-150-2"></span>**Faxe zum PC senden**

Sie können im Gerät gespeicherte Faxe wie folgt zu Ihrem PC senden:

- Vergewissern Sie sich, dass die **MFL-Pro Suite** am PC installiert ist und schalten Sie dann den **PC-Faxempfang** am PC ein. (Weitere Informationen zum PC-Faxempfang finden Sie unter *PC-Faxempfang* im *Software-Handbuch* auf der CD-ROM.)
- 2 Vergewissern Sie sich, dass am Gerät der PC Faxempfang eingeschaltet ist. (Siehe *[PC-Faxempfang \(Werbefax-](#page-78-0)[Löschfunktion\)](#page-78-0)* auf Seite 67.) Wenn Faxe gespeichert sind und der PC-Faxempfang eingeschaltet wird, erscheint im Display die Frage, ob Sie die Faxe zum PC übertragen wollen.
- **63** Sie haben die folgenden Möglichkeiten:
	- Um alle Faxe zu übertragen, drücken Sie **1**. Sie werden nun gefragt, ob Sie einen Kontrolldruck möchten.
	- Um die Faxe im Speicher des Gerätes zu lassen und nicht zu übertragen, drücken Sie **2**.
- Drücken Sie Stop/Exit.

### <span id="page-150-3"></span>**Journal zu einem anderen Faxgerät senden**

Die Faxtransfer-Funktion kann nur aufgerufen werden, wenn die Absenderkennung programmiert ist. (Siehe *Geben Sie die Absenderkennung ein* in der *Installationsanleitung*.)

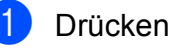

- a Drücken Sie **Menu**, **9**, **0**, **2**.
- **2** Geben Sie die Nummer des Faxgerätes ein, zu dem das Journal gesendet werden soll.
	- c Drücken Sie **Start**.

### **Dokumentenstau**

Falls sich das Dokument gestaut hat, entfernen Sie es wie folgt.

### **WICHTIG**

Nachdem Sie das gestaute Dokument entfernt haben, vergewissern Sie sich, dass sich keine Papierreste mehr im Gerät befinden, die einen weiteren Stau verursachen könnten.

### **Dokumentenstau oben im Vorlageneinzug**

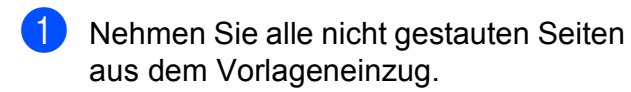

- 2 Öffnen Sie die Abdeckung des Vorlageneinzugs.
- **3** Ziehen Sie das gestaute Dokument nach links heraus.

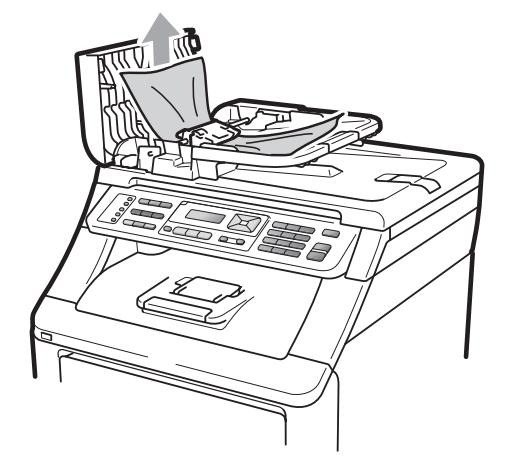

- 4 Schliessen Sie die Abdeckung des Vorlageneinzugs.
- **5** Drücken Sie Stop/Exit.

### **Dokumentenstau unter der Vorlagenglas-Abdeckung**

- **1** Nehmen Sie alle nicht gestauten Seiten aus dem Vorlageneinzug.
- 2 Öffnen Sie die Vorlagenglas-Abdeckung.
- **3** Ziehen Sie das gestaute Dokument nach rechts heraus.

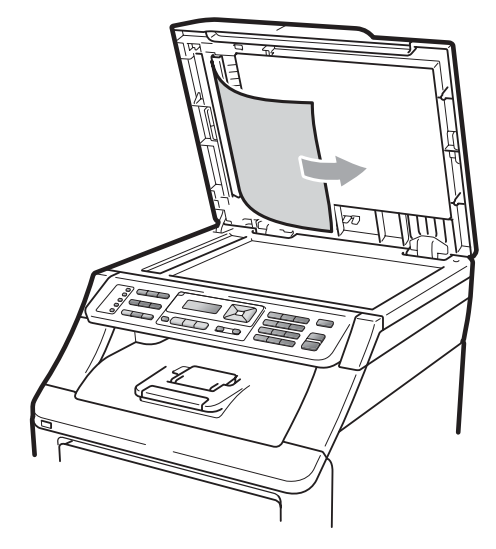

- Schliessen Sie die Vorlagenglas-Abdeckung.
- e Drücken Sie **Stop/Exit**.

### **Dokumentenstau an der Vorlagenausgabe**

- a Nehmen Sie alle nicht gestauten Seiten aus dem Vorlageneinzug.
- Ziehen Sie das gestaute Dokument nach rechts heraus.

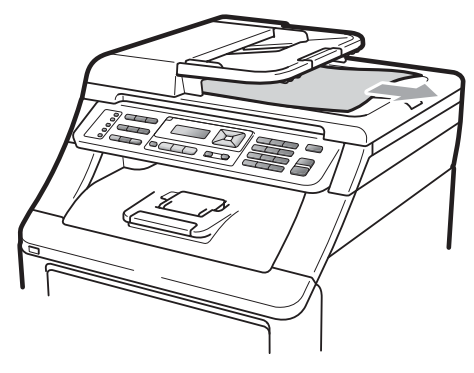

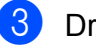

c Drücken Sie **Stop/Exit**.

### <span id="page-152-0"></span>**Papierstau**

Um einen Papierstau zu beseitigen, gehen Sie wie im Folgenden beschrieben vor.

# **WICHTIG**

Vergewissern Sie sich, dass alle Tonerkassetten und Trommeleinheiten in das Gerät eingesetzt sind. Wenn diese nicht oder nicht richtig eingesetzt sind, kann ein Papierstau in Ihrem Brother-Gerät entstehen.

# **Hinweis**

Wird die Fehlermeldung weiter angezeigt, öffnen Sie die obere Abdeckung und die Abdeckung der Fixiereinheit und schliessen Sie beide Abdeckungen wieder fest, um das Gerät zurückzusetzen.

### **Hinweis**

Die im Display angezeigten Namen für die Papierzuführungen lauten wie folgt:

- Standard-Papierzufuhr: Zufuhr
- Manueller Einzug: Manuelle Zufuhr

### **Papierstau in der Papierzufuhr**

Wenn im Display Stau Zufuhr erscheint, gehen Sie wie folgt vor:

Ziehen Sie die Papierkassette ganz aus dem Gerät heraus.

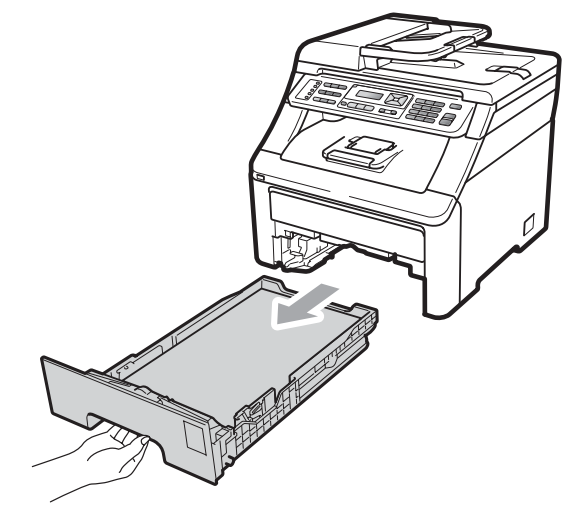

Ziehen Sie das gestaute Papier langsam mit beiden Händen heraus.

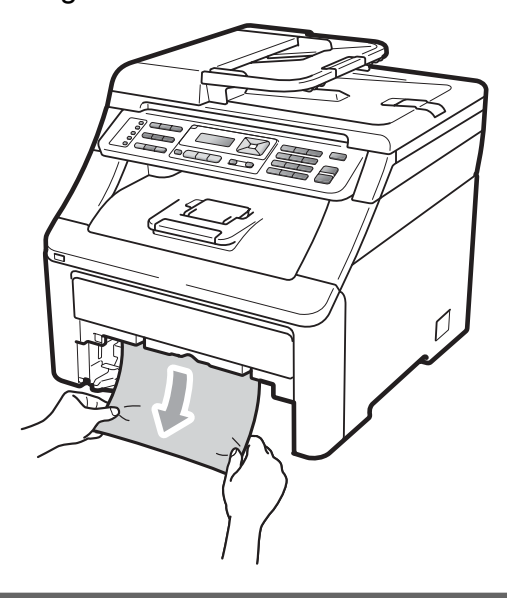

### **0** WICHTIG

Wenn das Papier in diese Richtung nicht leicht herausgezogen werden kann, ziehen Sie nicht weiter, sondern folgen Sie den Anweisungen unter *[Papierstau](#page-155-0)  [innen im Gerät](#page-155-0)* auf Seite 144.

### **Hinweis**

Durch Herausziehen des gestauten Papiers nach unten lässt sich das Papier leichter entfernen.

- **3** Vergewissern Sie sich, dass der Papierstapel die Markierung für die maximale Stapelhöhe (V) der Papierzufuhr nicht überschreitet. Halten Sie den grünen Hebel der Papierführung gedrückt und verschieben Sie die Führungen entsprechend der Papiergrösse. Achten Sie darauf, dass die Papierführungen in den Aussparungen einrasten. (Siehe *[Papier in die Standard-Papierzufuhr](#page-22-0)  einlegen* [auf Seite 11.](#page-22-0))
- 4 Schieben Sie die Papierkassette wieder vollständig in das Gerät.
- **6** Drücken Sie Mono Start oder **Colour Start**, um den Druckvorgang fortzusetzen.

### **Papierstau an der Papierausgabe**

Wenn sich Papier an der Papierausgabe gestaut hat, gehen Sie wie folgt vor:

Öffnen Sie mit beiden Händen den Gehäusedeckel.

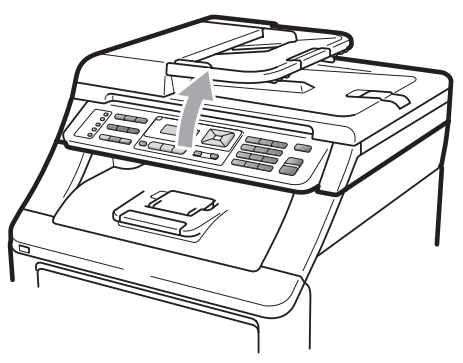

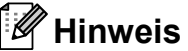

Wenn die obere Abdeckung geöffnet ist, kann der Gehäusedeckel nicht geöffnet werden.

Drücken Sie den grünen Hebel nach unten und entfernen Sie das Papier.

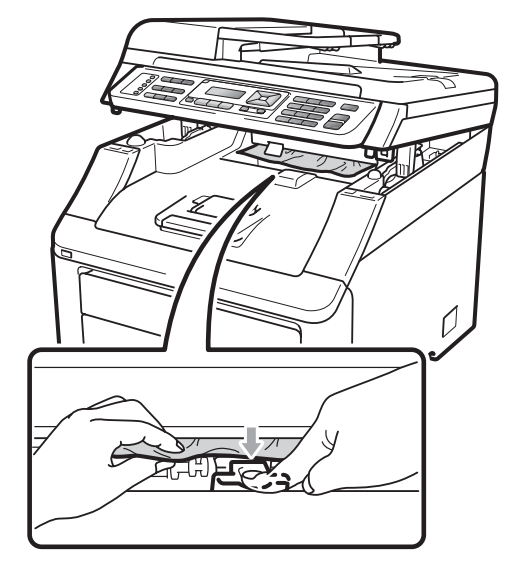

**3** Drücken Sie mit beiden Händen den Gehäusedeckel nach unten, um ihn zu schliessen.

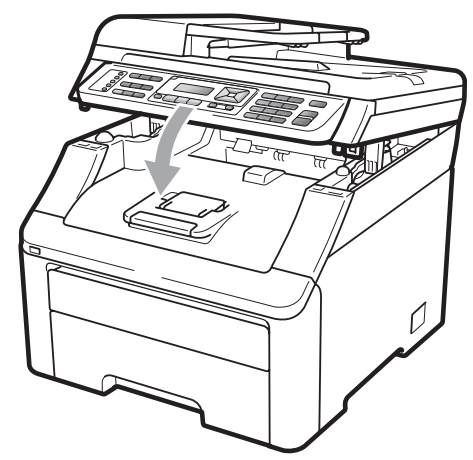

### **Papierstau im hinteren Teil des Gerätes <sup>C</sup>**

Wenn im Display Stau hinten angezeigt wird, hat sich Papier hinter der Papierausgabe (Druckseite oben) gestaut. Gehen Sie wie folgt vor:

a Schalten Sie das Gerät aus. Ziehen Sie zuerst das Faxanschlusskabel, dann alle weiteren Kabel ab und ziehen Sie anschliessend den Netzstecker aus der Steckdose.

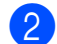

2 Öffnen Sie die hintere Abdeckung.

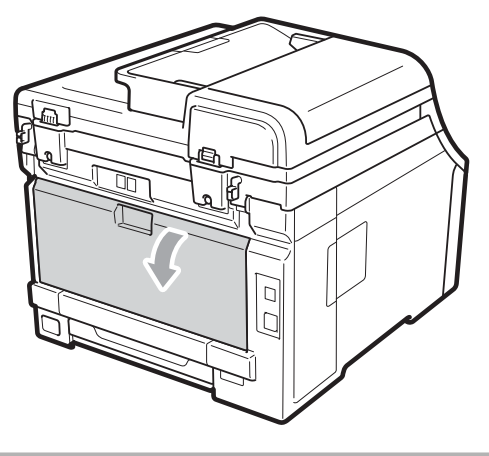

**A VORSICHT** 

### **HEISSE GERÄTETEILE**

Direkt nach dem Betrieb des Gerätes sind Teile im Innern sehr heiss. Lassen Sie das Gerät mindestens 10 Minuten abkühlen, bevor Sie versuchen, den Papierstau zu beseitigen.

Drücken Sie die grünen Hebel an beiden Seiten des Gerätes nach unten, ziehen Sie sie zu sich und klappen Sie die Abdeckung der Fixiereinheit (1) auf.

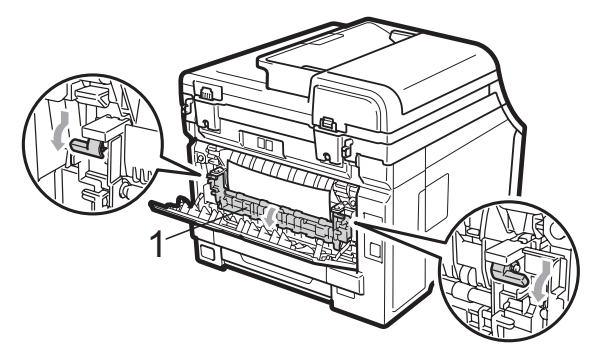

Ziehen Sie das gestaute Papier mit beiden Händen vorsichtig aus der Fixiereinheit.

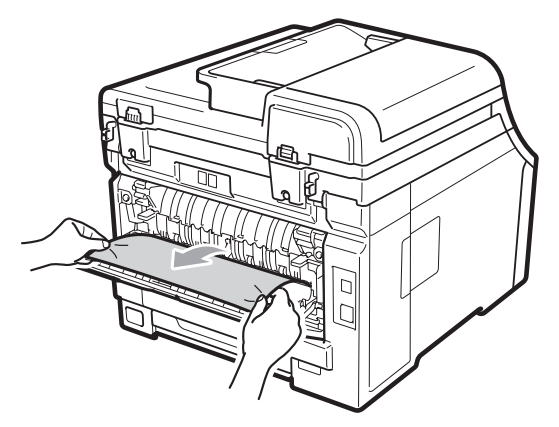

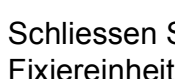

**3** Schliessen Sie die Abdeckung der Fixiereinheit (1).

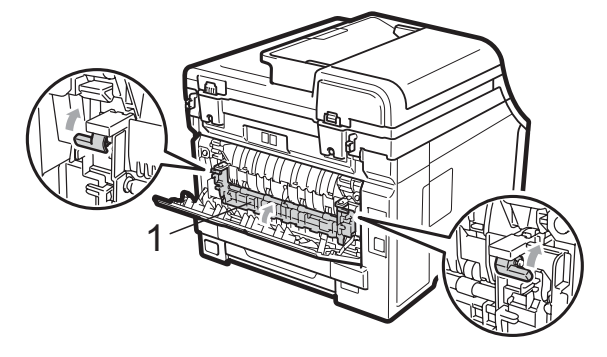

- Schliessen Sie die hintere Abdeckung vollständig.
- **6** Stecken Sie zuerst den Netzstecker des Gerätes wieder in die Steckdose und schliessen Sie dann alle Kabel wieder an. Schalten Sie das Gerät mit dem Netzschalter ein.

### <span id="page-155-0"></span>**Papierstau innen im Gerät**

Wenn im Display Stau innen erscheint, gehen Sie wie folgt vor:

- a Schalten Sie das Gerät aus. Ziehen Sie zuerst das Faxanschlusskabel, dann alle weiteren Kabel ab und ziehen Sie anschliessend den Netzstecker aus der Steckdose.
- 2 Öffnen Sie durch Anheben des Griffes (1) die obere Abdeckung vollständig.

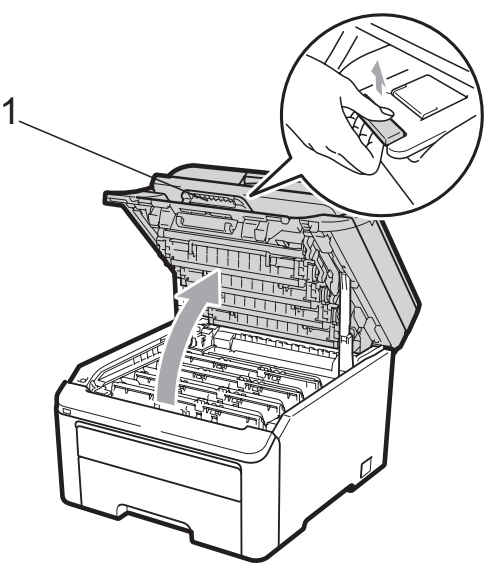

# **A VORSICHT**

### **AHEISSE GERÄTETEILE**

Direkt nach dem Betrieb des Gerätes sind Teile im Innern sehr heiss. Lassen Sie das Gerät mindestens 10 Minuten abkühlen, bevor Sie versuchen, den Papierstau zu beseitigen.

# **WICHTIG**

Wenn der Gehäusedeckel geöffnet ist, kann die obere Abdeckung nicht geöffnet werden.

**3** Nehmen Sie alle Trommeleinheiten mit den Tonerkassetten aus dem Gerät heraus. Wiederholen Sie dies für alle Trommeleinheiten mit Tonerkassetten.

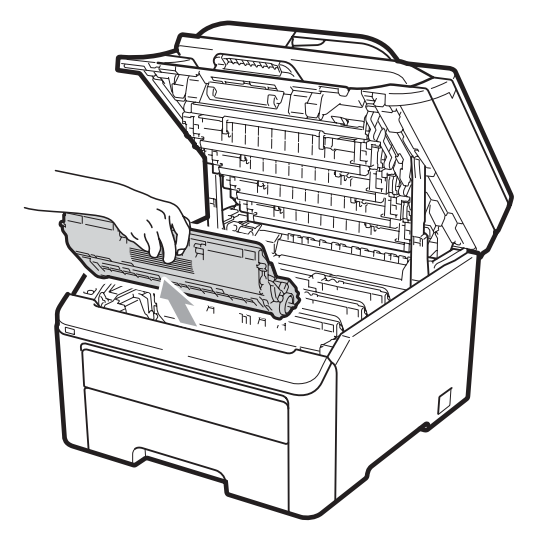

# **WICHTIG**

- Legen Sie die Trommeleinheiten mit den Tonerkassetten auf ein Stück Papier oder Tuch auf einer sauberen ebenen Oberfläche, um Verschmutzungen durch versehentlich verstreuten Toner zu vermeiden.
- Berühren Sie die in der Abbildung gezeigten Elektroden NICHT, um Schäden am Gerät durch statische Aufladung zu vermeiden.

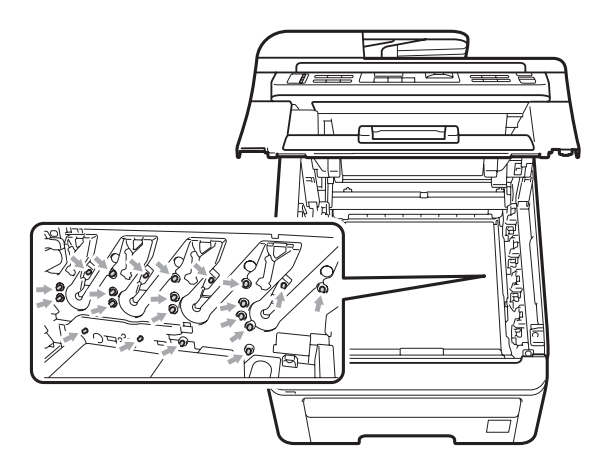

- Gehen Sie vorsichtig mit der Tonerkassette um. Falls Toner auf Ihre Hände oder Kleidung gelangt, sollten Sie ihn sofort mit kaltem Wasser entfernen.
- Um Druckqualitätsprobleme zu vermeiden, sollten Sie die in der Abbildung grau schattierten Teile NICHT berühren.

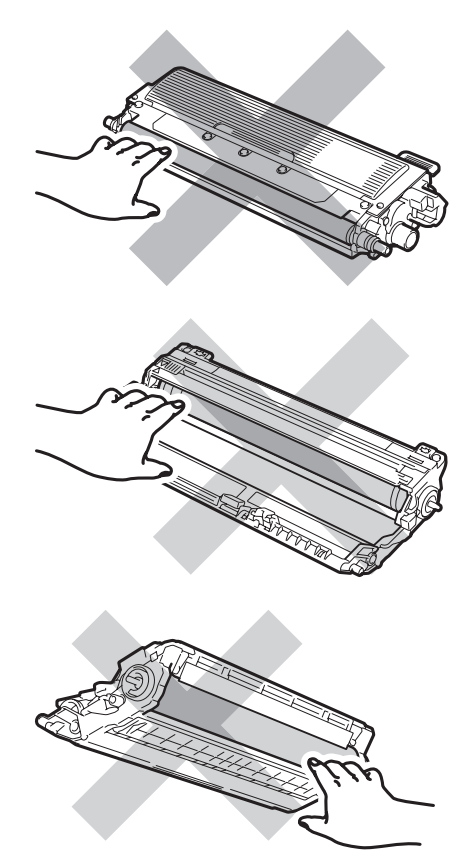

Ziehen Sie das gestaute Papier langsam heraus.

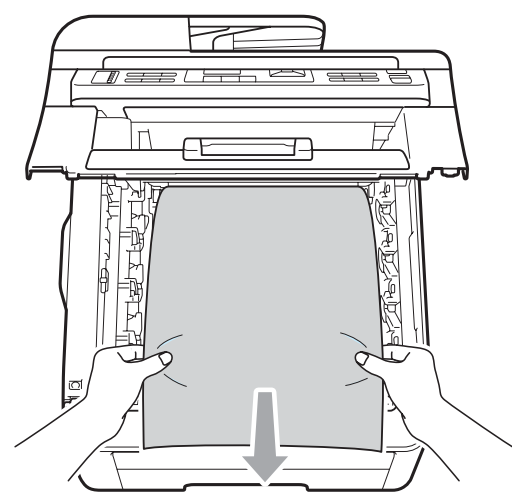

**5** Schieben Sie jede Trommeleinheit mit Tonerkassette in das Gerät ein. Achten Sie darauf, dass die Farbe der Tonerkassette mit der Farbbeschriftung am Gerät übereinstimmt. Wiederholen Sie dies für alle Trommeleinheiten mit Tonerkassetten.

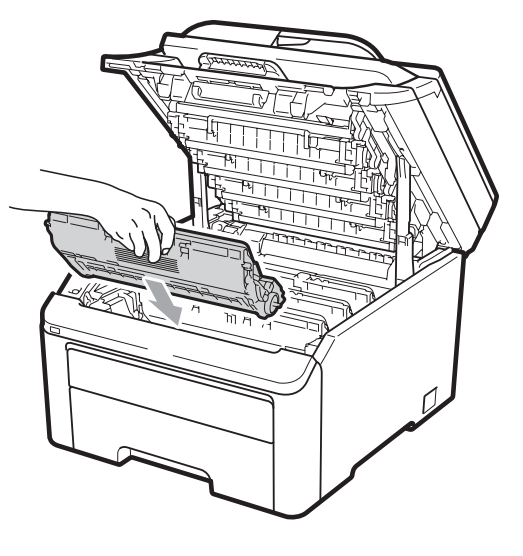

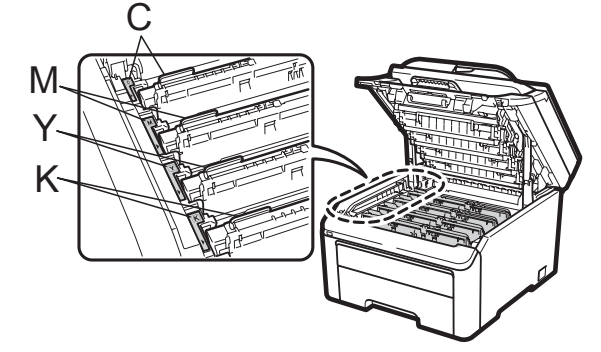

C-Cyan, M-Magenta, Y-Gelb, K-Schwarz

6 Schliessen Sie die obere Abdeckung.

**7** Stecken Sie zunächst den Netzstecker des Gerätes wieder in die Steckdose und schliessen Sie dann alle Kabel wieder an. Schalten Sie das Gerät ein.

# <span id="page-157-0"></span>**Regelmässige Wartung**

Reinigen Sie das Gehäuse und das Innere des Gerätes regelmässig mit einem trockenen, fusselfreien Tuch. Wenn Sie die Tonerkassette oder die Trommeleinheit ersetzen, sollten Sie das Gerät innen reinigen. Wenn Ausdrucke mit Toner verschmutzt sind, reinigen Sie das Innere des Gerätes mit einem trockenen, fusselfreien Tuch.

# **WARNUNG**

Verwenden Sie neutrale Reinigungsmittel. Durch Reinigen des Gerätes mit flüchtigen Reinigungsmitteln wie Verdünner oder Benzin wird das Gehäuse beschädigt.

Verwenden Sie KEINE entflammbaren Substanzen und KEINE Sprays oder Lösungsmittel/Flüssigkeiten, die Alkohol oder Ammoniak enthalten, zum Reinigen des Inneren oder Äusseren des Gerätes. Andernfalls besteht Feuer- oder Stromschlaggefahr. (Weitere Informationen finden Sie unter *[Wichtige](#page-118-0)  [Sicherheitshinweise](#page-118-0)* auf Seite 107.)

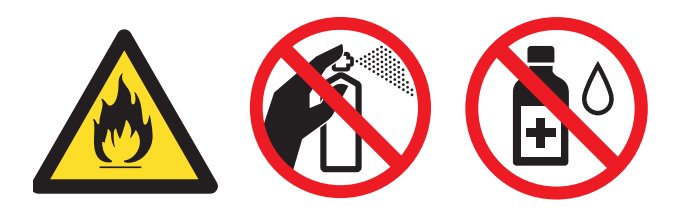

Achten Sie darauf, dass kein Toner eingeatmet wird.

# **Gehäuse des Gerätes**   $r$ einigen

a Schalten Sie das Gerät aus. Ziehen Sie zuerst das Faxanschlusskabel, dann alle weiteren Kabel ab und ziehen Sie dann den Netzstecker aus der Steckdose.

Ziehen Sie die Papierkassette ganz aus dem Gerät heraus.

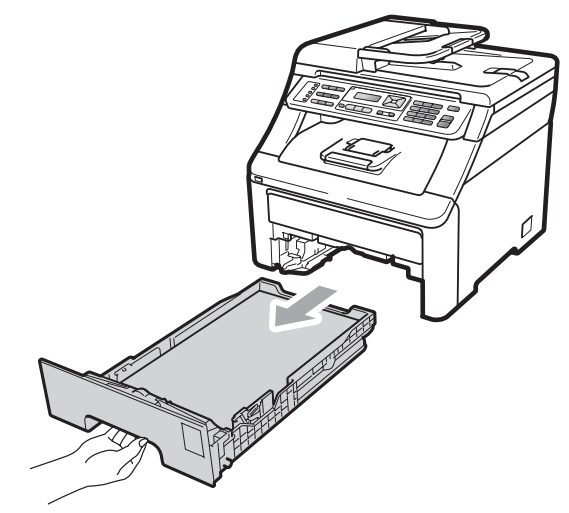

**3** Wischen Sie das Gehäuse des Gerätes mit einem trockenen, fusselfreien, weichen Tuch ab, um Staub zu entfernen.

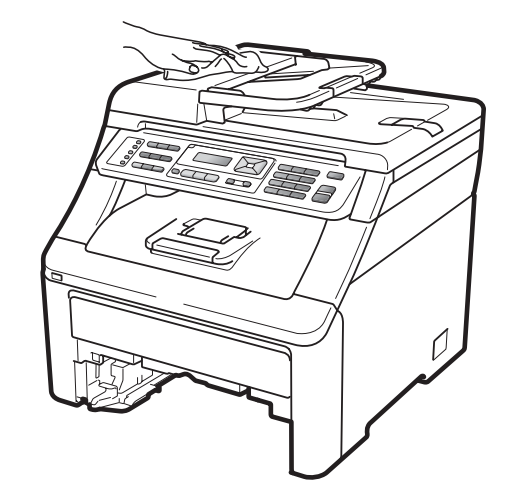

Nehmen Sie das Papier aus der Papierzufuhr.

**C**

**6** Wischen Sie die Papierzufuhr innen und aussen mit einem trockenen, fusselfreien, weichen Tuch ab, um Staub zu entfernen.

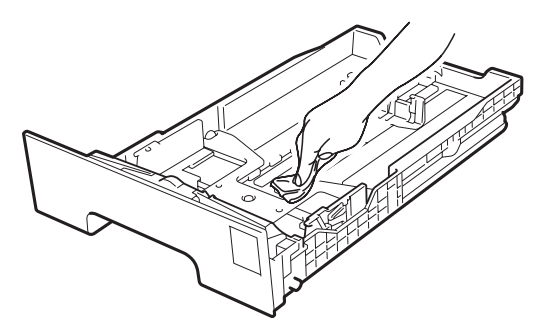

- 6 Legen Sie das Papier wieder ein und schieben Sie die Papierkassette wieder vollständig in das Gerät.
- Stecken Sie zunächst den Netzstecker des Gerätes wieder in die Steckdose und schliessen Sie dann alle Kabel wieder an. Schalten Sie das Gerät ein.

### **Vorlagenglas reinigen**

- a Schalten Sie das Gerät aus. Ziehen Sie zuerst das Faxanschlusskabel, dann alle weiteren Kabel ab und ziehen Sie dann den Netzstecker aus der Steckdose.
- **2** Öffnen Sie die Vorlagenglas-Abdeckung (1). Reinigen Sie die weisse Folie (2) und das Vorlagenglas (3) mit einem weichen, fusselfreien, leicht mit Wasser angefeuchteten Tuch.

c Reinigen Sie in der ADF-Einheit den weissen Streifen (1) und den gegenüberliegenden Scannerglas-Streifen (2) mit einem weichen, fusselfreien, leicht mit Wasser angefeuchteten Tuch.

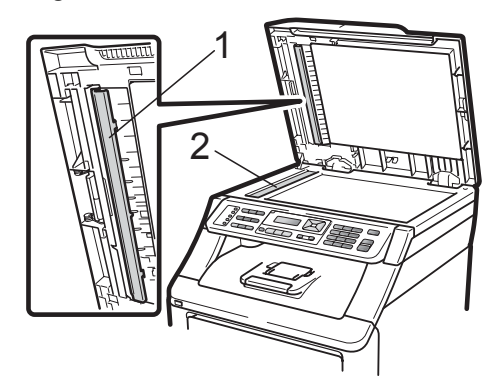

Stecken Sie zunächst den Netzstecker des Gerätes wieder in die Steckdose und schliessen Sie dann alle Kabel wieder an. Schalten Sie das Gerät ein.

### **Hinweis**

Zusätzlich zur Reinigung des Vorlagenglases und des Glasstreifens mit einem weichen, fusselfreien, leicht mit Wasser angefeuchteten Tuch sollten Sie mit der Fingerspitze über das Glas fahren und fühlen, ob sich noch etwas darauf befindet. Falls Sie Schmutz oder Verunreinigungen fühlen, reinigen Sie die entsprechende Stelle des Glases noch einmal. Eventuell müssen Sie den Glasstreifen drei- bis viermal reinigen. Zum Testen kopieren Sie nach jedem Reinigungsvorgang ein leeres Blatt.

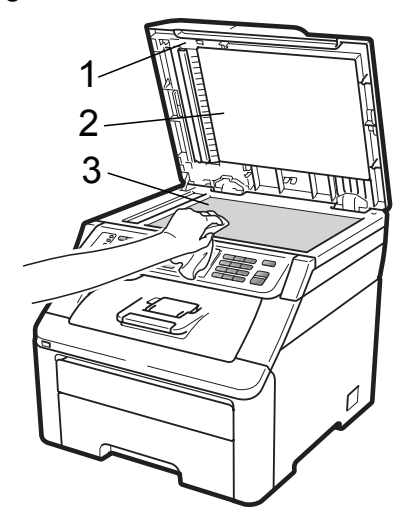

# **LED-Köpfe reinigen <sup>C</sup>**

# **WARNUNG**

Verwenden Sie KEINE entflammbaren Substanzen und KEINE Sprays oder organischen Lösungsmittel bzw. Flüssigkeiten, die Alkohol oder Ammoniak enthalten, zum Reinigen des Inneren oder Äusseren des Gerätes. Andernfalls besteht Feuer- oder Stromschlaggefahr. Weitere Informationen finden Sie unter *[Wichtige](#page-118-0)  [Sicherheitshinweise](#page-118-0)* auf Seite 107.

# **WICHTIG**

Berühren Sie die Fenster der LED-Köpfe NICHT mit den Fingern.

- Bevor Sie das Gerät innen reinigen, schalten Sie das Gerät aus. Ziehen Sie zuerst das Faxanschlusskabel und dann den Netzstecker aus der Steckdose.
- b Öffnen Sie durch Anheben des Griffes (1) die obere Abdeckung vollständig.

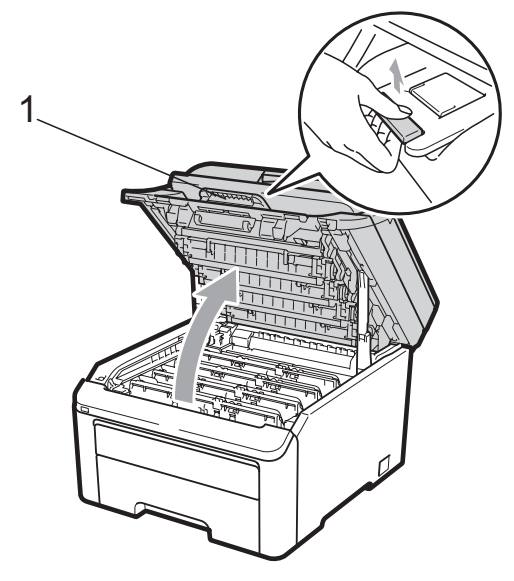

# **WICHTIG**

Wenn der Gehäusedeckel geöffnet ist, kann die obere Abdeckung nicht geöffnet werden.

**3** Wischen Sie die Fenster der LED-Köpfe (1) mit einem trockenen, fusselfreien Tuch ab. Achten Sie darauf, die Fenster der LED-Köpfe (1) NICHT mit den Fingern zu berühren.

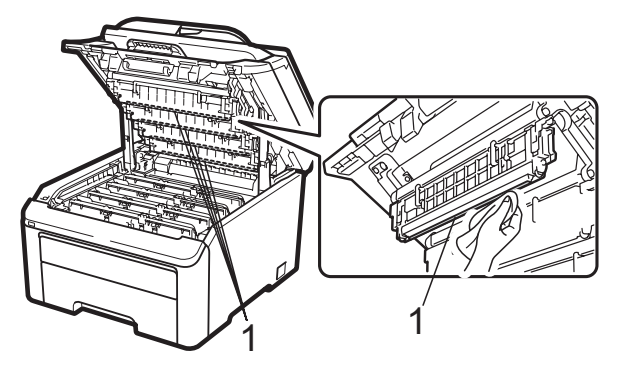

- Schliessen Sie die obere Abdeckung des Gerätes.
- **5** Stecken Sie zunächst den Netzstecker des Gerätes wieder in die Steckdose und schliessen Sie dann das Faxanschlusskabel wieder an. Schalten Sie das Gerät ein.

# <span id="page-160-0"></span>**Koronadrähte reinigen**

Wenn Druckqualitätsprobleme auftreten sollten, reinigen Sie die Koronadrähte wie folgt:

- **1** Schalten Sie das Gerät aus. Ziehen Sie zuerst das Faxanschlusskabel, dann alle weiteren Kabel ab und ziehen Sie dann den Netzstecker aus der Steckdose.
- - b Öffnen Sie durch Anheben des Griffes (1) die obere Abdeckung vollständig.

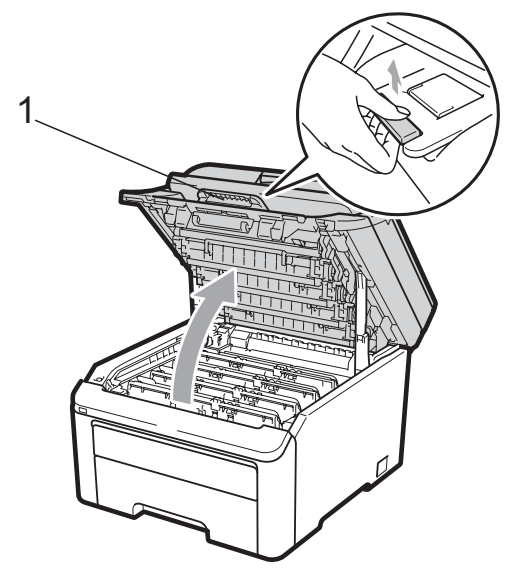

# **WICHTIG**

Wenn der Gehäusedeckel geöffnet ist, kann die obere Abdeckung nicht geöffnet werden.

<span id="page-160-1"></span>c Nehmen Sie die Trommeleinheit mit der Tonerkassette aus dem Gerät heraus.

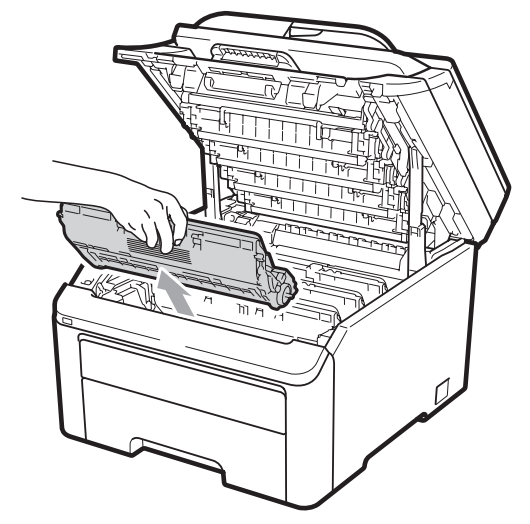

# **WICHTIG**

- Legen Sie die Trommeleinheit mit der Tonerkassette auf ein Stück Papier oder Tuch auf einer sauberen ebenen Oberfläche, um Verschmutzungen durch versehentlich verstreuten Toner zu vermeiden.
- Berühren Sie die in der Abbildung gezeigten Elektroden NICHT, um Schäden am Gerät durch statische Aufladung zu vermeiden.

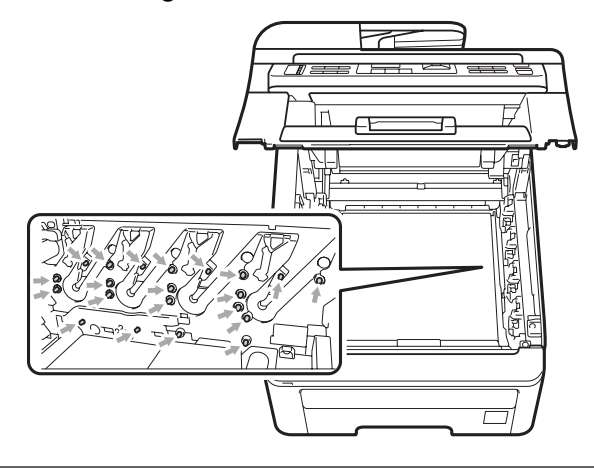

Reinigen Sie den primären Koronadraht im Innern der Trommel, indem Sie den grünen Schieber mehrmals vorsichtig von links nach rechts und von rechts nach links schieben.

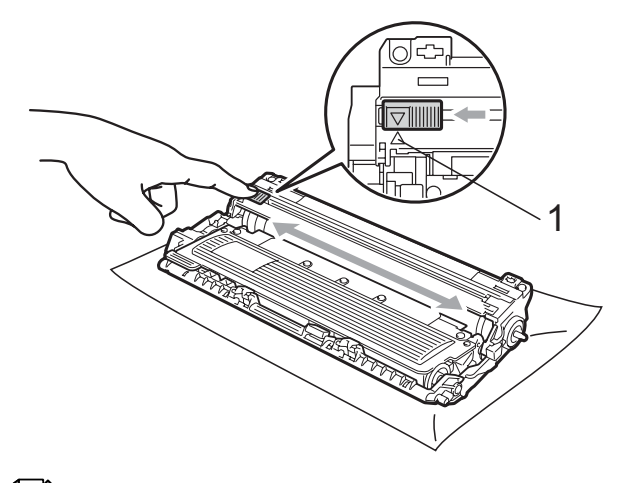

### **Hinweis**

Bringen Sie den Schieber wieder in seine Ausgangsposition (A) (1). Andernfalls können in den gedruckten Seiten senkrechte Streifen erscheinen.

<span id="page-161-0"></span>**5** Setzen Sie jede Trommeleinheit mit Tonerkassette in das Gerät ein. Achten Sie darauf, dass die Farbe der Tonerkassette mit der Farbbeschriftung am Gerät übereinstimmt.

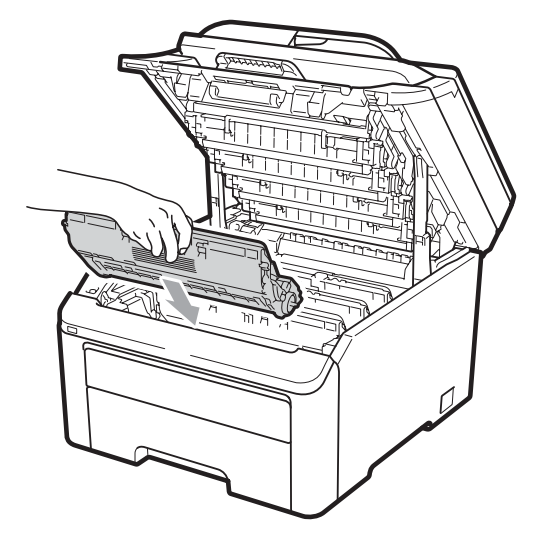

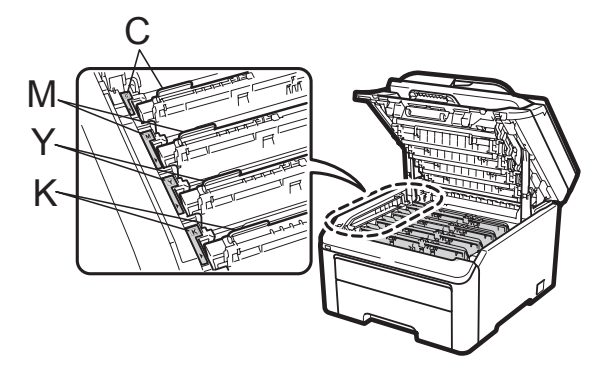

```
C-Cyan, M-Magenta, Y-Gelb, 
K-Schwarz
```
- 6 Wiederholen Sie die S[c](#page-160-1)hritt[e](#page-161-0)  $\bigcirc$  bis  $\bigcirc$ , um die übrigen Koronadrähte zu reinigen.
- 7 Schliessen Sie die obere Abdeckung des Gerätes.
- 8 Stecken Sie zunächst den Netzstecker des Gerätes wieder in die Steckdose und schliessen Sie dann alle Kabel wieder an. Schalten Sie das Gerät ein.

### **Trommeleinheit reinigen**

### **Kleine Flecken auf den gedruckten Seiten**

Wenn der Ausdruck kleine weisse oder farbige Flecken aufweist, gehen Sie wie folgt vor, um das Problem zu beheben.

Öffnen Sie die Abdeckung der manuellen Zufuhr.

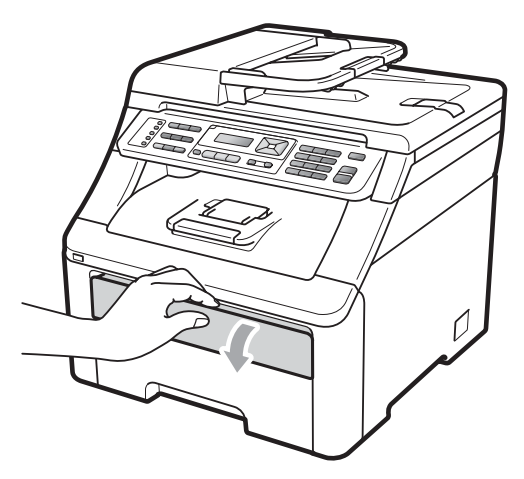

**2** Verschieben Sie mit beiden Händen die Papierführungen der manuellen Zufuhr entsprechend der Breite des Papiers, das Sie verwenden möchten.

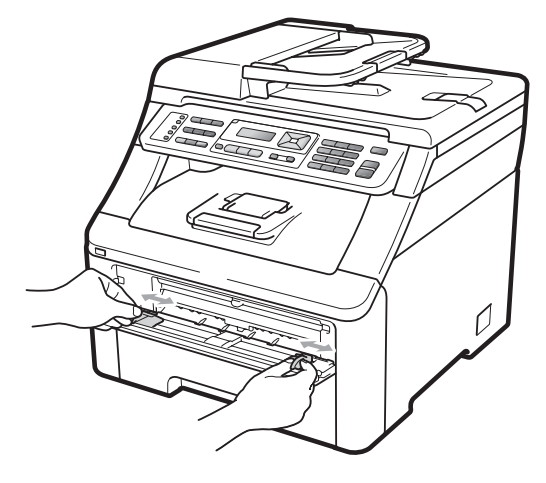

<span id="page-162-0"></span>**3** Schieben Sie ein leeres Blatt Papier mit beiden Händen in die manuelle Zufuhr ein, bis die Vorderkante des Papiers die Papierzufuhrrolle berührt. Warten Sie, bis das Gerät das Papier automatisch einzieht. Lassen Sie das Papier los, sobald Sie merken, dass es vom Gerät eingezogen wird.

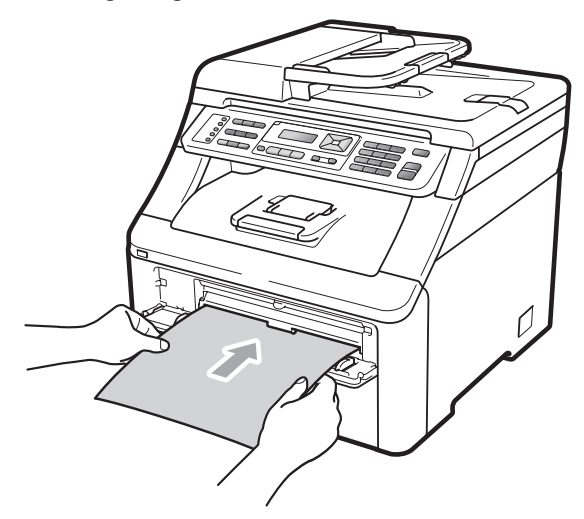

### **Hinweis**

- Vergewissern Sie sich, dass das Papier gerade und in der richtigen Position in die manuelle Zufuhr eingelegt ist. Andernfalls wird das Papier eventuell nicht richtig eingezogen, was zu einem Papierstau führen kann.
- Legen Sie nicht mehr als ein Blatt in die manuelle Zufuhr ein, weil sonst ein Papierstau entstehen kann.
- Wenn Papier in die manuelle Zufuhr eingelegt wird, bevor sich das Gerät im Bereitschaftsmodus befindet, kann ein Fehler auftreten und das Gerät hört auf zu drucken.
- 4 Vergewissern Sie sich, dass sich das Gerät im Bereitschaftsmodus befindet. Drücken Sie **Menu**, **4**, **8**.

Trommelreinig. START drücken

e Drücken Sie **Mono Start** oder **Colour Start**. Das Gerät zieht das Papier nun ein und beginnt, die Trommel zu reinigen.

Trommelreinig. Bitte warten

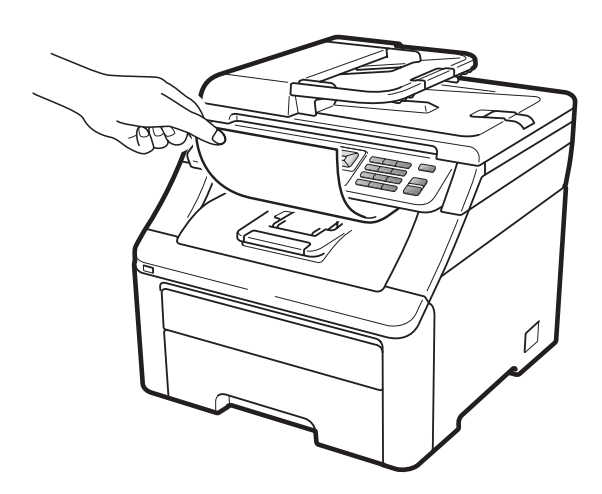

- <span id="page-162-1"></span>6 Wenn der Reinigungsvorgang abgeschlossen ist, wird Ausgeführt! im Display angezeigt. Drücken Sie **Stop/Exit**, damit das Gerät wieder zum Bereitschaftsmodus zurückkehrt.
- Wiederholen Sie noch zweimal die S[c](#page-162-0)hritte **@** bis @ mit jeweils einem neuen leeren Blatt Papier. Entsorgen Sie das verwendete Papier nach Beendigung des Vorgangs. Falls das Druckproblem anschliessend nicht behoben ist, wenden Sie sich bitte an Ihren Brother-Händler.

**C**

### **Grosse Flecken auf den gedruckten Seiten**

Wenn der Ausdruck farbige Flecken in regelmässigen Abständen von 94 mm aufweist, gehen Sie wie folgt vor, um das Problem zu beheben.

- **10** Schalten Sie das Gerät aus. Ziehen Sie zuerst das Faxanschlusskabel, dann alle weiteren Kabel ab und ziehen Sie dann den Netzstecker aus der Steckdose.
- 2 Öffnen Sie durch Anheben des Griffes (1) die obere Abdeckung vollständig.

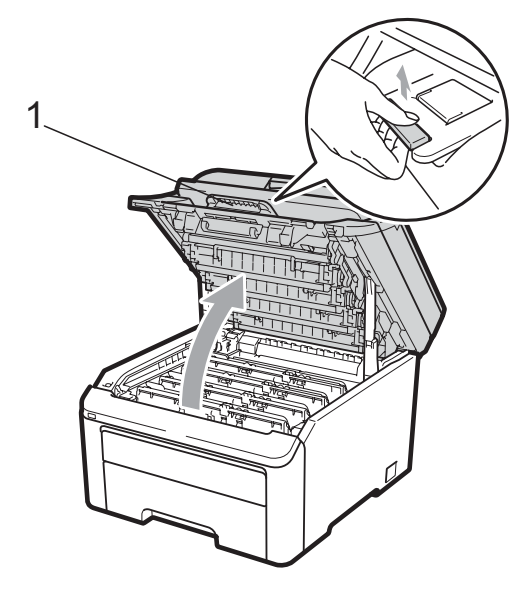

# **WICHTIG**

Wenn der Gehäusedeckel geöffnet ist, kann die obere Abdeckung nicht geöffnet werden.

**63** Ermitteln Sie anhand eines fehlerhaften Ausdrucks, welche Farbe das Problem verursacht. Die Farbe der Flecken zeigt, welche Trommel gereinigt werden muss. Zum Beispiel reinigen Sie bei cyanfarbenen Flecken die Trommel für Cyan. Nehmen Sie die Trommeleinheit mit der Tonerkassette der Farbe, die das Problem verursacht, aus dem Gerät heraus.

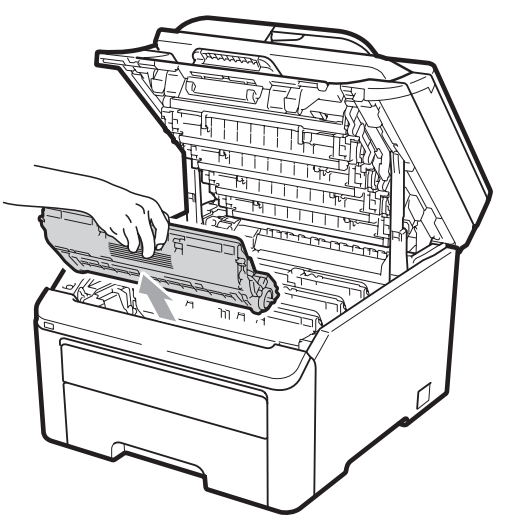

# **WICHTIG**

- Legen Sie die Trommeleinheit mit der Tonerkassette auf ein Stück Papier oder Tuch auf einer sauberen ebenen Oberfläche, um Verschmutzungen durch versehentlich verstreuten Toner zu vermeiden.
- Berühren Sie die in der Abbildung gezeigten Elektroden NICHT, um Schäden am Gerät durch statische Aufladung zu vermeiden.

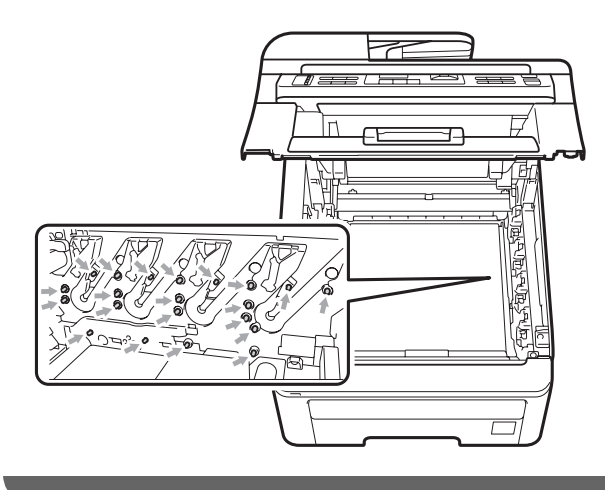

4 Drücken Sie den grün markierten Entriegelungshebel (1) nach unten und nehmen Sie die Tonerkassette aus der Trommeleinheit heraus.

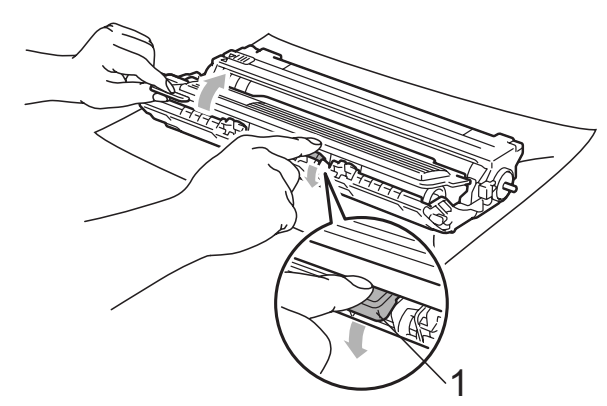

# **WICHTIG**

Gehen Sie vorsichtig mit der Tonerkassette um. Falls Toner auf Ihre Hände oder Kleidung gelangt, sollten Sie ihn sofort mit kaltem Wasser entfernen.

**5** Halten Sie den fehlerhaften Ausdruck vor die Trommel, um die Stelle auf der Trommel zu ermitteln, an der der Fehler auftrat.

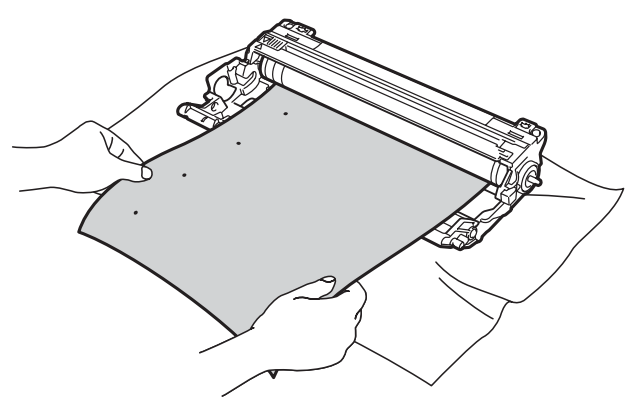

6 Drehen Sie das Zahnrad der Trommel von Hand und untersuchen Sie dabei die Trommeloberfläche (1).

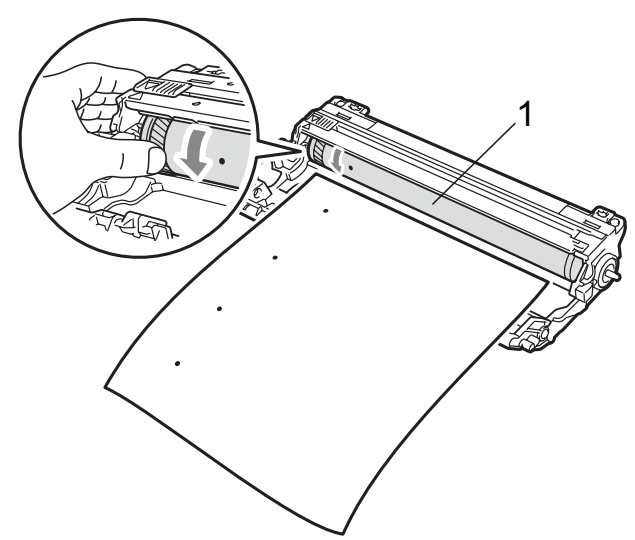

Wenn Sie die verunreinigte Stelle auf der Trommel gefunden haben, tupfen Sie die Trommeloberfläche mit einem trockenen Wattestäbchen ab, bis Staub oder Klebstoffreste entfernt sind.

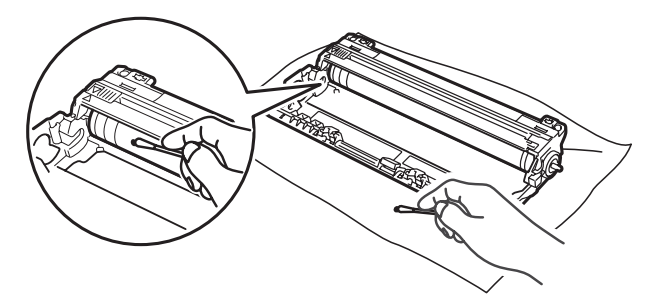

# **WICHTIG**

Reinigen Sie die Oberfläche der lichtempfindlichen Trommel NICHT mit scharfen Gegenständen.

**C**

8 Setzen Sie die Tonerkassette wieder fest in die Trommeleinheit ein, sodass sie hörbar einrastet.

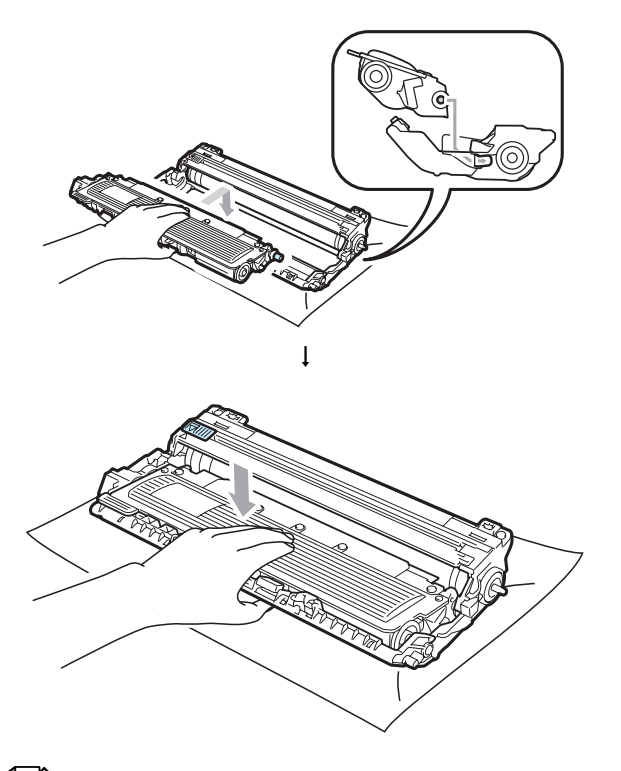

### **Hinweis**

Vergewissern Sie sich, dass die Tonerkassette richtig eingesetzt wurde, andernfalls kann sie sich von der Trommeleinheit lösen.

**9** Setzen Sie jede Trommeleinheit mit Tonerkassette in das Gerät ein. Achten Sie darauf, dass die Farbe der Tonerkassette mit der Farbbeschriftung am Gerät übereinstimmt.

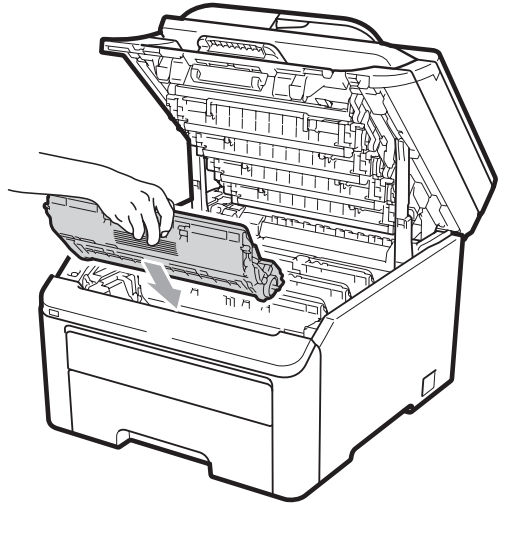

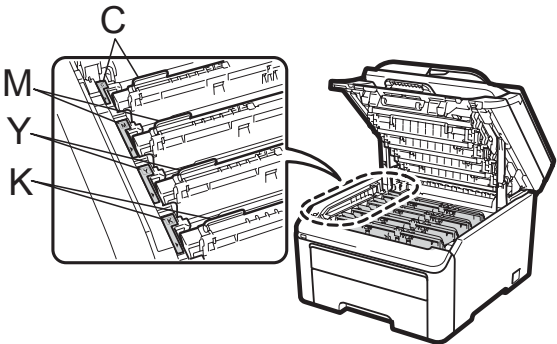

C-Cyan, M-Magenta, Y-Gelb, K-Schwarz

10 Schliessen Sie die obere Abdeckung des Gerätes.

**K** Stecken Sie zunächst den Netzstecker des Gerätes wieder in die Steckdose und schliessen Sie dann alle Kabel wieder an. Schalten Sie das Gerät ein.

**C**

# <span id="page-166-0"></span>**Papiereinzugsrollen reinigen**

Wenn Probleme beim Papiereinzug auftreten, reinigen Sie die Papiereinzugsrollen wie folgt:

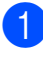

a Schalten Sie das Gerät aus. Ziehen Sie den Netzstecker aus der Steckdose.

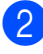

Ziehen Sie die Papierkassette ganz aus dem Gerät heraus.

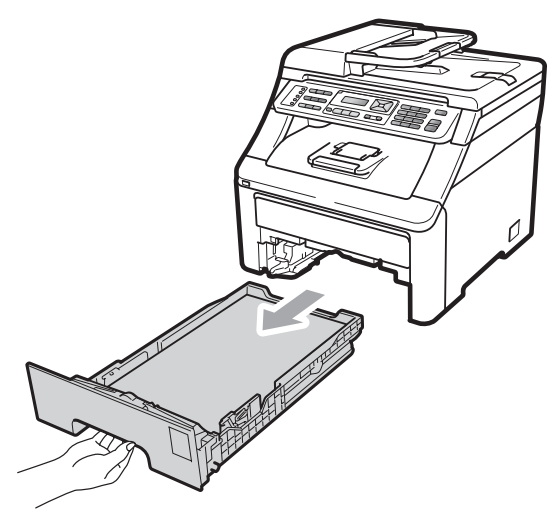

**Wringen Sie ein fusselfreies, in** lauwarmes Wasser getauchtes Tuch fest aus und wischen Sie dann das Trennpolster (1) der Papierzufuhr damit ab, um Staub zu entfernen.

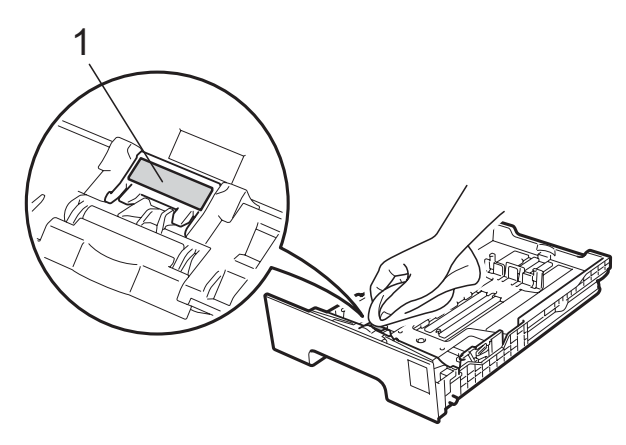

4 Wischen Sie die beiden Papiereinzugsrollen (1) im Innern des Gerätes ab, um Staub zu entfernen.

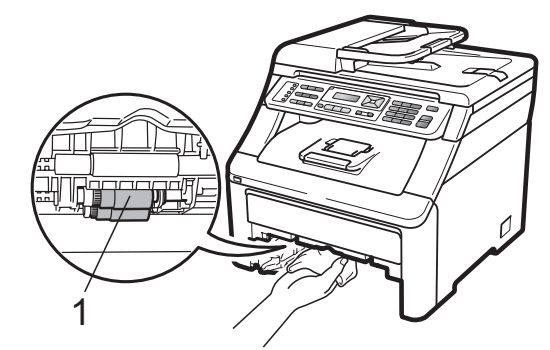

- Schieben Sie die Papierkassette wieder in das Gerät.
- Stecken Sie den Netzstecker des Gerätes wieder in die Steckdose. Schalten Sie das Gerät ein.

# **Kalibration**

Die Intensität der einzelnen Farben im Ausdruck kann je nach Umgebungsbedingungen, wie Temperatur und Luftfeuchtigkeit, unterschiedlich ausfallen. Die Kalibration hilft Ihnen dabei, die Farbintensität zu verbessern.

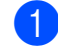

- a Drücken Sie **Menu**, **4**, **5**.
	- Drücken Sie ▲ oder ▼, um Kalibrieren zu wählen.
- c Drücken Sie **OK**.
- 
- Drücken Sie 1, um Ja zu wählen.
- **5** Drücken Sie Stop/Exit.

Sie können die Kalibrationseinstellungen auf die werkseitigen Einstellungen zurücksetzen.

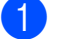

- a Drücken Sie **Menu**, **4**, **5**.
- 
- 2 Drücken Sie A oder ▼, um Zurücksetzen zu wählen.

c Drücken Sie **OK**.

Drücken Sie 1, um Ja zu wählen.

### **5** Drücken Sie Stop/Exit.

### **Hinweis**

- Wenn eine Fehlermeldung angezeigt wird, drücken Sie **Stop/Exit** und versuchen Sie es erneut. Weitere Informationen dazu finden Sie unter *[Fehler- und Wartungsmeldungen](#page-143-0)* [auf Seite 132](#page-143-0).
- Wenn Sie den Windows®-Druckertreiber verwenden, müssen Sie die Kalibration mit dem Windows®-Druckertreiber durchführen. Siehe *Registerkarte Erweitert* im *Software-Handbuch* auf der CD-ROM.
- Wenn Sie den Macintosh-Druckertreiber verwenden, müssen Sie die Kalibration mit dem Status Monitor durchführen. Siehe *Status Monitor* im *Software-Handbuch* auf der CD-ROM. Wenn der **Status Monitor** geöffnet ist, wählen Sie in der Menüleiste **Steuerung / Farbkalibration**.

### **Automatische Registrierung**

### **Registrierung**

Wenn ausgefüllte Farbbereiche oder Bilder cyanfarbene, magentafarbene oder gelbe ausgefranste Ränder aufweisen, können Sie die automatische Farbregistrierung zur Korrektur verwenden.

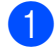

a Drücken Sie **Menu**, **4**, **6**, **1**.

Zum Starten der Funktion drücken Sie **1**. Zum Abbrechen der Funktion drücken Sie **2**.

c Drücken Sie **Stop/Exit**.

### **Frequenz**

Mit dieser Funktion kann die automatische Farbregistrierung eingeschaltet und die Häufigkeit festgelegt werden, mit der die automatische Farbregistrierung durchgeführt wird.

- a Drücken Sie **Menu**, **4**, **6**, **2**.
- **2** Drücken Sie  $\triangle$  oder  $\nabla$ , um Niedrig, Mittel, Hoch oder Aus zu wählen. Drücken Sie **OK**.
- **3** Drücken Sie Stop/Exit.

### <span id="page-167-0"></span>**Manuelle Registrierung**

Wenn nach der automatischen Registrierung die Farben noch immer nicht korrekt erscheinen, sollten Sie eine manuelle Registrierung durchführen.

- a Drücken Sie **Menu**, **4**, **7**, **1**.
- b Drücken Sie **Mono Start** oder **Colour Start**, um das Diagramm zur Farbregistrierung auszudrucken.
- **3** Nach Ausdruck des Diagramms zur Farbregistrierung drücken Sie **2** (Farben korrig.), um die Farbe manuell zu korrigieren.
- 4 Beginnen Sie mit **1** (Magenta) im Diagramm, prüfen Sie, welcher farbige Balken die einheitlichste Druckdichte aufweist und geben Sie die entsprechende Nummer mit Hilfe von  $\blacktriangle$ und ▼ am Gerät ein. Drücken Sie **OK**. Wiederholen Sie dies für **2** (Cyan), **3** (Gelb), **4**, **5**, **6** bis **9**.
	- e Drücken Sie **Stop/Exit**.

**C**

# **Verbrauchsmaterialien ersetzen**

Die folgenden Wartungsmeldungen werden im Display angezeigt, wenn sich das Gerät im Bereitschaftsmodus befindet. Diese Meldungen informieren Sie darüber, dass die entsprechenden Materialien verbraucht sind. Sie sollten dann die entsprechenden Verbrauchsmaterialien vorrätig haben, um zu vermeiden, dass nicht weitergedruckt werden kann.

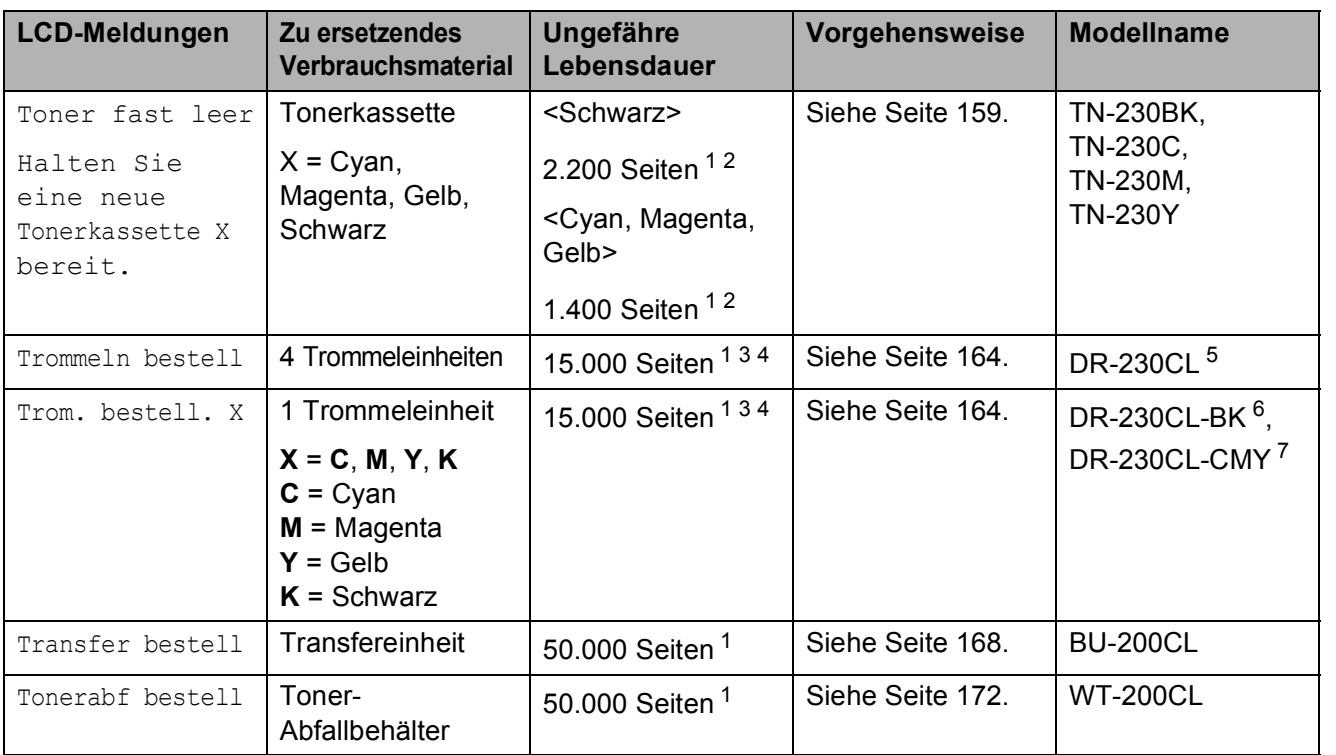

<span id="page-168-0"></span><sup>1</sup> A4- oder Letter-Format (einseitig)

<span id="page-168-1"></span><sup>2</sup> Diese ungefähren Angaben zur Reichweite entsprechen der Norm ISO/IEC 19798.

<span id="page-168-2"></span><sup>3</sup> 1 Seite pro Auftrag.

- <span id="page-168-3"></span><sup>4</sup> Die Lebensdauer der Trommeleinheit ist eine ungefähre Angabe und kann je nach Verwendungsart schwanken.
- <span id="page-168-4"></span><sup>5</sup> Enthält 4 Trommeleinheiten im Set.

<span id="page-168-5"></span><sup>6</sup> Enthält 1 Trommeleinheit (Schwarz).

<span id="page-168-6"></span><sup>7</sup> Enthält 1 Trommeleinheit (Farbe).

Bestimmte Teile müssen regelmässig ersetzt und das Gerät muss regelmässig gereinigt werden.

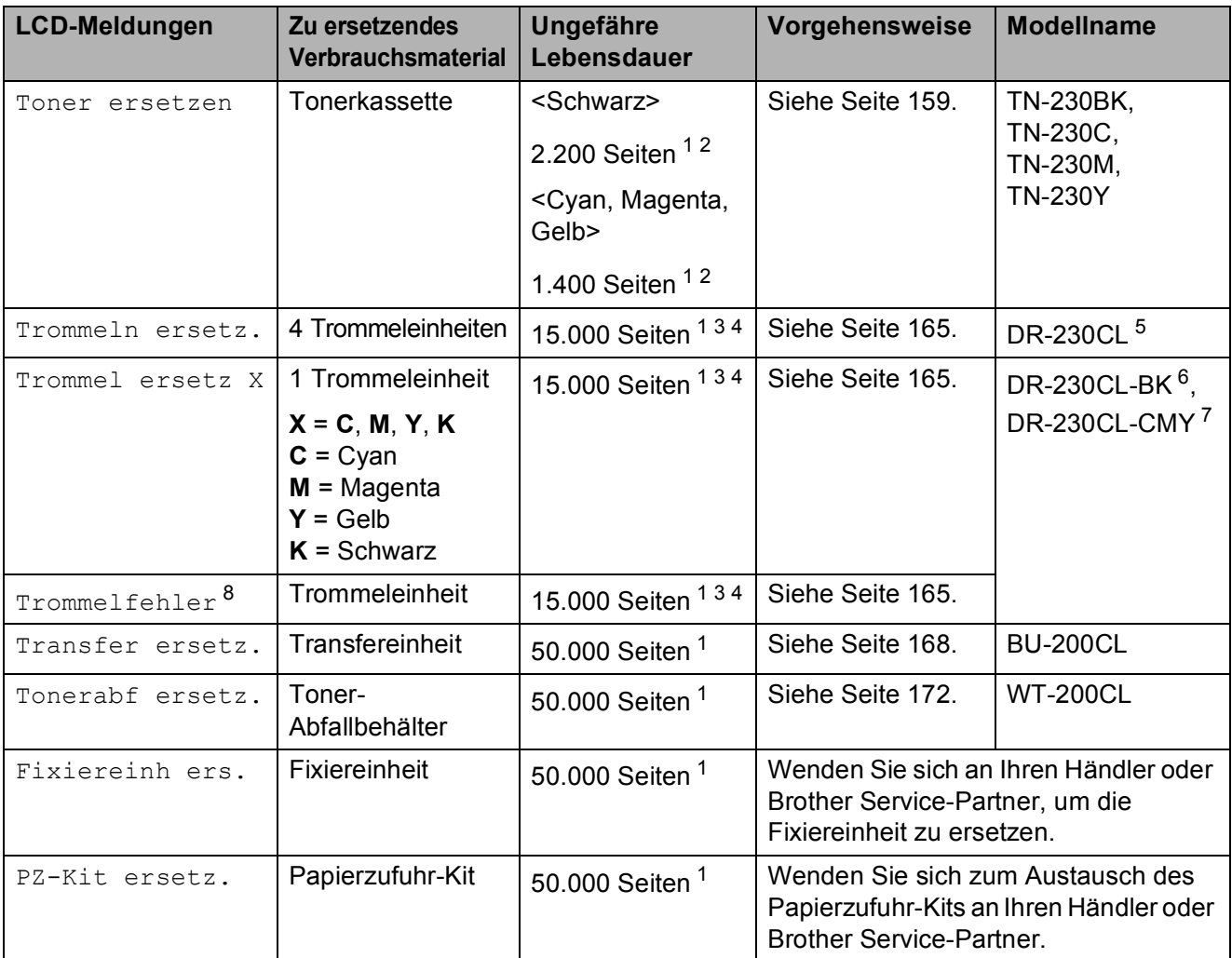

<span id="page-169-0"></span><sup>1</sup> A4- oder Letter-Format (einseitig)

- <span id="page-169-1"></span><sup>2</sup> Diese ungefähren Angaben zur Reichweite entsprechen der Norm ISO/IEC 19798.
- <span id="page-169-2"></span><sup>3</sup> 1 Seite pro Auftrag.
- <span id="page-169-3"></span><sup>4</sup> Die Lebensdauer der Trommeleinheit ist eine ungefähre Angabe und kann je nach Verwendungsart schwanken.
- <span id="page-169-4"></span><sup>5</sup> Enthält 4 Trommeleinheiten im Set.
- <span id="page-169-5"></span><sup>6</sup> Enthält 1 Trommeleinheit (Schwarz).
- <span id="page-169-6"></span><sup>7</sup> Enthält 1 Trommeleinheit (Farbe).
- <span id="page-169-7"></span>8 Die Meldung Trommelfehler wird in zwei Fällen angezeigt: Wenn die Meldung Trommeleinheit ersetzen. als Lauftext im Display angezeigt wird, müssen Sie die Trommeleinheit ersetzen. Wenn die Meldung Grünen Schieber der Trommel verschieben. als Lauftext im Display angezeigt wird, müssen Sie die Trommeleinheit nicht ersetzen, sondern nur die Koronadrähte reinigen. (Siehe *[Koronadrähte reinigen](#page-160-0)* auf Seite 149.)

# **Hinweis**

- Entsorgen Sie die alten Verbrauchsmaterialien entsprechend den örtlichen Bestimmungen. (Siehe *[EU-Richtlinien 2002/96/EG und EN50419](#page-120-0)* auf Seite 109.) Wenn Sie Ihre alten Verbrauchsmaterialien nicht zurückgeben möchten, entsorgen Sie sie entsprechend den örtlichen Bestimmungen getrennt vom normalen Hausmüll. Bei Fragen wenden Sie sich bitte an die für die Abfallbeseitigung zuständigen Behörden.
- Legen Sie die Verbrauchsmaterialien auf ein Stück Papier oder auf ein Tuch, damit die Arbeitsfläche nicht verschmutzt wird.
- Durch die Verwendung von Papier, das nicht den angegebenen Spezifikationen entspricht, kann sich die Lebensdauer der Verbrauchsmaterialien und Geräteteile verkürzen.
- Die voraussichtliche Lebensdauer der Kassetten basiert auf der Norm ISO/IEC 19798. In welchen Abständen die Materialien ersetzt werden müssen, ist von der Komplexität der gedruckten Seiten, der prozentualen Deckung und der Art der verwendeten Druckmedien abhängig.

# <span id="page-170-0"></span>**Tonerkassette ersetzen**

Mit Standard-Tonerkassetten können ca. 2.200 Seiten mit Schwarz und ca. 1.400 Seiten mit Gelb, Magenta und Cyan <sup>[1](#page-170-1)</sup> gedruckt werden. Die genaue Seitenanzahl ist von der Art der gedruckten Dokumente abhängig. Im Lieferumfang des Gerätes ist eine Starter-Tonerkassette enthalten, die nach ca. 1.000 Seiten ausgetauscht werden muss <sup>[1](#page-170-1)</sup>. Wenn eine Tonerkassette fast verbraucht ist, wird die

Meldung Toner fast leer angezeigt.

<span id="page-170-1"></span>Diese ungefähren Angaben zur Reichweite entsprechen der Norm ISO/IEC 19798.

### **Hinweis**

- Sie sollten eine Tonerkassette kaufen, wenn die Meldung Toner fast leer erscheint.
- Um Ausdrucke in hoher Qualität zu erhalten, empfehlen wir, dass Sie nur original Brother Tonerkassetten verwenden. Zum Kauf der Tonerkassetten wenden Sie sich an Ihren Brother-Händler.
- Wenn die Tonerkassette gewechselt wird, sollte auch das Gerät gereinigt werden. Siehe *[Regelmässige Wartung](#page-157-0)* [auf Seite 146](#page-157-0).
- Wenn Sie die Einstellung der Druckdichte ändern, um hellerer bzw. dunklerer Ausdrucke zu erhalten, ändert sich der Tonerverbrauch.
- Packen Sie die neue Tonerkassette erst unmittelbar vor dem Einsetzen in das Gerät aus.

### **Toner-fast-leer-Meldung**

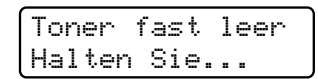

Wenn das Display Toner fast leer Halten Sie eine neue Tonerkassette X bereit. anzeigt, ist der Tonervorrat des Gerätes fast verbraucht. Kaufen Sie eine neue Tonerkassette und halten Sie sie bereit, bevor die Meldung Toner ersetzen angezeigt wird. Im Display wird die Farbe des Toners, der fast verbraucht ist, angezeigt (Schwarz, Gelb, Magenta oder Cyan).

### **Toner-ersetzen-Meldung**

Wenn die folgende Meldung im Display angezeigt wird, muss die Tonerkassette ersetzt werden:

Toner ersetzen

Der Lauftext im Display zeigt an, welche Farbe ersetzt werden muss.

a Schalten Sie das Gerät aus. Ziehen Sie zuerst das Faxanschlusskabel ab und dann den Netzstecker aus der Steckdose.

**2** Öffnen Sie durch Anheben des Griffes (1) die obere Abdeckung vollständig.

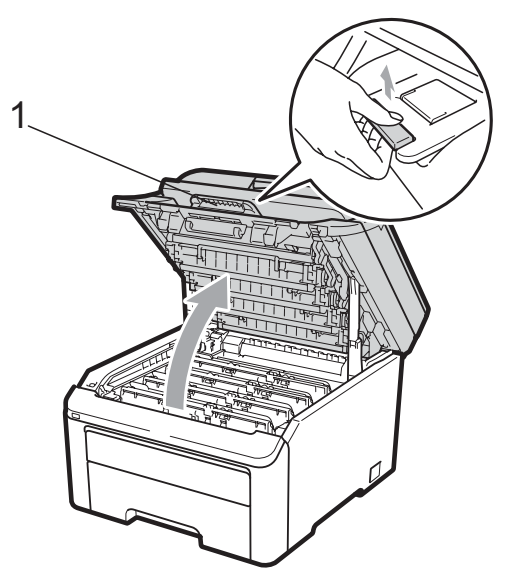

# **WICHTIG**

Wenn der Gehäusedeckel geöffnet ist, kann die obere Abdeckung nicht geöffnet werden.

**3** Nehmen Sie die Trommeleinheit mit der Tonerkassette für die im Display angezeigte Farbe aus dem Gerät heraus.

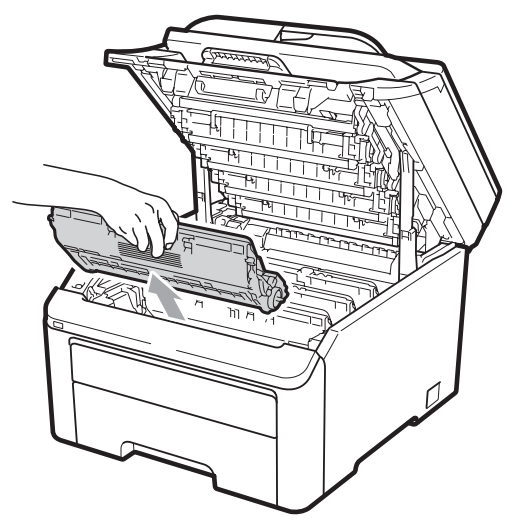

Drücken Sie den grün markierten Entriegelungshebel (1) nach unten und nehmen Sie die Tonerkassette aus der Trommeleinheit heraus.

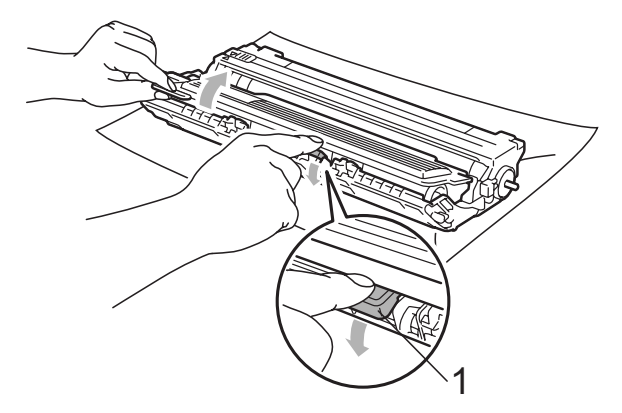

# **A WARNUNG**

Verbrennen Sie Tonerkassetten NICHT. Sie könnten explodieren und Verletzungen verursachen.

Verwenden Sie zum Reinigen des Inneren oder Äusseren des Gerätes KEINE Reinigungsmittel, die Ammoniak oder Alkohol enthalten, oder Sprays bzw. andere entflammbare Substanzen. Andernfalls besteht Feuer- oder Stromschlaggefahr. Siehe *[Regelmässige Wartung](#page-157-0)* [auf Seite 146](#page-157-0) für weitere Informationen zur Reinigung des Gerätes.

Achten Sie darauf, dass kein Toner eingeatmet wird.

# **WICHTIG**

- Legen Sie die Trommeleinheit mit der Tonerkassette auf ein Stück Papier oder Tuch auf einer sauberen, ebenen, waagrechten und stabilen Oberfläche, um Verschmutzungen durch versehentlich verstreuten Toner zu vermeiden.
- Berühren Sie die in der Abbildung gezeigten Elektroden NICHT, um Schäden am Gerät durch statische Aufladung zu vermeiden.

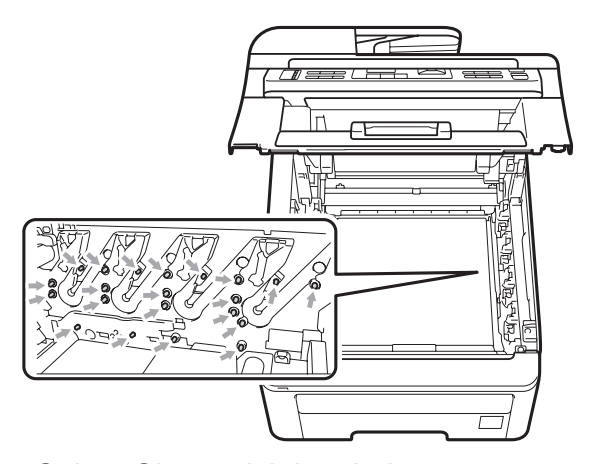

- Gehen Sie vorsichtig mit der Tonerkassette um. Falls Toner auf Ihre Hände oder Kleidung gelangt, sollten Sie ihn sofort mit kaltem Wasser entfernen.
- Um Druckqualitätsprobleme zu vermeiden, sollten Sie die in der Abbildung grau schattierten Teile NICHT berühren.

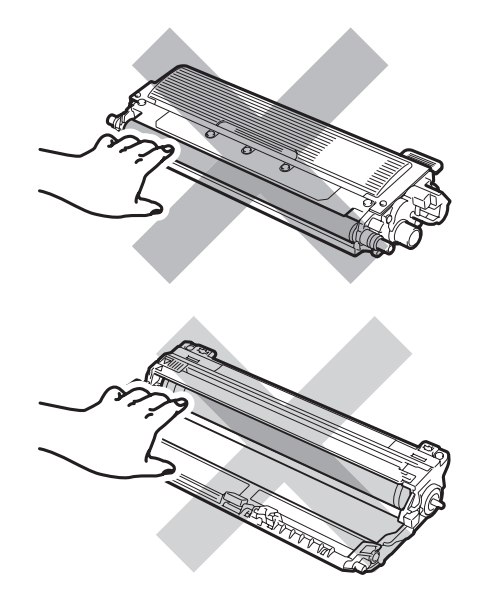

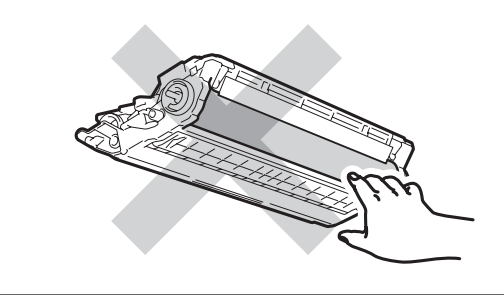

**Hinweis**

- Packen Sie die Tonerkassette in einen geeigneten Beutel und verschliessen Sie diesen sorgfältig, damit kein Toner verstreut wird.
- Entsorgen Sie die alten Verbrauchsmaterialien entsprechend den örtlichen Bestimmungen. (Siehe *[EU-](#page-120-0)[Richtlinien 2002/96/EG und EN50419](#page-120-0)* [auf Seite 109](#page-120-0).) Wenn Sie Ihre alten Verbrauchsmaterialien nicht zurückgeben möchten, entsorgen Sie sie entsprechend den örtlichen Bestimmungen getrennt vom normalen Hausmüll. Bei Fragen wenden Sie sich bitte an die für die Abfallbeseitigung zuständigen Behörden.
- 6 Reinigen Sie den primären Koronadraht im Innern der Trommeleinheit, indem Sie den grünen Schieber mehrmals vorsichtig von links nach rechts und von rechts nach links schieben.

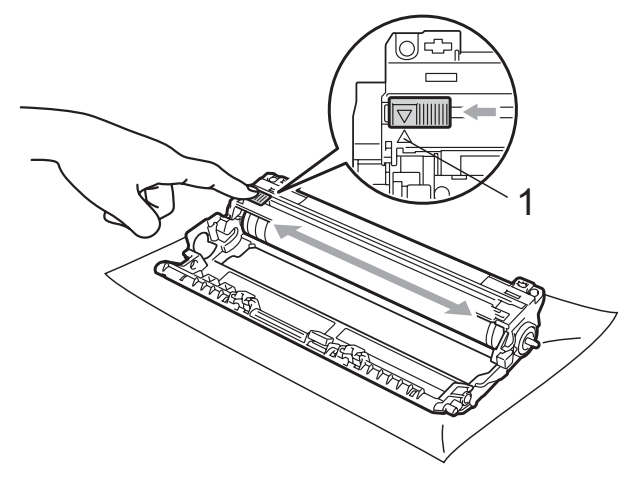

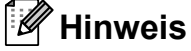

Bringen Sie den Schieber wieder in seine Ausgangsposition (a) (1). Andernfalls können in den gedruckten Seiten senkrechte Streifen erscheinen.

**C**

**6** Packen Sie die neue Tonerkassette aus. Schwenken Sie sie vorsichtig mehrmals seitlich hin und her, um den Toner in der Kassette gleichmässig zu verteilen.

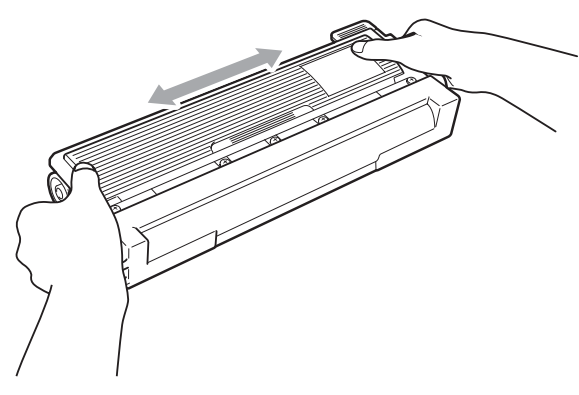

### **WICHTIG** W

- Packen Sie die neue Tonerkassette erst kurz vor dem Einsetzen in das Gerät aus. Wenn Sie eine Tonerkassette längere Zeit unverpackt liegen lassen, verkürzt sich die Lebensdauer des Toners.
- Falls eine Trommeleinheit nach dem Auspacken direktem Sonnenlicht oder Raumlicht ausgesetzt war, kann sie dadurch beschädigt worden sein.

# **A VORSICHT**

### **ALTERISSE GERÄTETEILE**

Setzen Sie die Tonerkassette unmittelbar nach dem Entfernen der Schutzabdeckung in die Trommeleinheit ein. Um eine Verringerung der Druckqualität zu vermeiden, sollten Sie die in den Abbildungen unten grau schattierten Teile NICHT berühren.

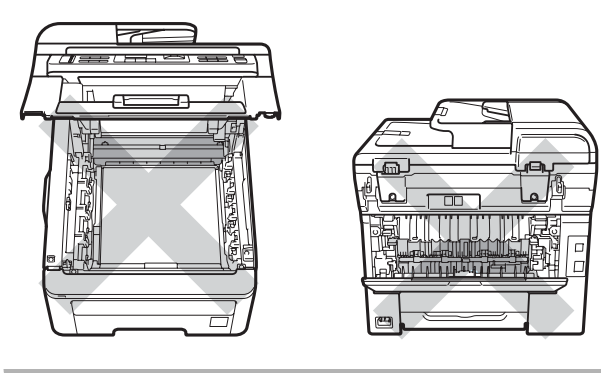

# **WICHTIG**

Brother-Geräte wurden für die Verwendung von Toner mit bestimmten Spezifikationen entwickelt und sie liefern die besten Ergebnisse, wenn sie zusammen mit original Brother **Tonerkassetten** 

(TN-230BK/TN-230C/TN-230M/TN-230Y) benutzt werden. Brother kann nicht für optimale Ergebnisse garantieren, wenn Toner oder Tonerkassetten mit anderen Spezifikationen eingesetzt werden. Brother empfiehlt daher, nur original Brother Tonerkassetten zu verwenden und die leeren Tonerkassetten nicht mit Toner anderer Hersteller wieder aufzufüllen. Wenn die Trommeleinheit oder anderen Teilen des Gerätes beschädigt werden, weil nicht original Brother Toner oder Tonerkassetten verwendet wurden, sondern Verbrauchsmaterialien, die nicht kompatibel oder nicht geeignet für dieses Gerät sind, und dadurch Reparaturen notwendig werden, sind diese nicht von der Garantie gedeckt.

Ziehen Sie die Schutzabdeckung ab.

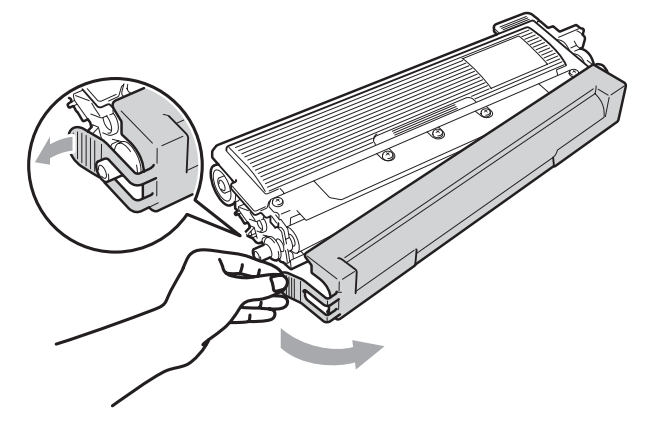

**(8)** Setzen Sie die neue Tonerkassette fest in die Trommeleinheit ein, sodass sie hörbar einrastet.

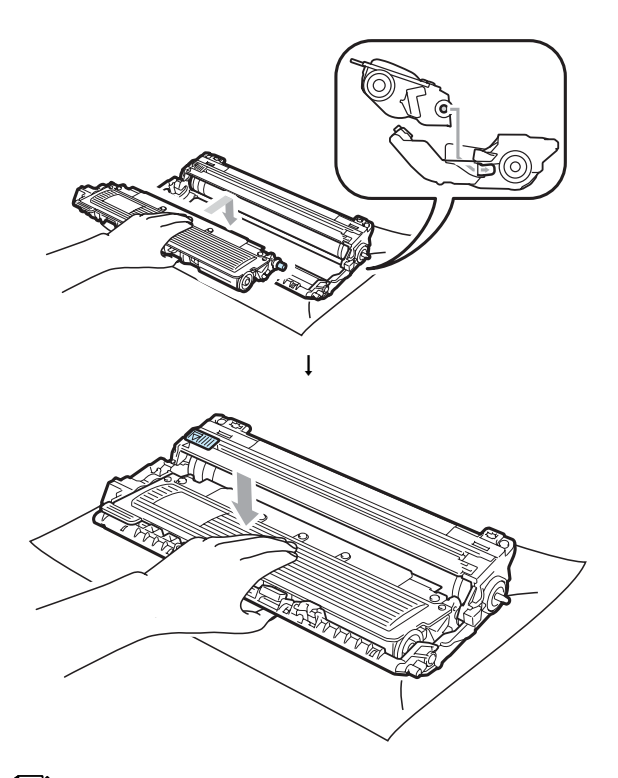

### **Hinweis**

Vergewissern Sie sich, dass die Tonerkassette richtig eingesetzt wurde, andernfalls kann sie sich von der Trommeleinheit lösen.

**9** Setzen Sie die Trommeleinheit mit Tonerkassette in das Gerät ein. Achten Sie darauf, dass die Farbe der Tonerkassette mit der Farbbeschriftung am Gerät übereinstimmt.

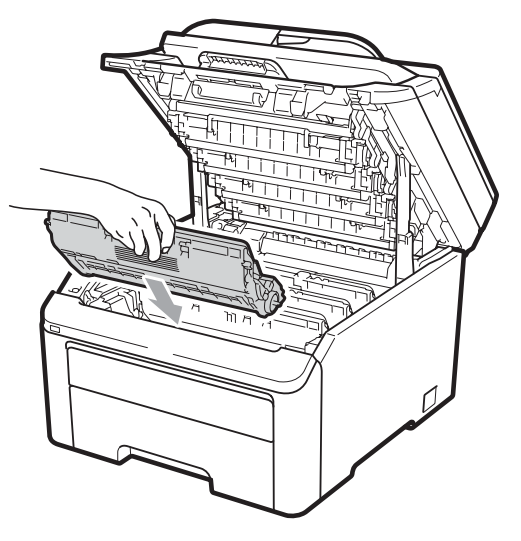

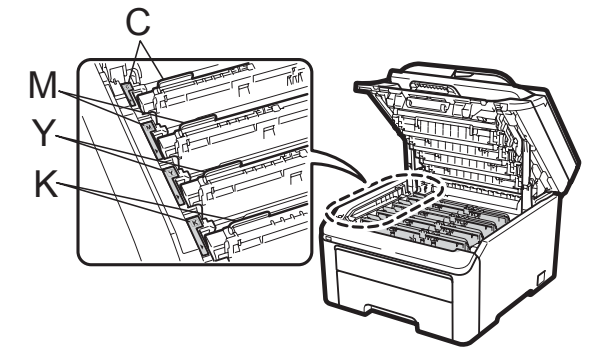

C-Cyan, M-Magenta, Y-Gelb, K-Schwarz

**10** Schliessen Sie die obere Abdeckung des Gerätes.

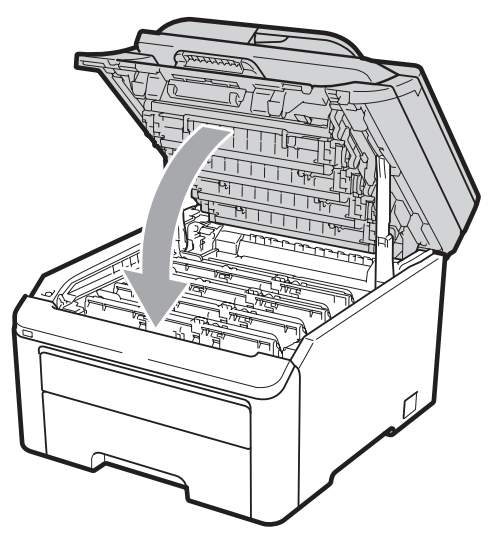

Stecken Sie zunächst den Netzstecker des Gerätes wieder in die Steckdose und schliessen Sie dann alle Kabel wieder an. Schalten Sie das Gerät ein.

### **Hinweis**

Schalten Sie das Gerät NICHT aus und öffnen Sie NICHT die obere Abdeckung, bevor das Display wieder zum Bereitschaftsmodus zurückkehrt ist.

# **WICHTIG**

Gehen Sie beim Herausnehmen der Trommeleinheit vorsichtig mit ihr um, denn sie kann noch Toner enthalten. Falls Toner auf Ihre Hände oder Kleidung gelangt, sollten Sie ihn sofort mit kaltem Wasser entfernen.

# **Trommeleinheiten**

Ein neues Trommel-Kit (Modellnummer DR-230CL) kann ca. 15.000 Seiten (einseitig im A4- oder Letter-Format) ausdrucken. Das Trommel-Kit DR-230CL enthält 4 Trommeleinheiten: 1 schwarze (DR-230CL-BK) und 3 farbige (DR-230CL-CMY). Da die Trommeln während der verschiedenen Betriebsstadien gleichzeitig rotieren (auch wenn Sie nur mit einer Farbe drucken) und die Beschädigung nur einer Trommel unwahrscheinlich ist, werden Sie alle Trommeln zur gleichen Zeit austauschen müssen. Viele verschiedene Faktoren, die sich unserer Kontrolle entziehen, wirken sich auf die Lebensdauer der Trommel aus, daher kann nicht für eine Mindestanzahl von Seiten, die mit Ihrer Trommeleinheit gedruckt werden können, garantiert werden. Der Drucker sollte nur in einer sauberen, staubfreien Umgebung mit ausreichender Belüftung verwendet werden. Der Gebrauch und die Rotation der Trommel und der Kontakt mit Papier, Toner und anderen Materialien im Papierweg führen zu Abnutzung und Verschleiss der Trommel. Wenn eine Trommel den werkseitig festgelegten Rotationsgrenzwert gemäss der angenommenen Seitenreichweite erreicht hat, erscheint im Display des Produktes die Aufforderung, die entsprechende(n) Trommel(n) zu wechseln. Das Produkt kann weiter verwendet werden, jedoch ist die Druckqualität eventuell nicht mehr optimal.

### <span id="page-175-0"></span>**Trommel-bestellen-Meldungen**

Trommeln bestell

Wenn das Display Trommeln bestell anzeigt, hat das Trommel-Kit fast das Ende seiner Lebensdauer erreicht. Kaufen Sie ein neues Trommel-Kit (DR-230CL) und halten Sie es bereit, bevor im Display eine Meldung zum Ersetzen der Trommeln angezeigt wird. Zum Ersetzen der Trommeleinheiten lesen Sie *[Trommeleinheiten ersetzen](#page-176-0)* [auf Seite 165.](#page-176-0)

# **WICHTIG**

Für beste Ergebnisse verwenden Sie nur original Brother Trommeleinheiten und original Brother Tonereinheiten. Das Drucken mit Trommeleinheiten oder Tonereinheiten anderer Hersteller kann nicht nur die Druckqualität verringern, sondern auch die Qualität und die Lebensdauer des Druckers. Garantie und Gewährleistung gelten eventuell nicht für Probleme, die durch die Verwendung von Trommeleinheiten oder Tonereinheiten anderer Hersteller verursacht wurden.

### **Hinweis**

Trom. bestell. X

Wenn nur eine einzelne Trommel fast verbraucht ist, wird im Display die Meldung Trom. bestell. X angezeigt. (X) steht für die Farbe der Trommeleinheit, die fast verbraucht ist.  $((K)$  =Schwarz,  $(Y)$ =Gelb,  $(M)$ =Magenta, (C)=Cyan). Wenden Sie sich an Ihren Brother-Händler zum Kauf einer neuen Trommeleinheit DR-230CL-BK (für Schwarz) oder DR-230CL-CMY (für die Farbe Y, M, C) und halten Sie sie bereit, bevor die Meldung Trommeln ersetz. angezeigt wird. Während der normalen Lebensdauer eines Trommel-Kits erscheint die Meldung Trom. bestell. X nicht. Die Meldung verweist nur auf eine bestimmte Trommel,

wenn zuvor eine einzelne Einheit aufgrund einer Beschädigung oder eines Fehlers ausgetauscht wurde.

### **Trommeln-ersetzen-Meldungen**

Wenn die folgende Meldung im Display angezeigt wird, muss das Trommel-Kit ersetzt werden:

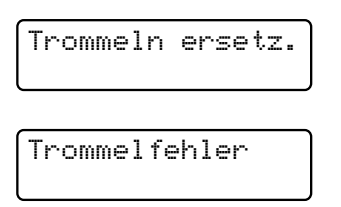

### <Lauftext>

Trommeleinheit ersetzen. Schwarz/ Cyan/ Magenta/ Gelb. Siehe dazu das Benutzerhandbuch. [1](#page-176-1)

<span id="page-176-1"></span><sup>1</sup> Nur die Farbe, die ersetzt werden muss, wird angezeigt.

Die Trommelfehler-Meldung wird in zwei Fällen angezeigt: Wenn der Lauftext

Trommeleinheit ersetzen. zeigt, müssen Sie die Trommeleinheit ersetzen. Wenn der Lauftext

Grünen Schieber der Trommel versc hieben. zeigt, müssen Sie die Trommeleinheit nicht ersetzen, sondern nur die Koronadrähte reinigen. (Siehe *[Koronadrähte reinigen](#page-160-0)* auf Seite 149.)

# **WICHTIG**

Für beste Ergebnisse verwenden Sie nur original Brother Trommeleinheiten und original Brother Tonereinheiten. Das Drucken mit Trommeleinheiten oder Tonereinheiten anderer Hersteller kann nicht nur die Druckqualität verringern, sondern auch die Qualität und die Lebensdauer des Druckers. Garantie und Gewährleistung gelten eventuell nicht für Probleme, die durch die Verwendung von Trommeleinheiten oder Tonereinheiten anderer Hersteller verursacht wurden.

**Hinweis**

Wenn nur eine bestimmte Trommel ersetzt werden muss, wird im Display die Meldung Trommel ersetz X angezeigt. (X) steht für die Farbe der Trommeleinheit, die ersetzt werden muss. ((K)=Schwarz, (Y)=Gelb, (M)=Magenta, (C)=Cyan). Während der normalen Lebensdauer eines Trommel-Kits erscheint die Meldung "Trommel ersetz X" nicht. Die Meldung verweist nur auf eine bestimmte Trommel, wenn eine einzelne Einheit aufgrund einer Beschädigung oder eines Fehlers ausgetauscht wurde.

### <span id="page-176-0"></span>**Trommeleinheiten ersetzen**

# **WICHTIG**

- Gehen Sie beim Herausnehmen der Trommeleinheit vorsichtig mit ihr um, denn sie kann noch Toner enthalten. Falls Toner auf Ihre Hände oder Kleidung gelangt, sollten Sie ihn sofort mit kaltem Wasser entfernen.
- Reinigen Sie bei jedem Wechsel der Trommeleinheit das Innere des Druckers. (Siehe *[Regelmässige Wartung](#page-157-0)* [auf Seite 146](#page-157-0).)
- a Schalten Sie das Gerät aus. Ziehen Sie zuerst das Faxanschlusskabel ab und dann den Netzstecker aus der Steckdose.
- b Öffnen Sie durch Anheben des Griffes (1) die obere Abdeckung vollständig.

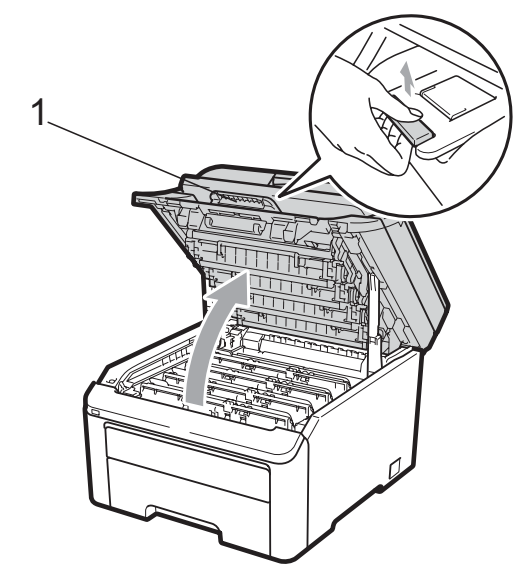

**C**

# **WICHTIG**

Wenn der Gehäusedeckel geöffnet ist, kann die obere Abdeckung nicht geöffnet werden.

c Nehmen Sie die Trommeleinheit mit der Tonerkassette für die im Display angezeigte Farbe aus dem Gerät heraus.

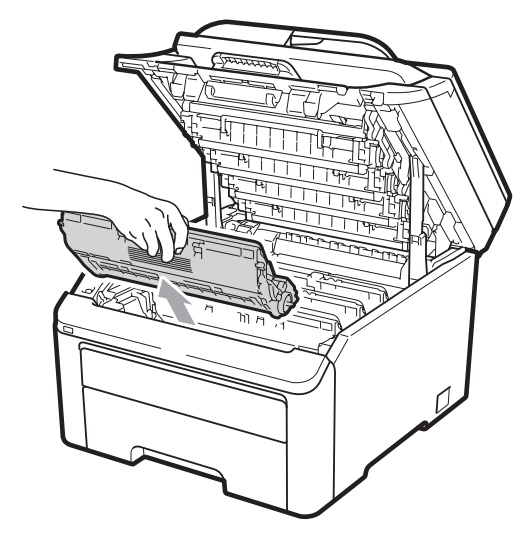

4 Drücken Sie den grün markierten Entriegelungshebel (1) nach unten und nehmen Sie die Tonerkassette aus der Trommeleinheit heraus.

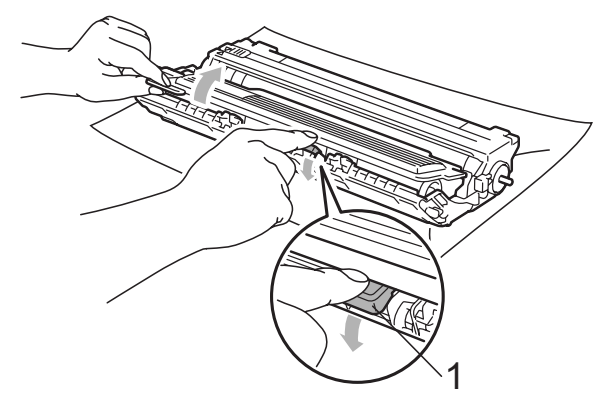

## **WARNUNG**

Verbrennen Sie Tonerkassetten NICHT. Sie könnten explodieren und Verletzungen verursachen.

Verwenden Sie zum Reinigen des Äusseren oder Inneren des Gerätes KEINE Reinigungsmittel, die Ammoniak oder Alkohol enthalten, oder Sprays bzw. andere entflammbare Substanzen. Andernfalls besteht Feuer- oder Stromschlaggefahr. Siehe *[Regelmässige Wartung](#page-157-0)* [auf Seite 146](#page-157-0) für weitere Informationen zur Reinigung des Gerätes.

Achten Sie darauf, dass kein Toner eingeatmet wird.

# **WICHTIG**

- Legen Sie die Trommeleinheit mit der Tonerkassette auf ein Stück Papier oder Tuch auf einer sauberen ebenen Oberfläche, um Verschmutzungen durch versehentlich verstreuten Toner zu vermeiden.
- Berühren Sie die in der Abbildung gezeigten Elektroden NICHT, um Schäden am Gerät durch statische Aufladung zu vermeiden.

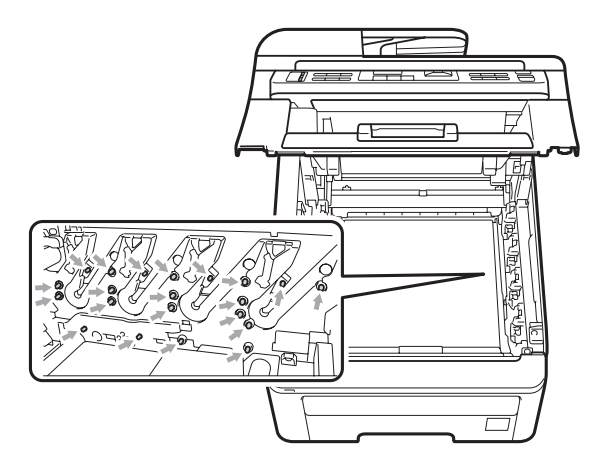

• Gehen Sie vorsichtig mit der Tonerkassette um. Falls Toner auf Ihre Hände oder Kleidung gelangt, sollten Sie ihn sofort mit kaltem Wasser entfernen.

**C**

• Um Druckqualitätsprobleme zu vermeiden, sollten Sie die in der Abbildung grau schattierten Teile NICHT berühren.

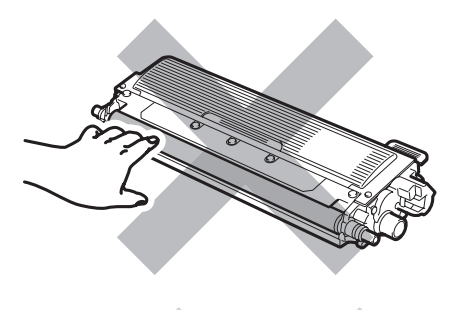

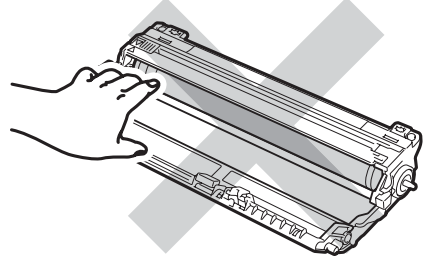

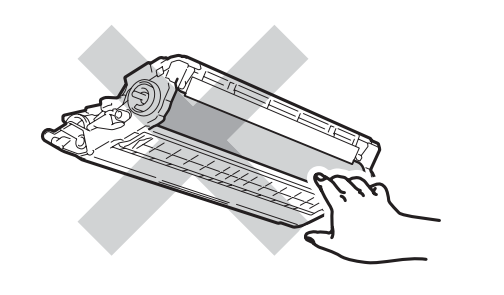

# **Hinweis**

- Packen Sie die Tonerkassette in einen geeigneten Beutel und verschliessen Sie diesen sorgfältig, damit kein Toner verstreut wird.
- Entsorgen Sie die alten Verbrauchsmaterialien entsprechend den örtlichen Bestimmungen. (Siehe *[EU-](#page-120-0)[Richtlinien 2002/96/EG und EN50419](#page-120-0)* [auf Seite 109](#page-120-0).) Wenn Sie Ihre alten Verbrauchsmaterialien nicht zurückgeben möchten, entsorgen Sie sie entsprechend den örtlichen Bestimmungen getrennt vom normalen Hausmüll. Bei Fragen wenden Sie sich bitte an die für die Abfallbeseitigung zuständigen Behörden.

Packen Sie die neue Trommeleinheit aus und entfernen Sie die Schutzabdeckung.

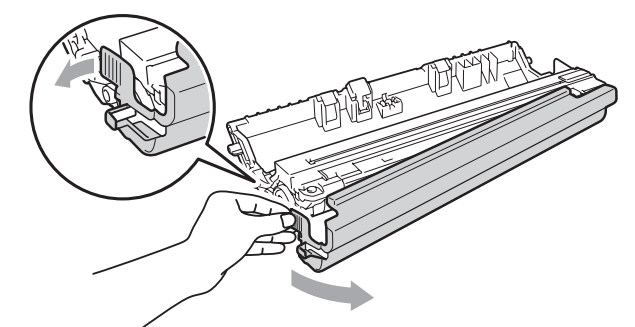

### **WICHTIG**

Packen Sie die Trommeleinheit erst unmittelbar vor der Installation aus. Die Einwirkung von direktem Sonnenlicht oder Raumlicht kann die Trommeleinheit beschädigen.

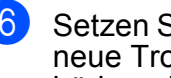

Setzen Sie die Tonerkassette fest in die neue Trommeleinheit ein, sodass sie hörbar einrastet.

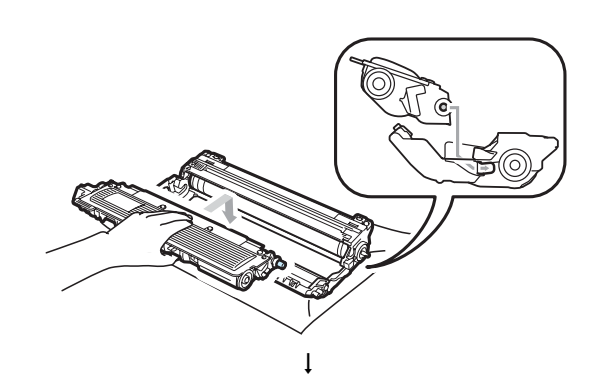

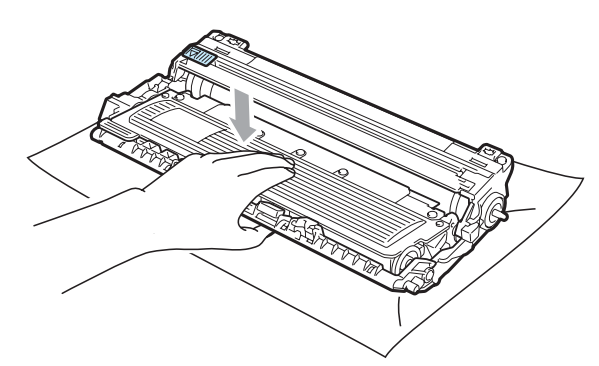

### **WICHTIG** 0

Vergewissern Sie sich, dass die Tonerkassette richtig eingesetzt wurde, andernfalls kann sie sich von der Trommeleinheit lösen.

g Setzen Sie die Trommeleinheit mit Tonerkassette in das Gerät ein. Achten Sie darauf, dass die Farbe der Tonerkassette mit der Farbbeschriftung am Gerät übereinstimmt.

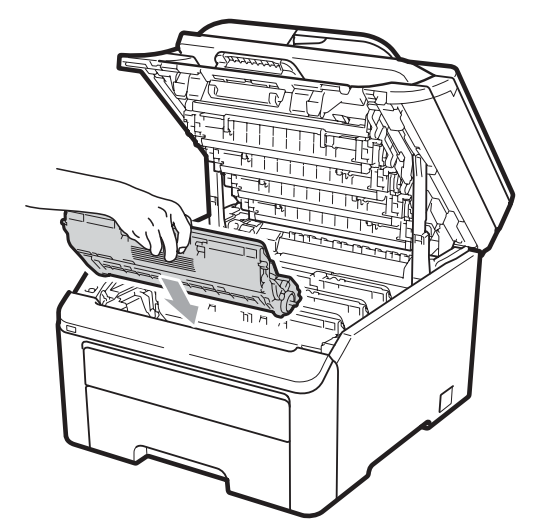

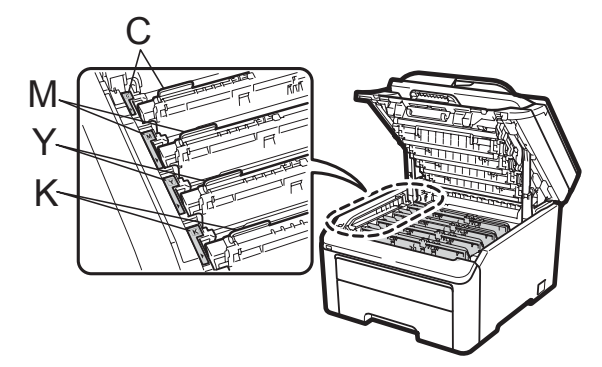

C-Cyan, M-Magenta, Y-Gelb, K-Schwarz

8 Schliessen Sie die obere Abdeckung des Gerätes.

### <span id="page-179-1"></span>**Trommelzähler zurücksetzen <sup>C</sup>**

Wenn Sie eine Trommeleinheit durch eine neue ersetzen, müssen Sie den Trommelzähler wie folgt zurücksetzen:

- Stecken Sie zunächst den Netzstecker des Gerätes wieder in die Steckdose und schliessen Sie dann alle Kabel wieder an. Schalten Sie das Gerät ein.
- 2 Für MFC-9320CW: Drücken Sie **Menu**, **8**, **4**. Für MFC-9120CN: Drücken Sie **Menu**, **6**, **4**.
- **3** Drücken Sie **A** oder **V**, um die Farbe der Trommel zu wählen, die Sie ersetzt haben. Drücken Sie **OK**.
- 4 Drücken Sie 1, um den Zähler der Trommeleinheit zurückzusetzen.
- **6** Drücken Sie Stop/Exit.

# <span id="page-179-0"></span>**Transfereinheit ersetzen**

### Modellname BU-200CL

Mit einer neuen Transfereinheit können ca. 50.000 Seiten (A4 oder Letter, einseitig) bedruckt werden.

### **Transfereinheit-bestellen-Meldung**

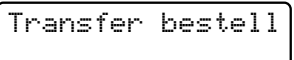

Wenn das Display Transfer bestell anzeigt, ist die Transfereinheit fast verbraucht. Kaufen Sie eine neue Transfereinheit und halten Sie sie bereit, bevor die Meldung Transfer ersetz. angezeigt wird.
#### **Transfereinheit-ersetzen-Meldung**

Wenn die folgende Meldung im Display angezeigt wird, muss die Transfereinheit ersetzt werden:

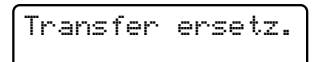

## **WICHTIG**

- Berühren Sie NICHT die Oberfläche der Transfereinheit, weil dadurch die Druckqualität beeinträchtigt werden kann.
- Schäden, die durch falsche Behandlung der Transfereinheit entstehen, können zum Verlust des Garantieanspruches führen.
- a Schalten Sie das Gerät aus. Ziehen Sie zuerst das Faxanschlusskabel ab und dann den Netzstecker aus der Steckdose.
- **2** Öffnen Sie durch Anheben des Griffes (1) die obere Abdeckung vollständig.

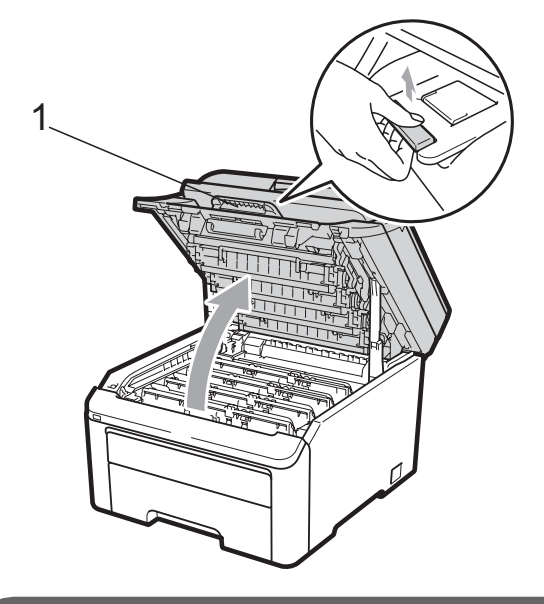

## **WICHTIG**

Wenn der Gehäusedeckel geöffnet ist, kann die obere Abdeckung nicht geöffnet werden.

c Nehmen Sie alle Trommeleinheiten mit den Tonerkassetten aus dem Gerät heraus.

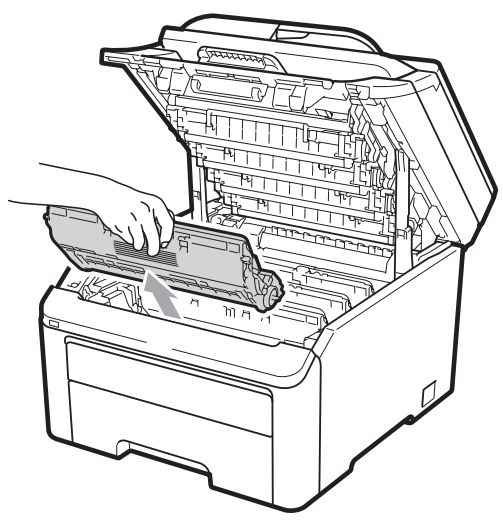

## **WICHTIG**

- Legen Sie die Trommeleinheit mit der Tonerkassette auf ein Stück Papier oder Tuch auf einer sauberen ebenen Oberfläche, um Verschmutzungen durch versehentlich verstreuten Toner zu vermeiden.
- Berühren Sie die in der Abbildung gezeigten Elektroden NICHT, um Schäden am Gerät durch statische Aufladung zu vermeiden.

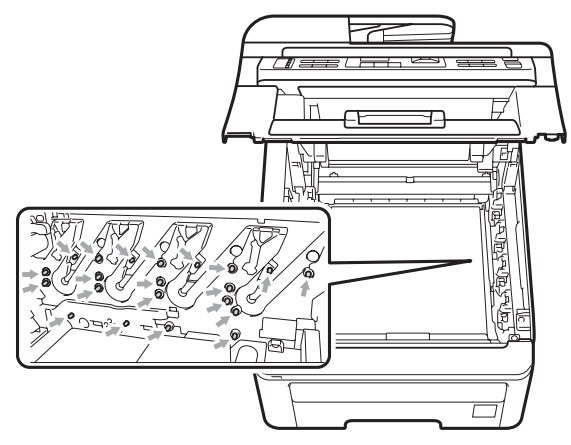

• Gehen Sie vorsichtig mit der Tonerkassette um. Falls Toner auf Ihre Hände oder Kleidung gelangt, sollten Sie ihn sofort mit kaltem Wasser entfernen.

• Um Druckqualitätsprobleme zu vermeiden, sollten Sie die in der Abbildung grau schattierten Teile NICHT berühren.

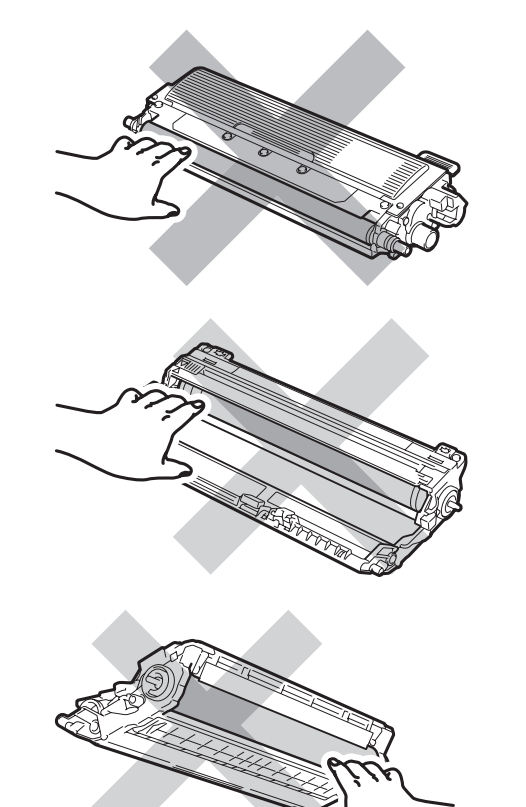

**4** Heben Sie die Transfereinheit an dem grünen Griff an und ziehen Sie sie aus dem Gerät heraus.

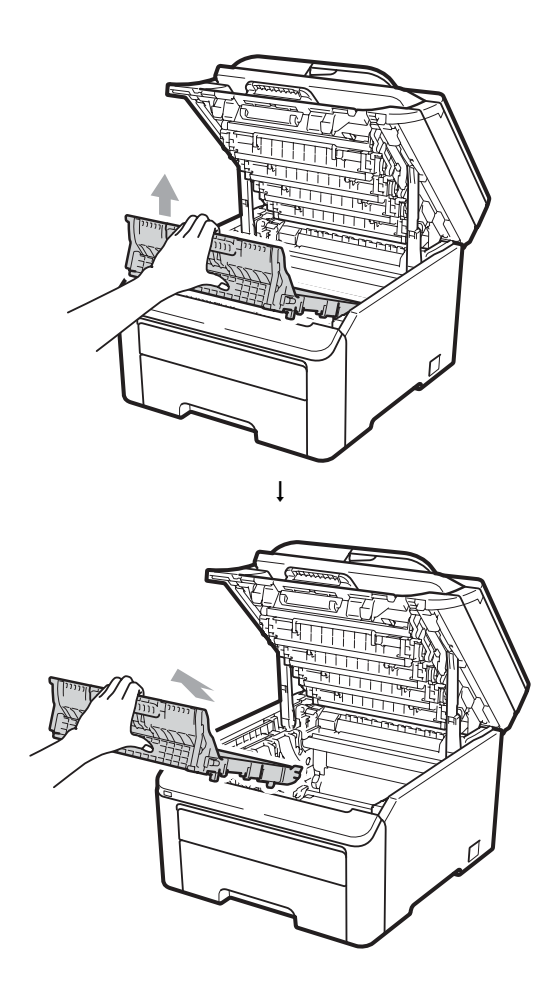

## **WICHTIG**

Um Druckqualitätsprobleme zu vermeiden, sollten Sie die in der Abbildung grau schattierten Teile NICHT berühren.

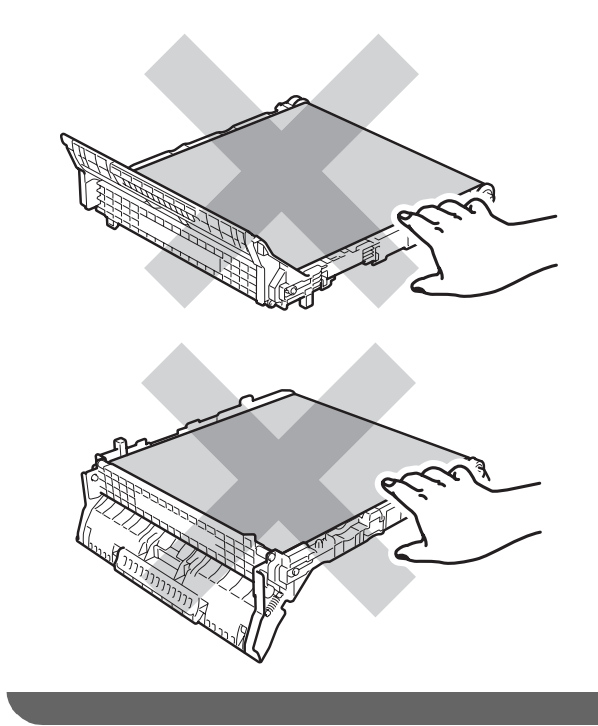

**6** Packen Sie die neue Transfereinheit aus und setzen Sie die Transfereinheit in das Gerät ein.

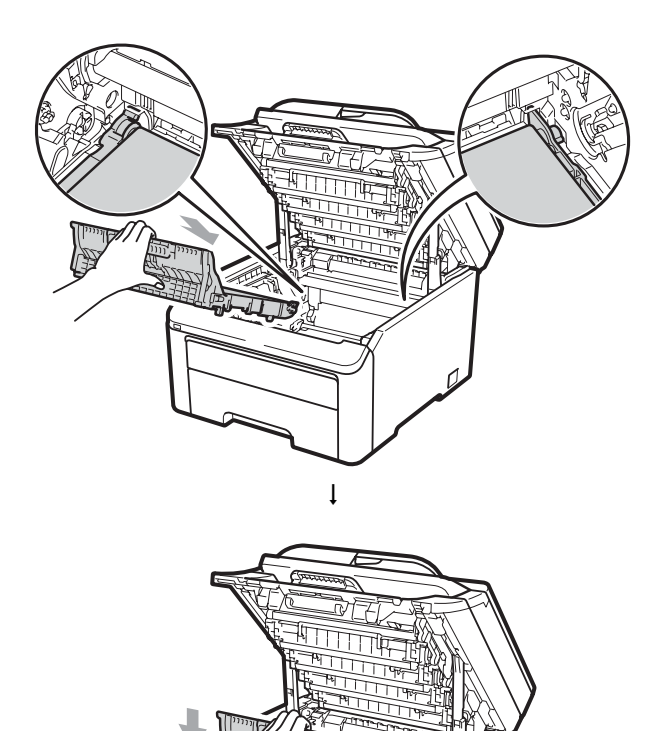

6 Schieben Sie jede Trommeleinheit mit Tonerkassette in das Gerät ein. Achten Sie darauf, dass die Farbe der Tonerkassette mit der Farbbeschriftung am Gerät übereinstimmt. Wiederholen Sie dies für alle Trommeleinheiten mit Tonerkassetten.

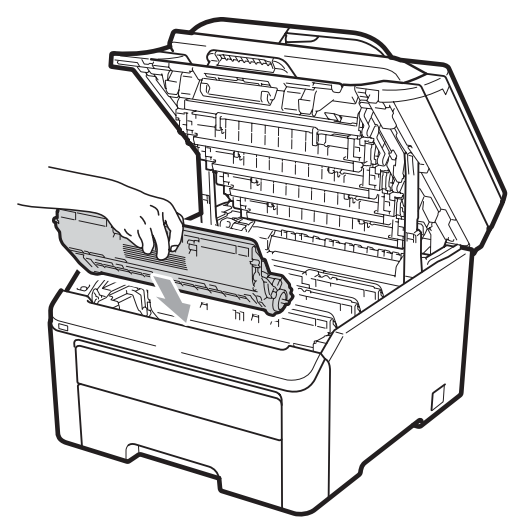

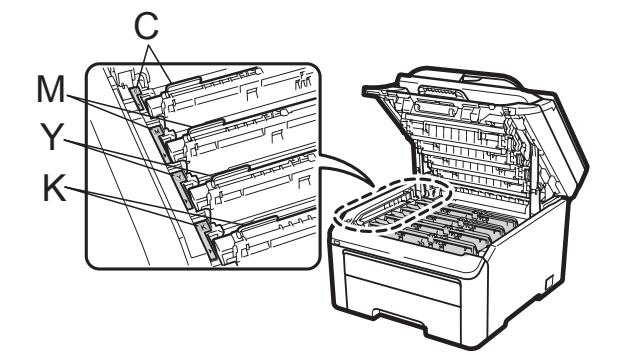

C-Cyan, M-Magenta, Y-Gelb, K-Schwarz

Schliessen Sie die obere Abdeckung des Gerätes.

#### **Wenn Sie eine Transfereinheit durch eine neue ersetzen, müssen Sie den Zähler der Transfereinheit wie folgt zurücksetzen: <sup>C</sup>**

- **4 Stecken Sie zunächst den Netzstecker** des Gerätes wieder in die Steckdose und schliessen Sie dann alle Kabel wieder an. Schalten Sie das Gerät ein.
- 2 Für MFC-9320CW: Drücken Sie **Menu**, **8**, **4**. Für MFC-9120CN: Drücken Sie **Menu**, **6**, **4**.
- 8 Drücken Sie ▲ oder ▼, um Transfereinh. zu wählen. Drücken Sie **OK**.
- 4 Drücken Sie 1, um den Zähler der Transfereinheit zurückzusetzen.
- **6** Drücken Sie Stop/Exit.

## **Toner-Abfallbehälter ersetzenC**

Modellname WT-200CL

Mit einem neuen Toner-Abfallbehälter können ca. 50.000 Seiten (A4 oder Letter, einseitig) bedruckt werden.

#### **Tonerabfall-bestellen-Meldung**

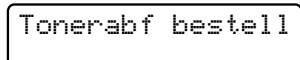

Wenn das Display Tonerabf bestell anzeigt, ist der Toner-Abfallbehälter fast verbraucht. Kaufen Sie einen neuen Toner-Abfallbehälter und halten Sie ihn bereit, bevor die Meldung Tonerabf ersetz. angezeigt wird.

#### **Tonerabfall-ersetzen-Meldung**

Wenn die folgende Meldung im Display angezeigt wird, muss der Toner-Abfallbehälter ersetzt werden:

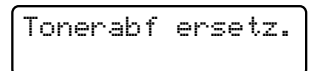

## **WICHTIG**

Der Toner-Abfallbehälter darf NICHT wiederverwendet werden.

## **WARNUNG**

Verbrennen Sie den Toner-Abfallbehälter NICHT. Er könnte explodieren.

Achten Sie darauf, dass kein Toner verstreut wird. Der Toner darf NICHT eingeatmet werden oder in die Augen gelangen.

- a Schalten Sie das Gerät aus. Ziehen Sie zuerst das Faxanschlusskabel ab und dann den Netzstecker aus der Steckdose.
- **2** Öffnen Sie durch Anheben des Griffes (1) die obere Abdeckung vollständig.

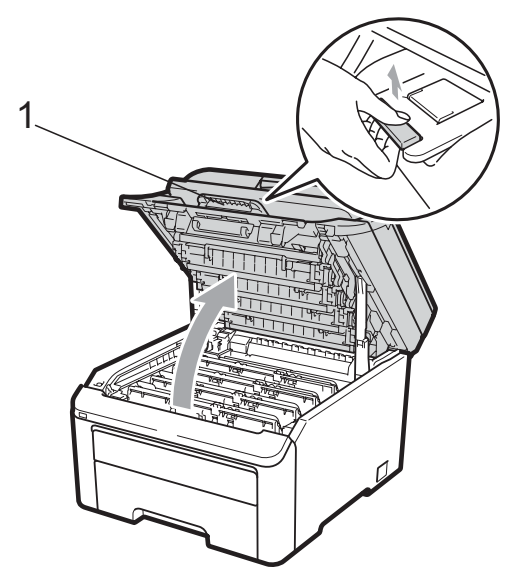

## **WICHTIG**

Wenn der Gehäusedeckel geöffnet ist, kann die obere Abdeckung nicht geöffnet werden.

Nehmen Sie alle Trommeleinheiten mit den Tonerkassetten aus dem Gerät heraus.

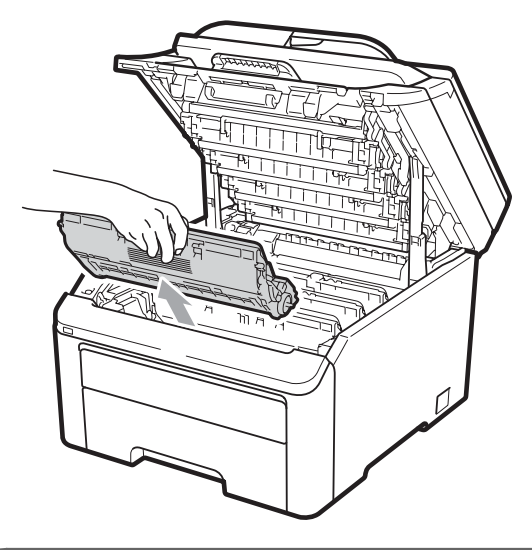

## **WICHTIG**

- Legen Sie die Trommeleinheit mit der Tonerkassette auf ein Stück Papier oder Tuch auf einer sauberen ebenen Oberfläche, um Verschmutzungen durch versehentlich verstreuten Toner zu vermeiden.
- Berühren Sie die in der Abbildung gezeigten Elektroden NICHT, um Schäden am Gerät durch statische Aufladung zu vermeiden.

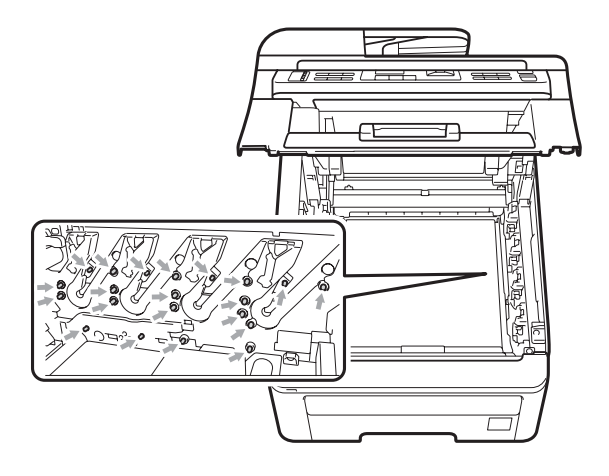

- Gehen Sie vorsichtig mit der Tonerkassette um. Falls Toner auf Ihre Hände oder Kleidung gelangt, sollten Sie ihn sofort mit kaltem Wasser entfernen.
- Um Druckqualitätsprobleme zu vermeiden, sollten Sie die in der Abbildung grau schattierten Teile NICHT berühren.

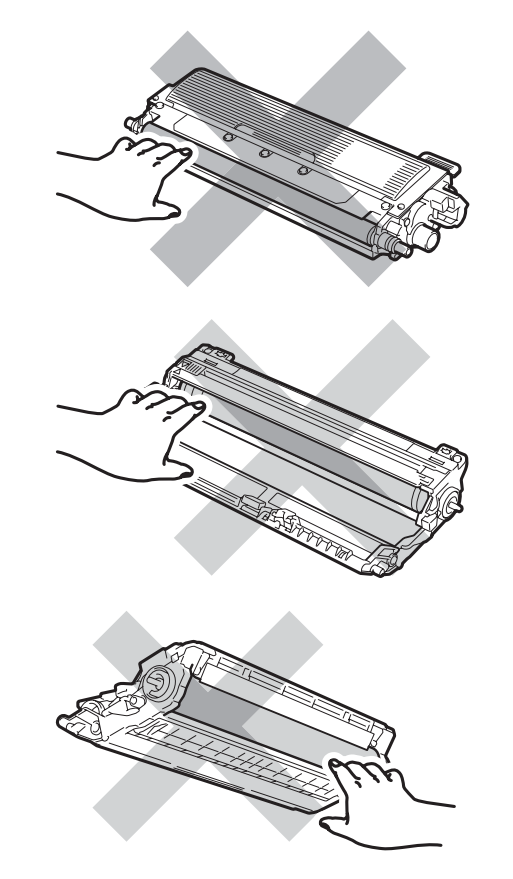

4 Heben Sie die Transfereinheit an dem grünen Griff an und ziehen Sie sie aus dem Gerät heraus.

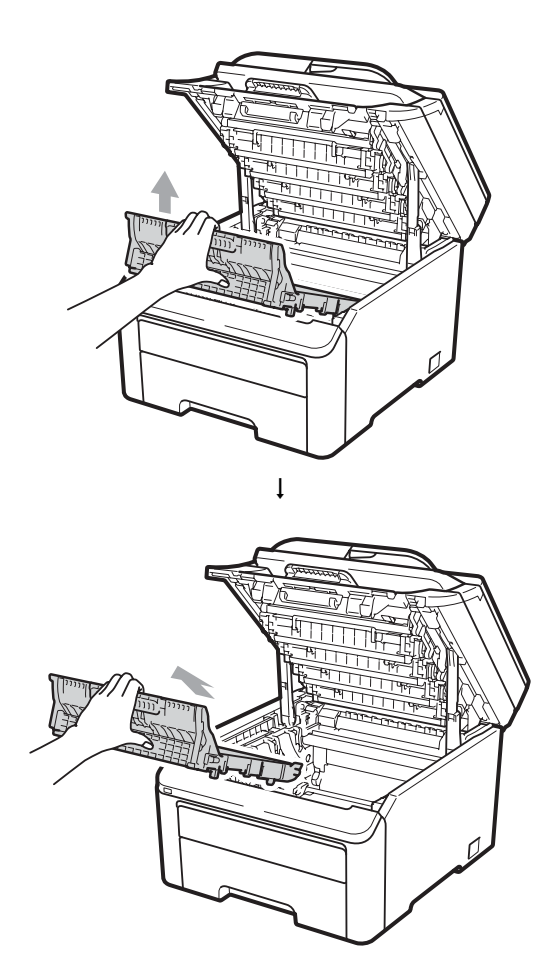

**C**

## **WICHTIG**

Um Druckqualitätsprobleme zu vermeiden, sollten Sie die in der Abbildung grau schattierten Teile NICHT berühren.

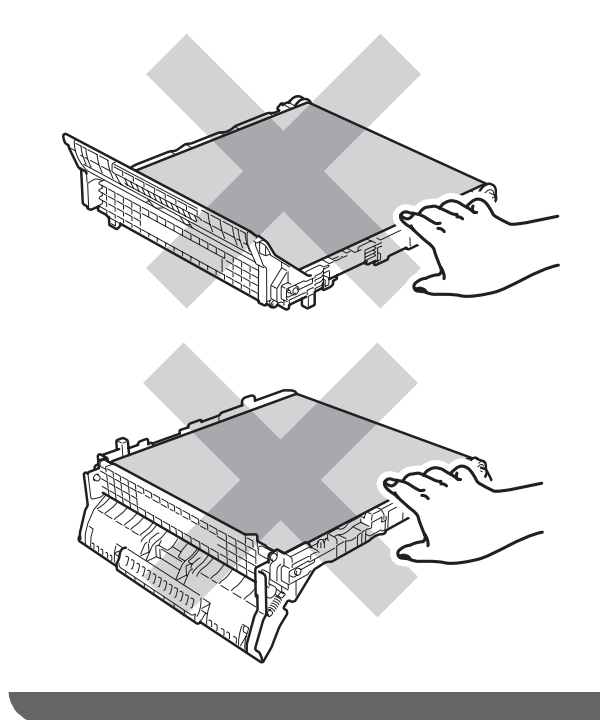

**6** Entfernen Sie das orangefarbene Verpackungsmaterial und entsorgen Sie es.

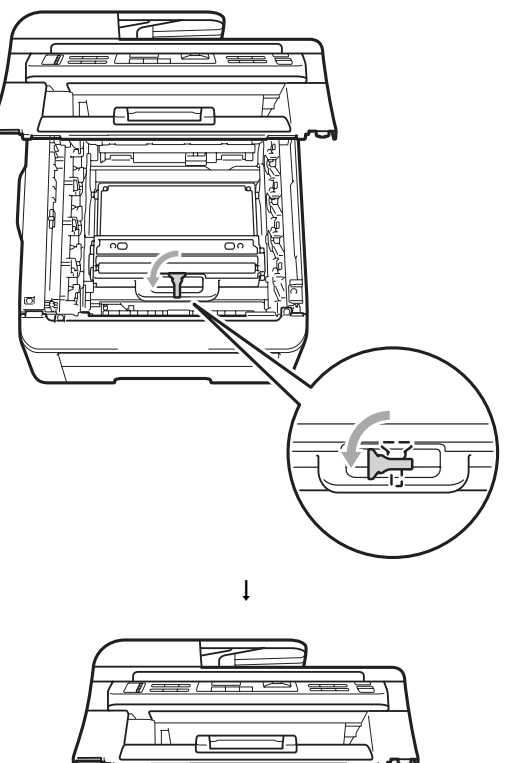

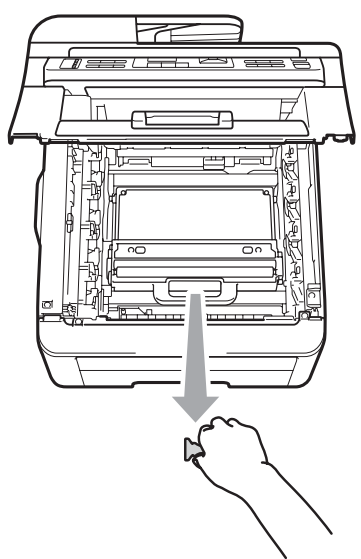

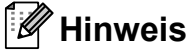

Dieser Schritt ist nur notwendig, wenn Sie den Toner-Abfallbehälter zum ersten Mal austauschen. Das orangefarbene Verpackungsmaterial ist werkseitig zum Schutz Ihres Gerätes während des Transportes angebracht worden. Das orangefarbene Verpackungsmaterial ist für Ersatz-Toner-Abfallbehälter nicht erforderlich.

**6** Fassen Sie den grünen Griff des Toner-Abfallbehälters und nehmen Sie den Toner-Abfallbehälter aus dem Gerät.

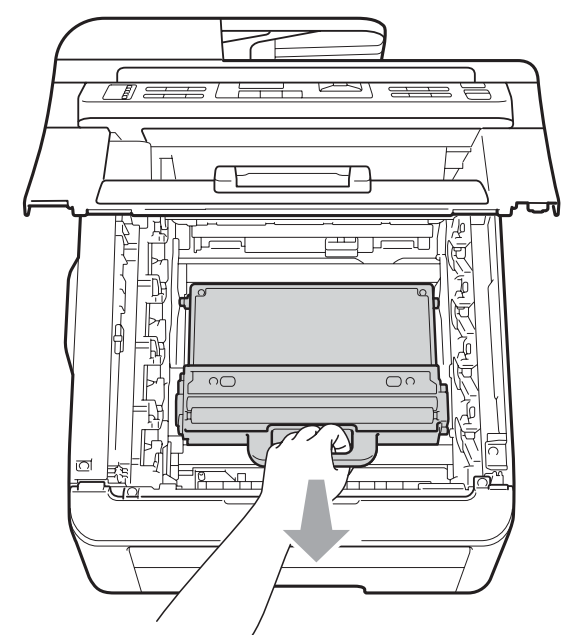

## **A VORSICHT**

Gehen Sie vorsichtig mit dem Toner-Abfallbehälter um, um Verschmutzungen durch versehentlich verstreuten Toner zu vermeiden. Falls Toner auf Ihre Hände oder Kleidung gelangt, sollten Sie ihn sofort mit kaltem Wasser entfernen.

## **Hinweis**

Entsorgen Sie den verbrauchten Toner-Abfallbehälter entsprechend den örtlichen Bestimmungen. Bei Fragen wenden Sie sich bitte an die für die Abfallbeseitigung zuständigen Behörden.

Packen Sie den neuen Toner-Abfallbehälter aus und setzen Sie ihn in das Gerät ein.

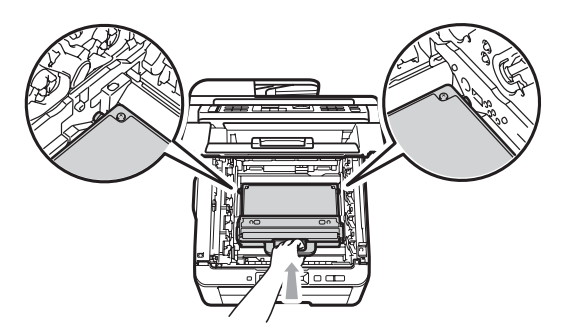

**8** Schieben Sie die Transfereinheit in das Gerät.

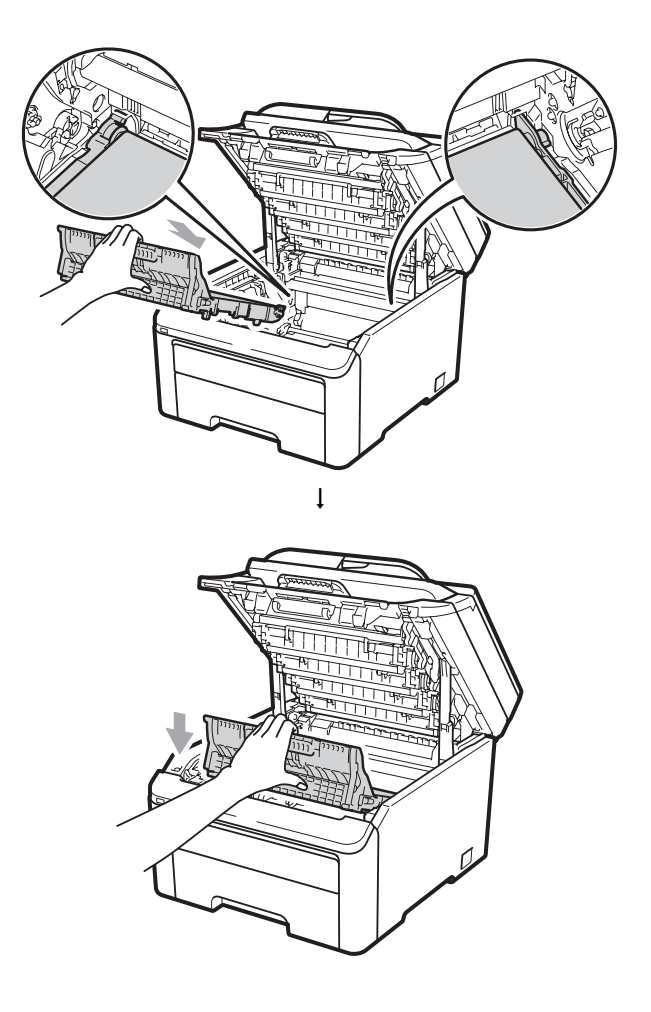

**9** Schieben Sie jede Trommeleinheit mit Tonerkassette in das Gerät ein. Achten Sie darauf, dass die Farbe der Tonerkassette mit der Farbbeschriftung am Gerät übereinstimmt. Wiederholen Sie dies für alle Trommeleinheiten mit Tonerkassetten.

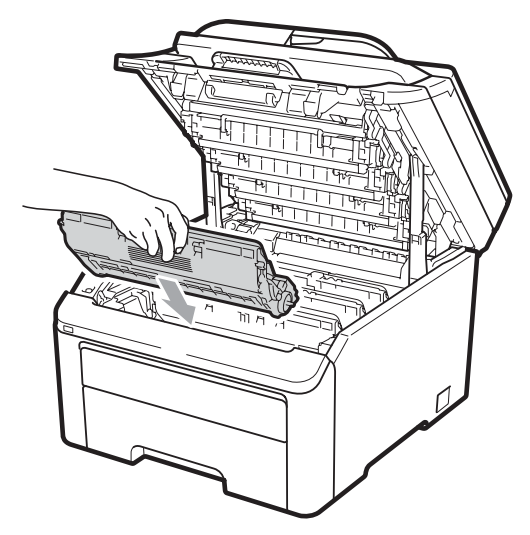

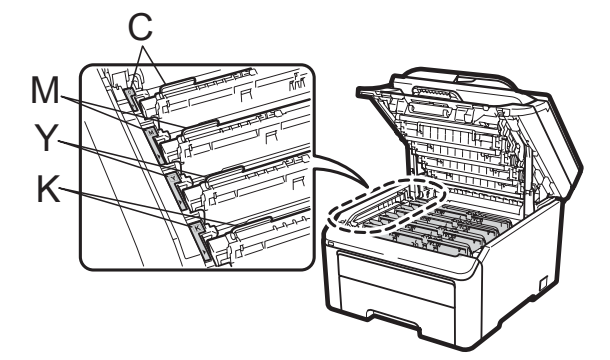

C-Cyan, M-Magenta, Y-Gelb, K-Schwarz

**10** Schliessen Sie die obere Abdeckung des Gerätes.

# **Regelmässig zu ersetzende Teile**

Einige Wartungsteile sollten regelmässig ausgetauscht werden, um die bestmögliche Druckqualität zu erhalten. Die unten aufgeführten Teile müssen nach dem Drucken von ca. 50.000 Seiten <sup>1</sup> ersetzt werden. Bitte wenden Sie sich an Ihren

Brother-Händler, wenn im Display eine der

<span id="page-188-0"></span>folgende Meldungen erscheint. <sup>1</sup> A4- oder Letter-Format (einseitig)

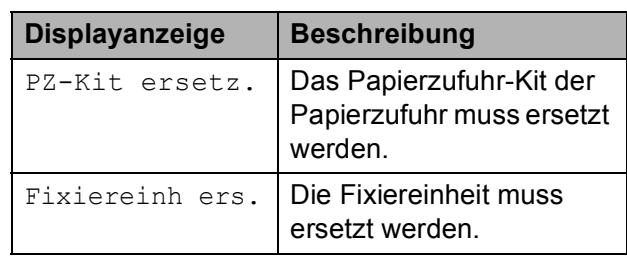

# **Geräteinformationen <sup>C</sup>**

#### <span id="page-189-0"></span>**Seriennummer anzeigen**

Sie können sich die Seriennummer Ihres Gerätes wie folgt im Display anzeigen lassen.

- Für MFC-9320CW: Drücken Sie **Menu**, **8**, **1**. Für MFC-9120CN: Drücken Sie **Menu**, **6**, **1**.
- <span id="page-189-1"></span>**2** Drücken Sie Stop/Exit.

#### **Seitenzähler anzeigen**

Sie können sich die Seitenzähler für die Anzahl der gedruckten Kopien, der gedruckten Seiten, der Berichte und Listen, der gedruckten Faxe sowie die Gesamtanzahl anzeigen lassen.

- Für MFC-9320CW: Drücken Sie **Menu**, **8**, **2**. Für MFC-9120CN: Drücken Sie **Menu**, **6**, **2**.
- **2** Drücken Sie  $\triangle$  oder  $\blacktriangledown$ , um  $\text{Total}$ , Fax/Liste, Kopie oder Drucken im Display anzeigen zu lassen.
- <span id="page-189-2"></span>**3** Drücken Sie Stop/Exit.

#### **Restlebensdauer von Verbrauchsmaterialien anzeigen <sup>C</sup>**

Sie können sich die Restlebensdauer der Geräteteile wie folgt im Display anzeigen lassen.

- a Für MFC-9320CW: Drücken
	- Sie **Menu**, **8**, **3**. Für MFC-9120CN: Drücken Sie **Menu**, **6**, **3**.

Geräte-Info 3.Lebensdauer

Drücken Sie ▲ oder ▼, um 1. Trommel, 2.Transfereinh., 3.PZ-Kit oder 4.Fixiereinheit zu wählen. Drücken Sie **OK**.

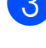

c Drücken Sie **Stop/Exit**.

#### <span id="page-189-3"></span>**Reset-Funktionen**

Die folgenden Reset-Funktionen stehen zum Zurücksetzen von Einstellungen zur Verfügung:

1 Netzwerk

Sie können den MFC/DCP-Server (d. h. alle Einstellungen wie Kennwort und IP-Adresse) auf die werkseitigen Einstellungen zurücksetzen.

2 Adresse & Fax

Adresse & Fax setzt die folgenden Einstellungen zurück:

■ Adressbuch

(Zielwahl/Kurzwahl/Rundsendegruppen)

- **Programmierte Faxaufträge** (Gespeichertes Fax für den Faxabruf oder zeitversetztes Fax)
- Absenderkennung (Name und Nummer)
- Deckblatt

(Kommentare)

■ Fernabfrage-Funktionen

(Zugangscode, Faxspeicherung, Fax-Weiterleitung und PC-Fax)

- Berichteinstellungen (Sendebericht/Tel-Index/Journal)
- Kennwort für Einstellsperre
- 3 Alle Einstell.

Sie können alle Geräteeinstellungen auf die werkseitigen Einstellungen zurücksetzen.

Brother empfiehlt dringend, diese Funktion auszuführen, bevor das Gerät entsorgt wird.

#### **Hinweis**

Ziehen Sie das Datenkabel ab, bevor Sie Netzwerk oder Alle Einstell. wählen.

**C**

## **Einstellungen des Gerätes**   $z$ urücksetzen

a Drücken Sie **Menu**, **0**, **7**.

Inbetriebnahme 7.Zurücksetzen

- **2** Drücken Sie  $\triangle$  oder  $\blacktriangledown$ , um die gewünschte Reset-Funktion zu wählen. Drücken Sie **OK**.
- 

**3** Sie haben die folgenden Möglichkeiten:

- Um Einstellungen zurückzusetzen, drücken Sie **1** und gehen Sie zu Schritt **4**.
- Um das Menü ohne Einstellungsänderungen zu verlassen, drücken Sie **2** und gehen Si[e](#page-190-1) zu Schritt **®**.
- <span id="page-190-0"></span>4 Sie werden gefragt, ob Sie das Gerät neu starten möchten. Sie haben die folgenden Möglichkeiten:
	- Um das Gerät neu zu starten, drücken Sie **1**. Das Gerät setzt die Einstellungen zurück.
	- Um das Menü ohne Neustart zu verlassen, drücken Sie **2** und gehen Si[e](#page-190-1) zu Schritt **®**.
- <span id="page-190-1"></span>

e Drücken Sie **Stop/Exit**.

#### **Hinweis**

Sie können auch die Netzwerkeinstellungen zurücksetzen, indem Sie **Menu**, **7**, **0** (für MFC-9320CW) oder **Menu**, **5**, **0** (für MFC-9120CN) drücken.

# **Verpacken des Gerätes für einen Transport**

Zum Transport des Gerätes sollten Sie es wieder mit dem Originalmaterial, in dem es geliefert wurde, verpacken. Wenn das Gerät nicht richtig verpackt wird, kann dies zum Verlust des Garantieanspruches führen.

## **A VORSICHT**

Zum Transport des Gerätes müssen alle Trommeleinheiten / Tonerkassetten und der Toner-Abfallbehälter aus dem Gerät entfernt und in Plastikbeutel verpackt werden. Wenn diese Teile vor dem Versand nicht aus dem Gerät herausgenommen und in Plastikbeutel verpackt werden, kann dies zu schweren Schäden am Gerät und zum Verlust von Garantie- und Gewährleistungsansprüchen führen.

Vergewissern Sie sich, dass die folgenden Teile zum Verpacken des Gerätes vorhanden sind:

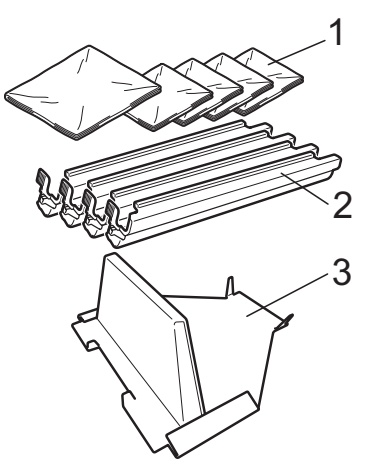

- **1 Plastikbeutel sollten von Ihnen (dem Benutzer) bereitgehalten werden, ein Beutel für den Toner-Abfallbehälter und jeweils ein Beutel für die vier Trommeleinheiten mit den Tonerkassetten**
- **2 Schutzabdeckungen, die an den original Trommeleinheiten mit Tonerkassetten befestigt waren**
- **3 Verpackungsmaterial zum Fixieren der Transfereinheit**

## **WARNUNG**

Das Gerät ist ca. 22,9 kg schwer. Um Verletzungen zu vermeiden, sollten mindestens zwei Personen das Gerät anheben. Achten Sie darauf, dass Sie sich nicht die Finger einklemmen, wenn Sie das Gerät absetzen.

## **WICHTIG**

Stellen Sie sicher, dass sich das Gerät vollständig abgekühlt hat, indem Sie es mindestens 30 Minuten vom Stromnetz getrennt stehen lassen, bevor Sie es verpacken.

- Schalten Sie das Gerät aus.
- 2 Ziehen Sie das Faxanschlusskabel von der Telefonsteckdose ab.
- **3** Ziehen Sie alle Kabel, einschliesslich des Netzkabels, vom Gerät ab.
- 4 Öffnen Sie die obere Abdeckung vollständig und nehmen Sie alle Trommeleinheiten mit den Tonerkassetten aus dem Gerät heraus.

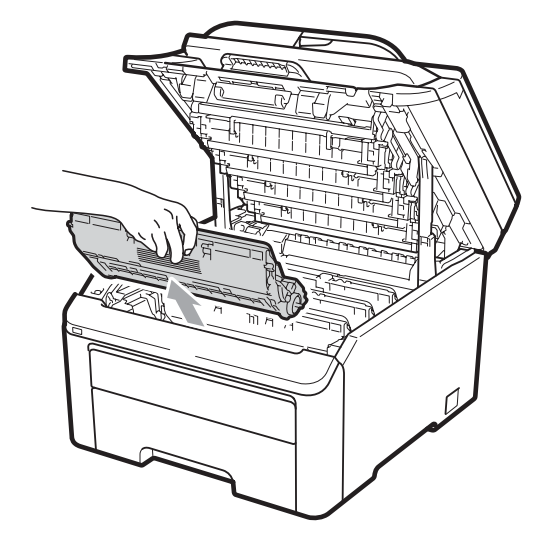

## **A VORSICHT**

Berühren Sie NICHT die in der Abbildung grau schattierten Teile.

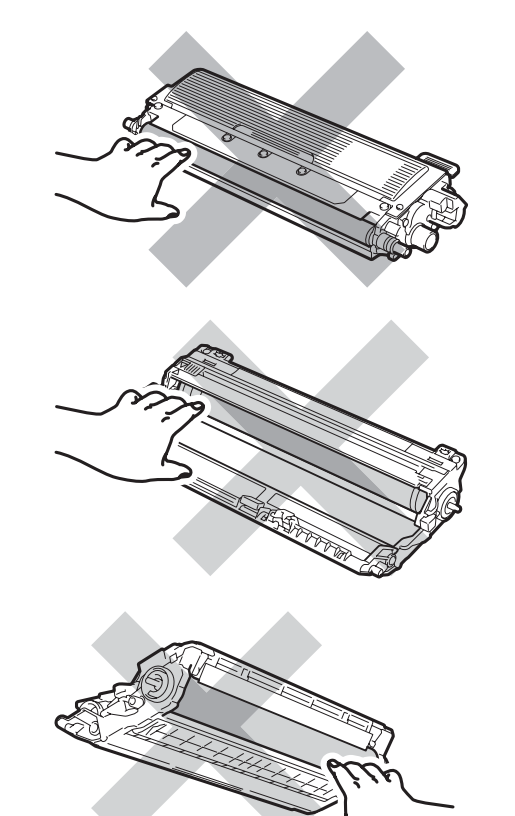

**6** Befestigen Sie die Schutzabdeckung an jeder Trommeleinheit mit Tonerkassette.

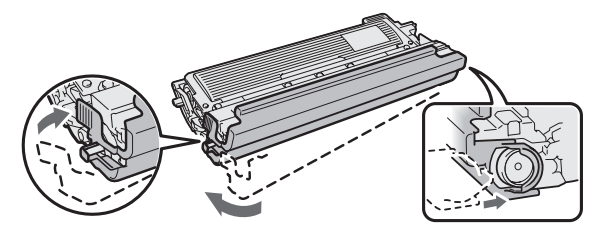

6 Legen Sie jede Einheit in einen Plastikbeutel und verschliessen Sie die einzelnen Beutel sorgfältig.

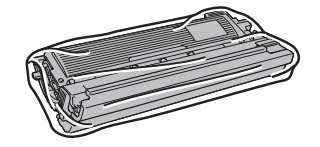

**7** Entfernen Sie die Transfereinheit, indem Sie sie an dem grünen Griff anheben und aus dem Gerät herausziehen.

8 Nehmen Sie den Toner-Abfallbehälter aus dem Gerät, packen Sie ihn dann in einen Plastikbeutel und verschliessen Sie den Beutel sorgfältig.

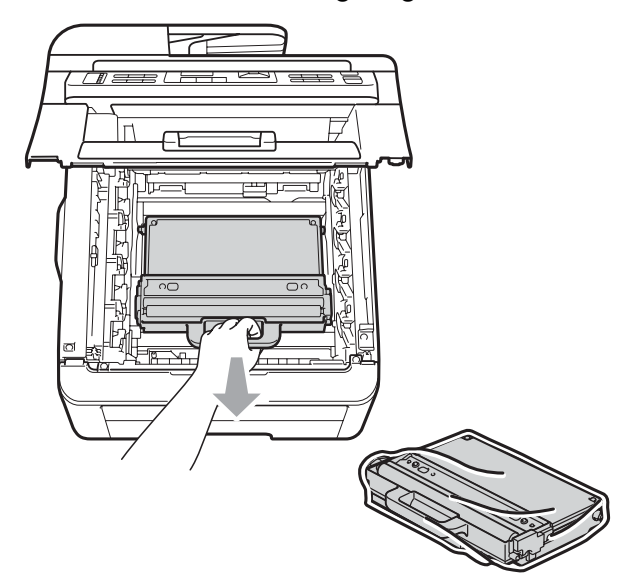

**9** Setzen Sie die Transfereinheit wieder in das Gerät ein.

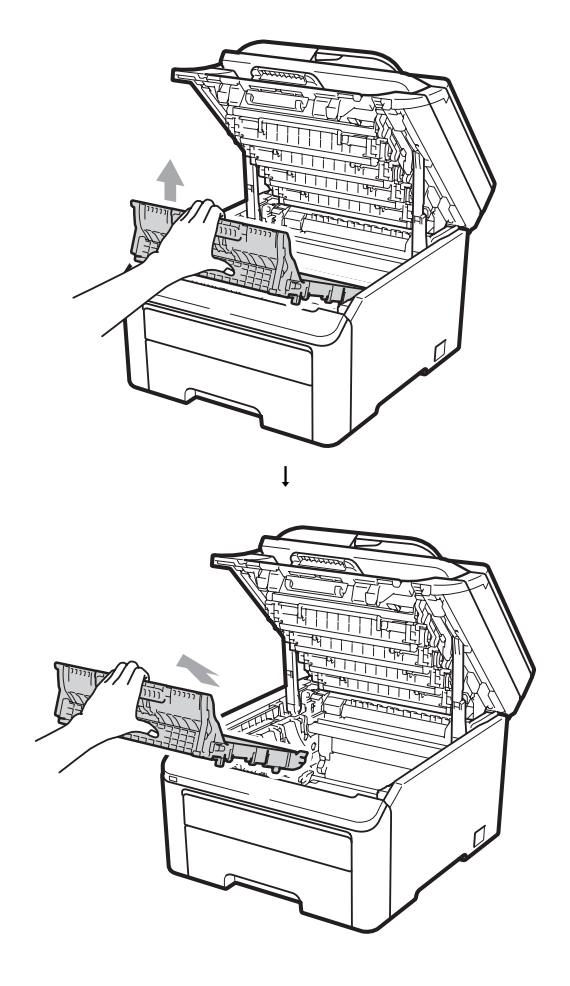

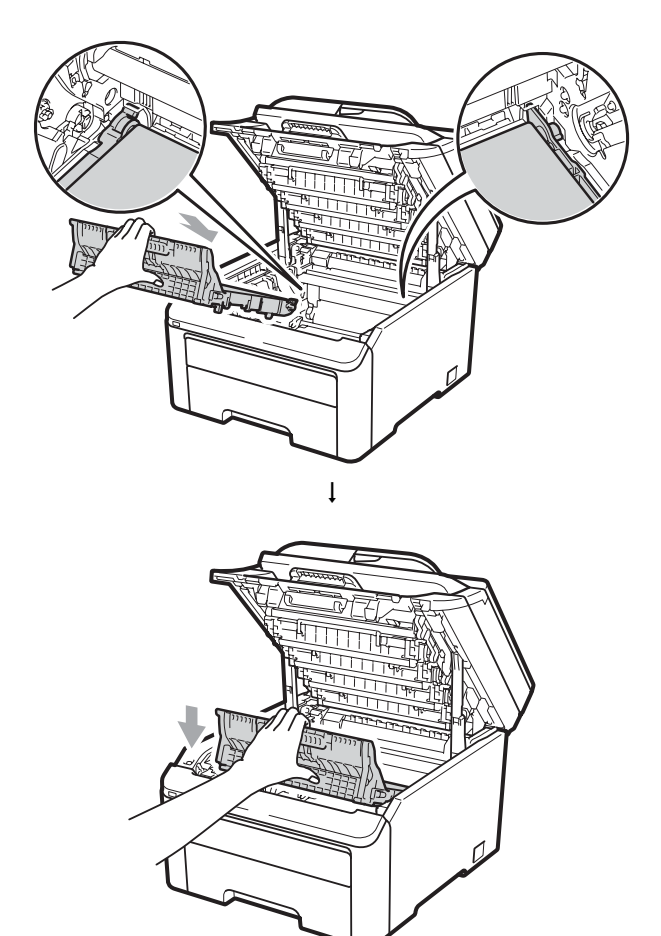

**C**

10 Setzen Sie das original Verpackungsmaterial in das Gerät ein.

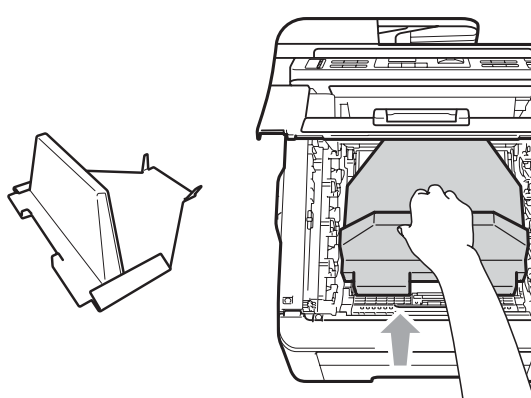

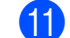

**k Schliessen Sie die obere Abdeckung.** 

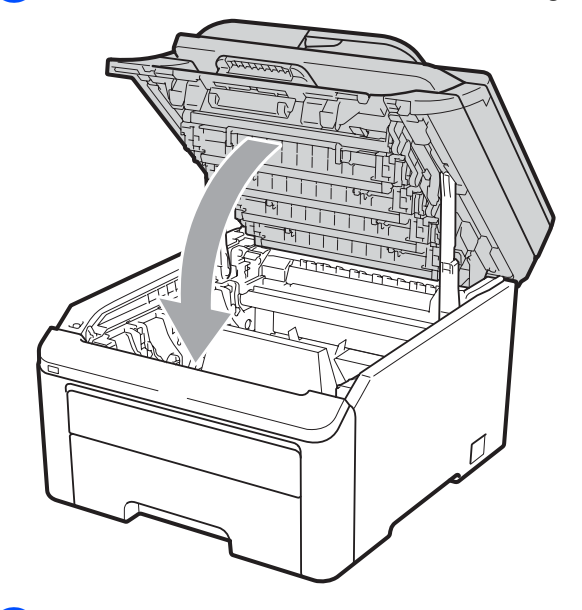

12 Legen Sie den Toner-Abfallbehälter und eine Trommeleinheit mit Tonerkassette in das Styroporpolster ein.

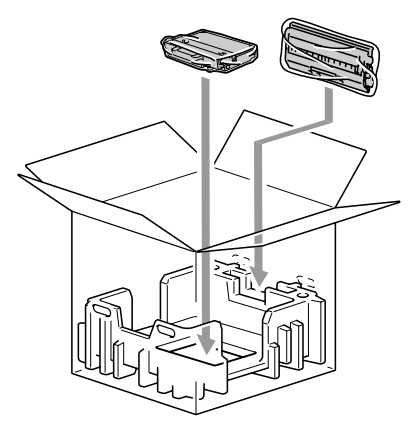

- 18 Nehmen Sie das Gerät mit zwei Personen und packen Sie es in den Plastikbeutel.
- 14 Setzen Sie das Gerät und die Styroporpolster in den Karton ein. Achten Sie darauf, dass die Vorderseite des Gerätes zur Markierung "FRONT" auf den Styroporpolstern zeigt. Legen Sie die Styroporpolster für die Trommeleinheiten mit Tonerkassetten oben auf das Gerät.

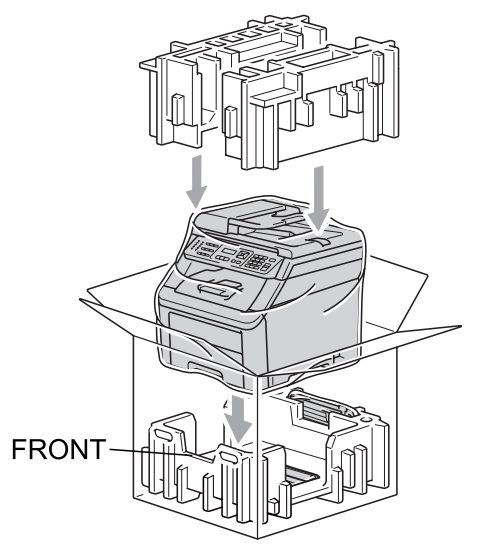

**15** Legen Sie das Netzkabel und die drei verbliebenen Trommeleinheiten mit Tonerkassetten in die Styroporpolster, wie in der Abbildung gezeigt.

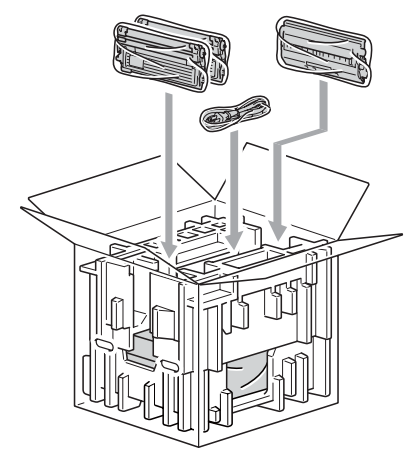

**C**

- 
- 16 Legen Sie die vier Kartoneinlagen oben auf.

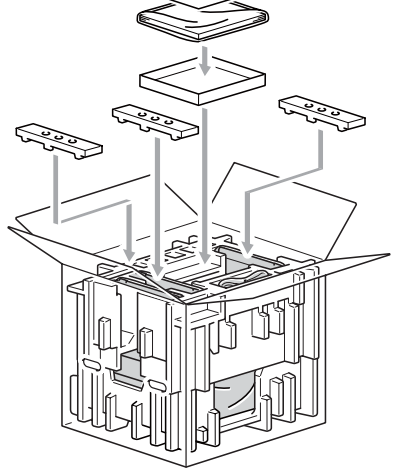

**17** Schliessen Sie den Karton und kleben Sie ihn zu.

```
D
```
# **Menü und Funktionen**

# **Benutzerfreundliche Bedienung**

Ihr Gerät ist einfach zu bedienen. Die Funktionen können im Display mit Hilfe der Menütasten eingestellt werden.

Das Display zeigt Ihnen jeweils Schritt für Schritt an, was zu tun ist. Sie müssen nur den Anweisungen im Display zur Auswahl von Menüs und Einstellungen folgen.

## **Funktionstabelle**

Sie können die Einstellungen mit Hilfe der *[Funktionstabelle](#page-197-0)* auf Seite 186 vornehmen. In dieser Tabelle finden Sie alle Menüfunktionen und die möglichen Einstellungen.

Zum Ändern von Funktionseinstellungen drücken Sie **Menu** gefolgt von den Menüund Funktionsnummern.

Um zum Beispiel den Signalton auf Leise einzustellen:

- a Drücken Sie **Menu**, **1**, **3**, **2**.
- Drücken Sie A oder V, um Leise zu wählen.
- c Drücken Sie **OK**.

## **Datenerhalt**

Die Menüeinstellungen werden dauerhaft gespeichert und bleiben auch bei einer Stromunterbrechung *erhalten*. Die temporären Einstellungen (wie zum Beispiel der Kontrast, Übersee-Modus etc.) gehen jedoch *verloren*. Datum und Uhrzeit bleiben bis zu 60 Stunden erhalten.

# **Menütasten**

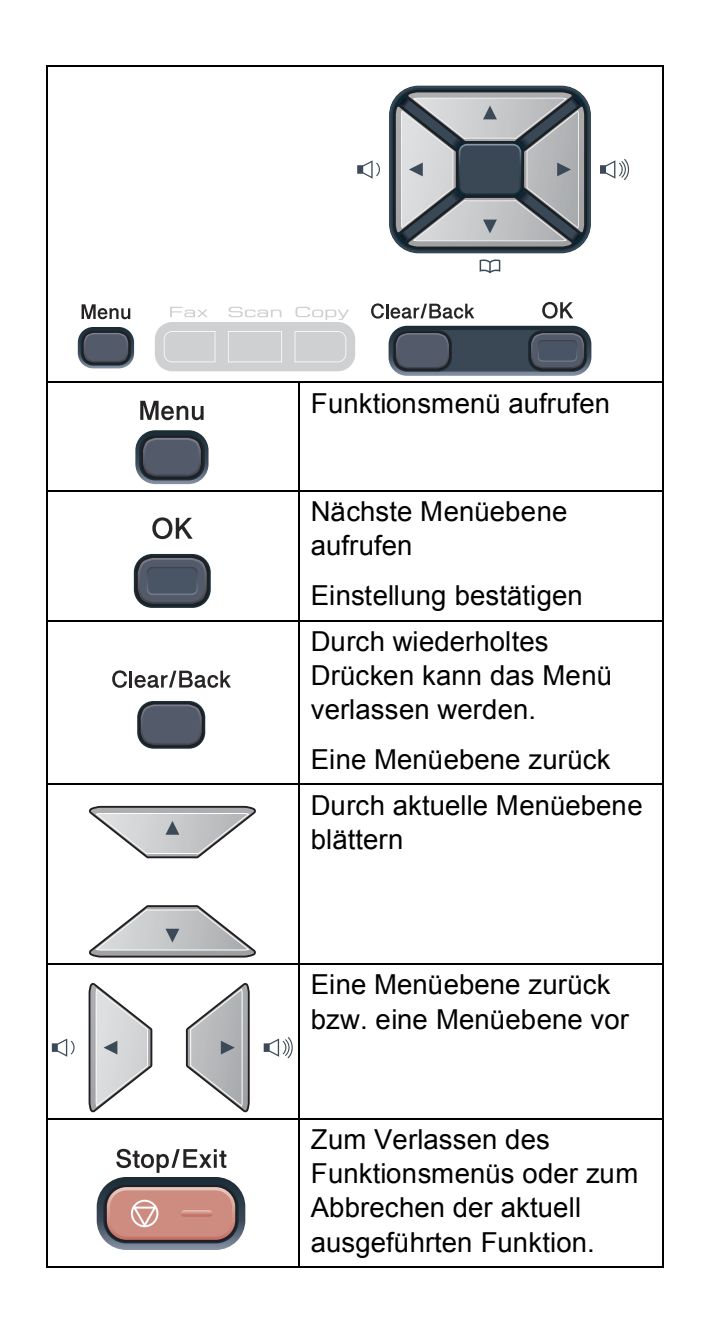

## **Funktionsmenü aufrufen**

#### a Drücken Sie **Menu**.

- Wählen Sie eine Option: MFC-9120CN:
	- 1 für Geräteeinstellungen
	- 2 für Faxeinstellungen
	- **3** für Kopiereinstellungen
	- 4 für Druckereinstellungen
	- **5** für Netzwerkeinstellungen
	- **6** für Geräteinformationen
	- 9 für das Service-Menü<sup>[1](#page-196-0)</sup>
	- **0** für Inbetriebnahme-Einstellungen
	- MFC-9320CW:
	- **1** für Geräteeinstellungen
	- 2 für Faxeinstellungen
	- **3** für Kopiereinstellungen
	- 4 für Druckereinstellungen
	- 5 für USB-Direktanschluss-Einstellungen
	- 6 zum Drucken von Berichten und Listen
	- **7** für Netzwerkeinstellungen
	- **8** für Geräteinformationen
	- 9 für das Service-Menü<sup>[1](#page-196-0)</sup>
	- **0** für Inbetriebnahme-Einstellungen
	- <sup>1</sup> Erscheint nur, wenn im Display eine Fehlermeldung angezeigt wird.

<span id="page-196-0"></span>Sie können auch durch jede Menüebene blättern, indem Sie ▲ oder ▼ drücken.

- **3** Drücken Sie OK, wenn die gewünschte Option angezeigt wird. Es wird dann im Display die nächste Menüebene angezeigt.
- 4 Drücken Sie  $\triangle$  oder  $\nabla$ , um zur nächsten Menüauswahl zu gelangen.
- **6** Drücken Sie **OK**. Nachdem eine Einstellung geändert wurde, zeigt das Display Ausgeführt!.
- f Drücken Sie **Stop/Exit**, um das Menü zu verlassen.

# <span id="page-197-0"></span>**Funktionstabelle**

Die werkseitigen Einstellungen sind fettgedruckt und mit einem Sternchen markiert.

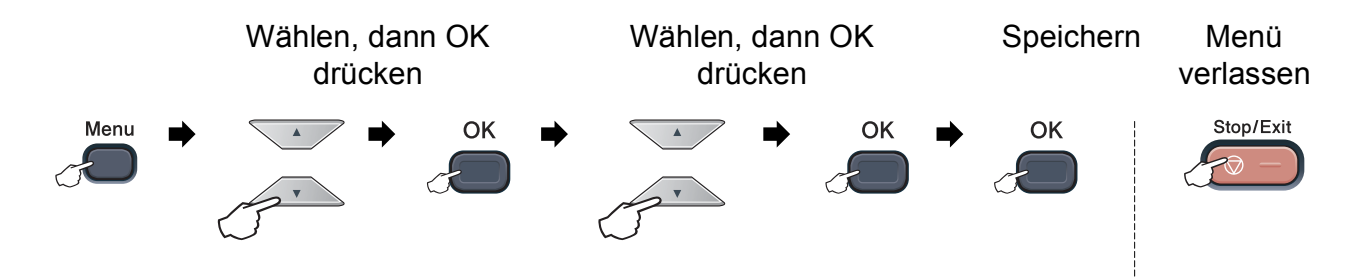

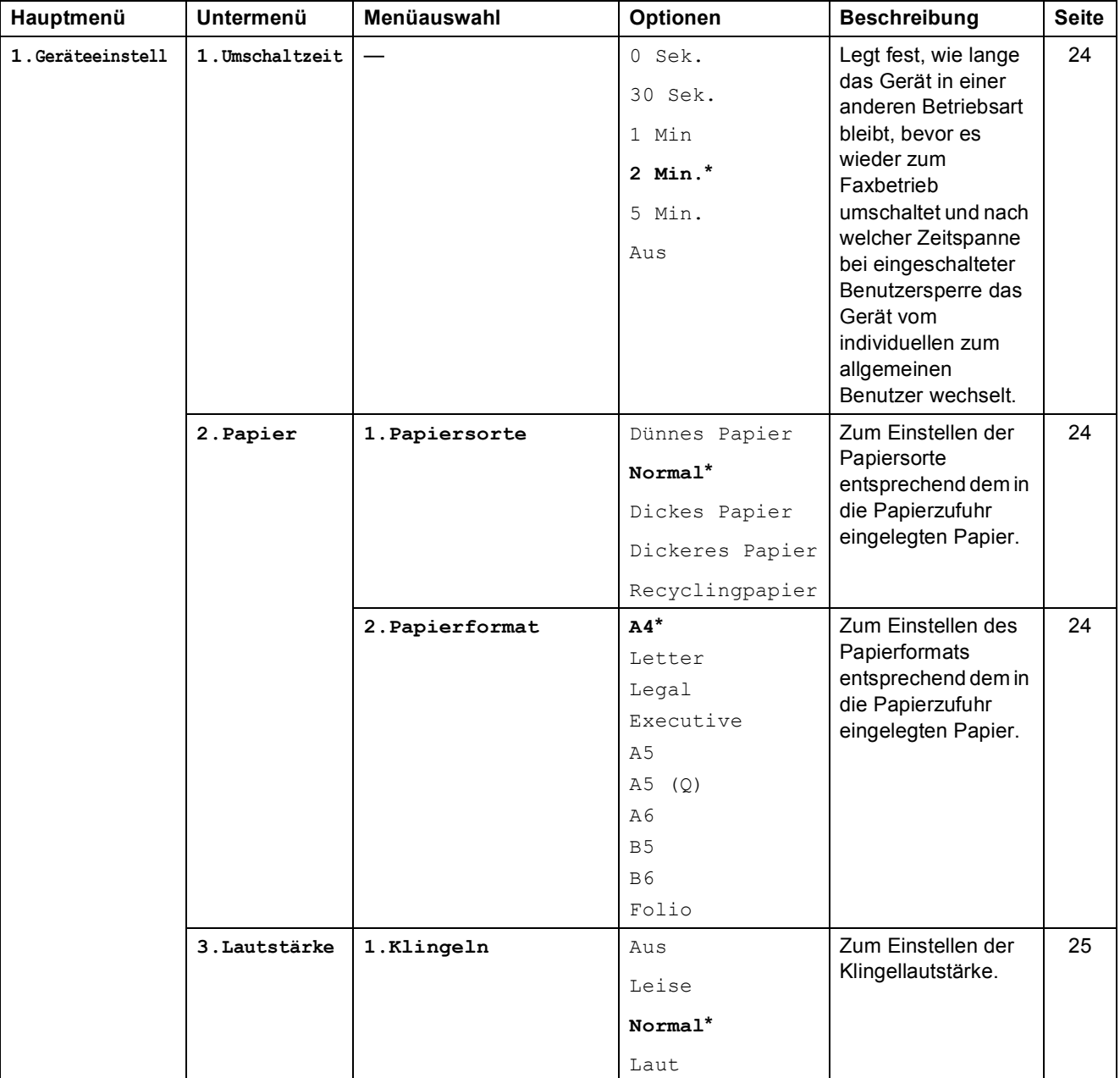

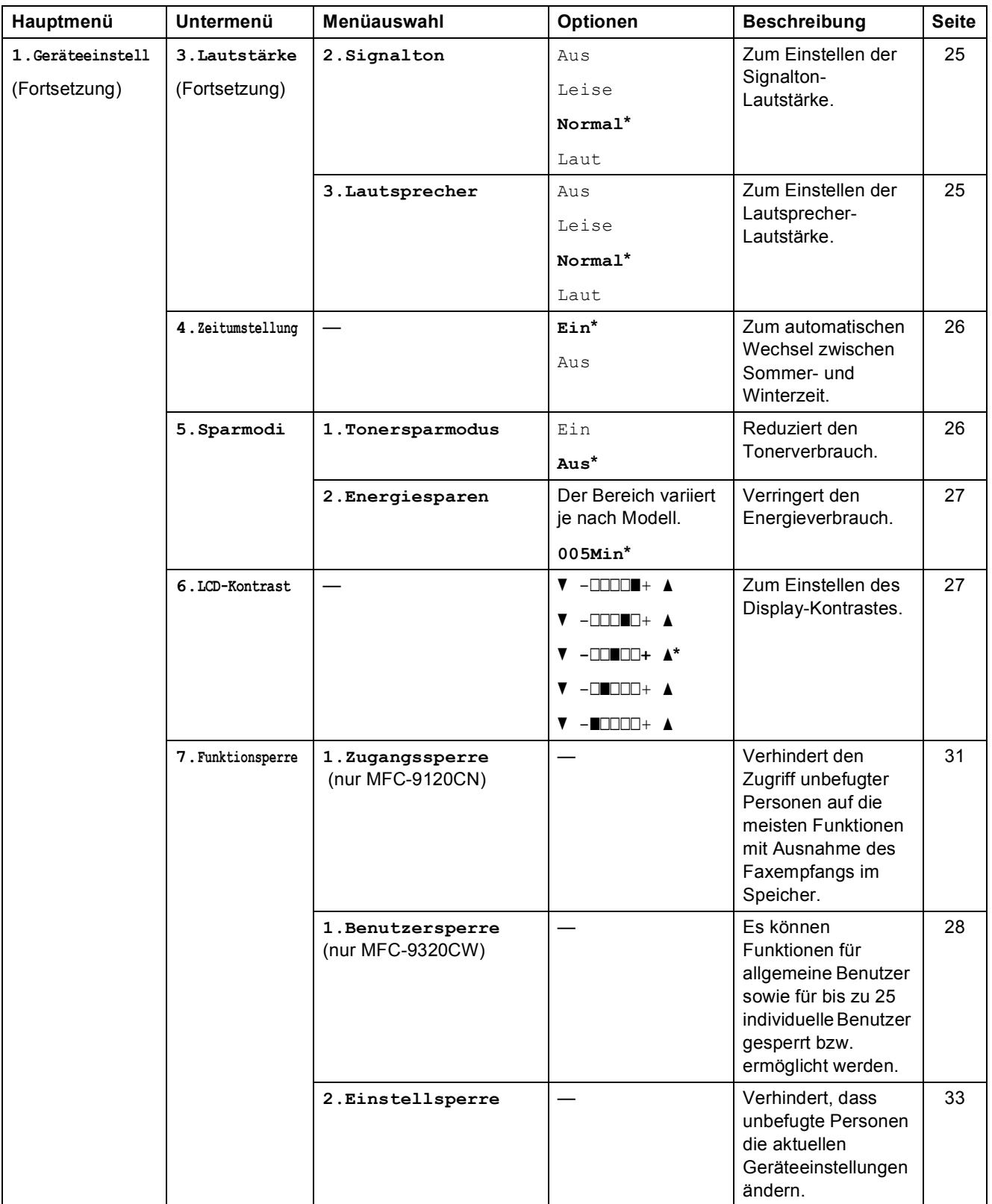

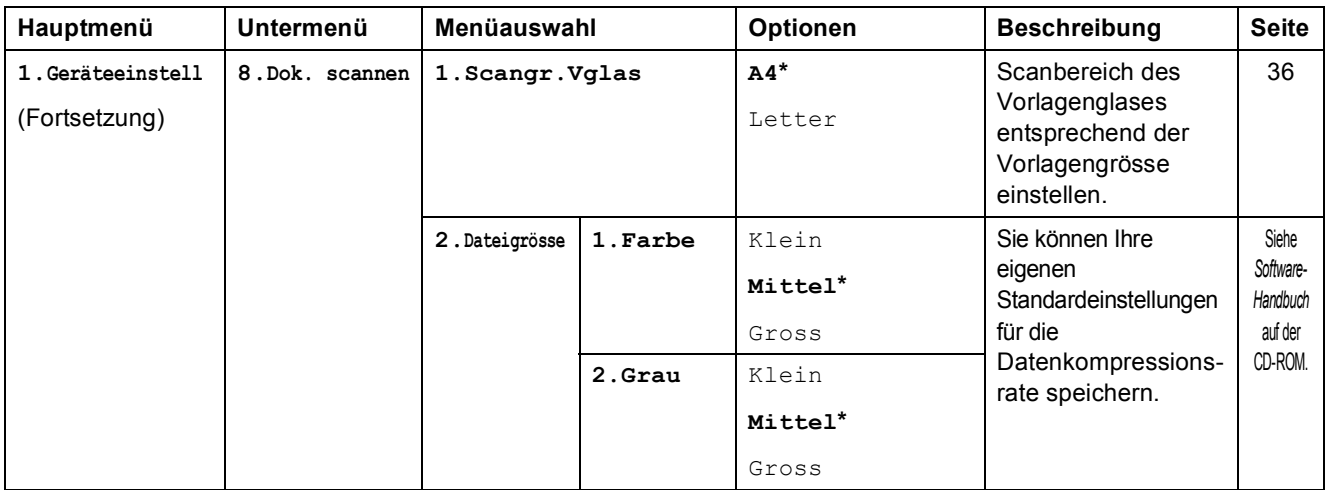

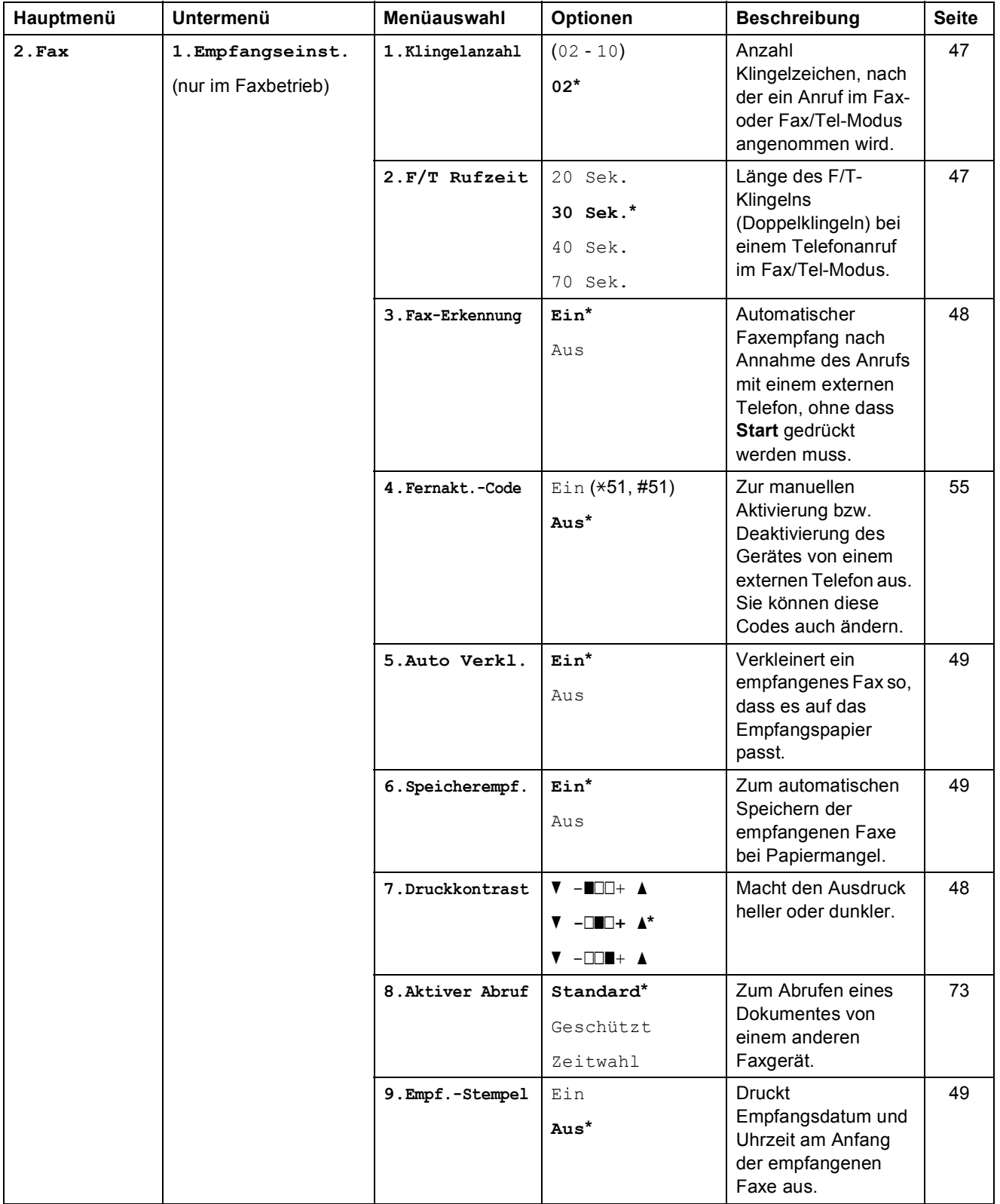

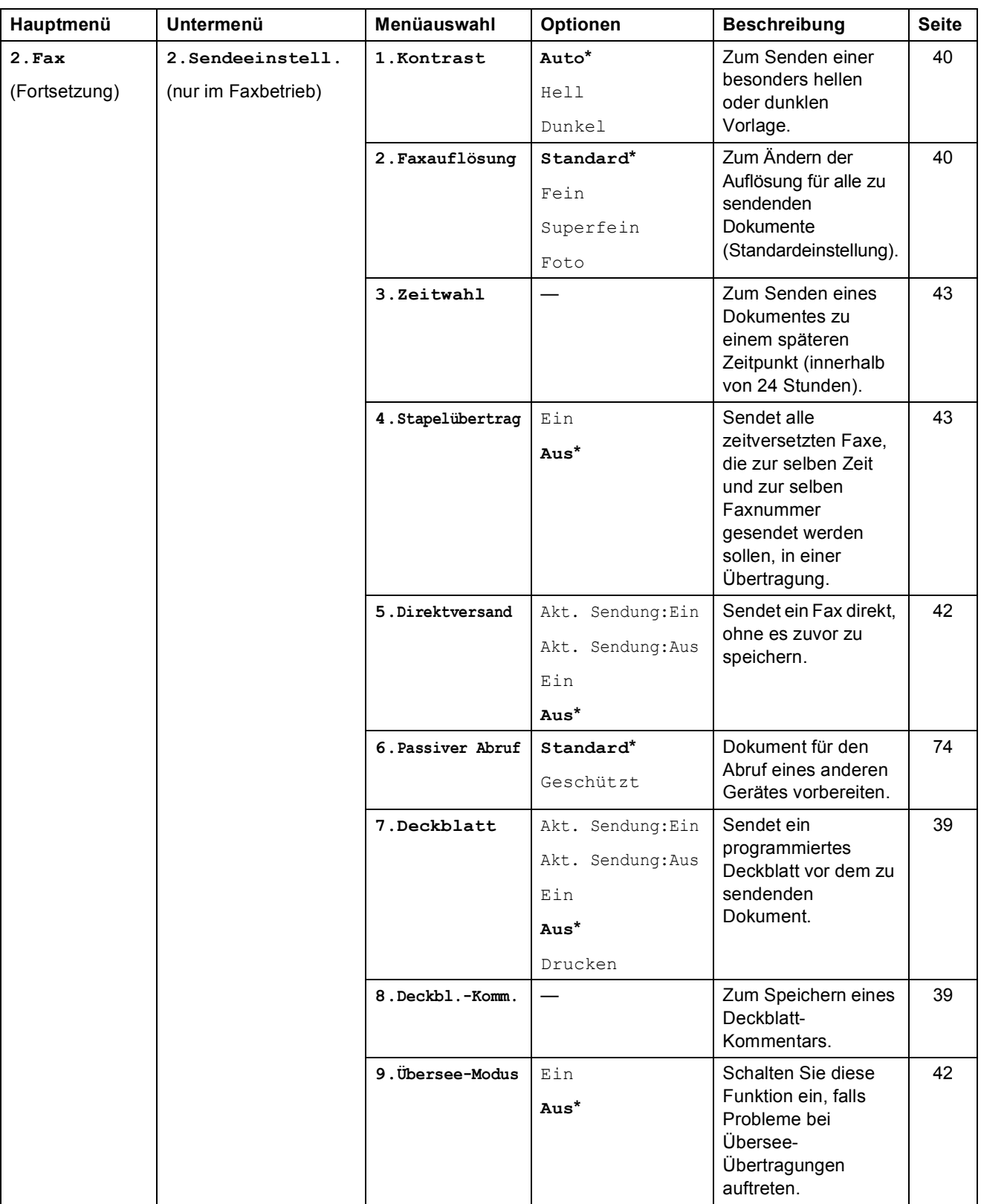

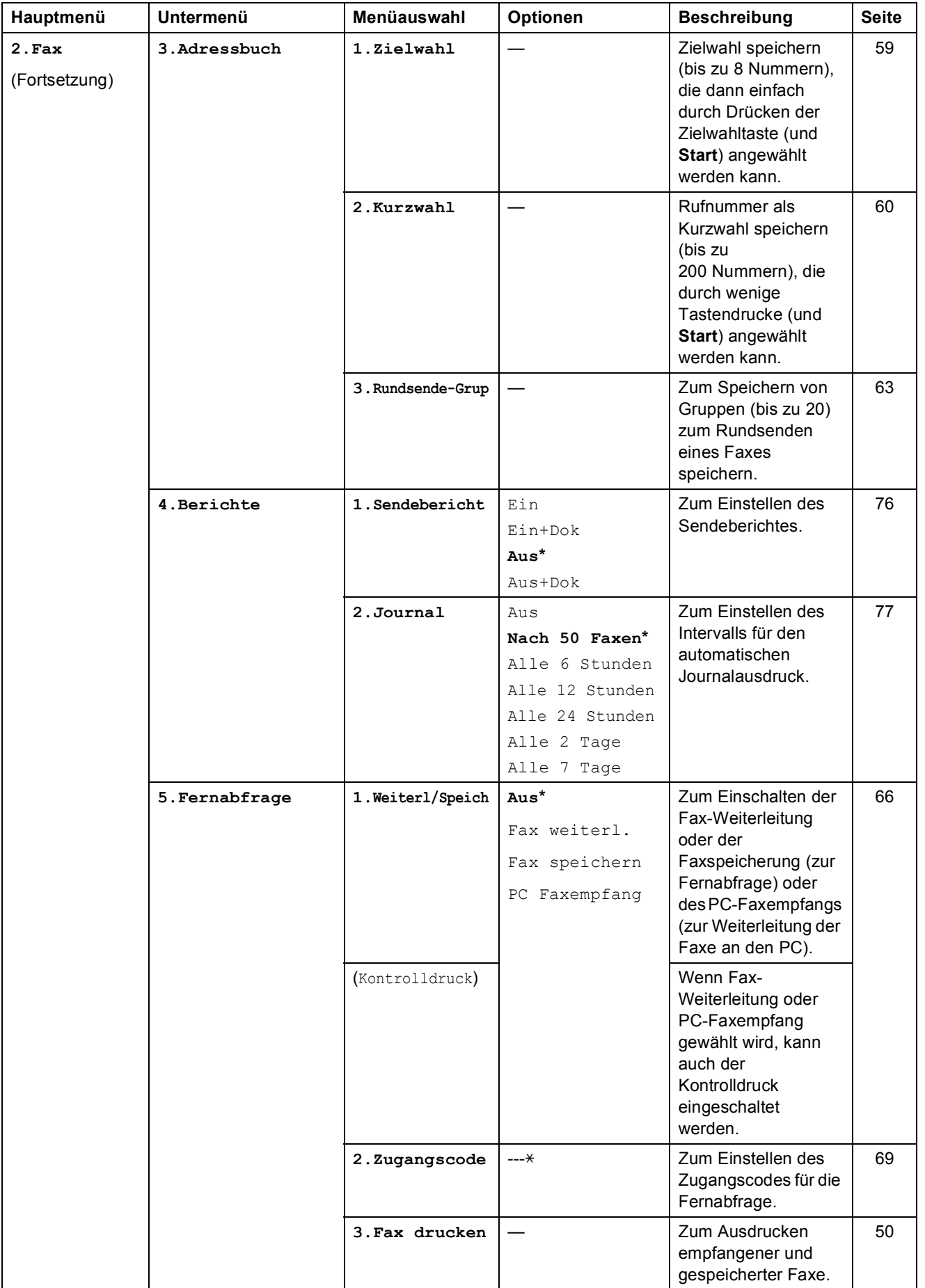

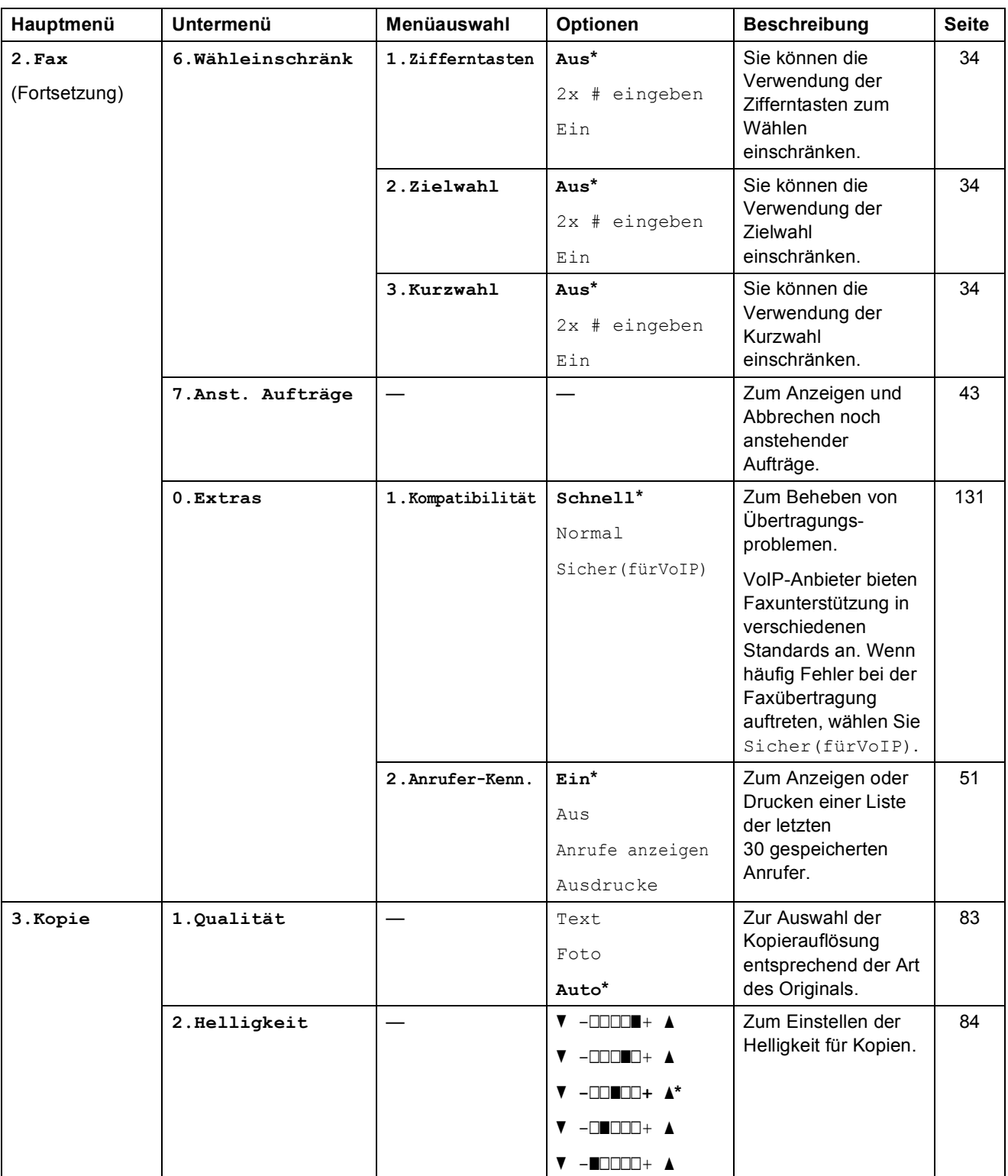

Menü und Funktionen

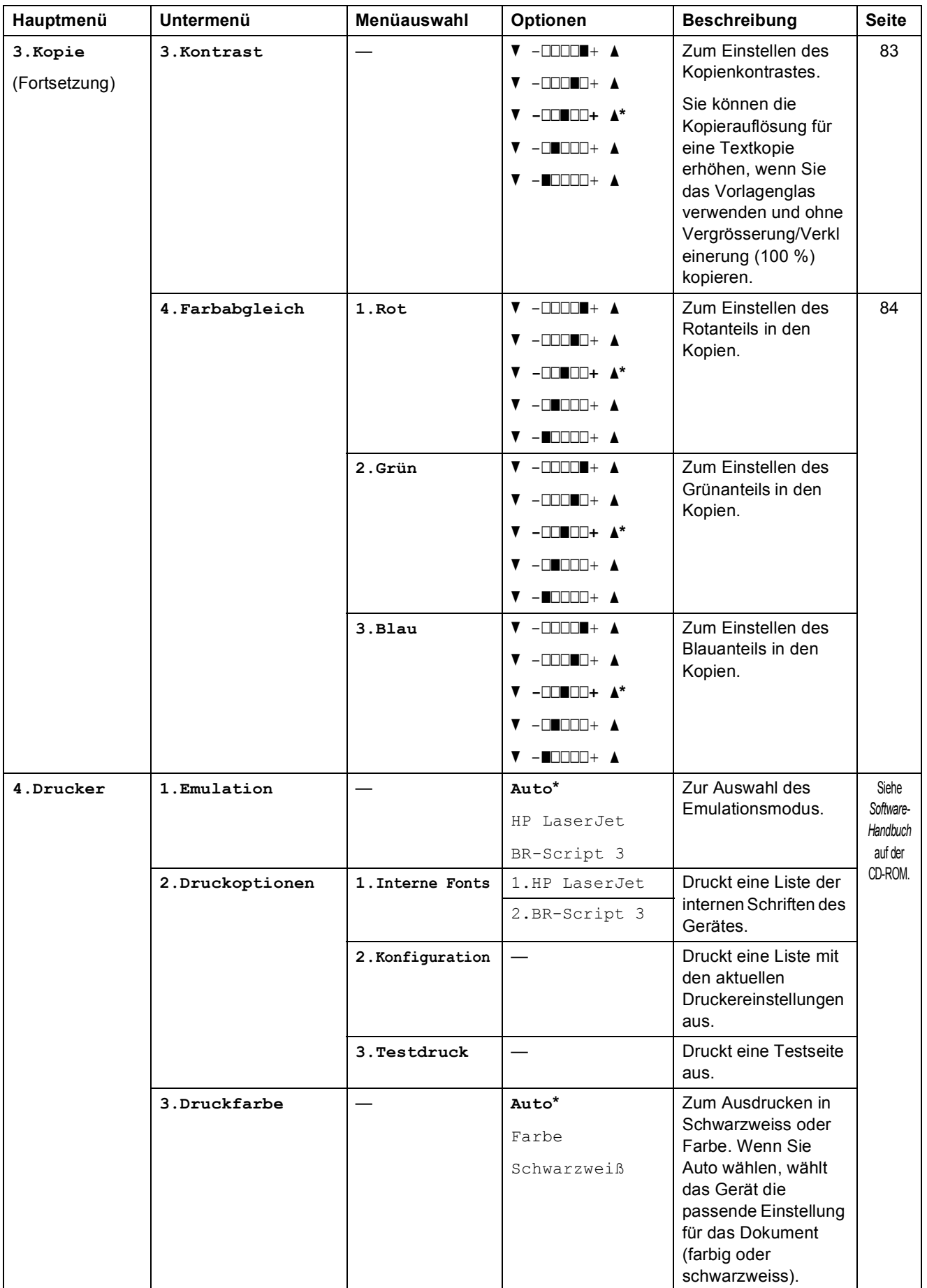

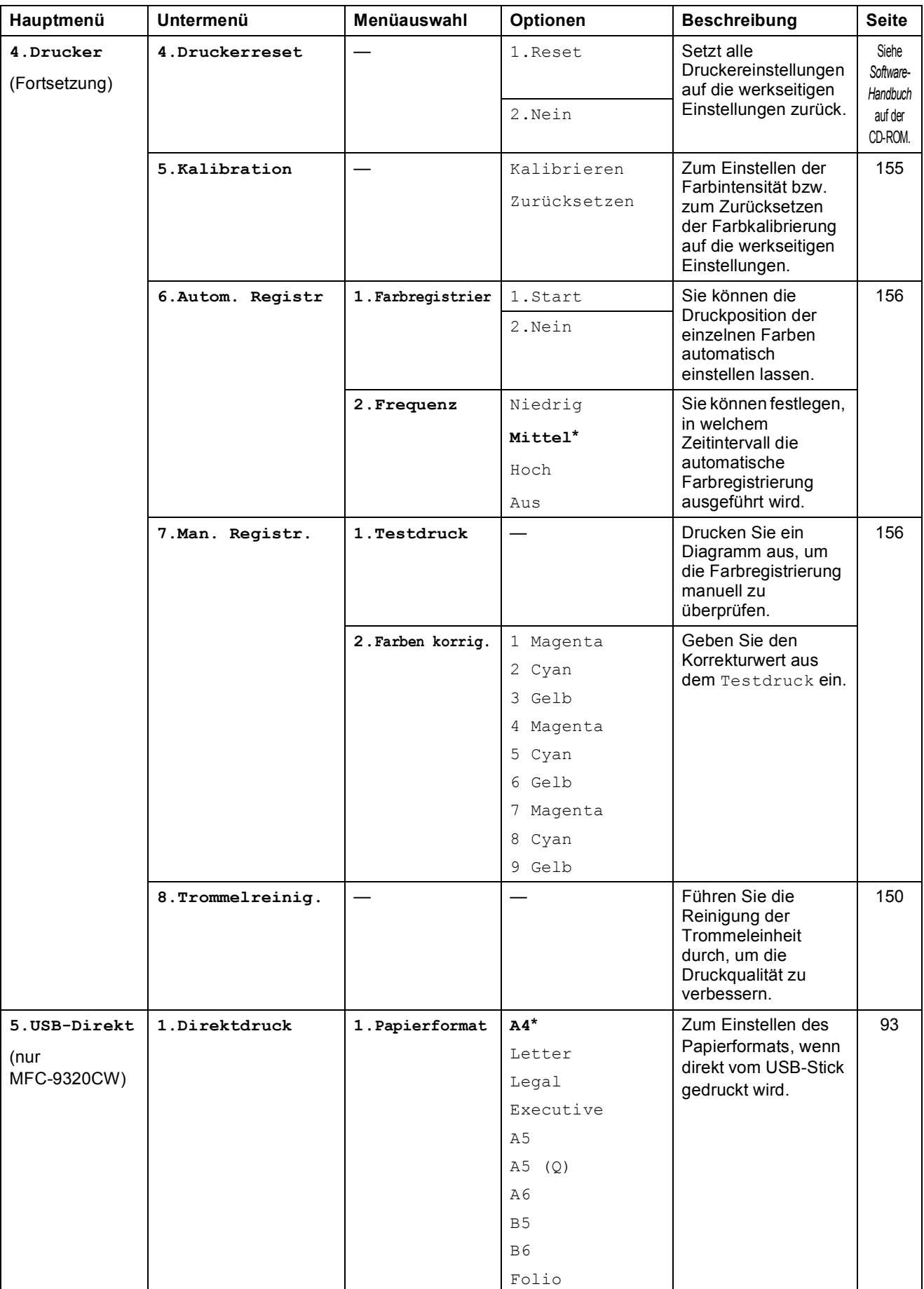

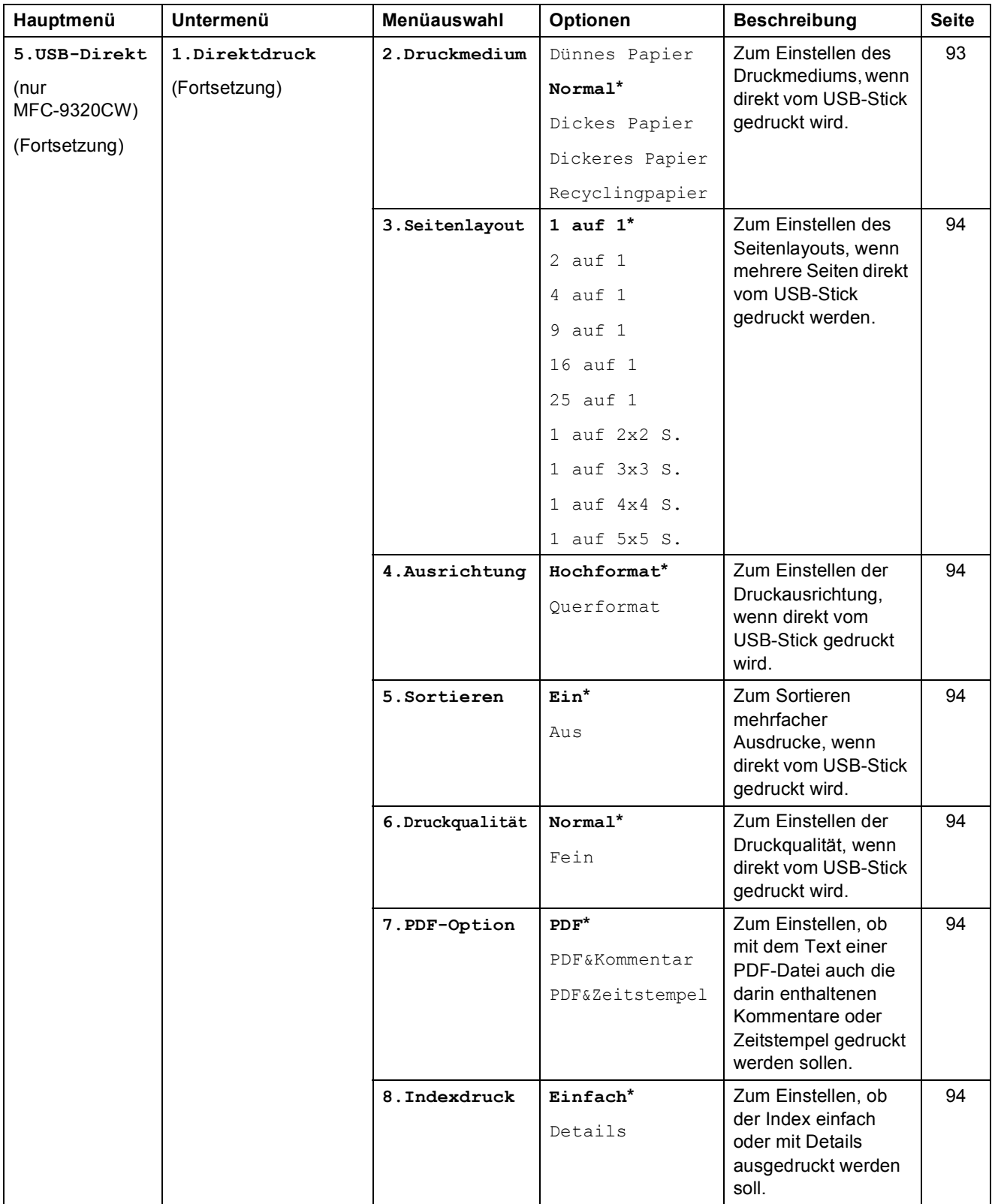

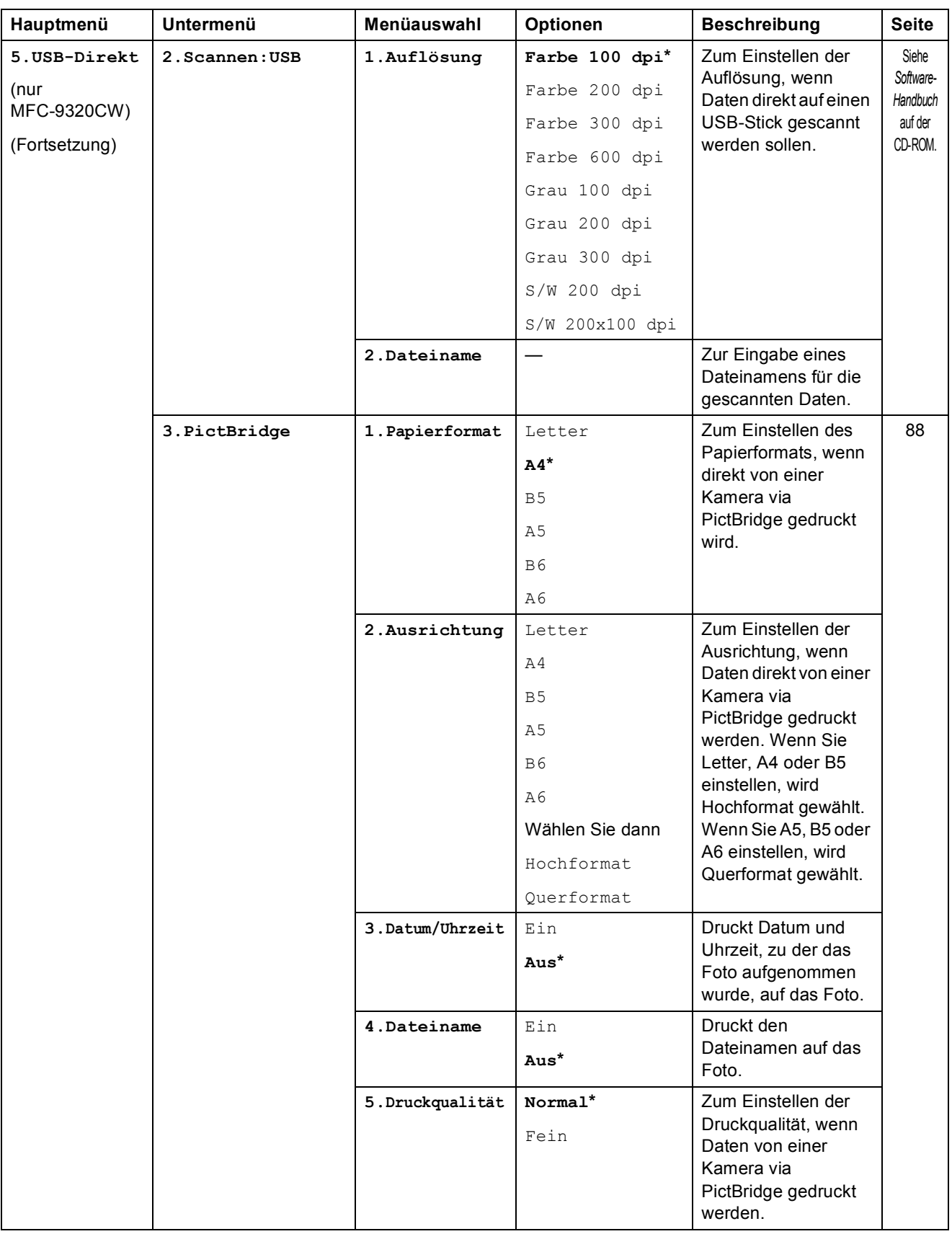

Menü und Funktionen

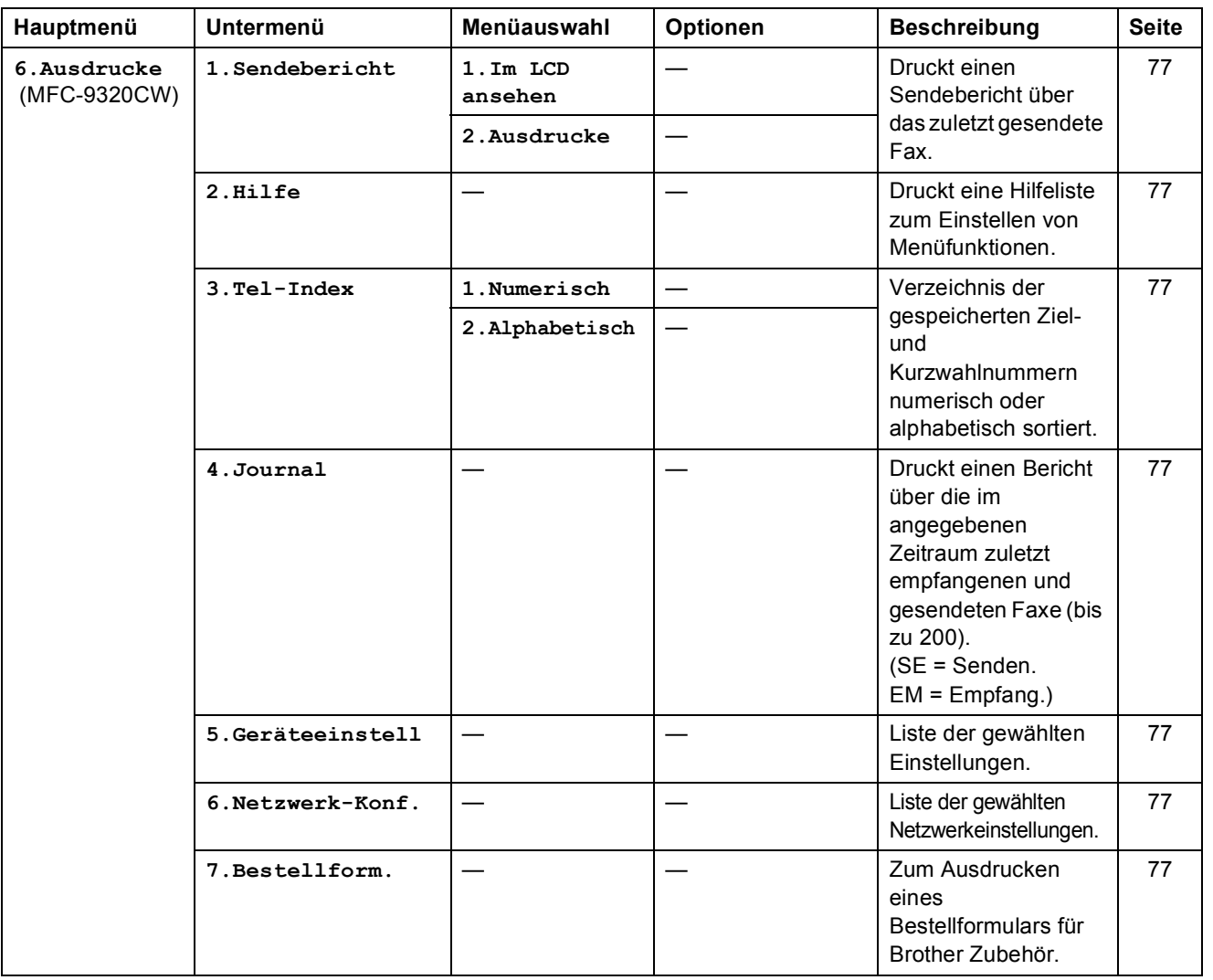

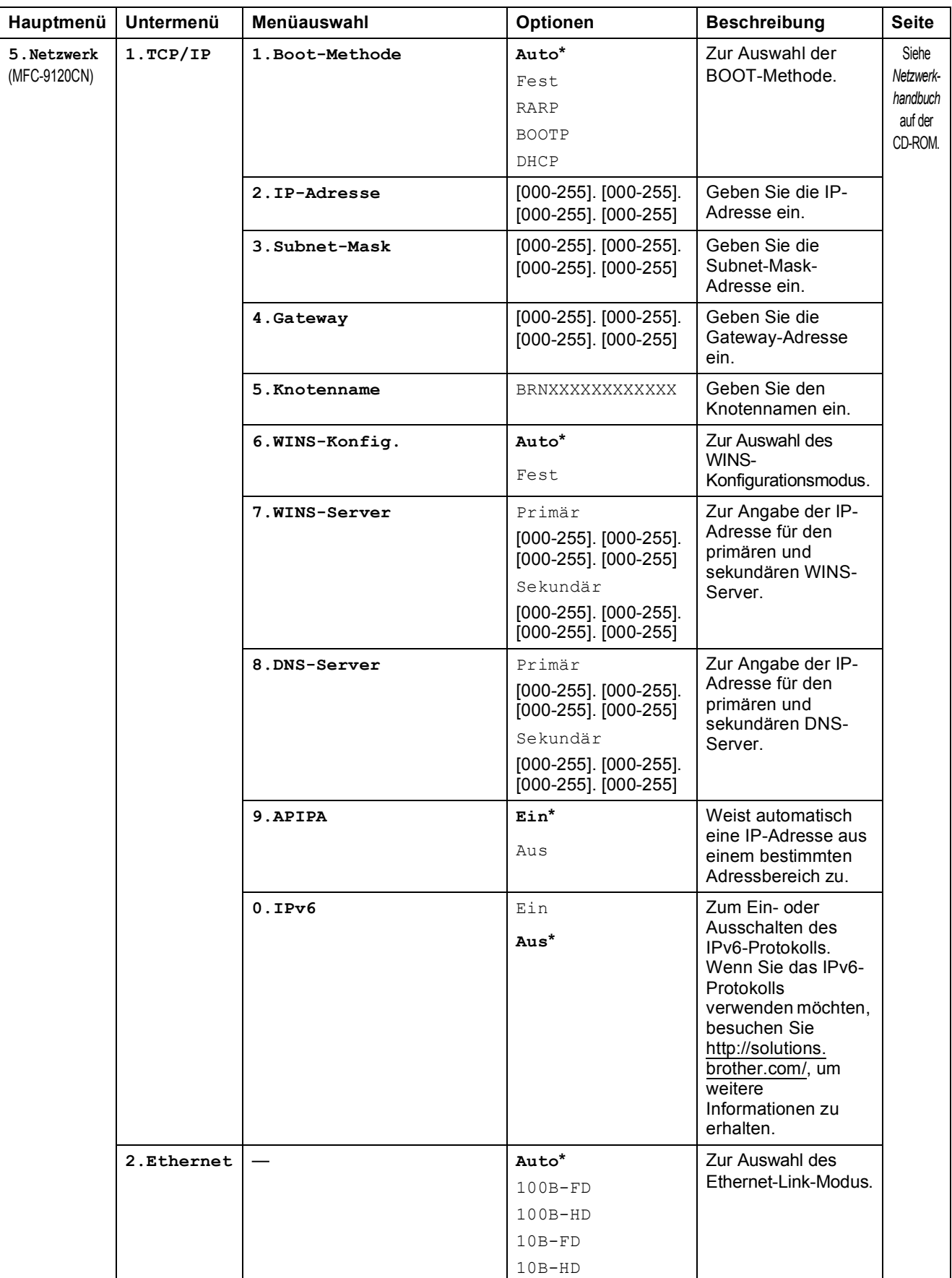

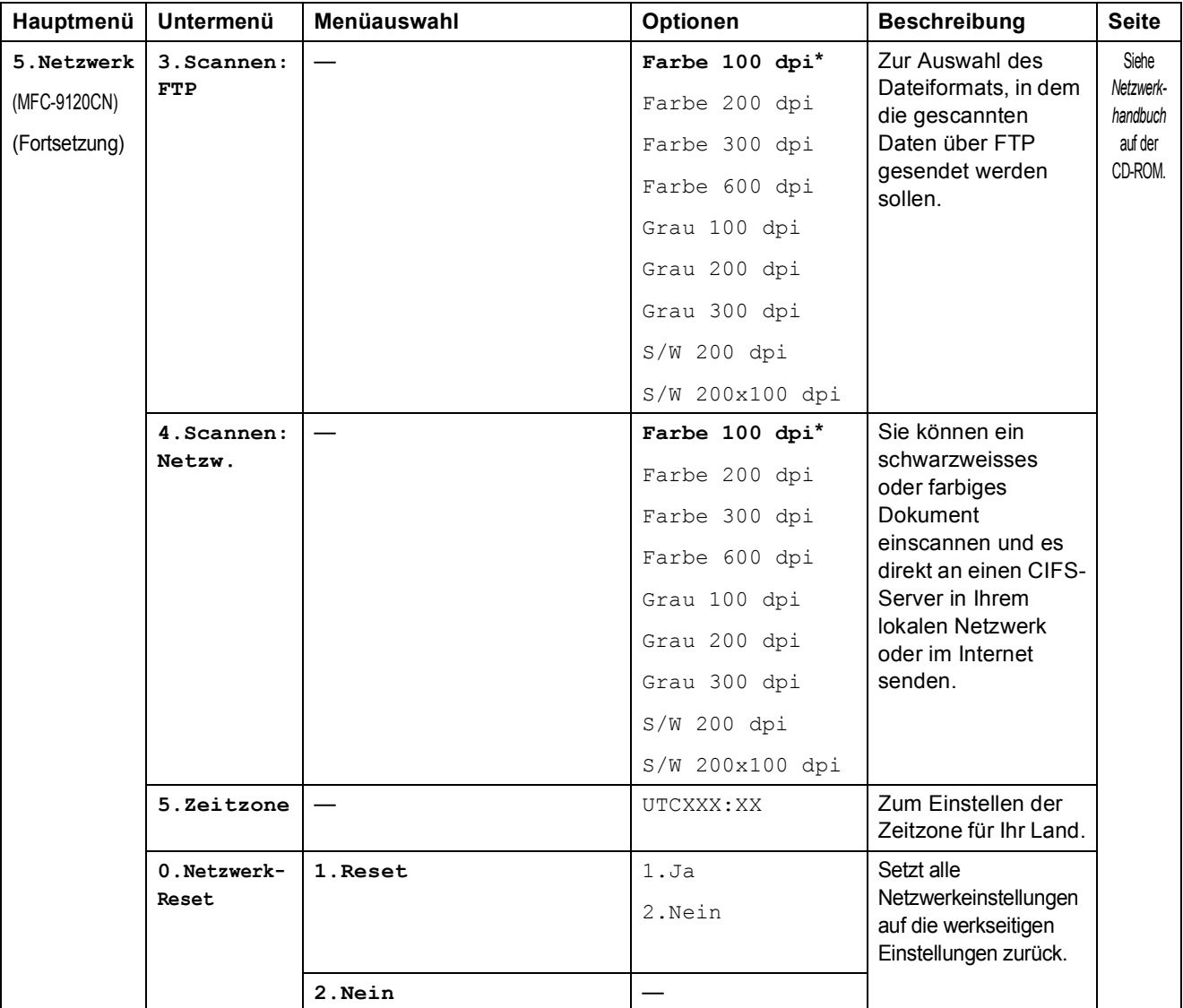

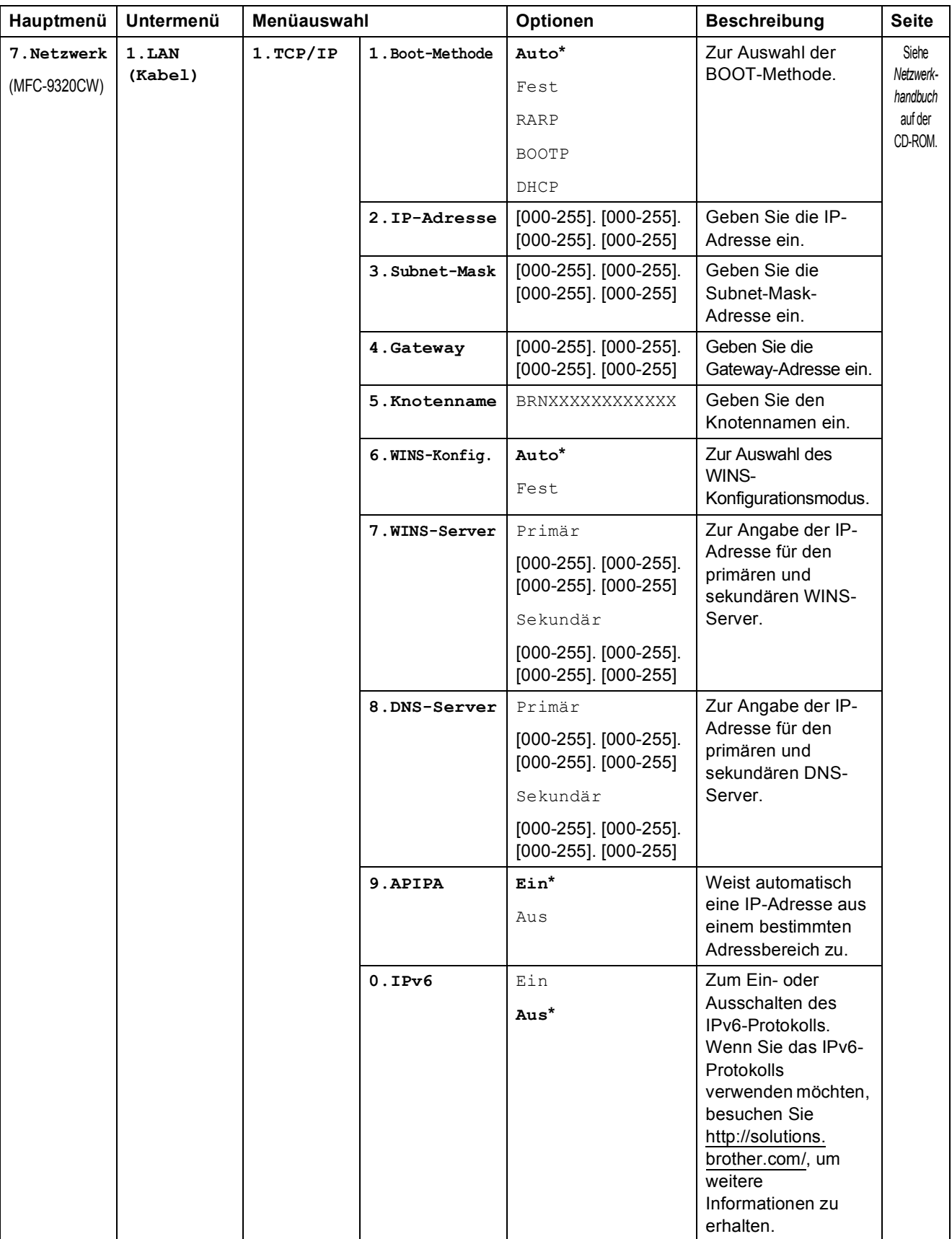

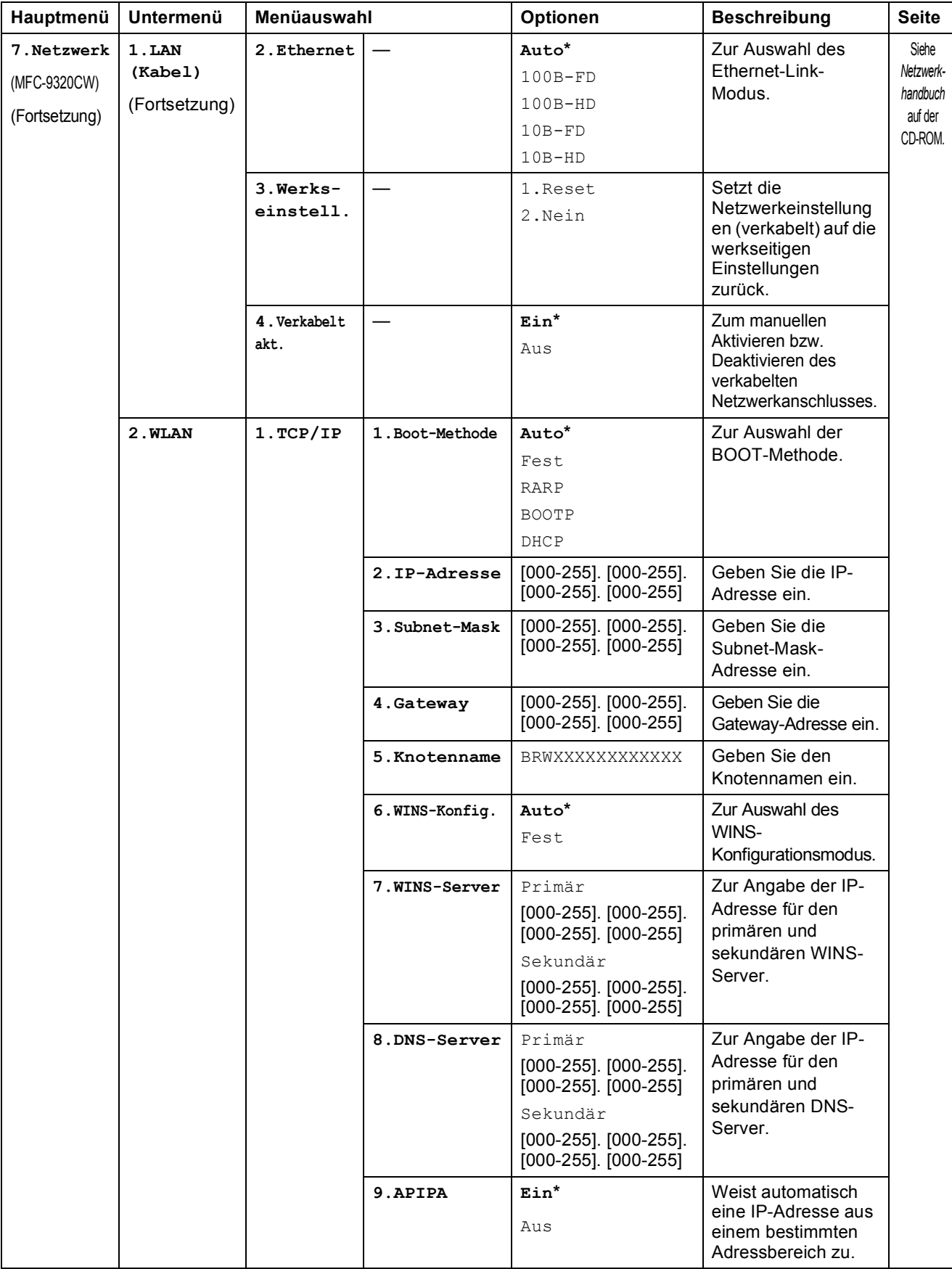

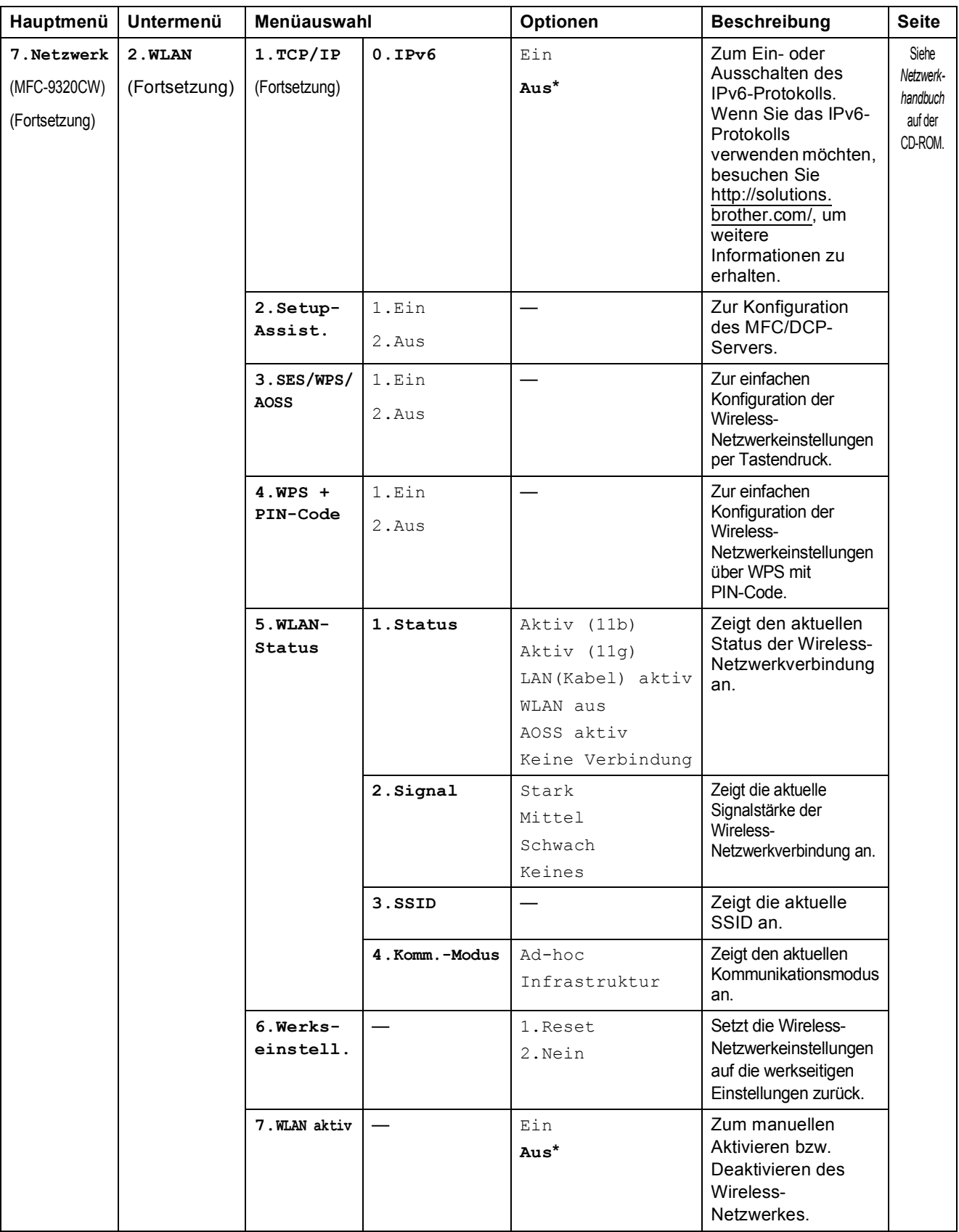

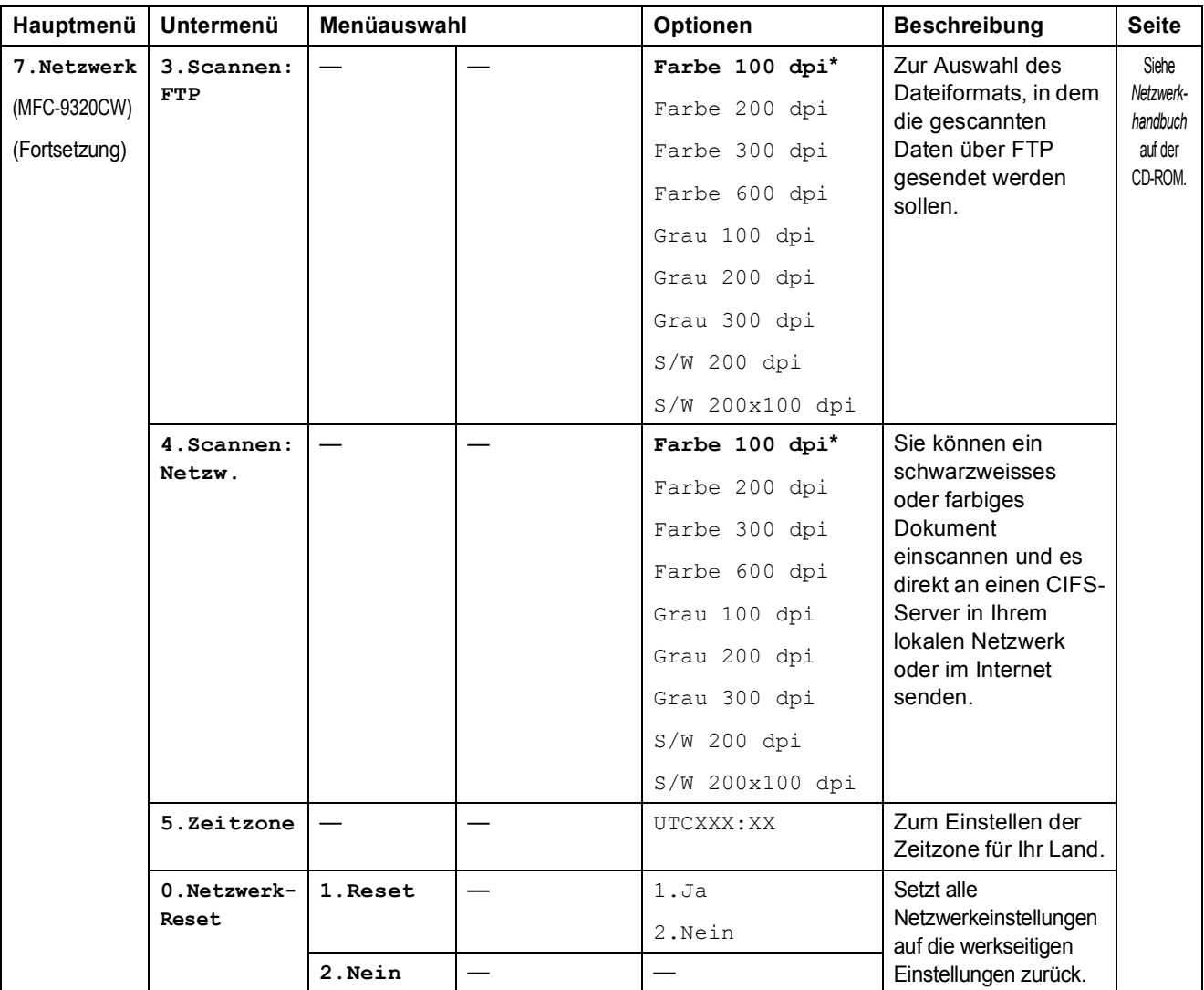

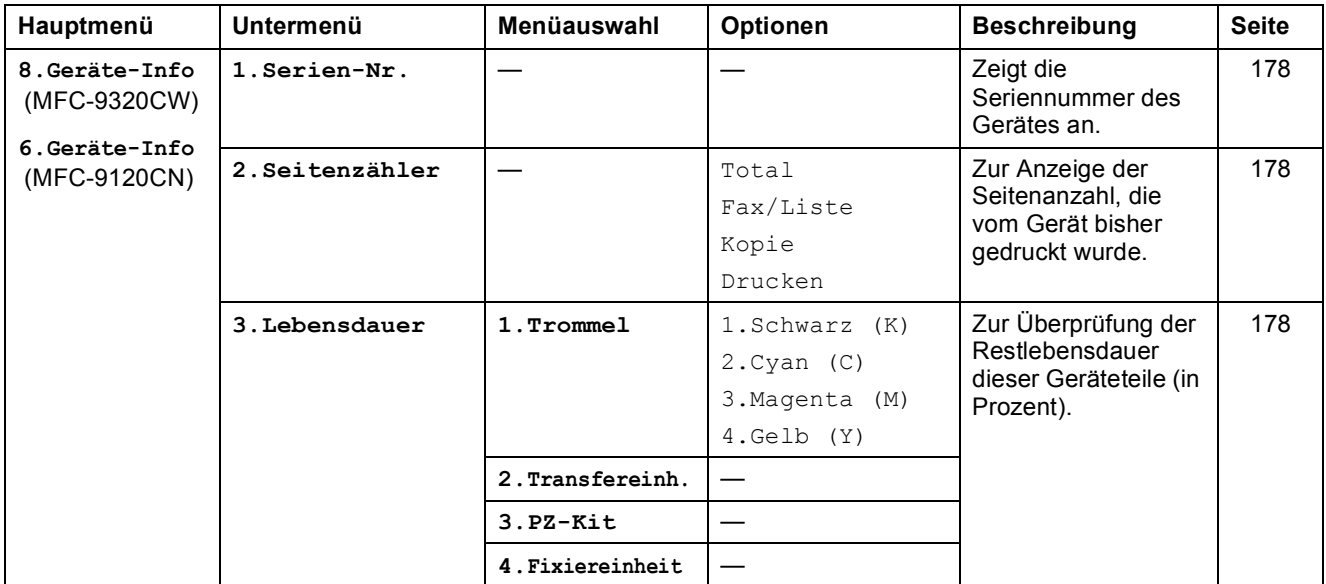

**D**

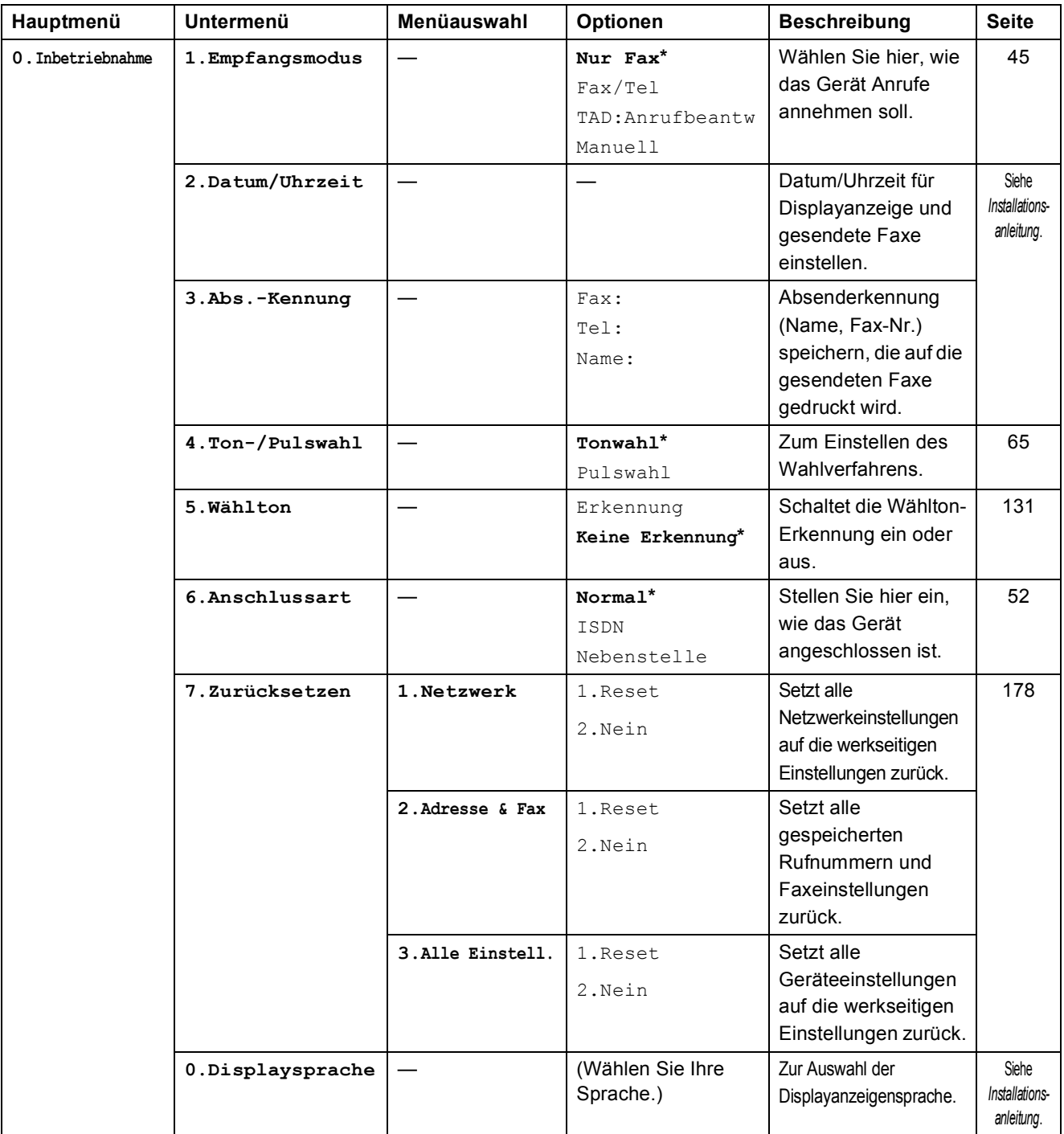
## <span id="page-216-0"></span>**Texteingabe**

In einigen Menüs, zum Beispiel beim Speichern der Absenderkennung, müssen Buchstaben eingegeben werden. Dazu werden die Zifferntasten verwendet. Auf diesen Tasten sind die entsprechenden Buchstaben abgedruckt. Auf den Tasten 0, # und  $*$  sind *keine* Zeichen abgedruckt, da sie zur Eingabe von Sonderzeichen verwendet werden.

Drücken Sie die jeweilige Zifferntaste so oft wie in der Tabelle gezeigt, um das gewünschte Zeichen auszuwählen.

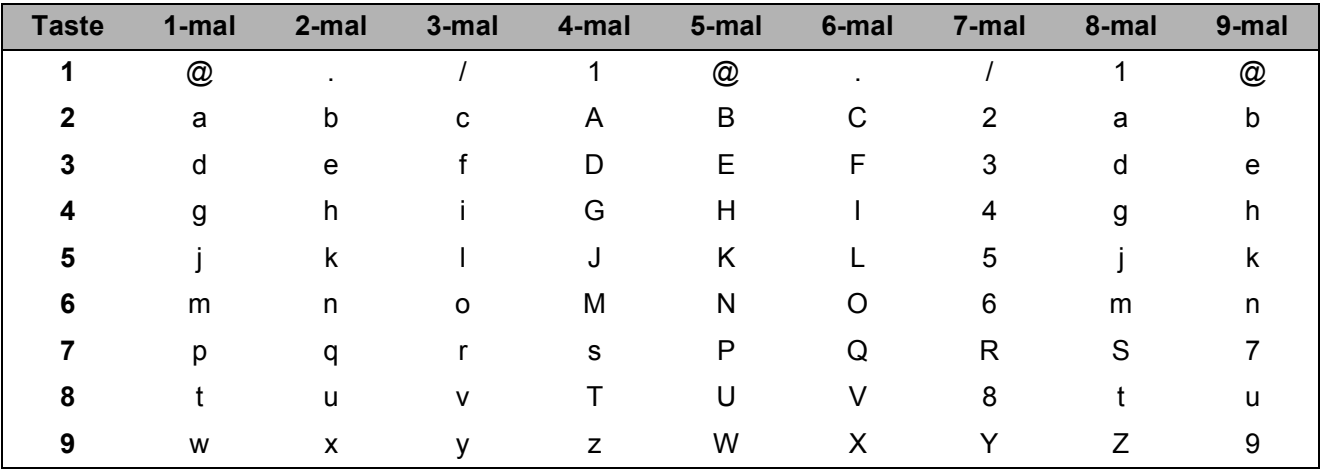

Für Menüs, in denen keine Kleinbuchstaben gewählt werden können, verwenden Sie diese Tabelle.

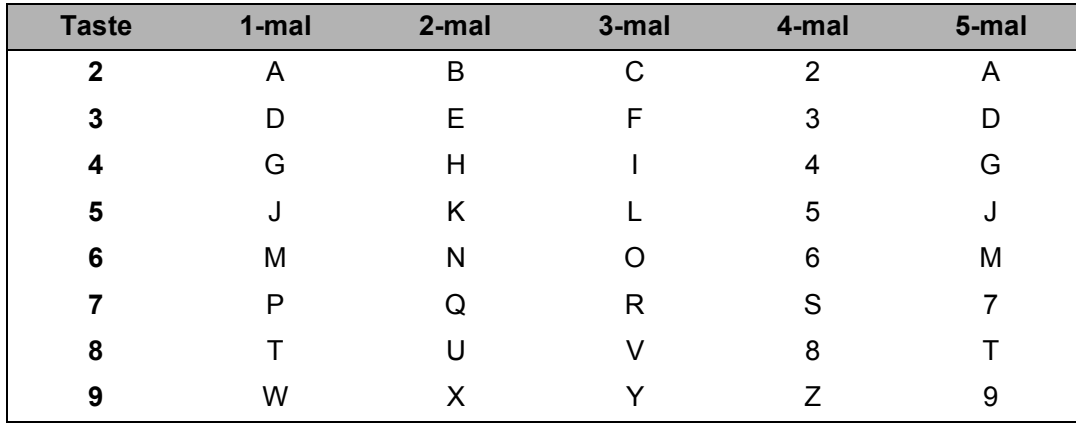

#### **Leerzeichen eingeben**

Zur Eingabe eines Leerzeichens in einer Rufnummer drücken Sie zwischen den Ziffern einmal  $\blacktriangleright$ . Zur Eingabe eines Leerzeichens in einem Namen drücken Sie zwischen den Buchstaben zweimal  $\blacktriangleright$ .

#### **Korrigieren**

Wenn Sie ein falsch eingegebenes Zeichen löschen möchten, bewegen Sie den Cursor mit der Taste d zum falsch geschriebenen Zeichen und drücken Sie dann **Clear/Back**.

#### **Buchstaben wiederholen**

Um einen Buchstaben einzugeben, der auf derselben Taste wie der vorherige liegt, bewegen Sie den Cursor mit ▶ nach rechts, bevor Sie die Taste noch einmal drücken.

#### **Sonderzeichen und Symbole**

Drücken Sie <sup>\*</sup>, # oder 0 und dann ◀ oder ▶, um den Cursor zum gewünschten Zeichen zu bewegen. Wählen Sie es mit **OK** aus. Die unten gezeigten Sonderzeichen und Symbole stehen je nach Menüauswahl zur Verfügung.

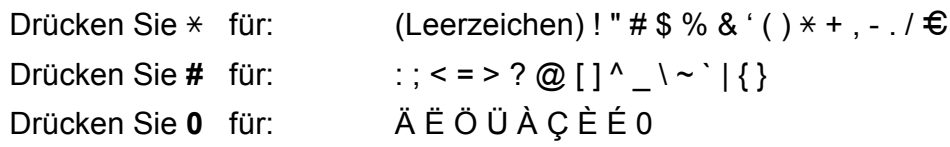

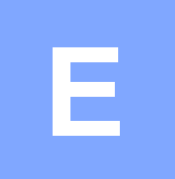

## **Technische Daten**

## **Allgemein <sup>E</sup>**

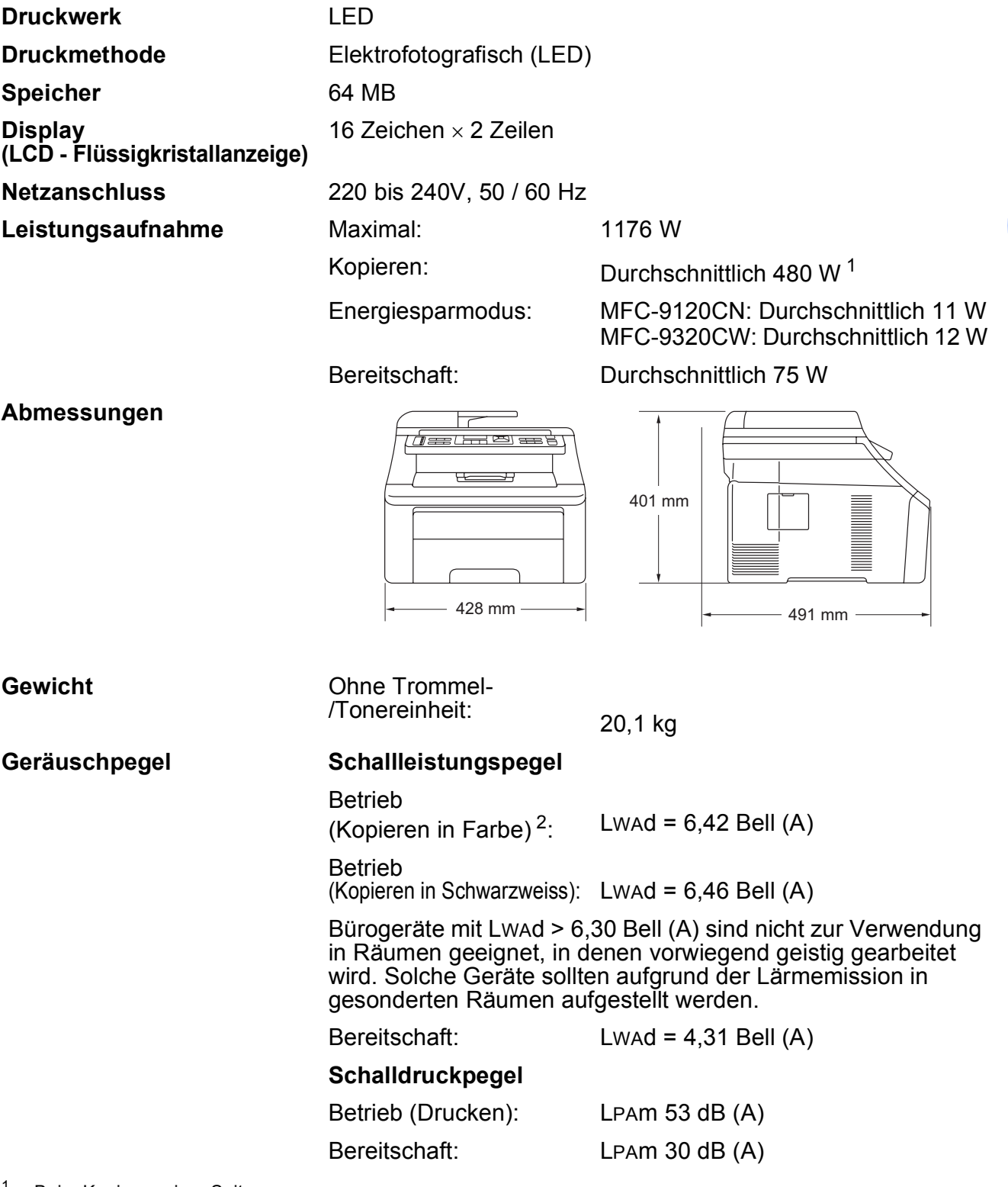

<span id="page-218-1"></span><span id="page-218-0"></span>1 Beim Kopieren einer Seite<br>  $\frac{2}{3}$  Gemäss ISO 9296

Gemäss ISO 9296.

**E**

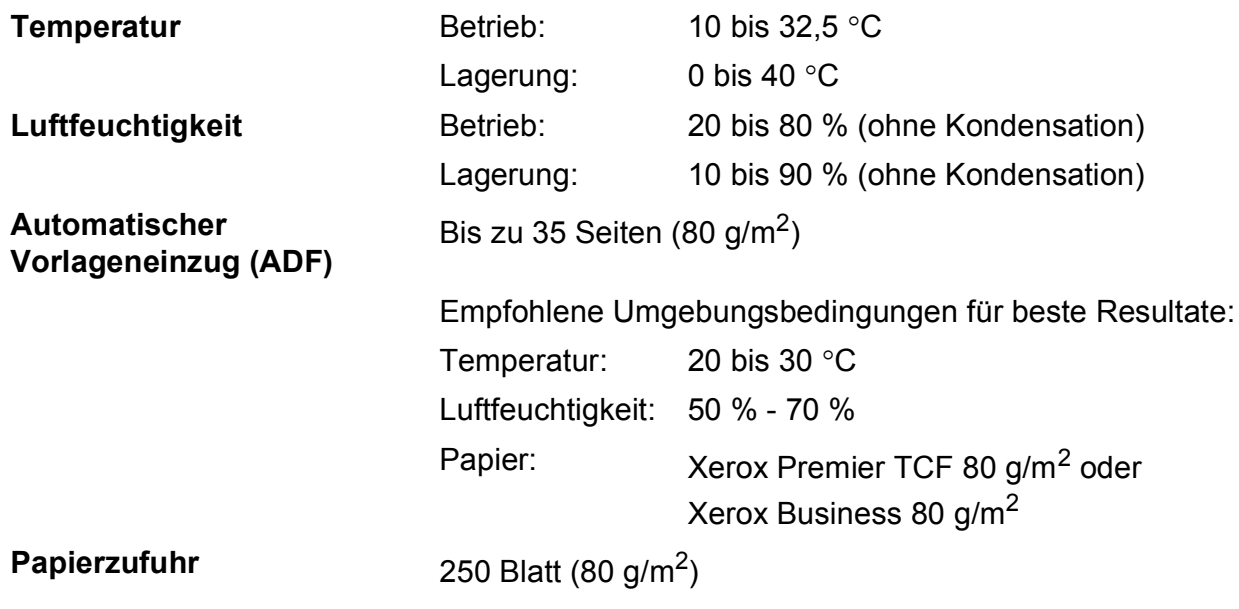

## **Druckmedien**

#### **Papier-Management Papierzufuhr**

- <span id="page-220-2"></span>■ Papiersorte: Dünnes Papier, Normalpapier oder
- Recyclingpapier ■ Papierformat: Letter, A4, B5 (ISO), A5, A5 (Lange Kante), B6 (ISO), A6, Executive, Legal und Folio Papiergewicht: 60 bis 105 g/m<sup>2</sup> Fassungsvermögen der Papierkassette: Bis zu 250 Blatt Normalpapier (80 g/m2)

#### **Manuelle Zufuhr**

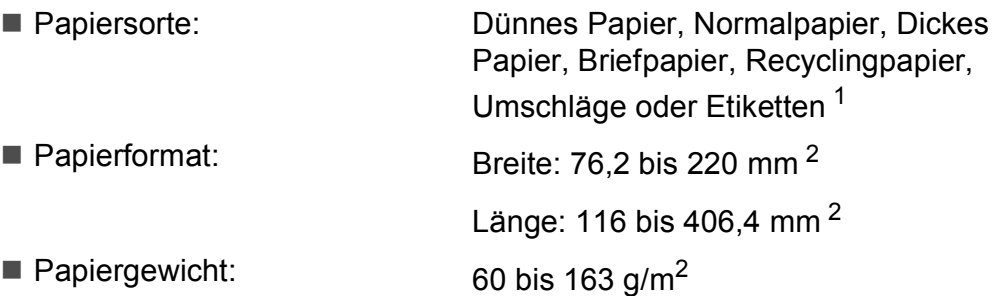

#### **Papierausgabe** Bis zu 100 Blatt (Ausgabe mit der Druckseite nach unten)

- <span id="page-220-0"></span><sup>1</sup> Es wird empfohlen, die bedruckten Etiketten direkt nach dem Ausdruck von der Papierablage zu nehmen, um das eventuelle Verschmieren der Schrift zu vermeiden.
- <span id="page-220-1"></span><sup>2</sup> Wenn Sie Papier verwenden, das kleiner als 105  $\times$  148 mm (oder A6) ist, öffnen Sie die hintere Abdeckung (hintere Papierablage).

## <span id="page-221-3"></span>**Fax <sup>E</sup>**

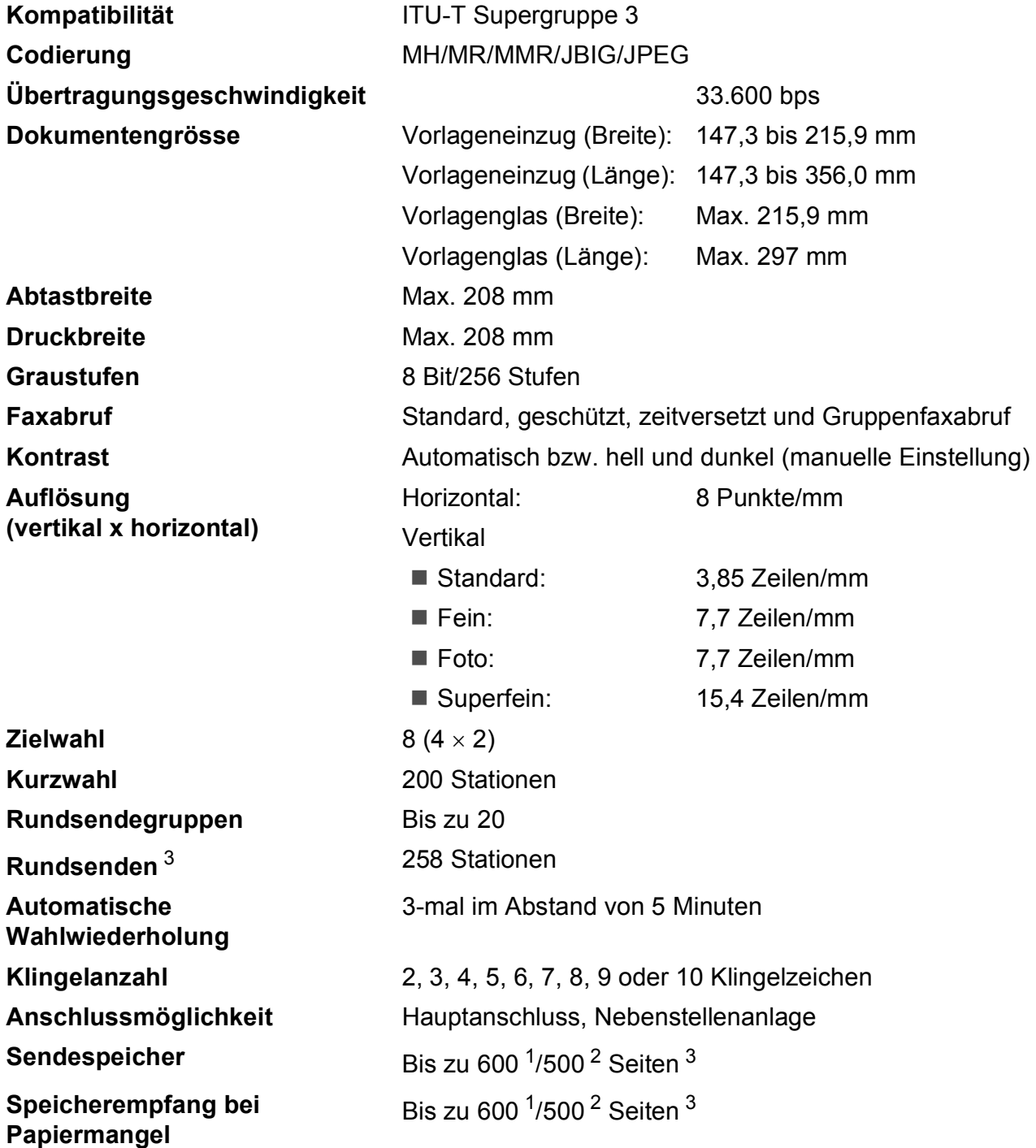

<span id="page-221-1"></span>1 "Seiten" bezieht sich auf die "Brother Standard Chart Nr. 1" (ein typischer Geschäftsbrief mit Standardauflösung und mit JBIG-Codierung). Änderung der technischen Daten und der gedruckten Materialien ohne vorherige Ankündigung vorbehalten.

<span id="page-221-2"></span><sup>2</sup> "Seiten" bezieht sich auf die "ITU-T-Test Chart #1" (ein typischer Geschäftsbrief mit Standardauflösung und mit JBIG-Codierung). Änderung der technischen Daten und der gedruckten Materialien ohne vorherige Ankündigung vorbehalten.

<span id="page-221-0"></span><sup>3</sup> Nur Schwarzweiss

## <span id="page-222-0"></span>**Kopierer**

<span id="page-222-1"></span>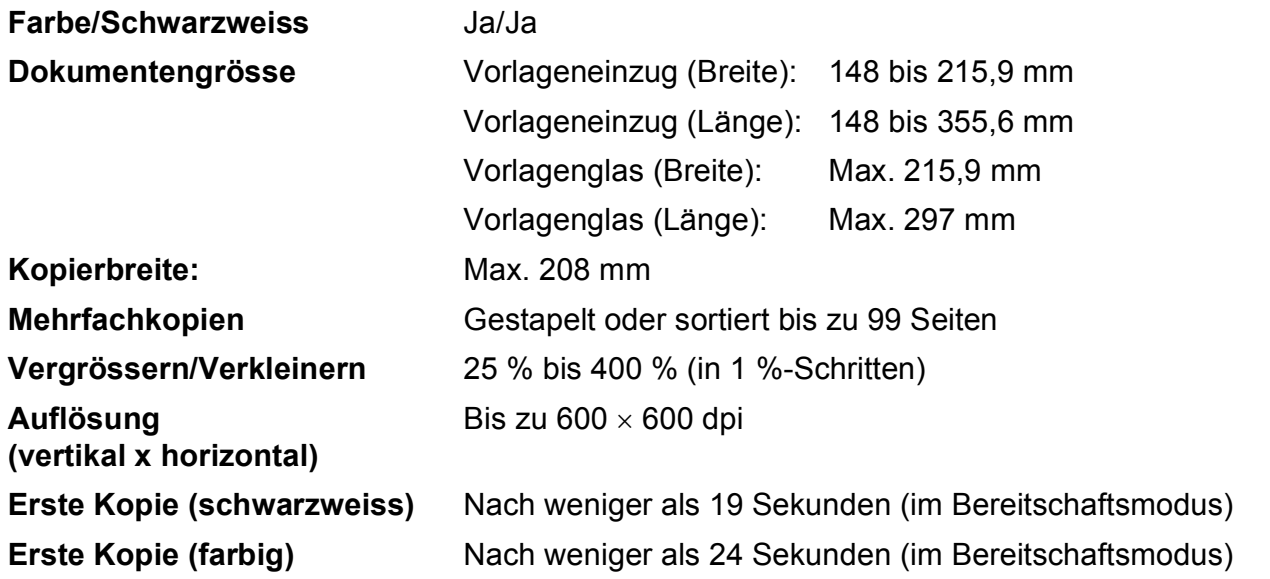

## <span id="page-223-2"></span>**Scanner**

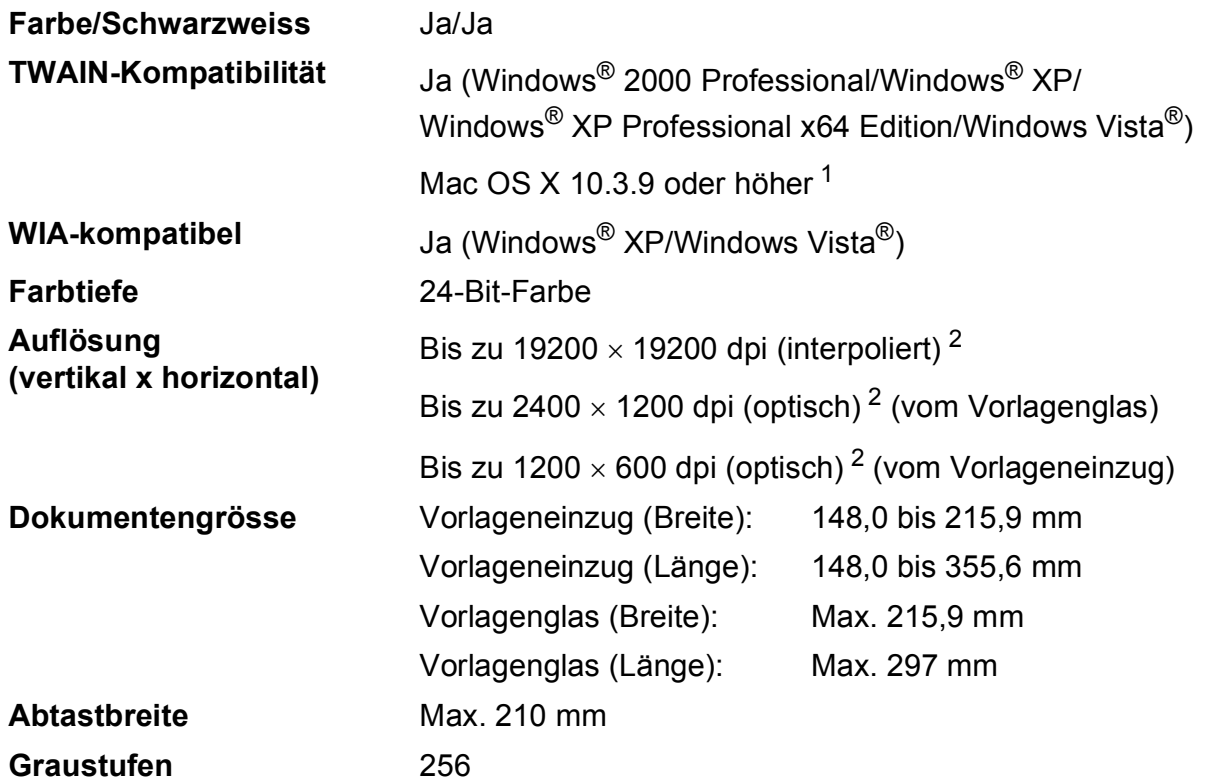

<span id="page-223-4"></span><span id="page-223-3"></span><span id="page-223-0"></span> $1$  Die jeweils aktuellsten Treiber für das Betriebssystem Mac OS X, das Sie verwenden, finden Sie im Brother Solutions Center [http://solutions.brother.com/.](http://solutions.brother.com/)

<span id="page-223-1"></span><sup>2</sup> Unter Windows® XP/Windows Vista® kann mit maximal 1200 × 1200 dpi gescannt werden. (Zur Verwendung von Auflösungen bis zu 19200 × 19200 dpi verwenden Sie bitte das Scanner-Dienstprogramm.)

## <span id="page-224-3"></span>**Drucker**

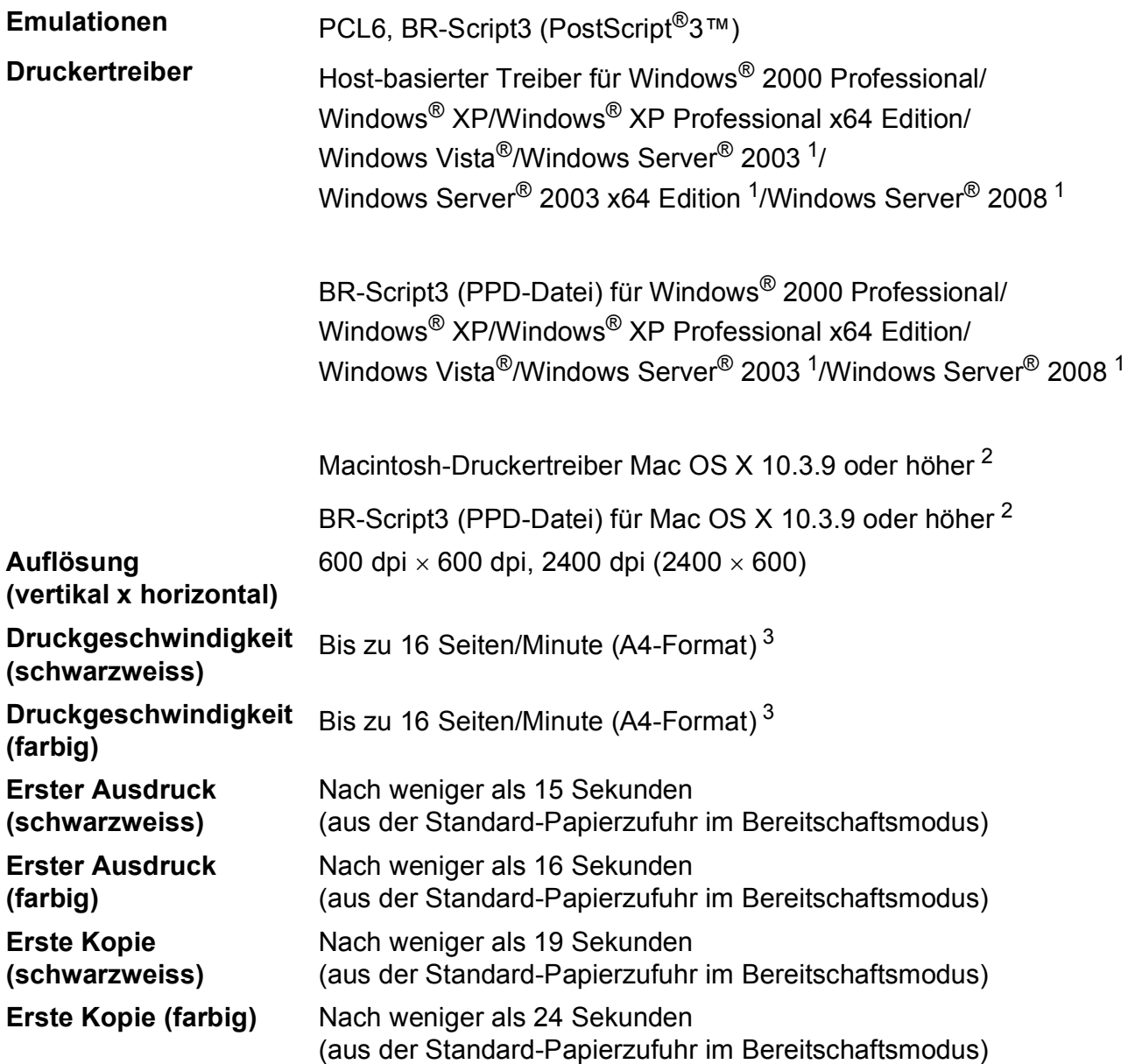

<span id="page-224-0"></span><sup>1</sup> Nur Drucken über das Netzwerk.

<span id="page-224-1"></span> $2$  Die jeweils aktuellsten Treiber für das Betriebssystem Mac OS X, das Sie verwenden, finden Sie im Brother Solutions Center [http://solutions.brother.com/.](http://solutions.brother.com/)

<span id="page-224-2"></span><sup>3</sup> Die Druckgeschwindigkeit kann je nach Art des zu druckenden Dokumentes variieren.

## **Schnittstellen**

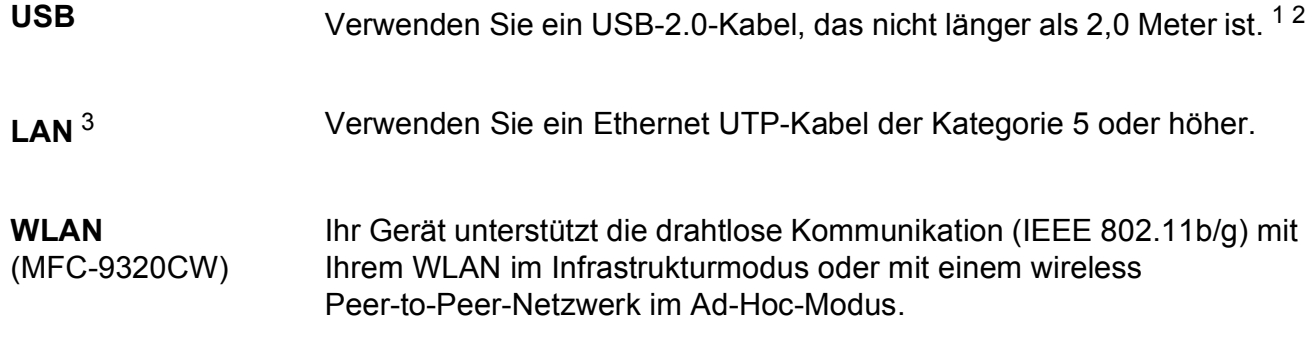

- <span id="page-225-0"></span><sup>1</sup> Das Gerät hat einen High-Speed USB-2.0-Anschluss. Das Gerät kann auch an einen Computer mit USB 1.1-Schnittstelle angeschlossen werden.
- <span id="page-225-1"></span><sup>2</sup> USB-Anschlüsse von Drittfirmen werden nicht unterstützt.
- <span id="page-225-2"></span><sup>3</sup> Genauere Angaben zu den Netzwerkspezifikationen finden Sie unter *[Verkabeltes Ethernet-Netzwerk](#page-230-0)* auf Seite 219 und im *Netzwerkhandbuch* auf der CD-ROM.

## <span id="page-226-0"></span>**PictBridge (MFC-9320CW) <sup>E</sup>**

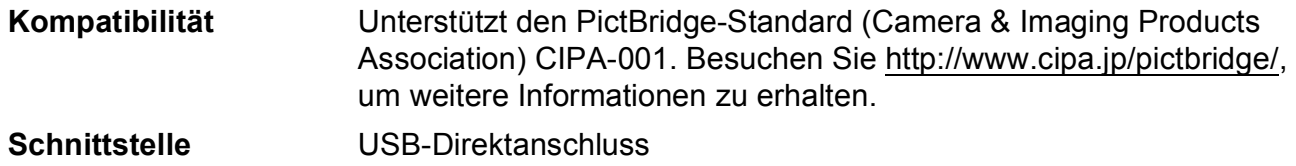

## <span id="page-227-1"></span>**Direktdruck-Funktion (MFC-9320CW)**

**Kompatibilität** PDF Version 1.7<sup>1</sup>, JPEG, Exif + JPEG, PRN (erstellt mit dem Brother-Druckertreiber), TIFF (gescannt von allen Brother MFC- oder DCP-Modellen), PostScript®3™ (erstellt mit dem BR-Script3-Druckertreiber), XPS Version 1.0.

<span id="page-227-0"></span><sup>1</sup> PDF-Daten, die JBIG2-Bilddateien, JPEG2000-Bilddateien und transparente Dateien enthalten, werden nicht unterstützt.

## **Systemvoraussetzungen**

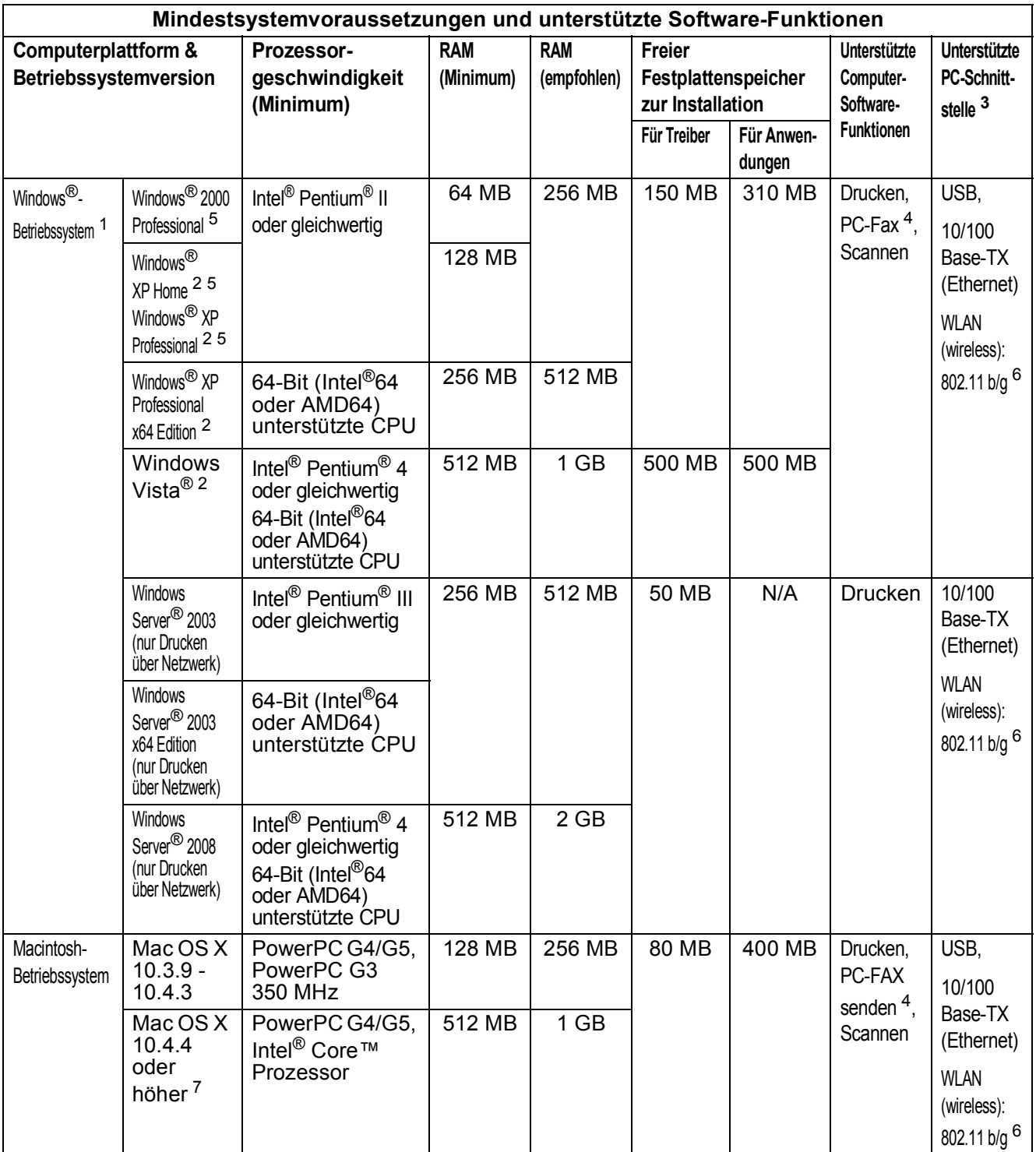

<span id="page-228-1"></span>1 Internet Explorer<sup>®</sup> 5.5 oder höher.<br>2 Auflösung für WIA 1200 x 1200 D:

<span id="page-228-5"></span><sup>2</sup> Auflösung für WIA 1200 x 1200. Das Brother Scanner-Dienstprogramm ermöglicht die Verwendung einer Auflösung von bis zu 19200 x 19200 dpi.

<span id="page-228-0"></span><sup>3</sup> USB-Anschlüsse von Drittfirmen werden nicht unterstützt.

<span id="page-228-3"></span>4 Die PC-FAX-Anwendung unterstützt nur Schwarzweiss-Faxe.<br>
5 PanerPort™ 11SE unterstützt Microsoft® SP4 oder böher für \

<span id="page-228-2"></span><sup>5</sup> PaperPort™ 11SE unterstützt Microsoft® SP4 oder höher für Windows® 2000 und SP2 oder höher für XP.

<span id="page-228-4"></span> $^6$  Nur MFC-9320CW

<span id="page-228-6"></span> $7$  Die jeweils aktuellsten Treiber für das Betriebssystem Mac OS X, das Sie verwenden, finden Sie im Brother Solutions Center [http://solutions.brother.com/.](http://solutions.brother.com/)

## **Verbrauchsmaterialien**

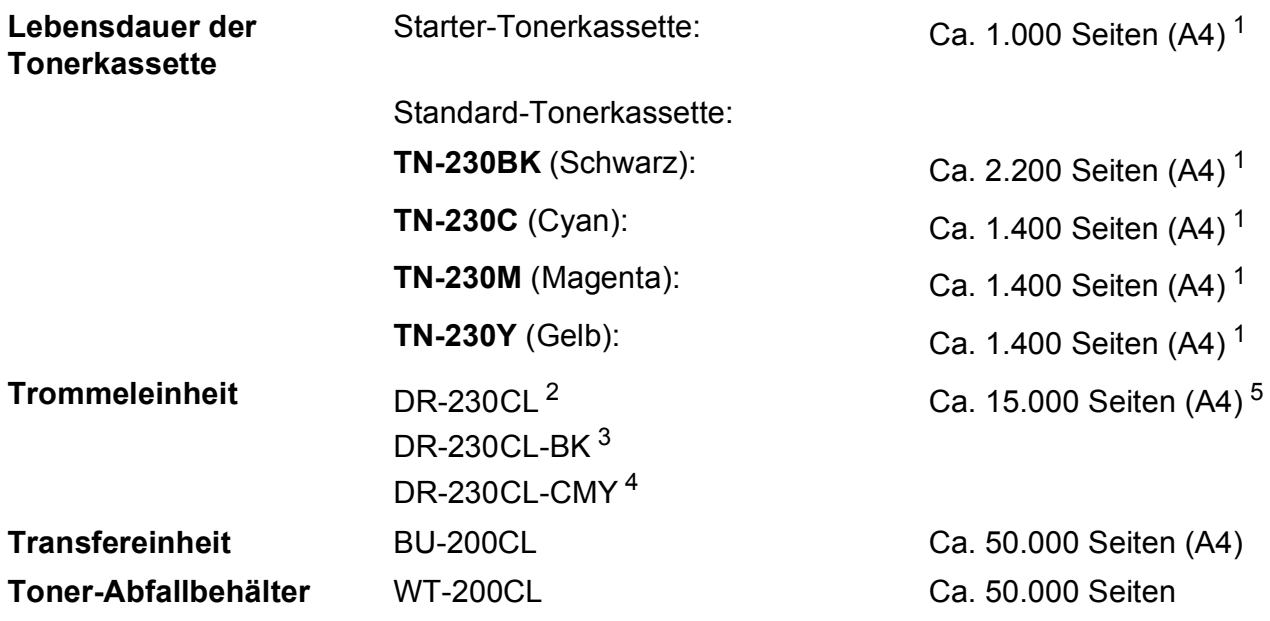

<span id="page-229-0"></span><sup>1</sup> Diese ungefähren Angaben zur Reichweite entsprechen der Norm ISO/IEC 19798.

- <span id="page-229-1"></span><sup>2</sup> Enthält 4 Trommeleinheiten im Set.
- <span id="page-229-2"></span><sup>3</sup> Enthält 1 Trommeleinheit (Schwarz).

<span id="page-229-3"></span><sup>4</sup> Enthält 1 Trommeleinheit (Farbe).

<span id="page-229-4"></span><sup>5</sup> Die Lebensdauer der Trommeleinheit ist eine ungefähre Angabe und kann je nach Verwendungsart schwanken.

## <span id="page-230-0"></span>**Verkabeltes Ethernet-Netzwerk**

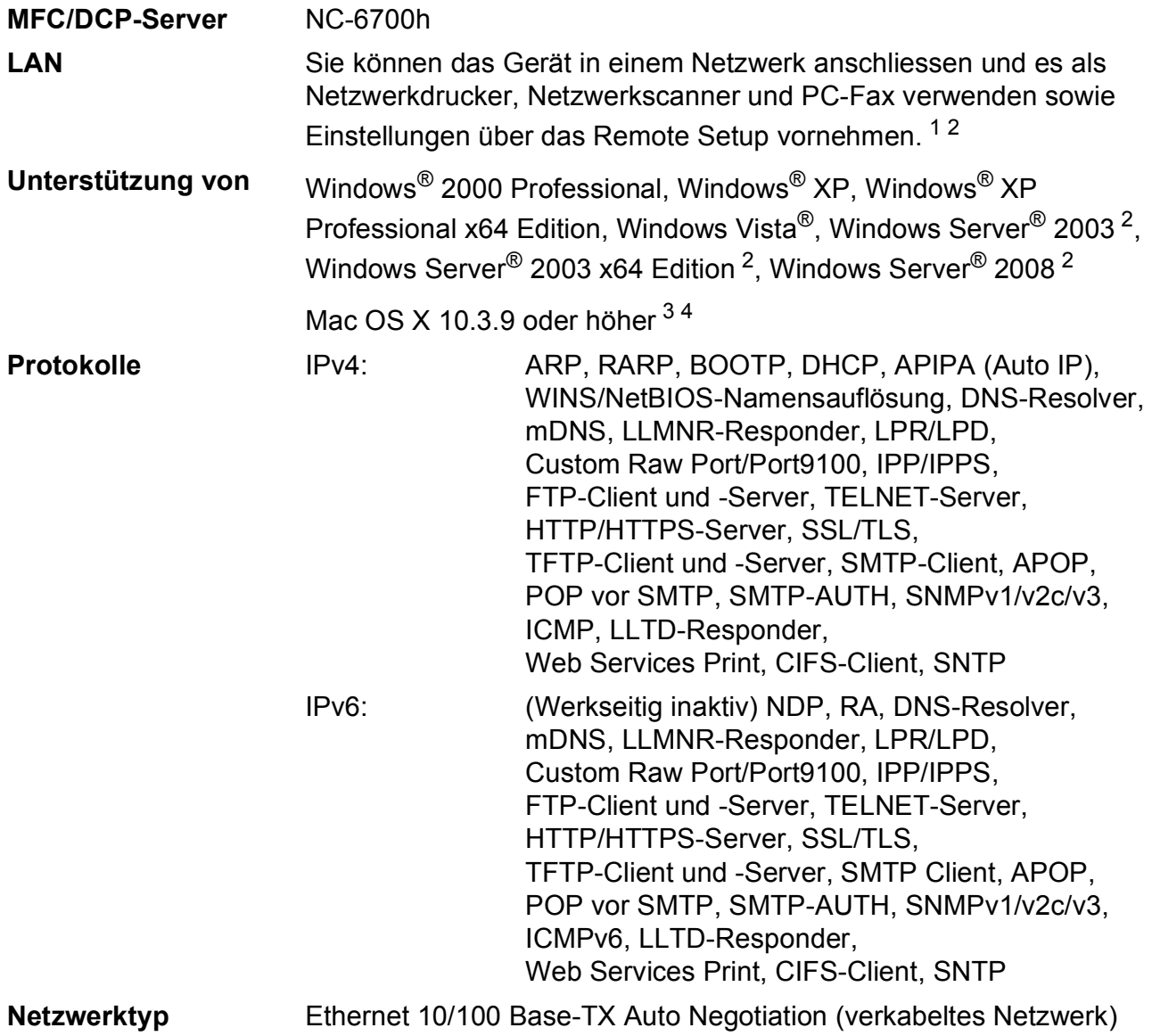

## **Verwaltungsprogramme** [5](#page-231-4) BRAdmin Light für Windows® 2000 Professional, Windows® XP, Windows® XP Professional x64 Edition, Windows Vista®, Windows Server® 2003, Windows Server® 2003 x64 Edition, Windows Server® 2008 und Mac OS X 10.3.9 oder höher [4](#page-231-3)

BRAdmin Professional für Windows® 2000 Professional, Windows® XP, Windows® XP Professional x64 Edition, Windows Vista®, Windows Server® 2003, Windows Server® 2003 x64 Edition und Windows Server® 2008

Web BRAdmin für Windows® 2000 Professional, Windows® XP, Windows<sup>®</sup> XP Professional x64 Edition, Windows Vista<sup>®</sup>, Windows Server® 2003, Windows Server® 2003 x64 Edition und Windows Server® 2008

Client-Computer mit einem Webbrowser, der Java unterstützt.

- <span id="page-231-0"></span><sup>1</sup> PC-Fax Senden für Mac
- <span id="page-231-1"></span><sup>2</sup> Nur Drucken über das Netzwerk.
- <span id="page-231-2"></span><sup>3</sup> Mac OS X 10.3.9 oder höher (mDNS)
- <span id="page-231-3"></span><sup>4</sup> Die jeweils aktuellsten Treiber für das Betriebssystem Mac OS X, das Sie verwenden, finden Sie im Brother Solutions Center [http://solutions.brother.com/.](http://solutions.brother.com/)
- <span id="page-231-4"></span><sup>5</sup> BRAdmin Professional und Web BRAdmin können Sie von der Website<http://solutions.brother.com/>herunterladen.

## **Wireless Ethernet-Netzwerk (nur MFC-9320CW)**

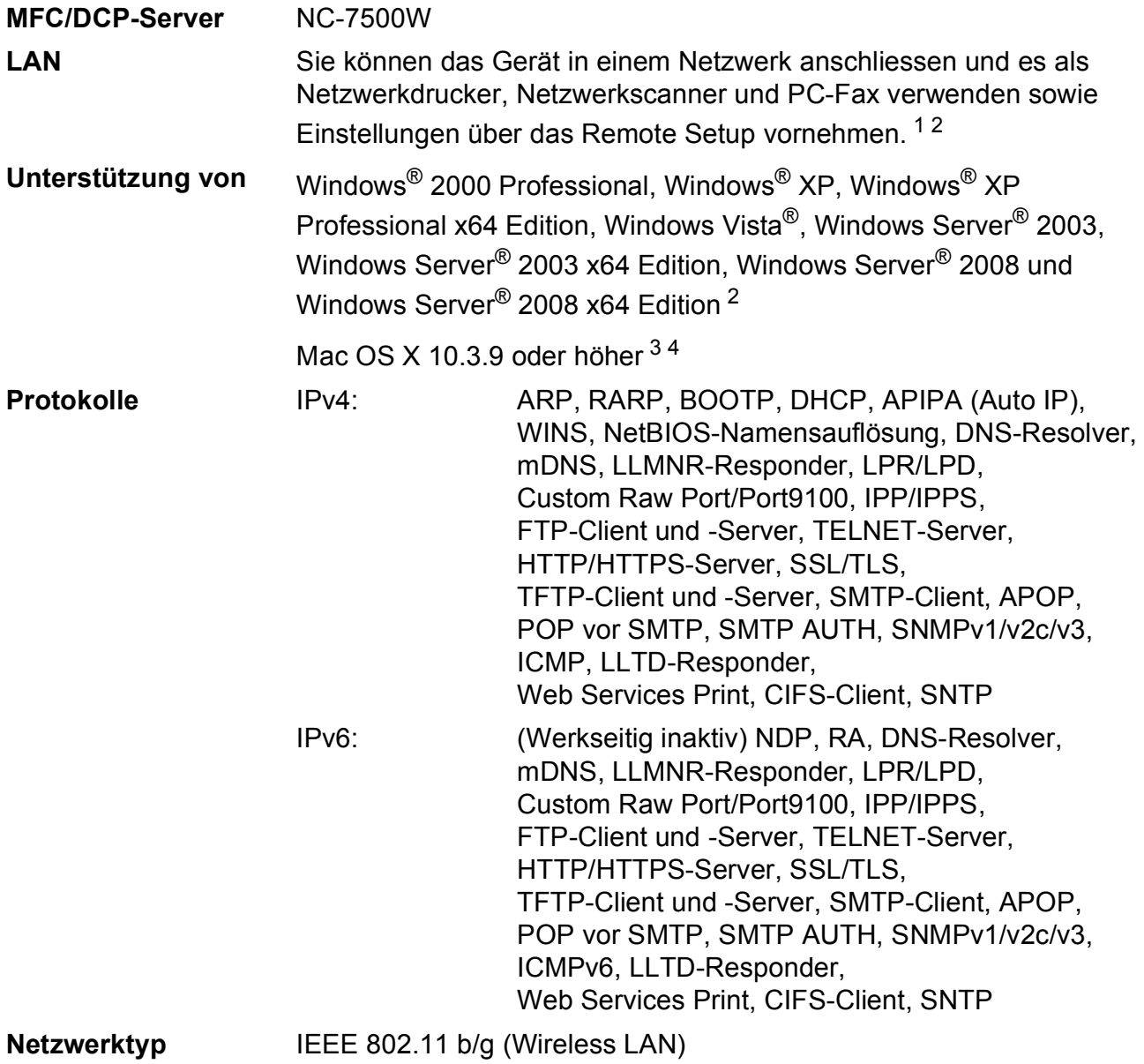

#### **Verwaltungsprogramme** [5](#page-233-4) BRAdmin Light für Windows® 2000 Professional, Windows® XP, Windows<sup>®</sup> XP Professional x64 Edition, Windows Vista<sup>®</sup>, Windows Server® 2003, Windows Server® 2003 x64 Edition, Windows Server® 2008 und Mac OS X 10.3.9 oder höher [4](#page-233-3)

BRAdmin Professional für Windows® 2000 Professional, Windows® XP, Windows® XP Professional x64 Edition, Windows Vista®, Windows Server® 2003, Windows Server® 2003 x64 Edition und Windows Server® 2008

Web BRAdmin für Windows® 2000 Professional, Windows® XP, Windows® XP Professional x64 Edition, Windows Vista®, Windows Server® 2003, Windows Server® 2003 x64 Edition und Windows Server® 2008

Client-Computer mit einem Webbrowser, der Java unterstützt.

- <span id="page-233-0"></span><sup>1</sup> PC-Fax Senden für Mac
- <span id="page-233-1"></span><sup>2</sup> Nur Drucken für Windows Server<sup>®</sup> 2003 und Windows Server<sup>®</sup> 2008
- <span id="page-233-2"></span><sup>3</sup> Mac OS X 10.3.9 oder höher (mDNS)
- <span id="page-233-3"></span><sup>4</sup> Die jeweils aktuellsten Treiber für das Betriebssystem Mac OS X, das Sie verwenden, finden Sie im Brother Solutions Center [http://solutions.brother.com/.](http://solutions.brother.com/)
- <span id="page-233-4"></span><sup>5</sup> BRAdmin Professional und Web BRAdmin können Sie von der Website<http://solutions.brother.com/>herunterladen.

## **Authentifizierung und Verschlüsselung (nur für Wireless-Benutzer) <sup>E</sup>**

#### **Authentifizierungsmethode <sup>E</sup>**

Das Brother-Gerät unterstützt die folgenden Methoden:

Open System

Wireless-Geräte können ohne Authentifizierung auf das Netzwerk zugreifen.

■ Shared Key (Freigegebener Schlüssel)

Ein geheimer, vordefinierter Schlüssel wird von allen Geräten verwendet, die auf das Wireless-Netzwerk zugreifen. Das Brother-Gerät verwendet WEP-Schlüssel als vordefinierte Schlüssel.

WPA-PSK/WPA2-PSK

Aktiviert einen Wi-Fi Protected Access Pre-Shared Key (WPA-PSK/WPA2-PSK), einen gemeinsamen vordefinierten Schlüssel, der dem Brother Wireless-Gerät den Zugriff auf Access Points mit TKIP-Verschlüsselung für WPA-PSK oder AES für WPA-PSK und WPA2-PSK (WPA-Personal) ermöglicht.

#### **LEAP**

Cisco LEAP (Light Extensible Authentication Protocol) wurde von Cisco Systems, Inc. entwickelt und ermöglicht es Brother Wireless-Geräten, die Verbindung zu Access Points mit CKIP-Verschlüsselung herzustellen.

<span id="page-234-0"></span>■ EAP-FAST

Das EAP-FAST-Protokoll (Extensible Authentication Protocol - Flexible Authentication via Secured Tunnel) wurde von Cisco Systems Inc. entwickelt. Es verwendet eine Benutzer-ID und ein Kennwort zur Authentifizierung sowie symmetrische Schlüsselalgorithmen.

Das Brother-Gerät unterstützt die folgenden inneren Authentifizierungsmethoden:

• EAP-FAST/KEINE

MS-CHAPv2 wird zur Bereitstellung verwendet und EAP-FAST zur Authentifizierung entsprechend der Zwei-Phasen-Authentifizierungsmethode.

• EAP-FAST/MS-CHAPv2

EAP-FAST-Authentifizierung für CCXv4-Netzwerke. Verwendet MS-CHAPv2 als innere Authentifizierungsmethode.

• EAP-FAST/GTC

EAP-FAST-Authentifizierung für CCXv4-Netzwerke. Verwendet GTC als innere Authentifizierungsmethode.

#### **Verschlüsselungsmethoden <sup>E</sup>**

Damit Daten sicher über das Wireless-Netzwerk versendet werden können, werden sie verschlüsselt. Das Brother-Gerät unterstützt folgende Verschlüsselungsmethoden:

■ WEP

Bei Verwendung von WEP (Wired Equivalent Privacy) werden die Daten mit einem Sicherheitsschlüssel gesendet und empfangen.

 $\blacksquare$  TKIP

TKIP (Temporal Key Integrity Protocol) ist ein Schlüsselmix pro Paket mit einer Datenintegritätsprüfung und einem Neuverschlüsselungsverfahren.

**AES** 

AES (Advanced Encryption Standard) ist ein Wi-Fi®-autorisierter Standard für starke Verschlüsselung.

■ CKIP

CKIP (Cisco Key Integrity Protocol) ist das original Schlüsselintegritätsprotokoll für LEAP von Cisco Systems Inc.

#### **Netzwerkschlüssel <sup>E</sup>**

Es gibt einige Regeln für die einzelnen Sicherheitsmethoden:

Open System/Shared Key mit WEP

Dieser Schlüssel ist ein 64-Bit- oder 128-Bit-Wert, der im ASCII- oder Hexadezimal-Format eingegeben werden muss.

• 64 (40) Bit (ASCII):

Verwendet 5 Textzeichen, z. B. "WSLAN" (Gross-/Kleinschreibung beachten)

• 64 (40) Bit (Hexadezimal):

Verwendet 10 Zeichen im Hexadezimal-Datenformat, z. B. "71f2234aba"

• 128 (104) Bit (ASCII):

Verwendet 13 Textzeichen, z. B. "Wirelesscomms" (Gross-/Kleinschreibung beachten)

• 128 (104) Bit (Hexadezimal):

Verwendet 26 Zeichen im Hexadezimal-Datenformat, z. B. "71f2234ab56cd709e5412aa2ba"

WPA-PSK/WPA2-PSK und TKIP oder AES

Verwendet einen Pre-Shared-Schlüssel (PSK) von mindestens 8 und höchstens 63 Zeichen Länge.

LEAP

Verwendet Benutzer-ID und Kennwort.

- Benutzer-ID: Weniger als 64 Zeichen lang.
- Kennwort: Weniger als 32 Zeichen lang
- EAP-FAST

Verwendet Benutzer-ID und Kennwort.

- Benutzer-ID: Weniger als 64 Zeichen lang.
- Kennwort: Weniger als 32 Zeichen lang

## **Wireless-Konfiguration per Tastendruck**

Wenn Ihr Wireless Access Point SecureEasySetup, Wi-Fi Protected Setup™ (PBC <sup>[1](#page-236-0)</sup>) oder AOSS™ unterstützt, können Sie das Gerät ganz leicht ohne Verwendung eines Computers konfigurieren. Durch Drücken der entsprechenden Taste am WLAN-Router /Access Point und durch die Verwendung des Menüs Ihres Gerätes können Sie sowohl das Wireless-Netzwerk einrichten als auch die Sicherheitseinstellungen vornehmen. Informationen zur Konfiguration per Tastendruck finden Sie im Benutzerhandbuch Ihres WLAN-Routers / Access Points.

<span id="page-236-0"></span><sup>1</sup> Push Button Configuration (Konfiguration per Tastendruck)

## **Hinweis**

Router und Access Points, die SecureEasySetup™, Wi-Fi Protected Setup oder AOSS™ unterstützen, tragen das entsprechende, unten gezeigte Symbol.

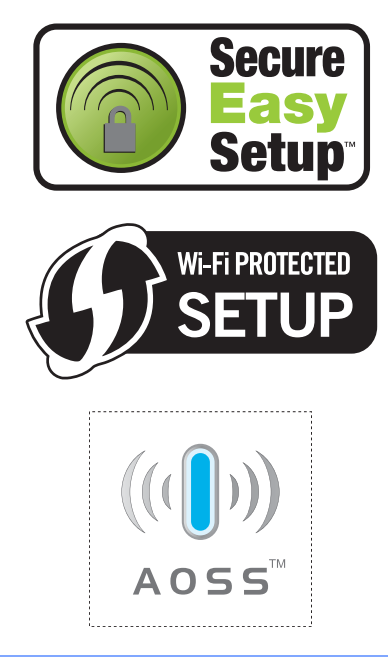

**Fachbegriffe <sup>F</sup>**

Hier finden Sie eine Beschreibung von Funktionen und Fachbegriffen, die in Brother-Handbüchern vorkommen. Welche Funktionen zur Verfügung stehen, ist je nach Modell verschieden.

#### **Abbrechen**

**F**

Zum Abbrechen eines Druckauftrages und zum Löschen der Druckdaten im Speicher des Gerätes.

#### **Absenderkennung**

Eine Zeile mit gespeicherten Absenderinformationen, die automatisch am Anfang jeder gesendeten Seite ausgedruckt wird. Sie enthält den Namen und die Faxnummer des Senders.

### Adressbuch (<sub>□</sub>)

Zum Speichern einer Rufnummer, die

dann durch Drücken der Taste (**Adressbuch**), einer dreistelligen Kurzwahlnummer und **Start** gewählt werden kann.

#### **Anrufbeantworter (TAD)**

Sie können einen externen Anrufbeantworter zusammen mit Ihrem Gerät anschliessen.

#### **Anstehende Aufträge**

Zum Anzeigen und selektiven Abbrechen der aktuell programmierten Aufträge.

#### **Auflösung**

Anzahl der Druckpunkte pro Zoll (dpi).

#### **Automatische Verkleinerung**

Verkleinert die empfangenen Faxe.

#### **Automatische Wahlwiederholung**

Wählt einen besetzten Anschluss nach 5 Minuten automatisch erneut an.

#### **Automatischer Vorlageneinzug (ADF)**

In den automatischen Vorlageneinzug können mehrere Seiten auf einmal eingelegt werden, die dann vom Gerät automatisch nacheinander eingezogen werden.

#### **Automatisches Senden**

Vorlage einlegen, Nummer wählen und Start-Taste drücken. Das Gerät stellt die Verbindung automatisch her und sendet dann die Vorlage selbstständig.

#### **CNG-Rufton**

Rufton (CalliNG) eines Faxgerätes, an dem das empfangende Gerät erkennt, dass ein Fax gesendet wird.

#### **Codierung**

Ein Verfahren zur Codierung der in einem Dokument enthaltenen Informationen. Alle Faxgeräte müssen den Mindeststandard (MH = Modified Huffman) erfüllen. Das Gerät kann jedoch mit den leistungsfähigeren Kompressionsmodi MR (Modified Read) und MMR (Modified Read und Modified Modified Read) sowie im JBIG-Modus arbeiten, sofern das empfangende Gerät ebenfalls über diese Modi verfügt.

#### **Direktversand**

Versendet ein Dokument, ohne es zuvor zu speichern. Verwenden Sie diese Funktion, wenn der Speicher voll ist oder wenn Sie ein eiliges Dokument vor Abschluss aller programmierten Aufträge versenden möchten.

#### **Display (LCD - Flüssigkristallanzeige)**

Flüssigkristallanzeige am Funktionstastenfeld, die beim Einstellen von Funktionen anzeigt, was zu tun ist, sowie Datum und Uhrzeit zeigt, sofern das Gerät nicht mit anderen Funktionen beschäftigt ist.

#### **ECM-Fehlerkorrektur**

#### **(Error Correction Mode)**

Erkennt Übertragungsfehler (z. B. durch Leitungsstörungen) beim Senden und Empfangen von Faxen und sendet fehlerhafte Seiten gegebenenfalls erneut.

#### **Externes paralleles Telefon**

Ein externes paralleles Telefon ist ein an derselben Leitung wie Ihr Gerät, aber an einer anderen Telefonsteckdose angeschlossenes Telefon.

#### **Externes Telefon**

Ein Telefon, das an dieselbe Telefonleitung wie Ihr Gerät oder an die EXT-Buchse Ihres Gerätes angeschlossen ist.

#### **F/T-Rufzeit**

Mit dieser Funktion kann eingestellt werden, wie lange das Gerät beim Empfang eines Telefonanrufes im F/T-Modus klingelt, um Sie ans Telefon zu rufen.

#### **Fax/Tel**

Wenn dieser Modus eingeschaltet ist, nimmt das Gerät alle Anrufe automatisch an und schaltet bei einem Faxanruf zum Faxempfang um oder ruft Sie bei einem Telefonanruf durch ein Doppelklingeln ans Telefon.

#### **Faxabruf (Polling)**

Die Möglichkeit, ein Dokument von einem anderen Faxgerät abzurufen (aktiv) oder ein Dokument vorzubereiten, das von anderen Faxgeräten abgerufen werden kann (passiv).

#### **Fax-Erkennung**

Faxe werden auch automatisch empfangen, wenn der Faxanruf manuell mit einem Telefon angenommen wurde.

#### **Faxspeicherung**

Speichert alle empfangene Faxe, die dann mit Hilfe von Fernabfrage-Befehlen an ein anderes Faxgerät weitergegeben werden können.

#### **Faxton**

Signale, die das sendende und empfangende Gerät zum Austausch von Informationen senden.

#### **Fax-Weiterleitung**

Speichert das empfangene Fax und leitet es automatisch an eine zuvor programmierte Faxnummer weiter.

#### **Fein-Auflösung**

Auflösungseinstellung mit 203 x 196 dpi für kleingedruckten Text und Diagramme.

#### **Fernabfrage**

Ermöglicht es, von unterwegs per Handy im Speicher empfangene Faxe an ein anderes Faxgerät weiterzugeben oder Funktionen des Gerätes fernzuschalten.

#### **Fernaktivierungs-Code**

Wenn ein Faxanruf mit einem externen Telefon angenommen wurde, kann das Fax durch die Eingabe des Fernaktivierungs-Codes (werkseitig \*51) zum Gerät weitergeleitet werden.

#### **Funktionsmenü**

Zum Ändern von Geräteeinstellungen.

#### **Geräteeinstellungen**

Ein Ausdruck, der über die aktuellen Funktionseinstellungen informiert.

#### **Graustufen**

Grautöne, die zum Kopieren und Faxen von Fotos zur Verfügung stehen.

#### **Hilfeliste**

Ausdruck einer vollständigen Menütabelle, die Ihnen beim Einstellen von Menüfunktionen hilft.

#### **Journal**

Ein Bericht über die letzten 200 empfangenen und gesendeten Faxe. (SE = Senden, EM = Empfang)

#### **Journal-Intervall**

Der Journalausdruck kann automatisch nach bestimmten Zeitintervallen oder jeweils manuell ausgedruckt werden.

#### **Klingelanzahl**

Die Anzahl der Klingelzeichen, nach der das Gerät einen Anruf im Empfangsmodus Nur Fax oder Fax/Tel annimmt.

#### **Klingellautstärke**

Zum Ändern der Klingeleinstellung des Gerätes.

#### **Kompatibilität**

Die Fähigkeit von Faxgeräten mit anderen Faxgeräten zu kommunizieren. Die Kompatibilität ist zwischen ITU-T-Gruppen gewährleistet.

#### **Kontrast**

Einstellung zum Verbessern der Qualität beim Senden und Kopieren von besonders hellen oder besonders dunklen Vorlagen.

#### **Kontrolldruck**

Alle empfangenen und gespeicherten Faxe werden auch ausgedruckt. Dies ist eine Sicherheitsfunktion, damit bei Stromunterbrechungen keine Daten verloren gehen.

#### **Manuelles Senden**

Beim manuellen Senden wird der Hörer eines externen Telefons abgehoben und dann die Rufnummer gewählt. Nach Herstellen der Verbindung kann die Vorlage manuell durch Drücken der Taste **Start** abgeschickt werden.

#### **Pause**

Ermöglicht die Eingabe einer 2,8 Sekunden langen Wählpause beim Wählen über die Zifferntasten oder beim Speichern von Ziel- und Kurzwahl. Durch wiederholtes Drücken der Taste **Redial/Pause** können Sie die Pause verlängern.

#### **Pulswahl**

In älteren Telefonnetzen verwendetes Wahlverfahren, bei dem Sie für jede gewählte Ziffer ein Tacken hören.

#### **Rundsende-Gruppen**

Mehrere Rufnummern, die zum Rundsenden eines Faxes unter einer Kurzwahl oder Zielwahl gespeichert werden können.

#### **Rundsenden**

Mit dieser Funktion kann ein Fax automatisch an mehrere Empfänger gesendet werden.

#### **Scannen**

Einlesen eines Dokumentes zur Weiterverarbeitung am Computer.

#### **Sendebericht**

Ein Bericht über einen Sendevorgang, der Datum, Uhrzeit und Faxnummer zeigt.

#### **Sendevorbereitung (Dual Access)**

Während das Gerät ein Fax aus dem Speicher sendet, empfängt oder ausdruckt, können bereits Sendevorgänge vorbereitet werden.

#### **Signalton**

Der Signalton ist zu hören, wenn eine Taste gedrückt wird oder ein Fehler auftritt.

#### **Speicherempfang bei Papiermangel**

Faxe werden automatisch gespeichert, wenn sich kein Papier in der Papierzufuhr befindet.

#### **Stapelübertragung**

Sendet alle zeitversetzten Sendeaufträge, für die der gleiche Empfänger und die gleiche Uhrzeit programmiert wurden, in einem Übertragungsvorgang.

#### **Telefon-Index (Suchen)**

Die gespeicherten Rufnummern werden automatisch alphabetisch sortiert und können so schnell und bequem im Display gesucht und dann angewählt werden.

#### **Tel-Index-Liste**

Verzeichnis der gespeicherten Rufnummern numerisch nach Zielwahlnummern und Kurzwahlnummern sortiert.

#### **Temporäre Einstellungen**

Einstellungen, die nur zum Senden bzw. Kopieren der nächsten Vorlage gültig sind.

#### **Text (OCR - Optical Character Recognition)**

Die mitgelieferte Software ScanSoft™ PaperPort™ 11SE bzw. Presto! PageManager konvertiert einen eingescannten Text so, dass er mit einem Textverarbeitungsprogramm geöffnet und bearbeitet werden kann.

#### **Tonwahl**

Ein in modernen Telefonnetzen verwendetes Wahlverfahren, bei dem Sie für jede gewählte Ziffer einen bestimmten Ton hören.

#### **Übersee-Modus**

Mit dieser Funktion können Übertragungsfehler durch Leitungsrauschen, wie sie bei Übersee-Übertragungen auftreten können, reduziert werden.

#### **Übertragung**

Senden eines Dokumentes über die Telefonleitung eines Faxgerätes an ein anderes Faxgerät.

#### **Übertragungsfehler**

Ein Fehler beim Senden oder Empfangen eines Faxes, meistens aufgrund einer schlechten Verbindung oder von Leitungsstörungen.

#### **Zeitversetztes Senden**

Die Möglichkeit, einen Sendevorgang automatisch zu einer bestimmten Uhrzeit ausführen zu lassen.

#### **Zielwahl**

Tasten des Gerätes, unter denen Rufnummern gespeichert und dann auf Tastendruck abgerufen werden können. Sie können eine zweite Nummer unter jeder Zielwahltaste speichern bzw. aufrufen, wenn Sie die jeweilige Zielwahltaste bei niedergedrückter **Shift**-Taste drücken.

#### **Zugangscode**

Programmierbarer 4-stelliger Code  $(- - +\epsilon)$ , der zur Fernabfrage und Fernschaltung des Gerätes eingegeben werden muss.

# **G**

## **Stichwortverzeichnis**

## **A**

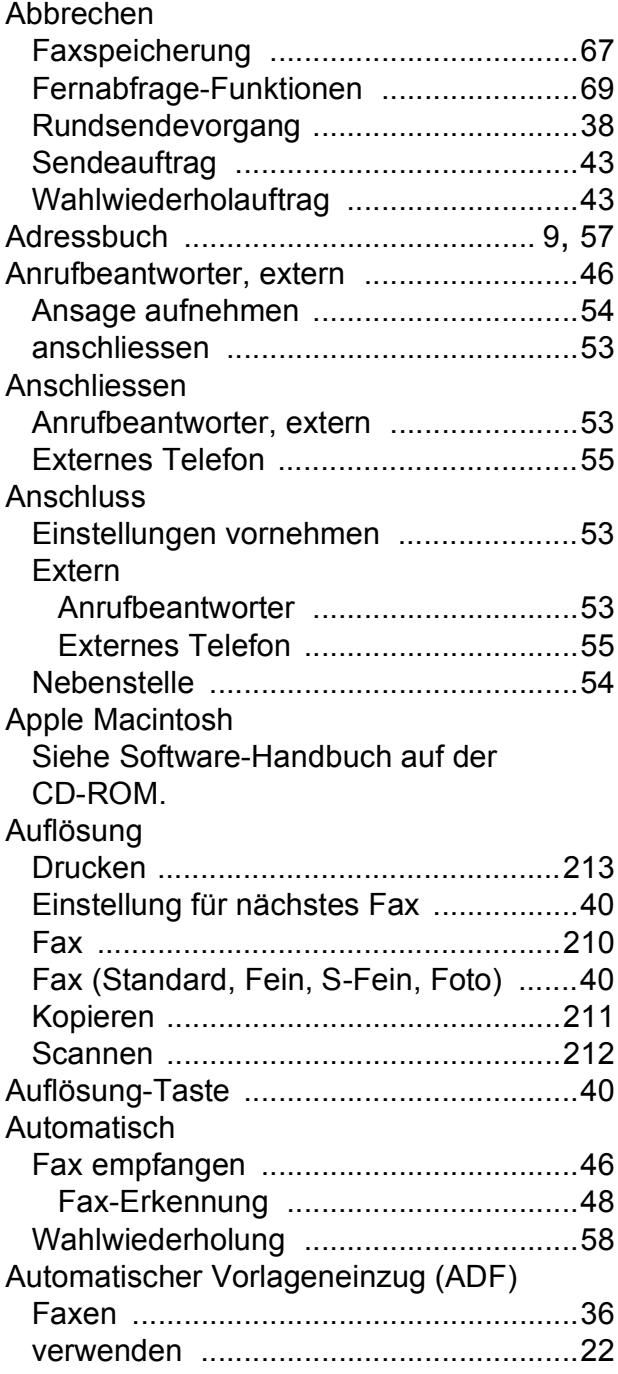

<u> 1980 - Johann Barnett, fransk politik (</u>

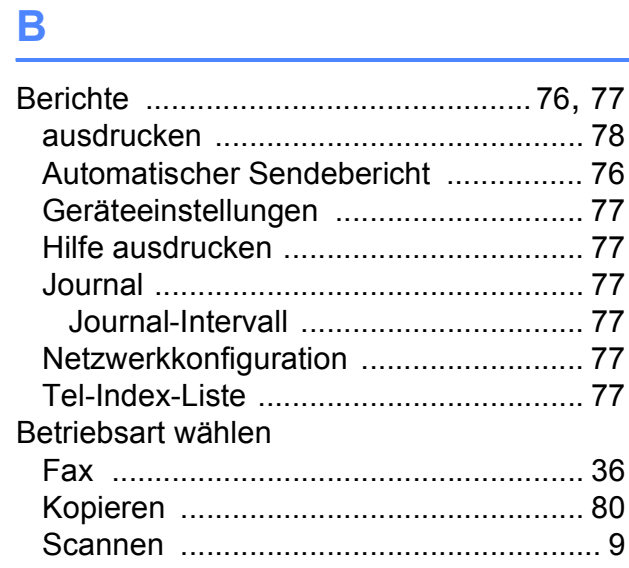

## **C**

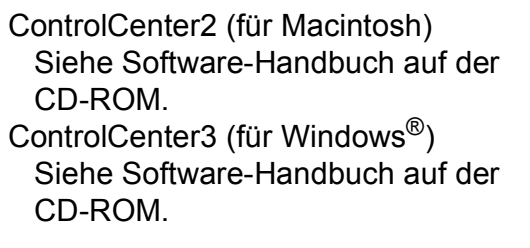

## **D**

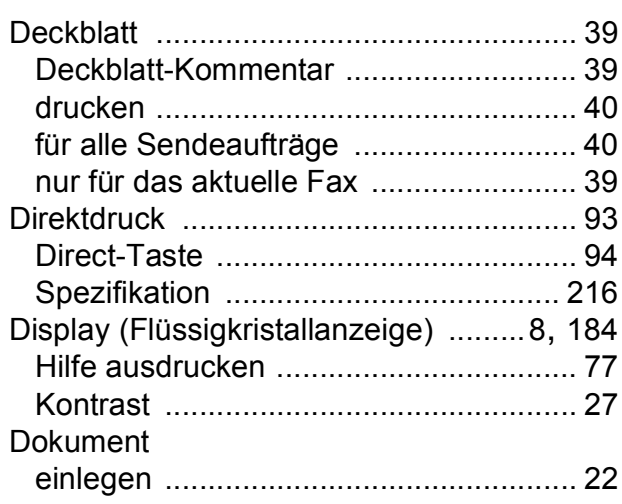

#### Drucken

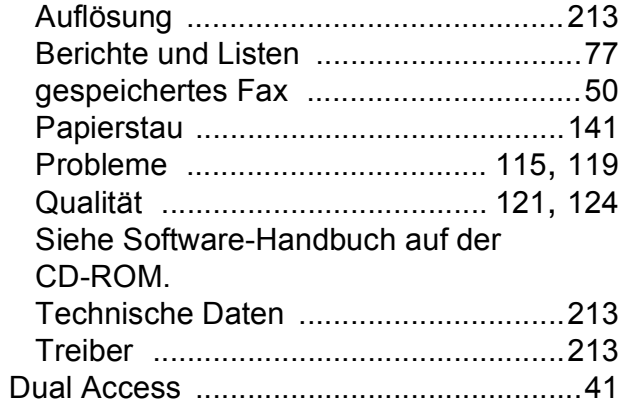

## **E**

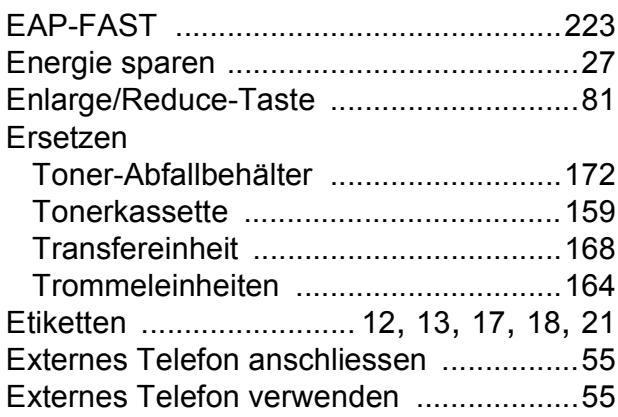

## **F**

#### Fax

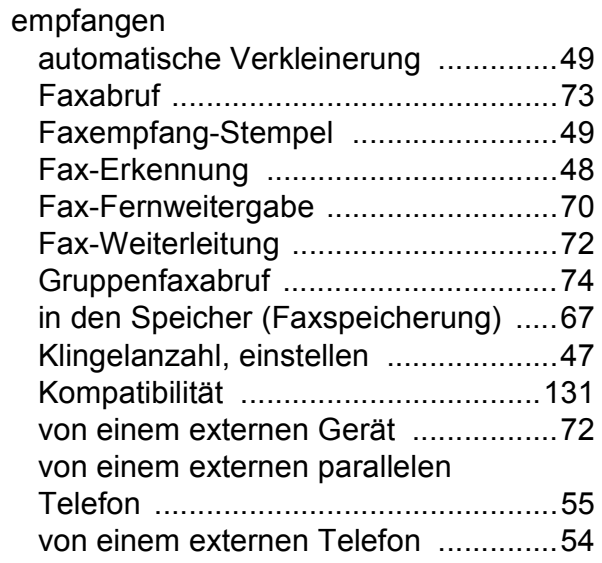

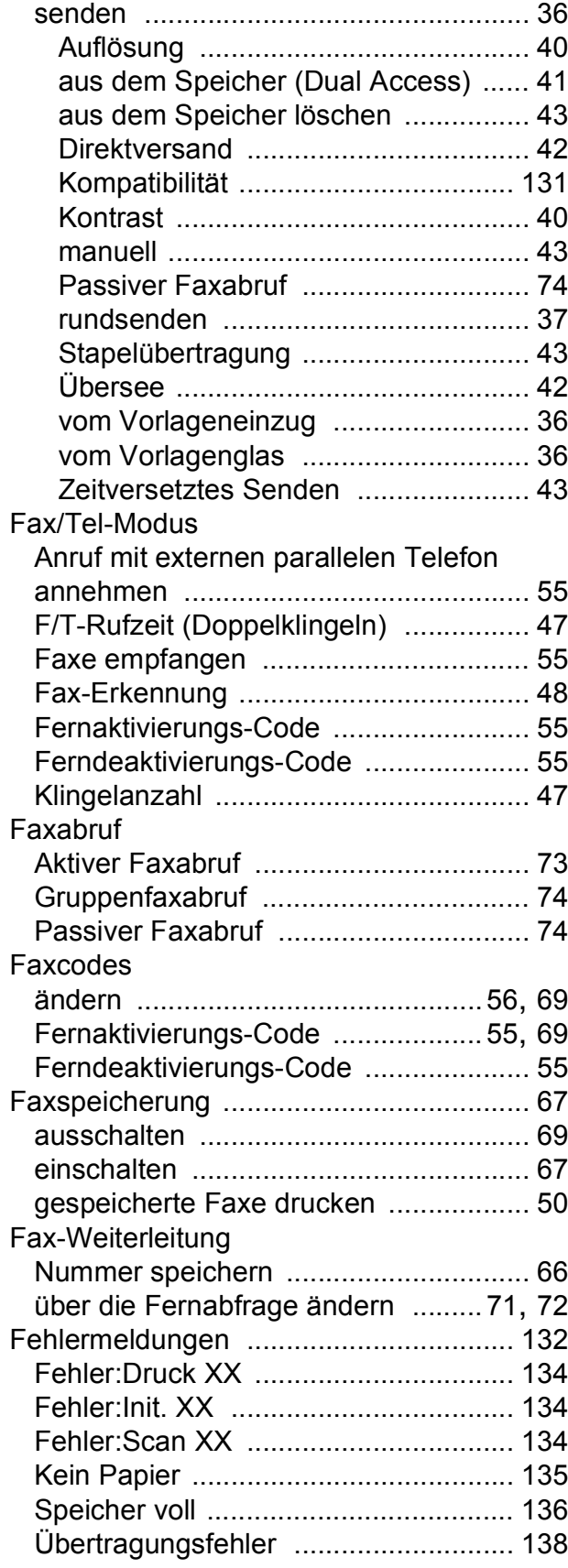

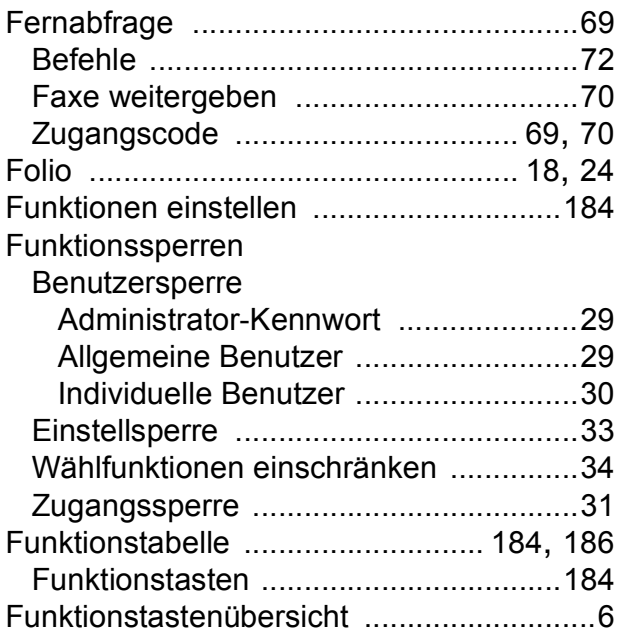

## **G**

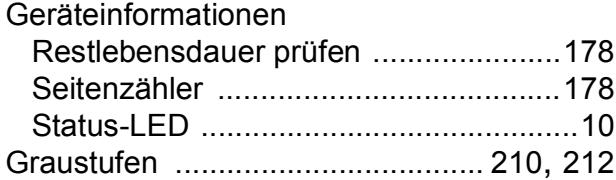

## **H**

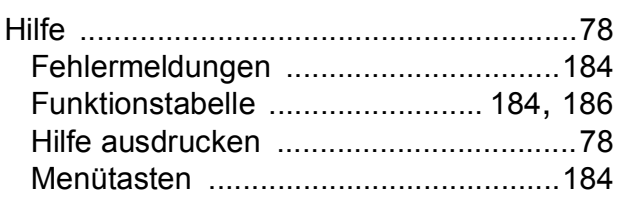

#### **I**

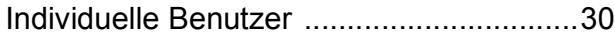

## **K**

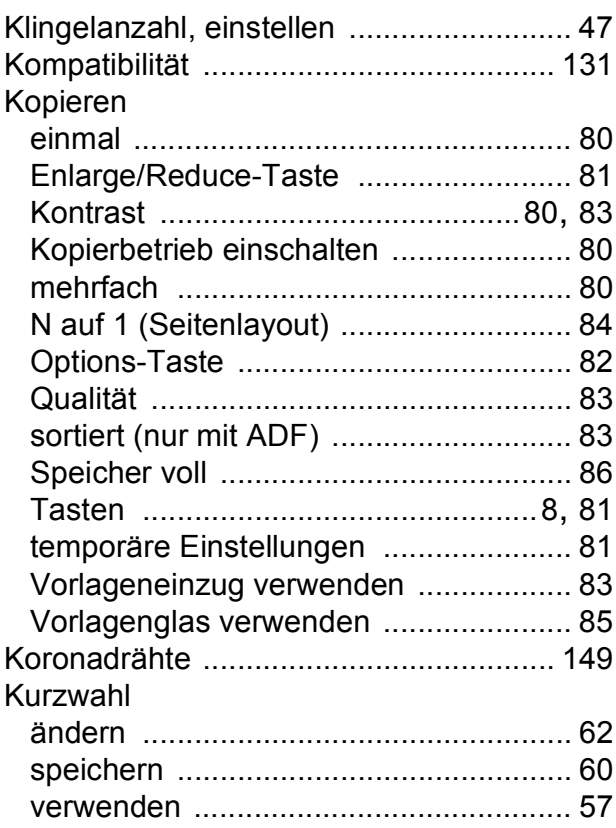

#### **L**

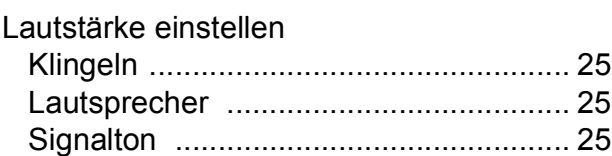

## **M**

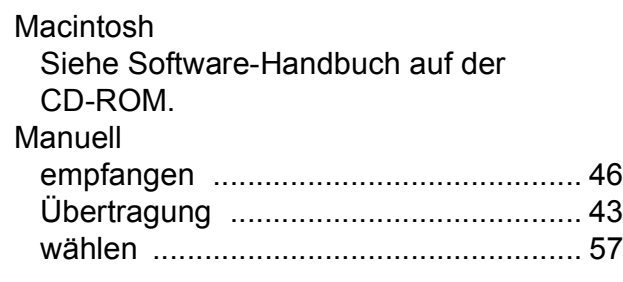

## **N**

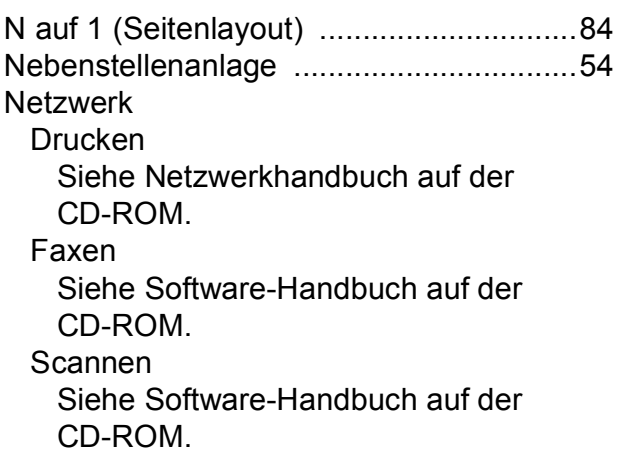

#### **P**

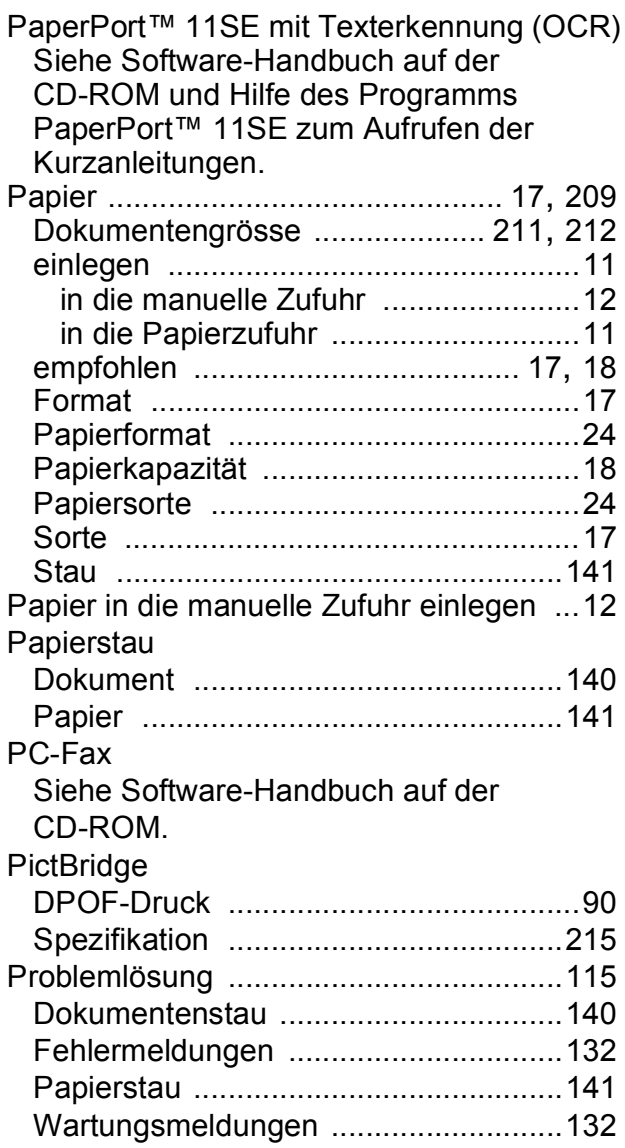

#### wenn Probleme auftreten

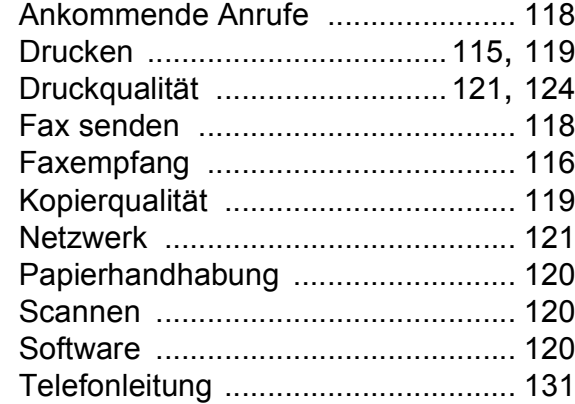

### **Q**

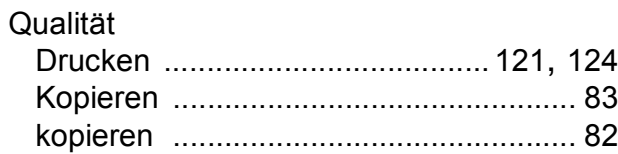

#### **R**

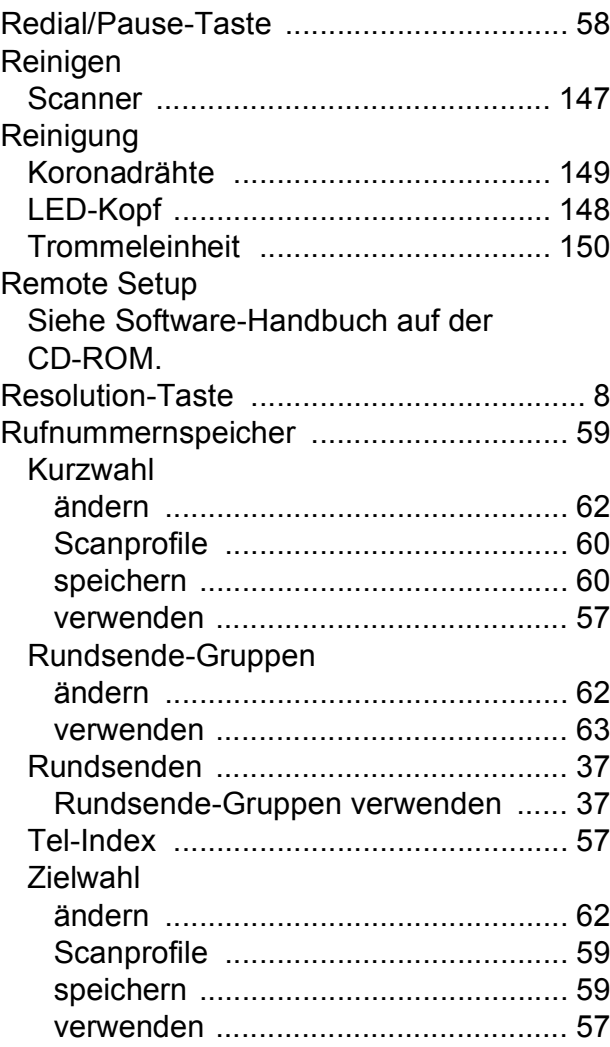

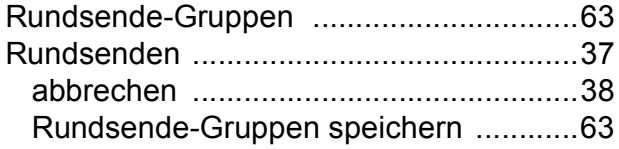

## **S**

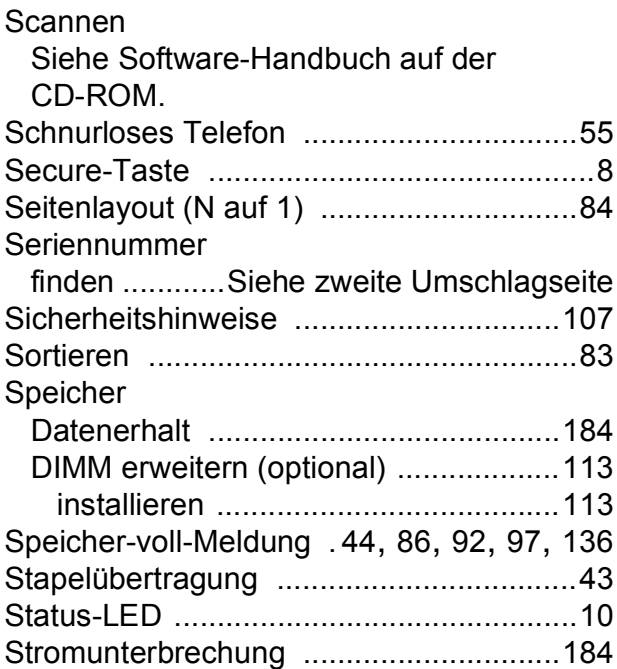

## **T**

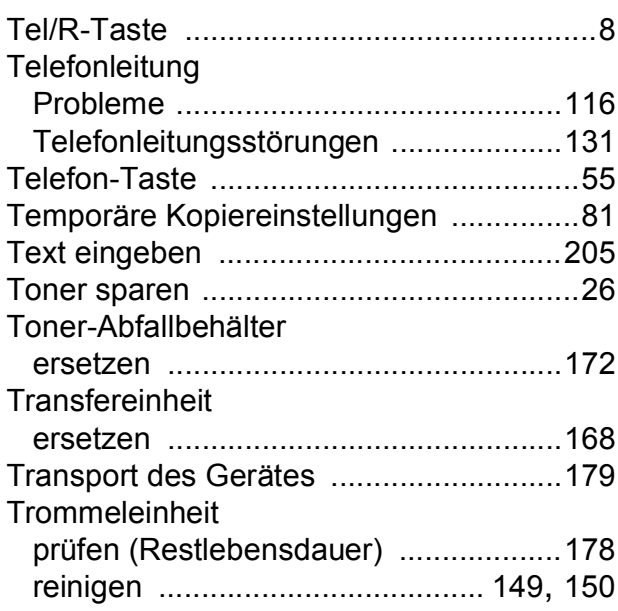

## **U**

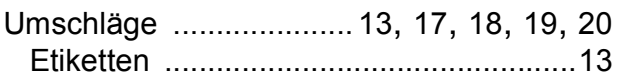

## **V**

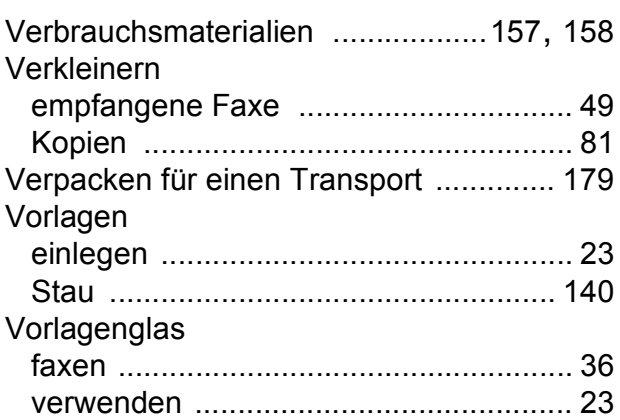

## **W**

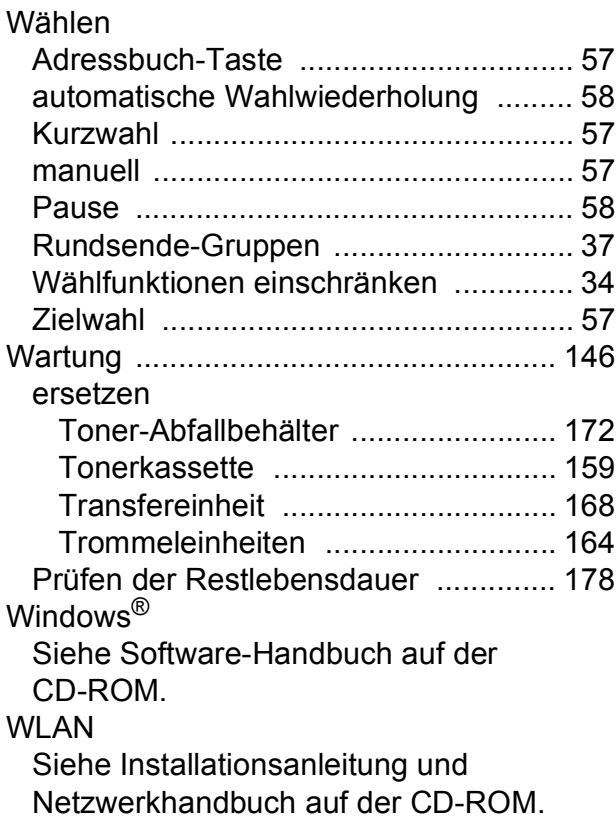

#### **Z**

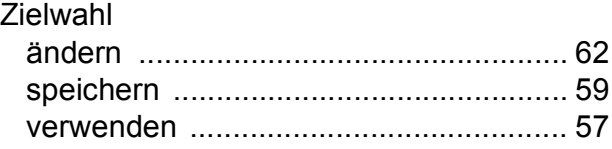

## **brother.**

Das Gerät entspricht den Bestimmungen des Landes, für das es zugelassen wurde. Die Brother-Vertretungen und Brother-Händler der einzelnen Länder können die technische Unterstützung nur für die Geräte übernehmen, die in ihrem jeweiligen Land gekauft und zugelassen wurden.